パノラマ memo(Ver2.1)対応の操作マニュアルです。以下のグレードに対応しています。

パノラマ memo free 版 パノラマ memo lite 版 パノラマ memo standard 版 パノラマ memo professional 版

XĐ

目次に ロロロロロ 又は ロロロロロがある場合、professional 版のみ使用可能です。

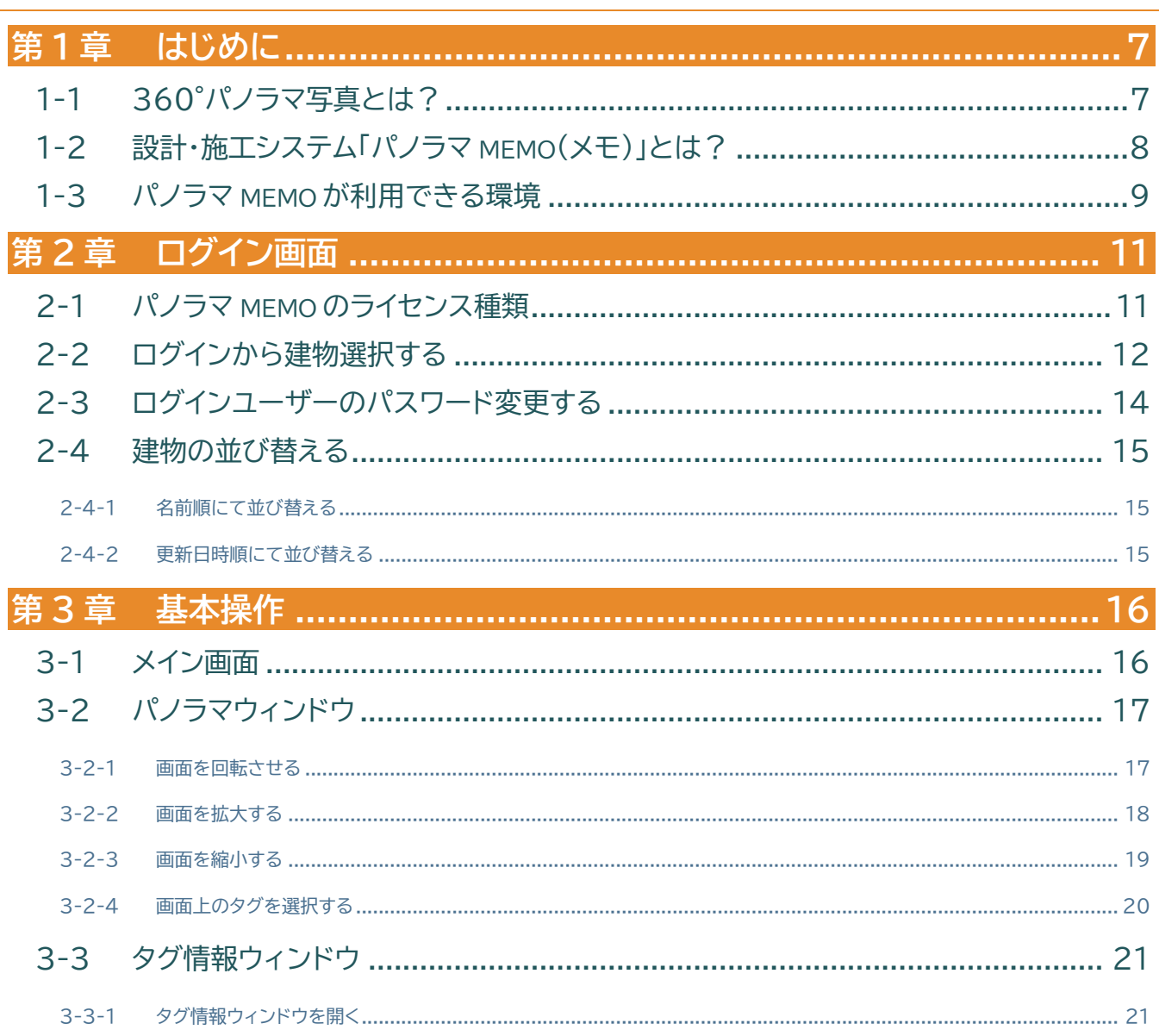

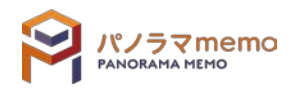

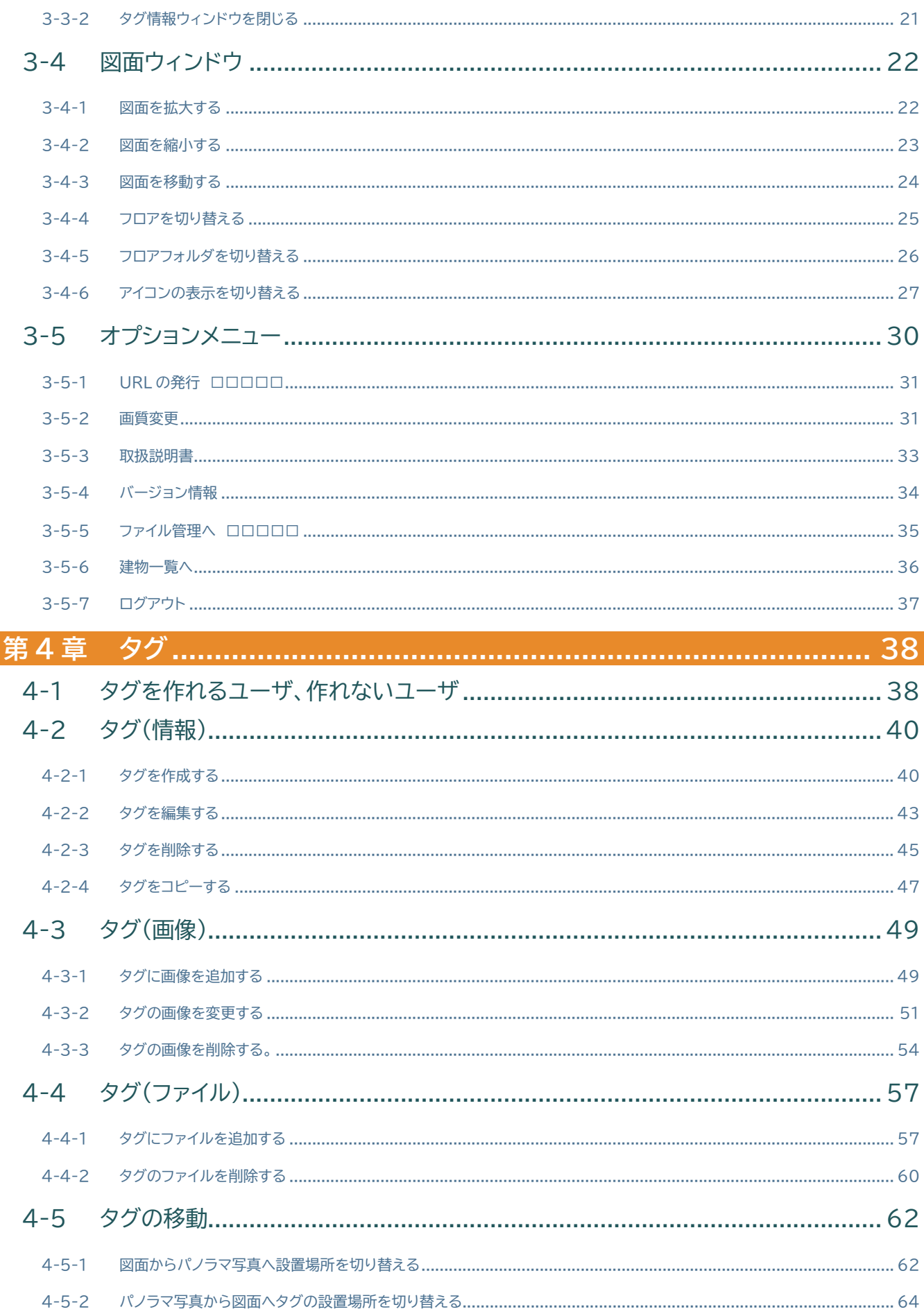

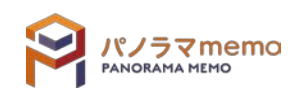

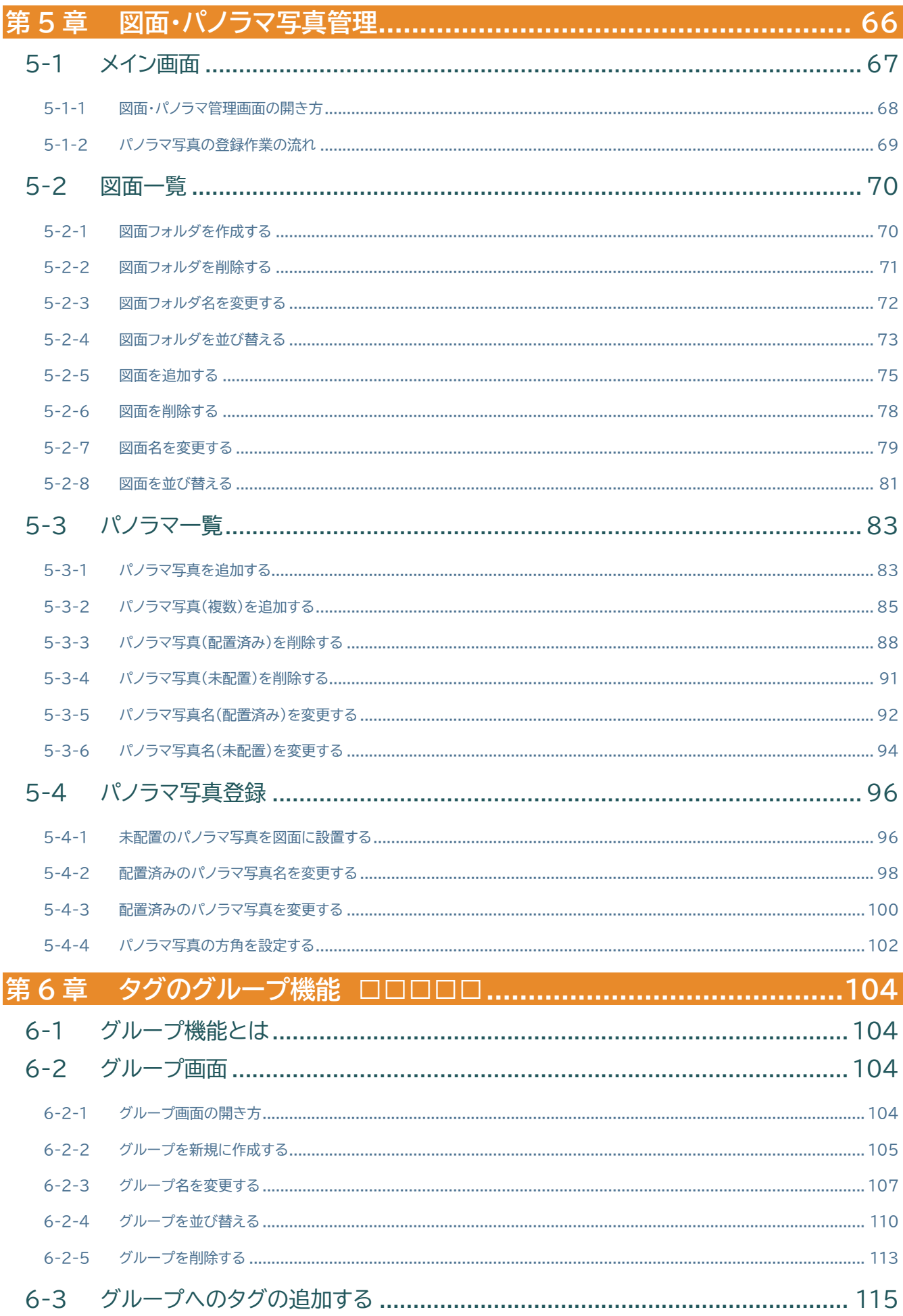

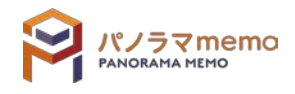

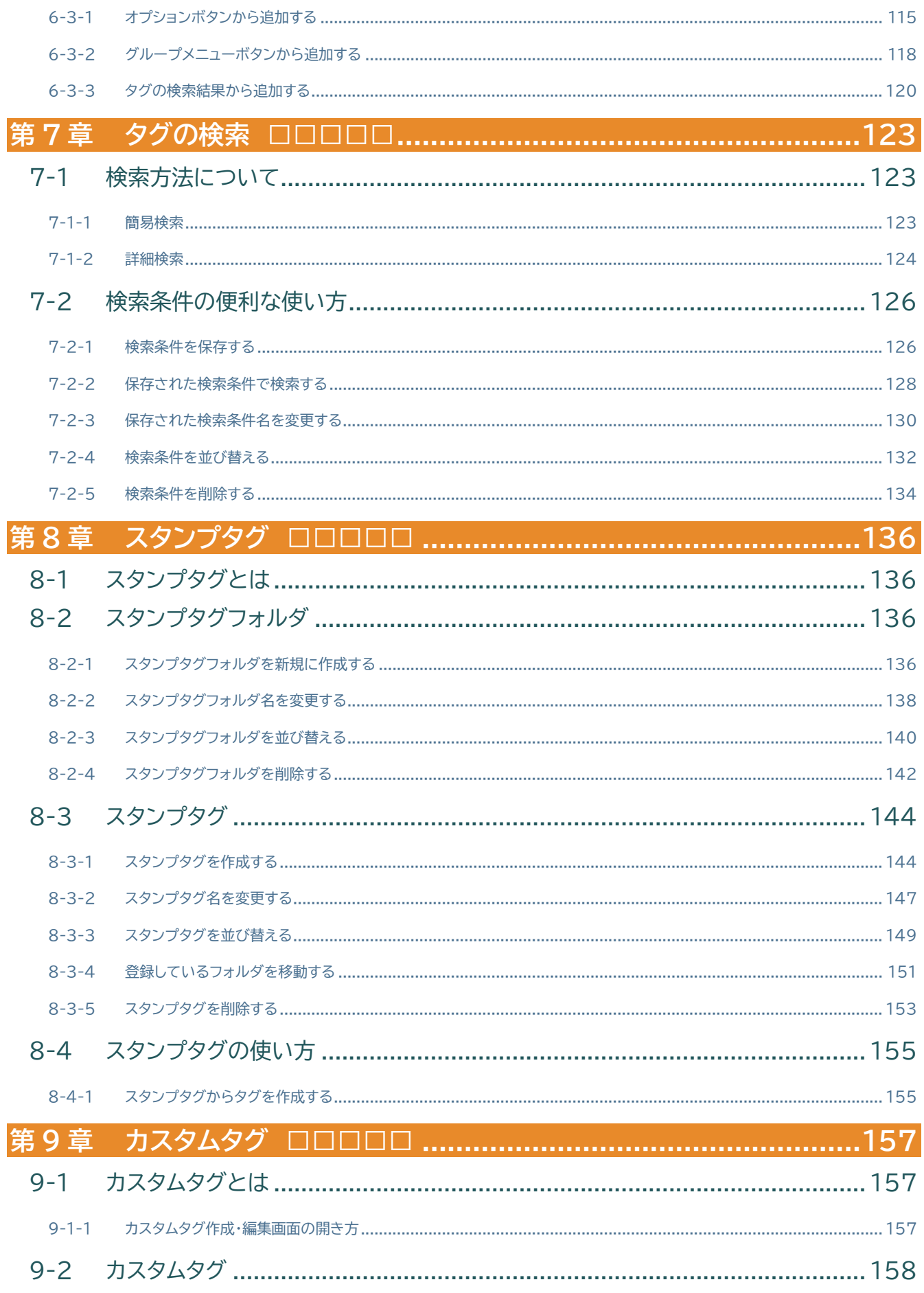

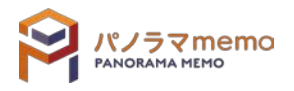

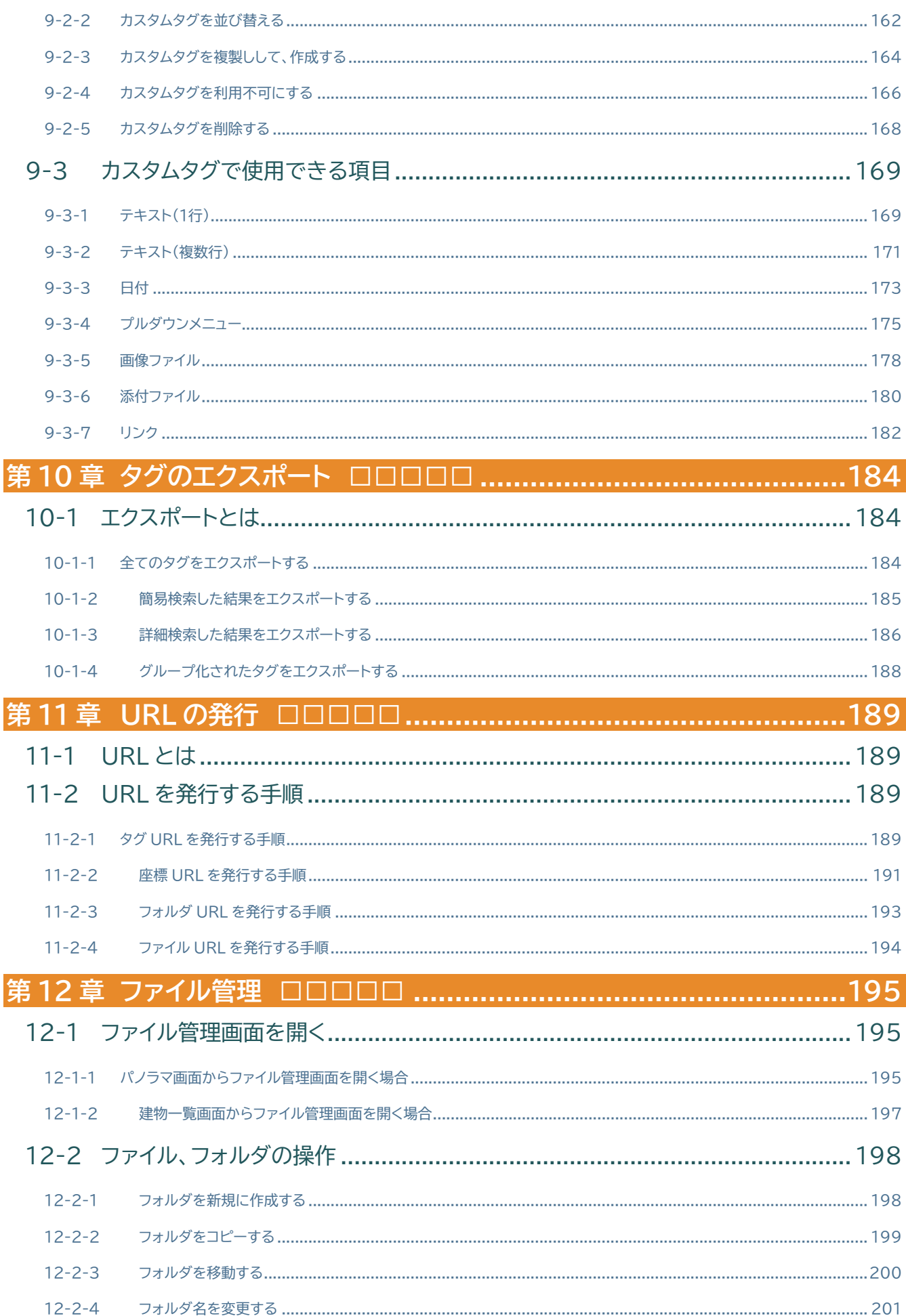

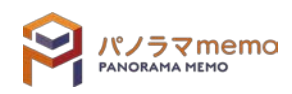

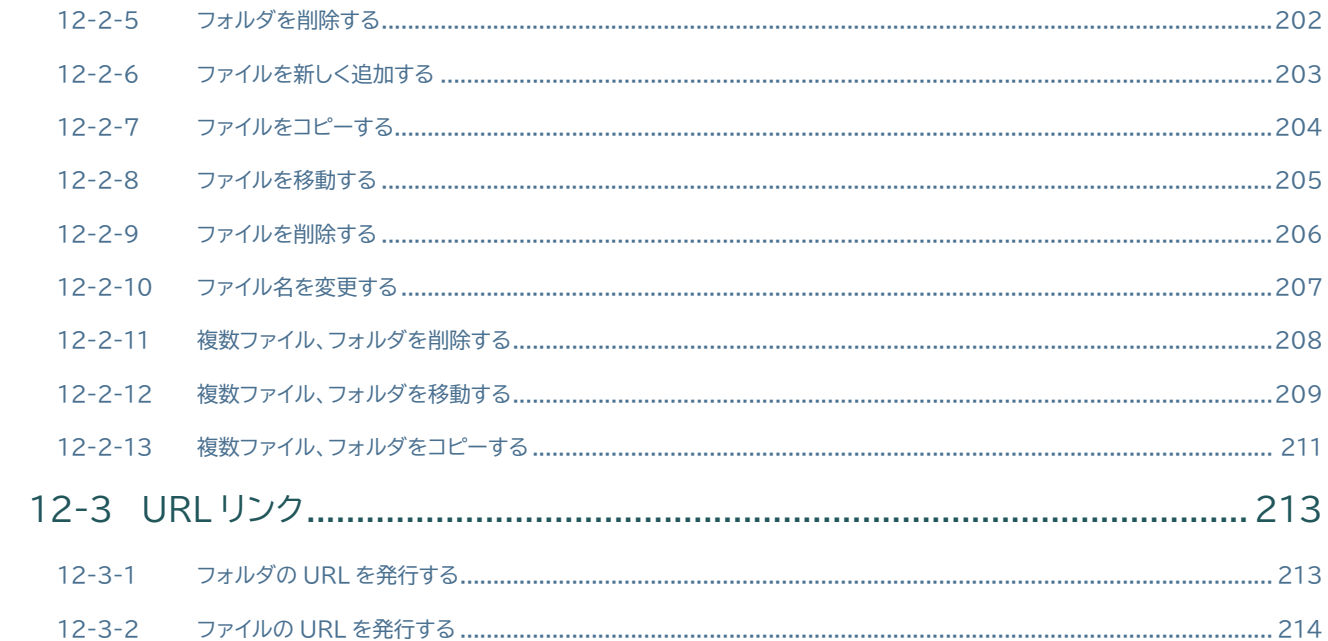

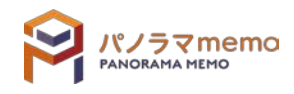

# <span id="page-6-0"></span>**第1章 はじめに**

# <span id="page-6-1"></span>1-1 360°パノラマ写真とは?

google ストリートビューで良く知られる「上下左右 360 度を映した写真」が 360°パノラマ写真です。 以前は、撮影のための専用機材や知識が必要でしたが、パノラマカメラ「リコー社 Theta(シータ)」の 発売によって、誰でも気軽に撮影ができるようになりました。

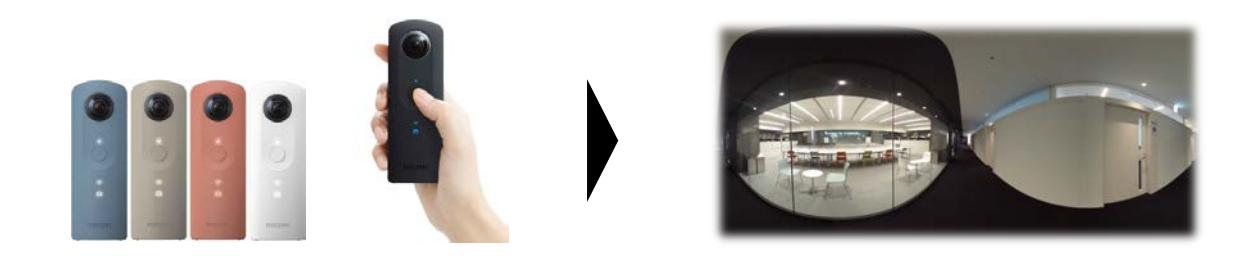

このシータは、すでに建築現場でも愛用されており、「現場調査」「施工記録」などの業務の各所で活用 が開始されています。また、建築業界の各社がパノラマの更なる活用を模索しています。

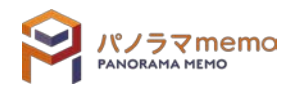

<span id="page-7-0"></span>1-2 設計・施工システム「パノラマ memo(メモ)」とは?

「パノラマ memo」は、パノラマ写真を建築業務でより一層活用するために開発されたソフトです。

シータだけでは管理しきれない大量の写真を、フロアマップ(図面など)と関連付ける事で、建物を丸ごと パノラマ化できるようにしています。

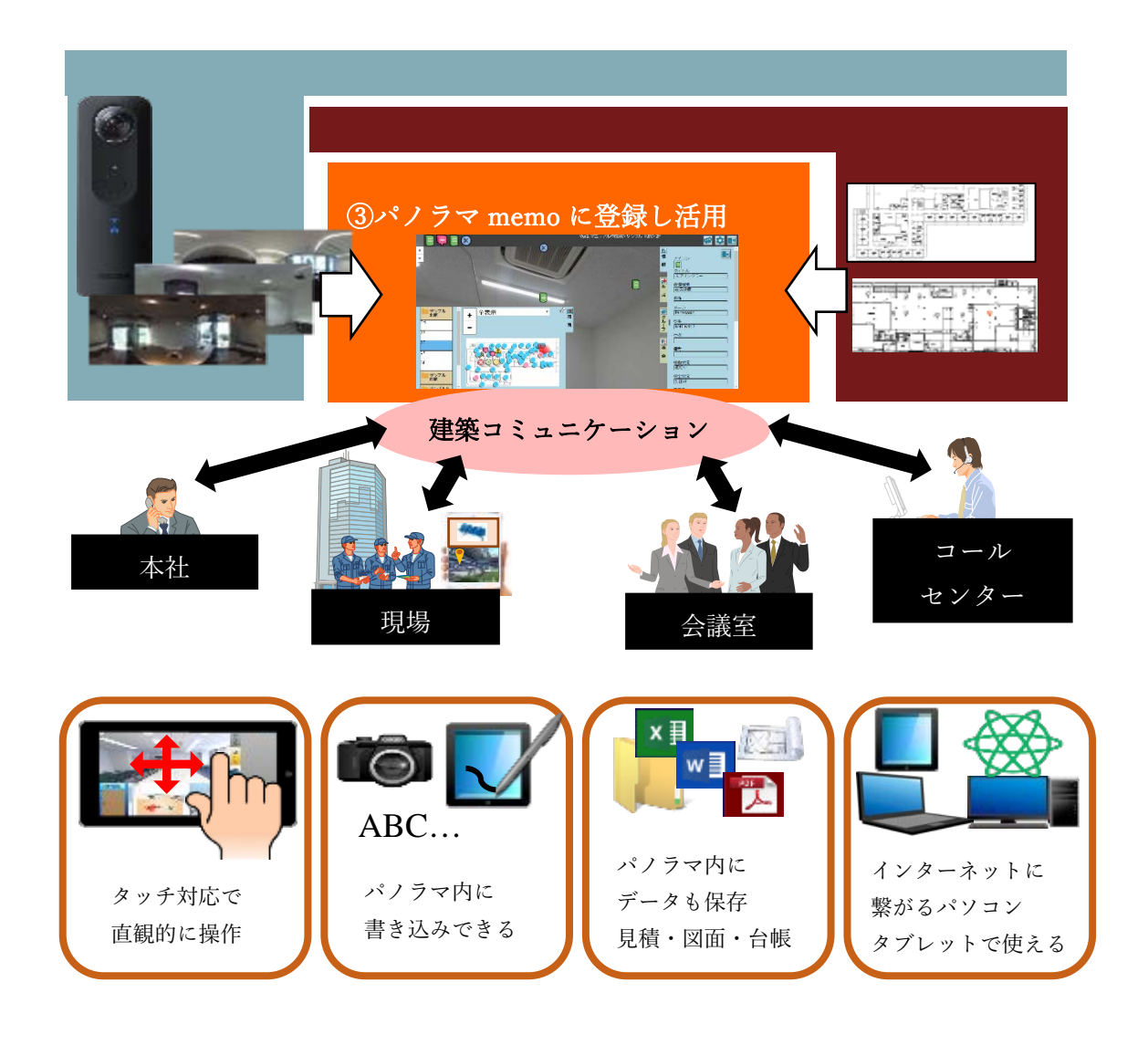

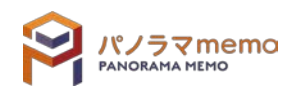

## <span id="page-8-0"></span>1-3 パノラマ memo が利用できる環境

パノラマ memo は、インターネットブラウザで動作するクラウドシステムです。

## メモ 専用ソフトのインストールは不要ですが、以下の環境に適合したブラウザをご利用下さい。

 Windows パソコン 推奨 Web ブラウザ:Google Chrome(最新版) CPU :Core i3 以上を推奨 モニター:解像度 1366x768 以上(推奨値 1920x1080 以上)

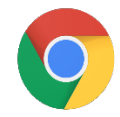

 iPad OS :iOS13 最新版) 対応 Web ブラウザ:safari(最新版)

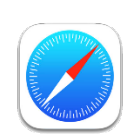

# 注意 iPad,iPad2,iPadMini(初代)は、画面解像度不足のため、一部ボタン操作が困難なケー スが確認されています。 旧機種を使用する場合、事前に動作確認を行ってください。

補足事項

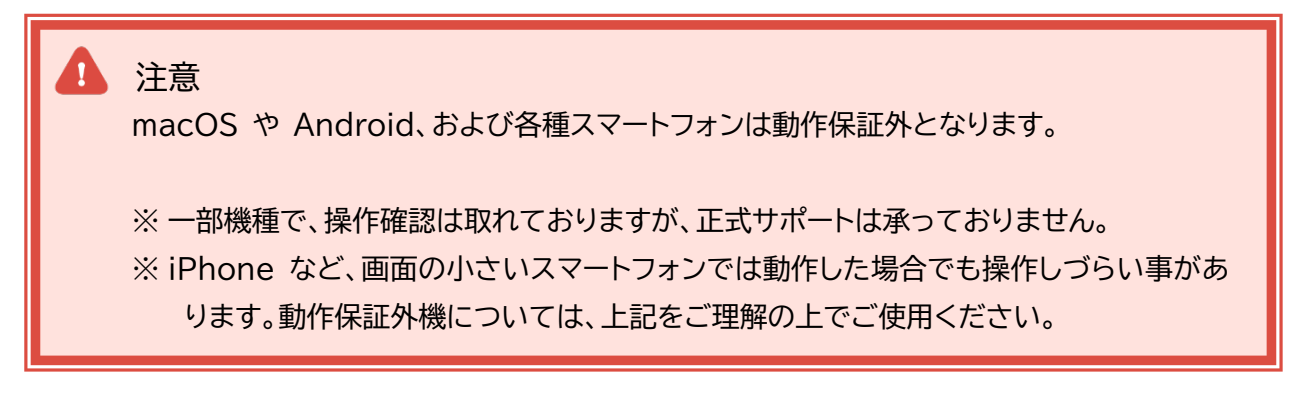

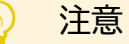

データ通信量に制限のある端末(モバイル端末、モバイルルータ)をご利用する場合

※ パノラマ memo の設定を「低画質モード」に切り替えてのご利用を推奨します ※ 「低画質モード」の設定は●[3-5-2](#page-29-1) [画質変更●](#page-29-1)をご確認ください。

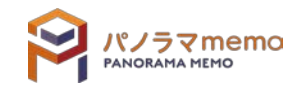

# <span id="page-9-0"></span>**第2章 ログイン画面**

## <span id="page-9-1"></span>2-1 パノラマ memo のライセンス種類

- パノラマ memo Free(フリー版)
- パノラマ memo Lite(ライト版)
- パノラマ memo Standard(スタンダード版)

パノラマ写真を使った「建築現場のデジタル化」を行うための、基本的な機能が利用できます。

パノラマ memo Professional(プロ版)

スタンダード版の機能に加え、「現場の情報管理」「遠隔地とのコミュニケーション」を意識した 上位グレードです。

 パノラマ空間への書き込み機能を、より高度に扱うことで「維持管理」「竣工検査」「建物診断」 「複数建物の管理」などの効率化が可能です。

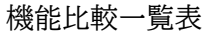

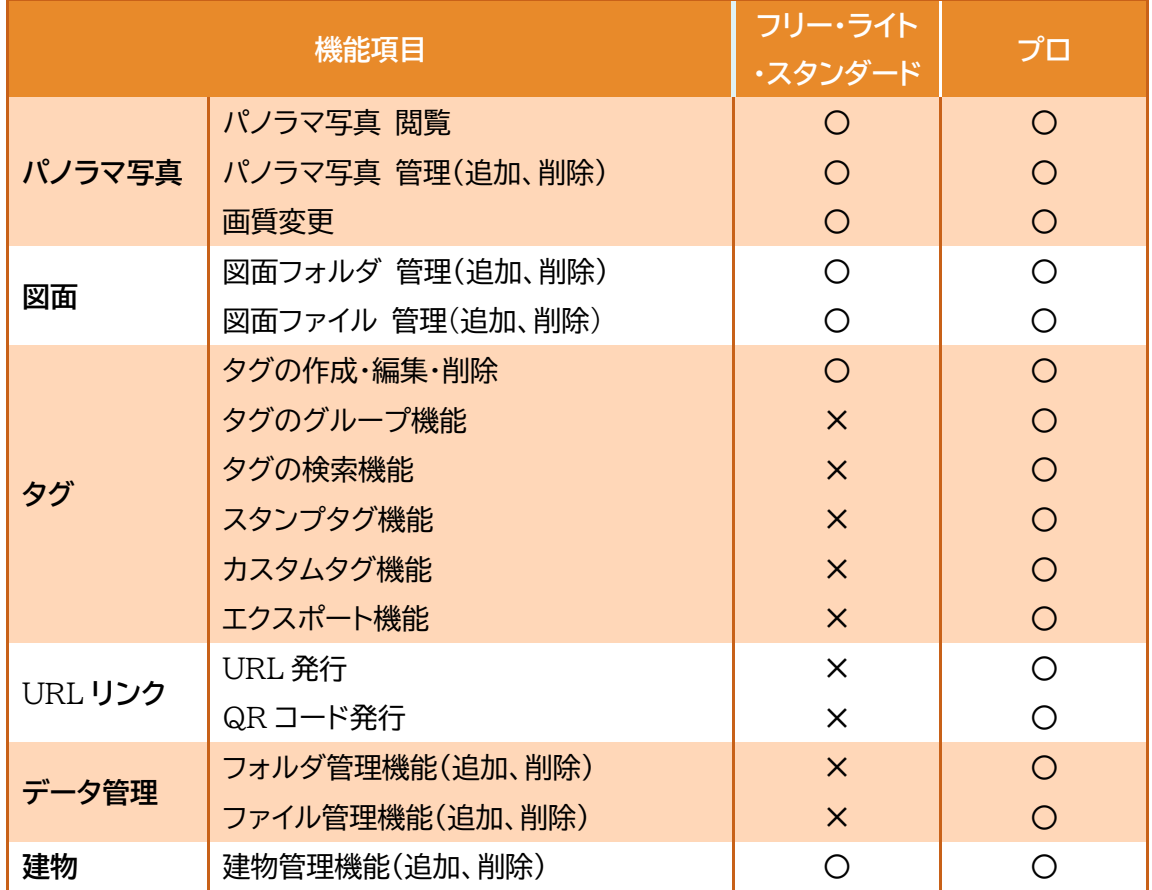

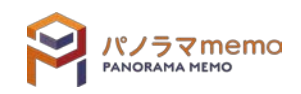

# <span id="page-10-0"></span>2-2 ログインから建物選択する

1. 事前に、パノラマ memo <sup>の</sup> URL(インターネットのアドレス)と、ログイン用のユーザ ID・パスワードを 準備します。

## メモ ログイン用の URL、ID、パスワードはパノラマ memo ご契約時に発行されます。 ご不明な際は、販売店もしくは御社の管理担当者へご確認ください。

 $2.$  ブラウザに、パノラマ memo の URL を入力。

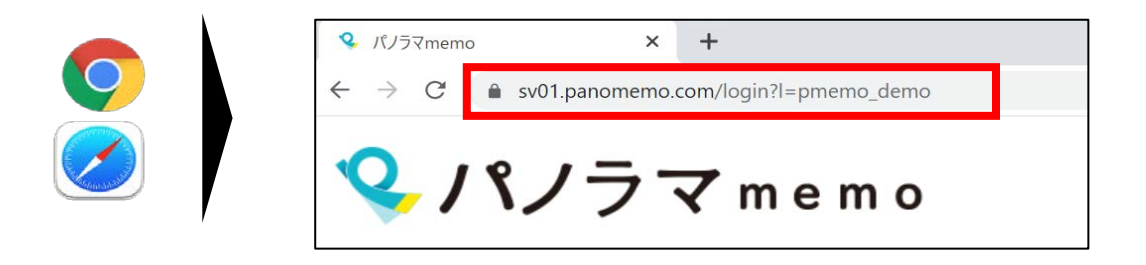

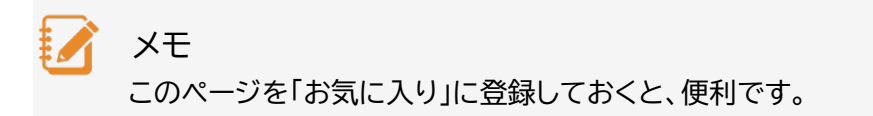

3. "ログイン画面"が開きます。

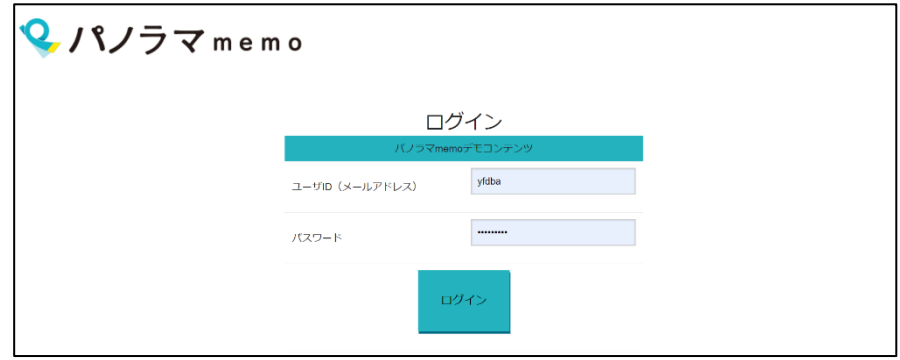

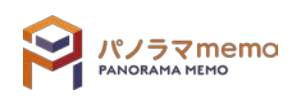

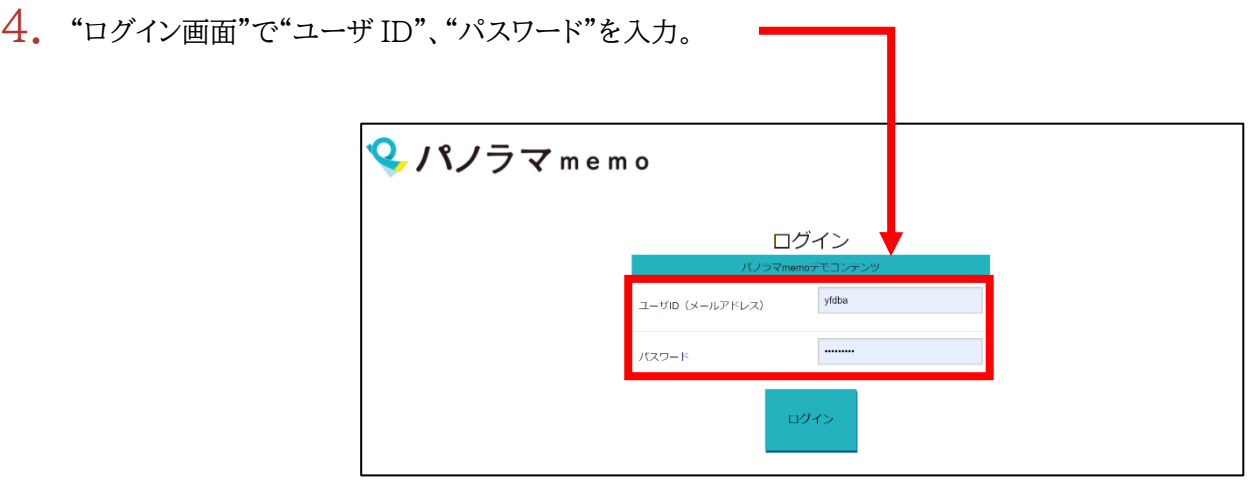

5. "ログイン"ボタンをクリック。

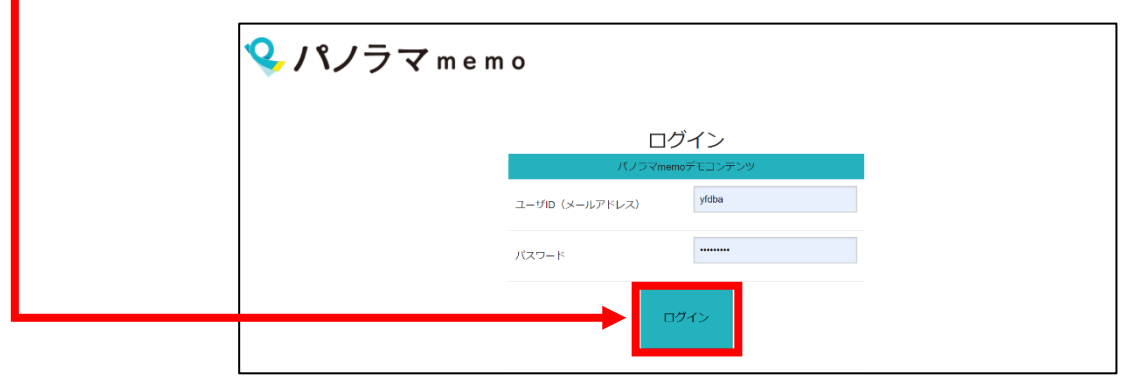

6. "建物一覧画面"から建物を選択。

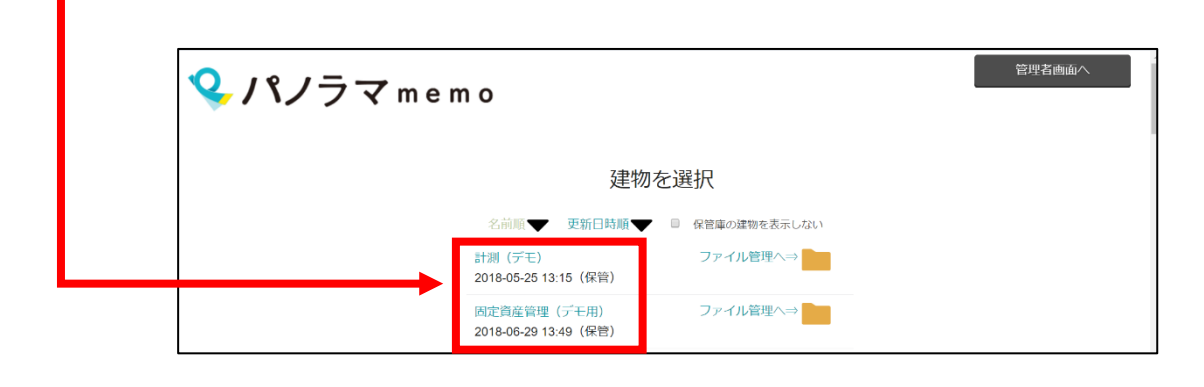

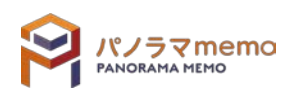

## <span id="page-12-0"></span>2-3 ログインユーザーのパスワード変更する

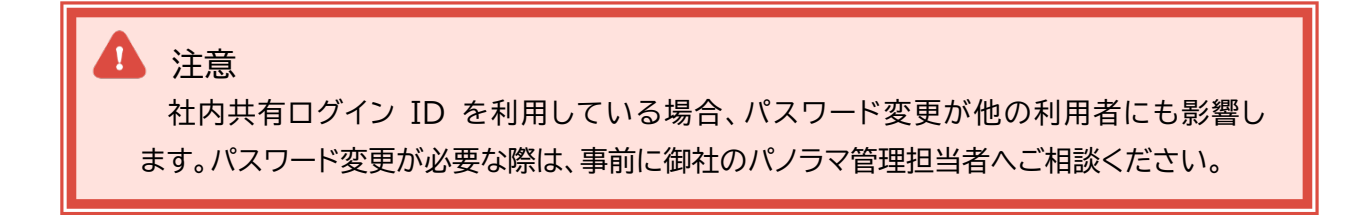

1. "建物一覧画面"の下にある"パスワードの変更"を選択。

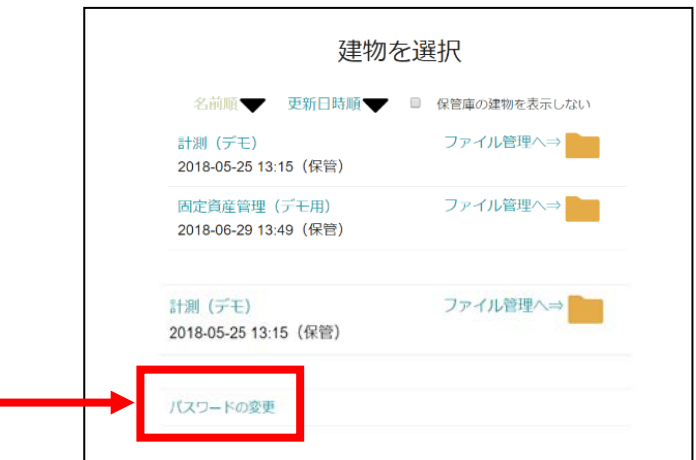

 $2.$  新しいパスワードを"パスワード"と"パスワード(確認)"の2か所に入力。

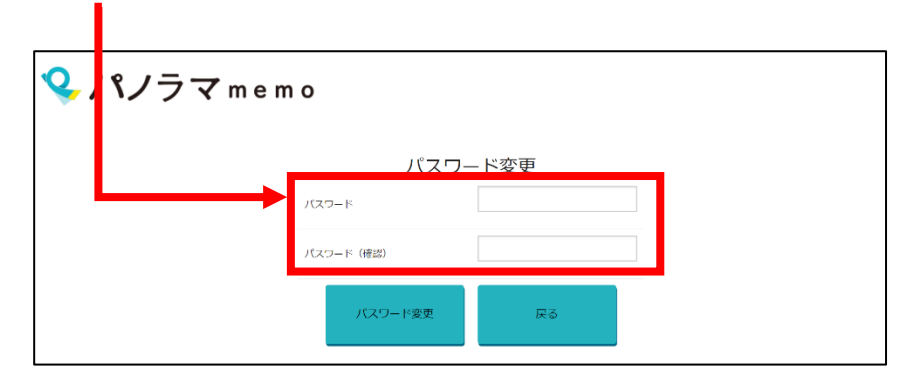

3. "パスワード変更"をクリック。

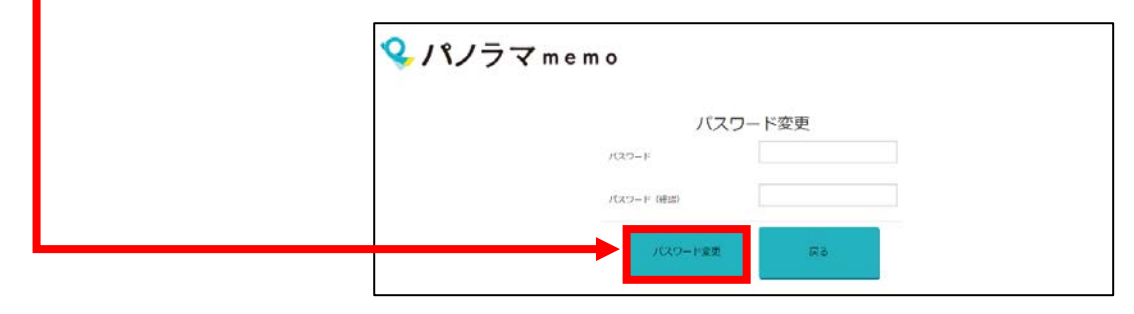

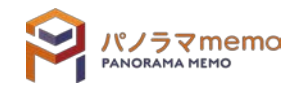

## <span id="page-13-0"></span>2-4 建物の並び替える

<span id="page-13-1"></span>2-4-1 名前順にて並び替える

"名前順"を選択すると、五十音順に表示されます。

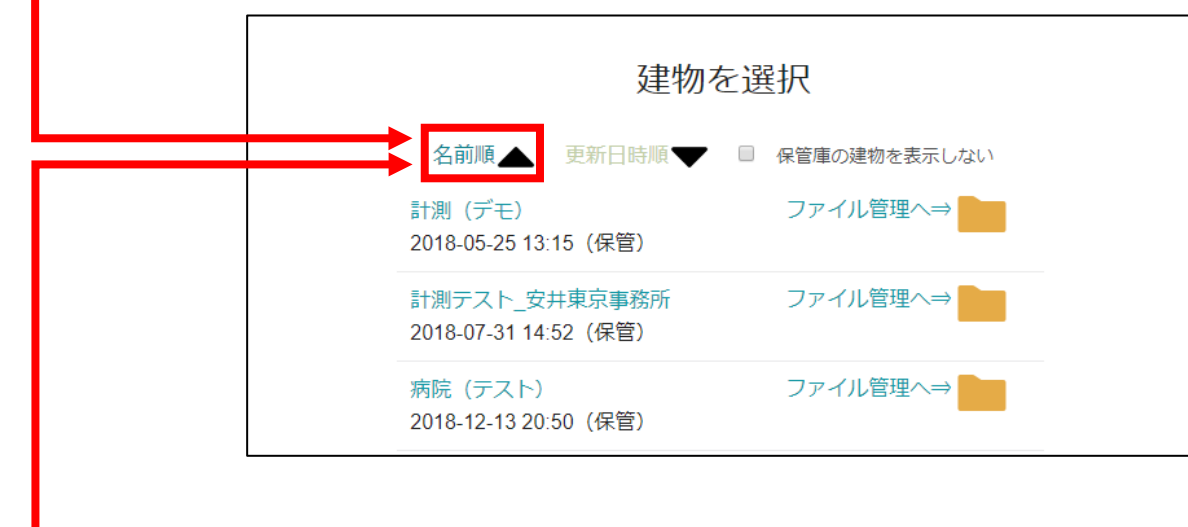

"名前順 ▼" or "名前順 ▲"をクリックすると、昇順、降順が切り替わります。

(▼:昇順 ▲:降順)

#### <span id="page-13-2"></span>2-4-2 更新日時順にて並び替える

"更新日時順"を選択すると、更新された順に表示されます。

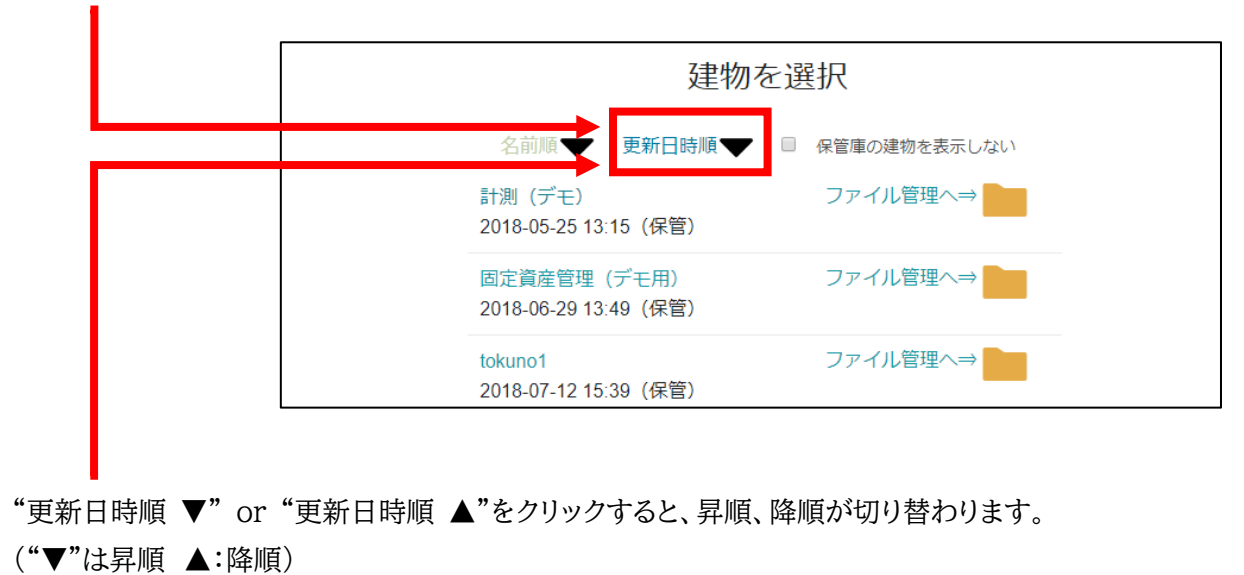

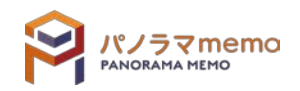

# <span id="page-14-0"></span>**第3章 基本操作**

## <span id="page-14-1"></span>3-1 メイン画面

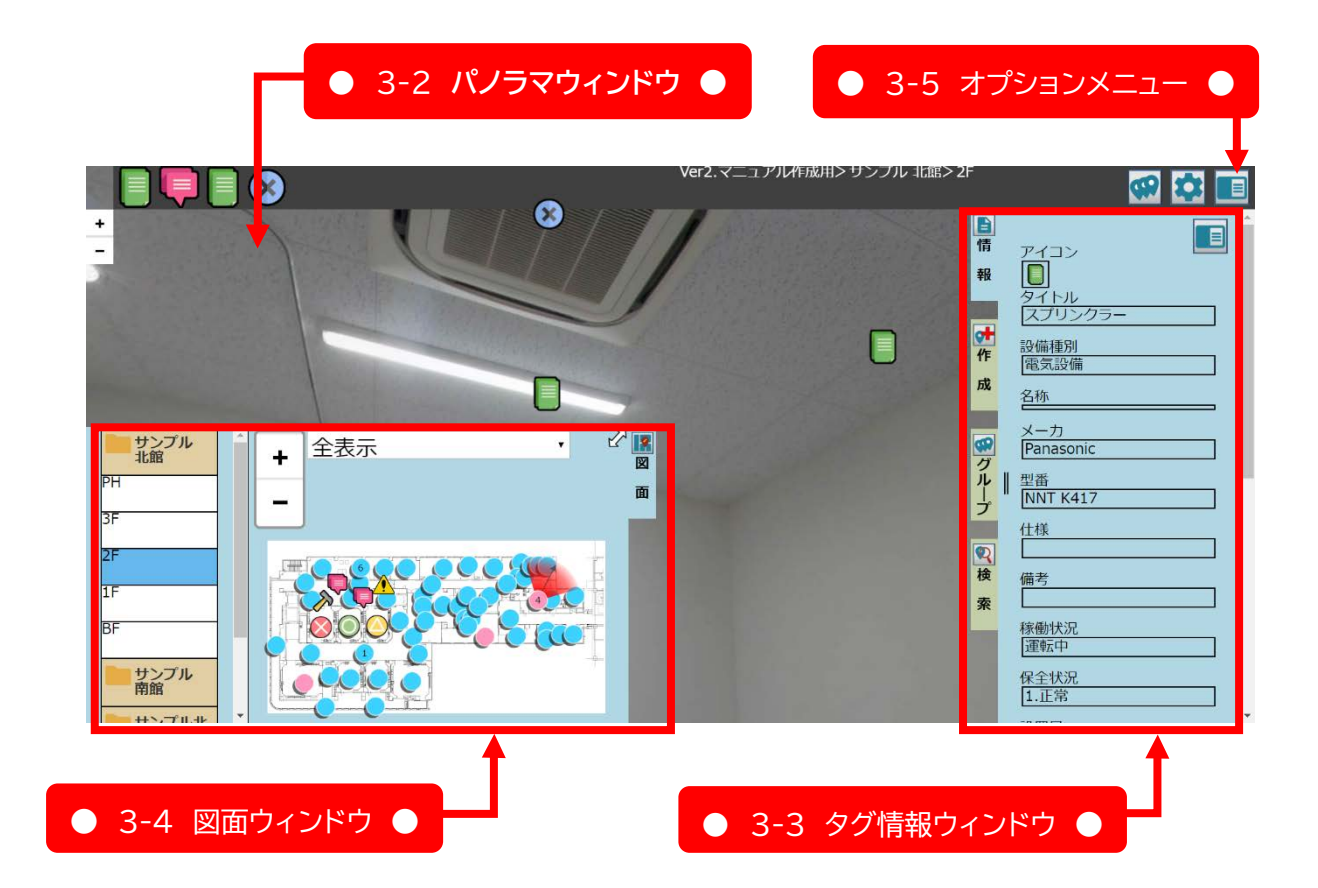

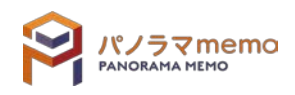

# <span id="page-15-0"></span>3-2 パノラマウィンドウ

#### <span id="page-15-1"></span>3-2-1 画面を回転させる

マウスの場合

マウスの左ボタンを押したまま、上下・左右へのドラッグ(マウスを移動する)すると、ドラッグした 方向に画面が回転します。

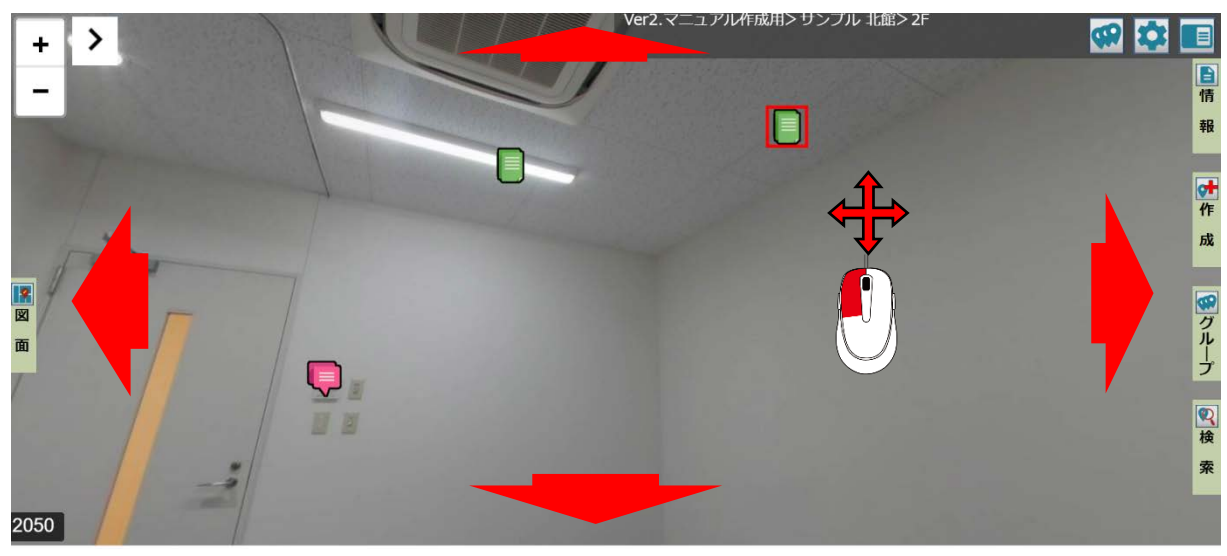

タッチ操作の場合

画面をタッチしたまま、上下・左右のスワイプ(画面上を指でなぞる操作)すると、スワイプした方 向に画面が回転します。

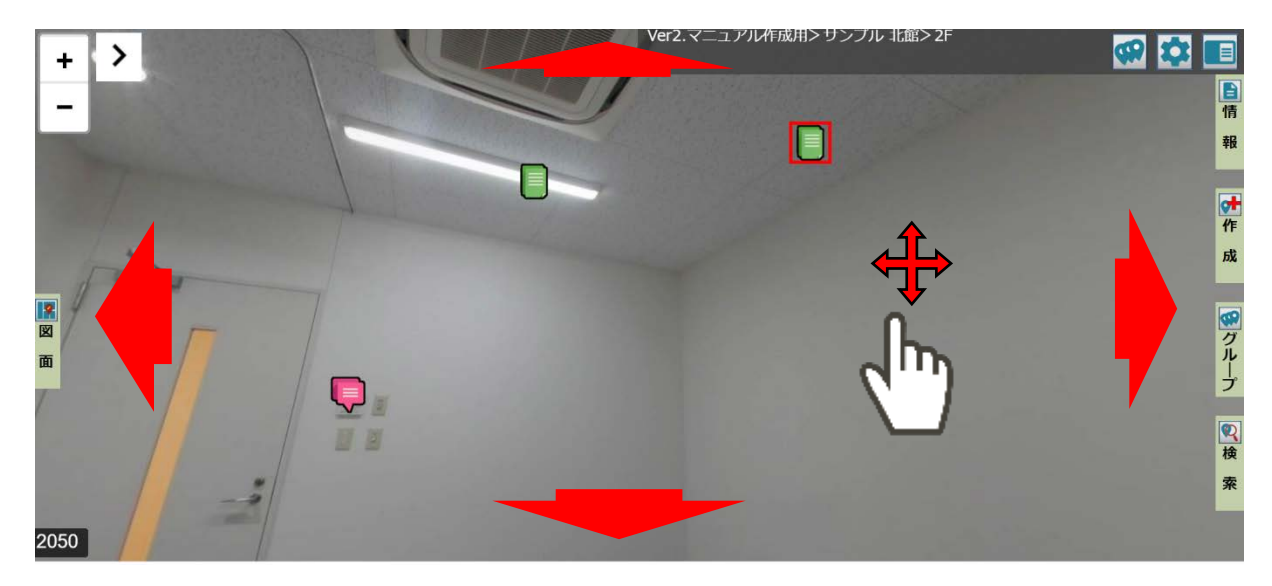

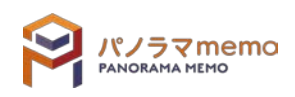

<span id="page-16-0"></span>● マウス操作の場合

画面上で、マウスのホイールを上方向に回転させると、画面が拡大します。

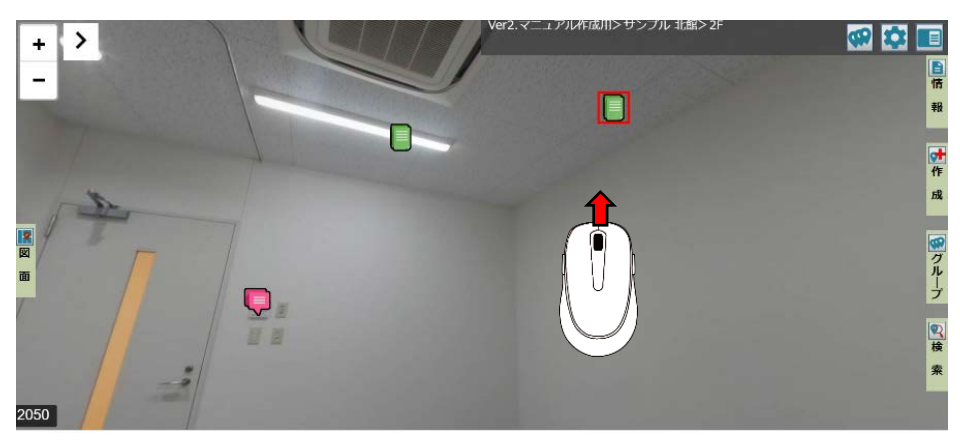

 タッチ操作の場合 画面上で、ピンチアウト(2本指で広げる動作)をすると、画面が拡大します。

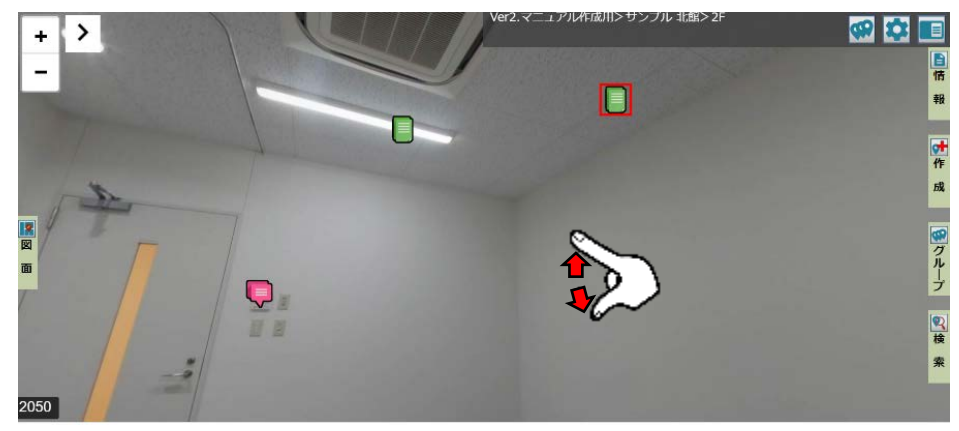

画面操作の場合

画面上の"+"ボタンをクリックすると、画面が拡大します。

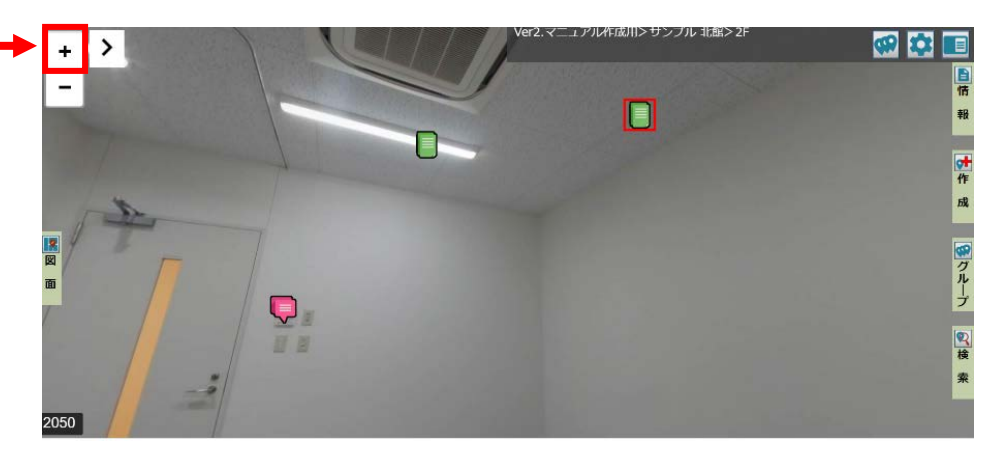

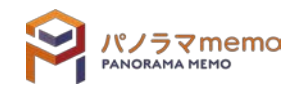

#### <span id="page-17-0"></span>3-2-3 画面を縮小する

● マウス操作の場合

画面上で、マウスのホイールを下方向に回転させると、画面が縮小します。

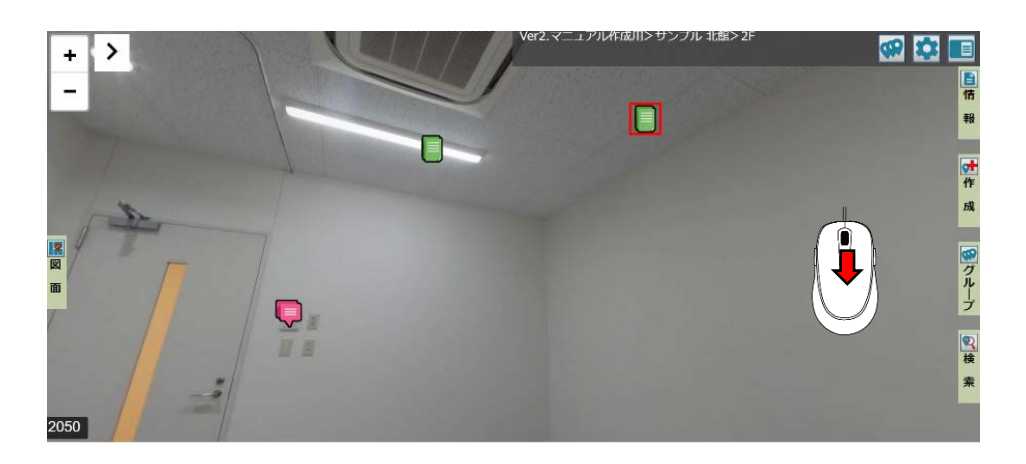

 タッチ操作の場合 画面上で、ピンチイン(2本指でつまむ動作)をすると、で画面が縮小します。

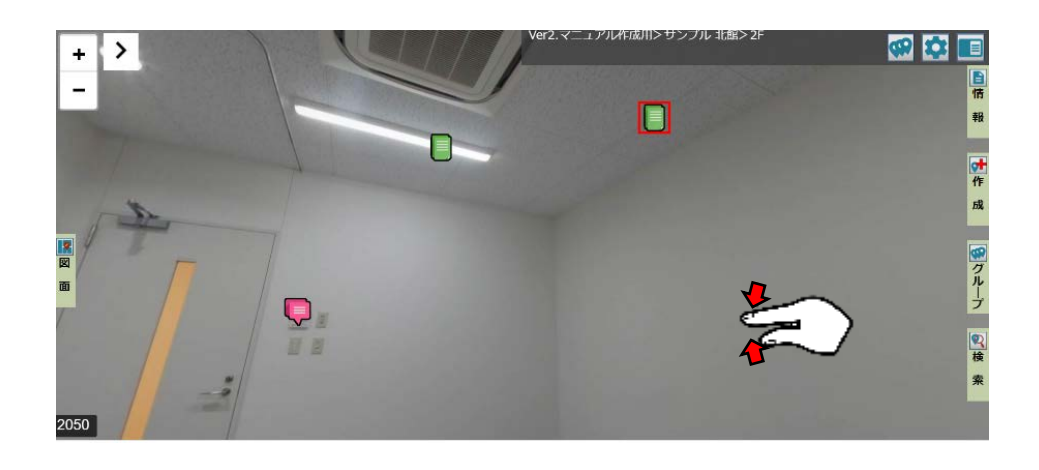

画面操作の場合

画面上の"-"ボタンをクリックすると、画面が縮小します。

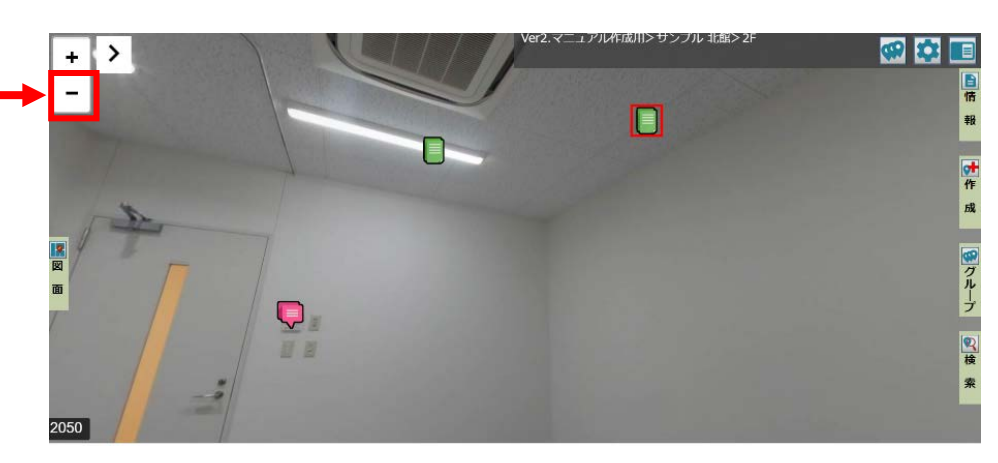

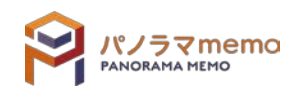

<span id="page-18-0"></span>パノラマ空間上に配置されたタグ(アイコン)にマウスカーソルを合わせて左クリック 又は 指でタッチす ると、選択することができます。選択することで、詳細な情報を見ることができます。

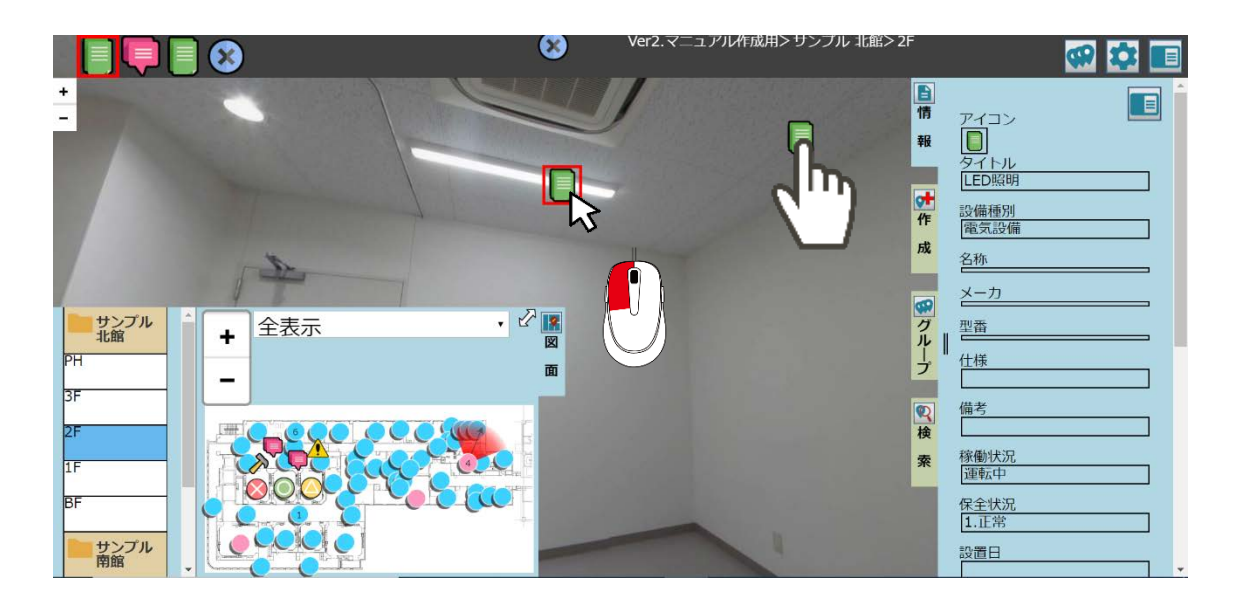

パノラマ memo で利用可能なアイコン例

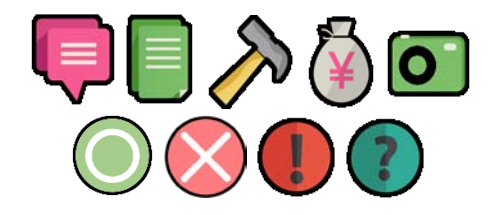

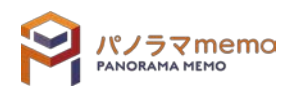

# <span id="page-19-0"></span>3-3 タグ情報ウィンドウ

## <span id="page-19-1"></span>3-3-1 タグ情報ウィンドウを開く

1. タグを選択。

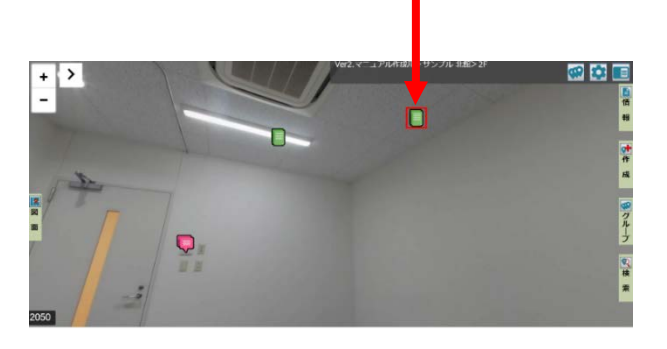

2. "情報ウィンドウ"が開きます。

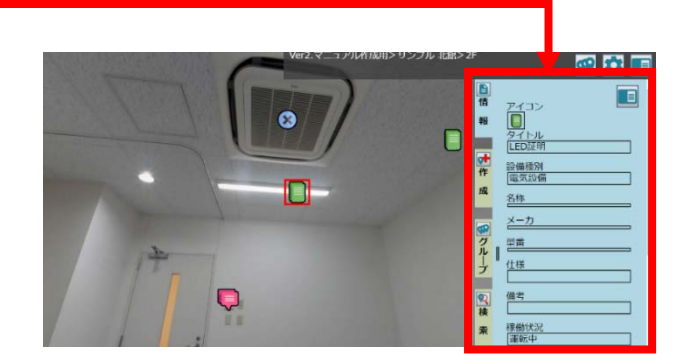

### <span id="page-19-2"></span>3-3-2 タグ情報ウィンドウを閉じる

1. "情報ウィンドウ"のタブをクリック。

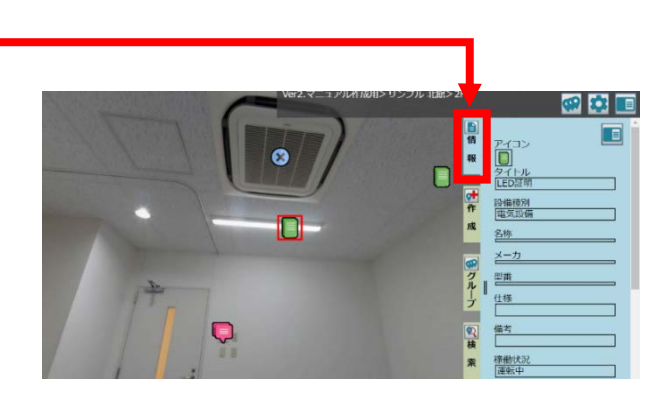

2. "情報ウィンドウ"が閉じます。

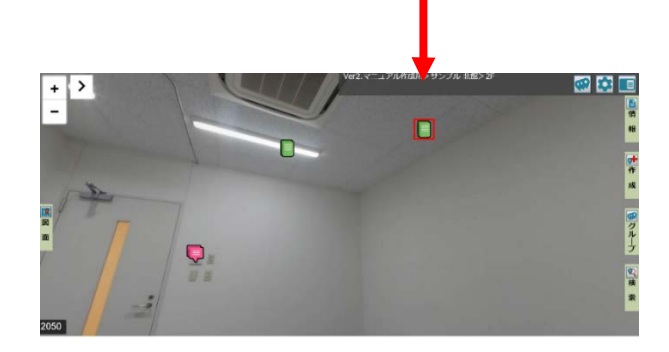

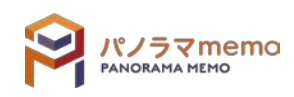

## <span id="page-20-0"></span>3-4 図面ウィンドウ

## <span id="page-20-1"></span>3-4-1 図面を拡大する

● マウス操作の場合

図面上で、マウスのホイールを上方向に回転させると、図面が拡大します。

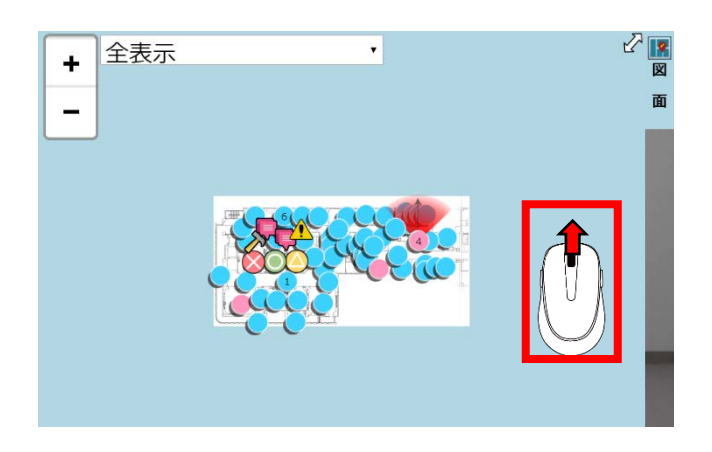

 画面操作の場合 図面上の"+"ボタンをクリックすると、図面が拡大します。

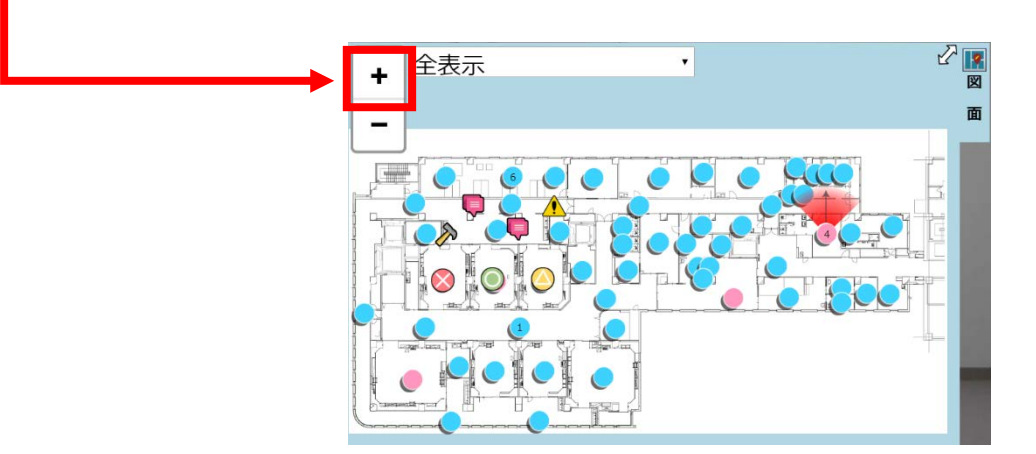

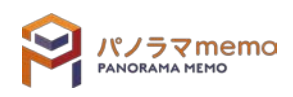

### <span id="page-21-0"></span>3-4-2 図面を縮小する

● マウス操作の場合

図面上で、マウスのホイールを下方向に回転させると、図面が縮小します。

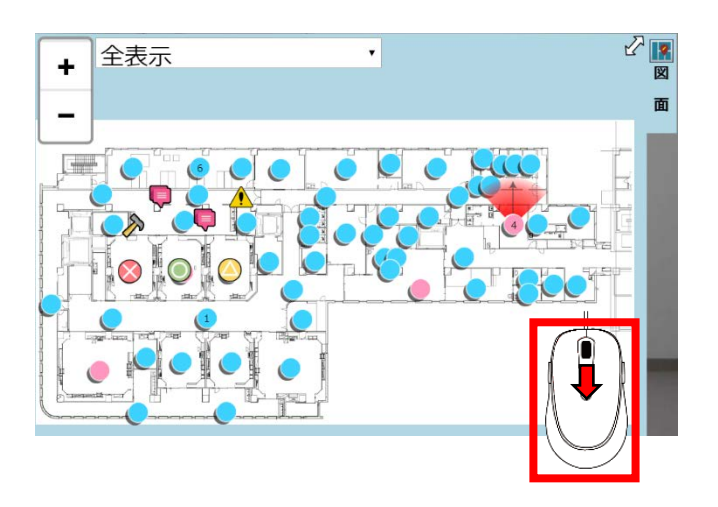

 画面操作の場合 図面上の"ー"ボタンをクリックすると、図面が縮小します。

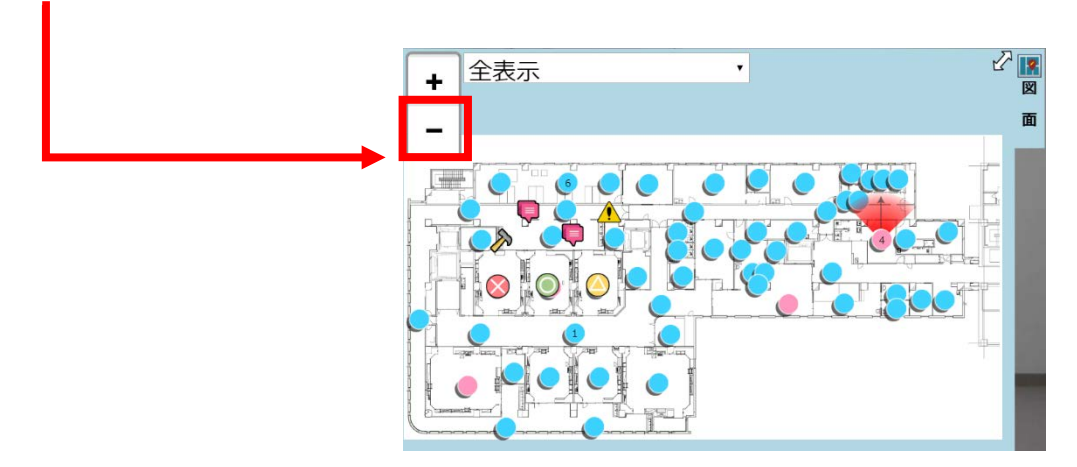

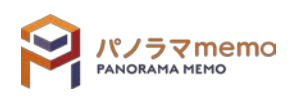

#### <span id="page-22-0"></span>3-4-3 図面を移動する

● マウス操作

マウスを左クリックしながら、ドラッグすると上下左右に併進移動できます。

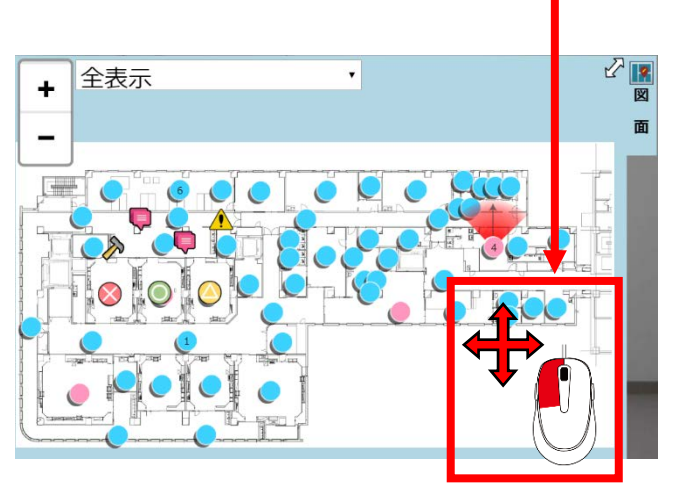

タッチ操作

タッチ操作で上下左右に併進移動できます。

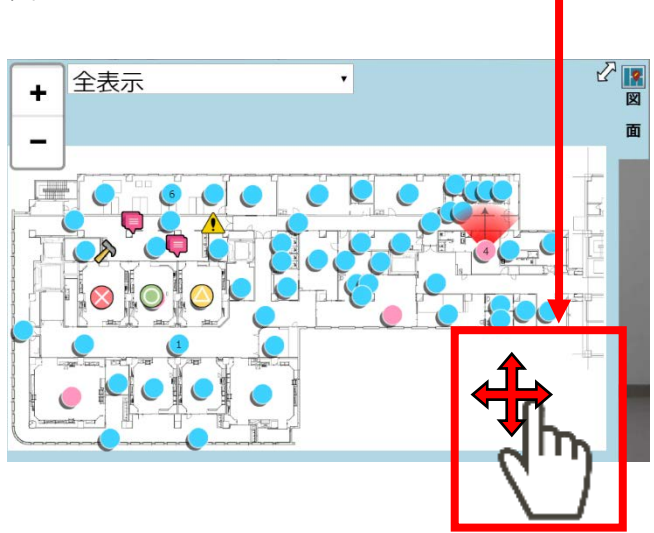

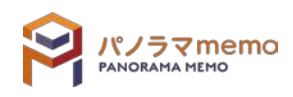

<span id="page-23-0"></span>1. "図面フォルダ"から切り替えたいフロアを選択。

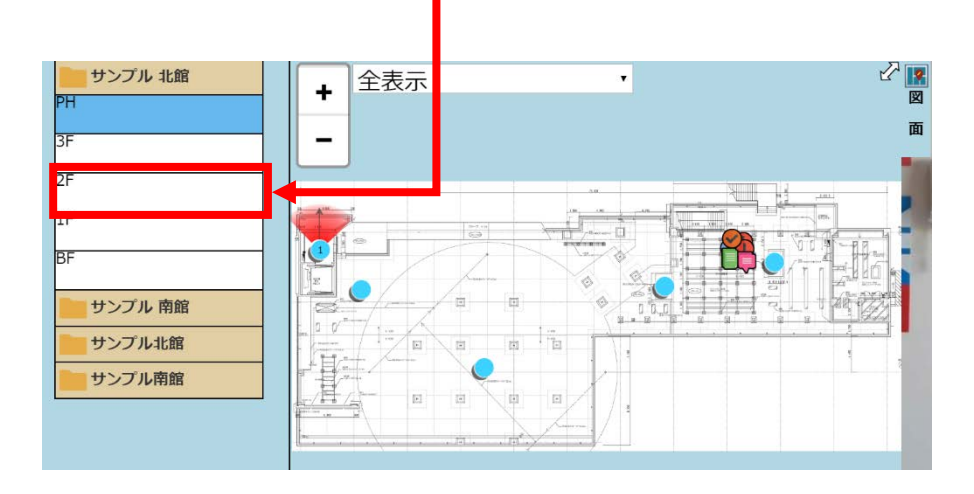

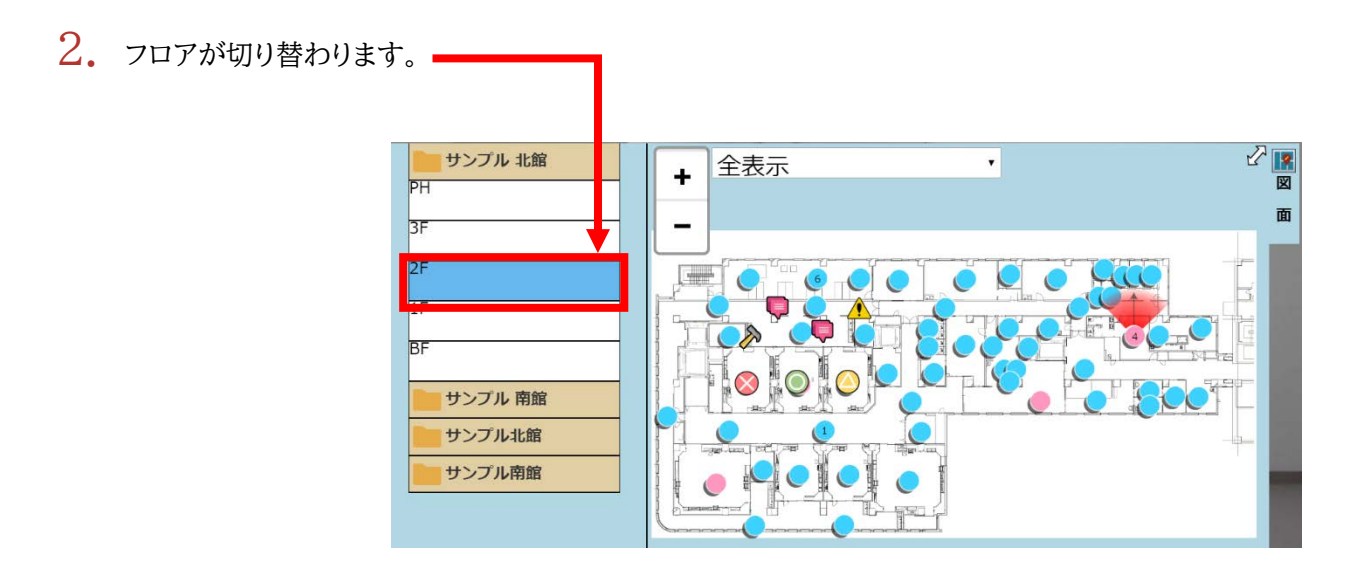

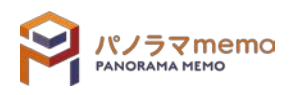

<span id="page-24-0"></span>1. "図面フォルダ"から切り替えたい"フロアフォルダ"を選択。

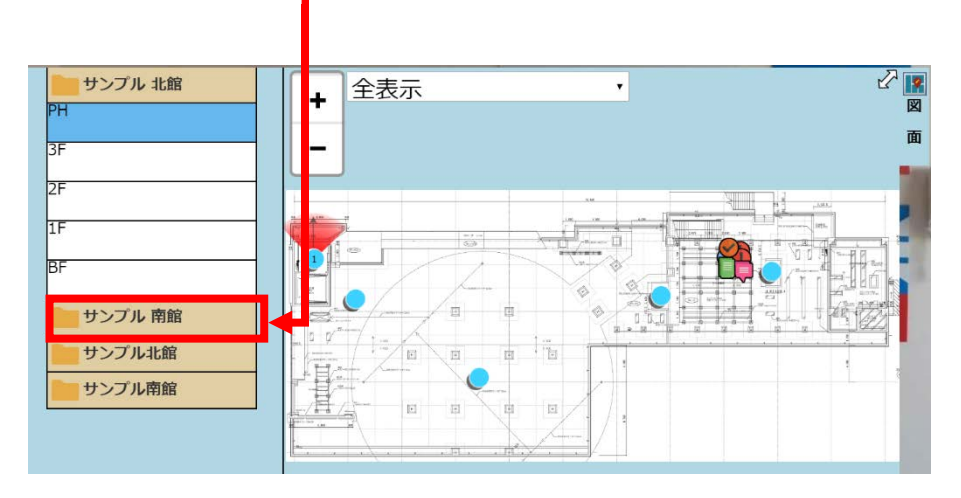

2. "フロアフォルダ"が切り替わります。

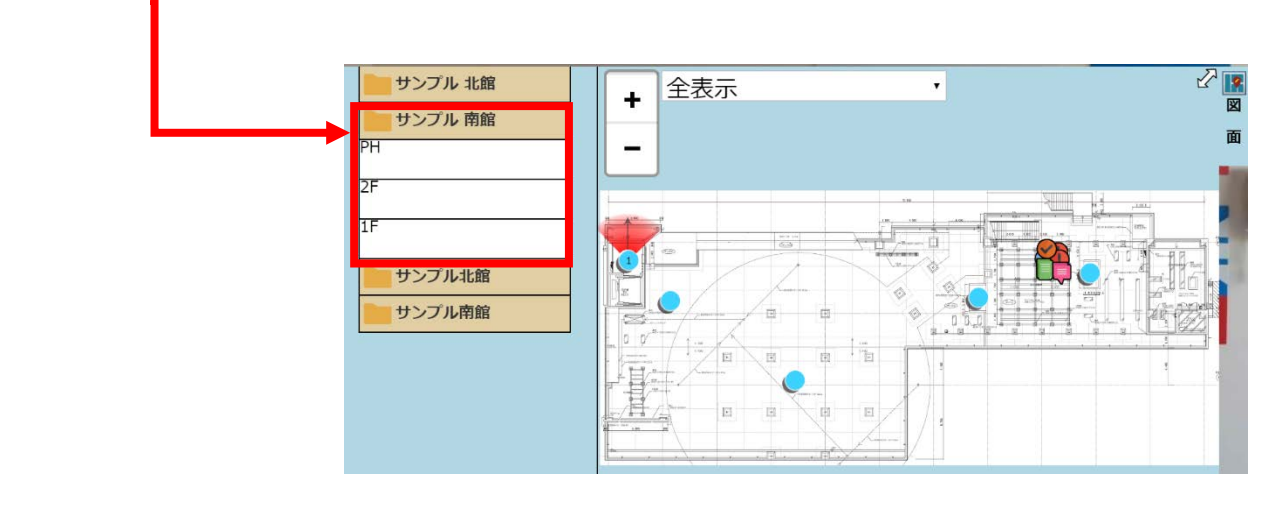

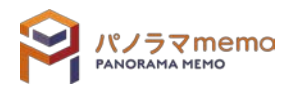

- <span id="page-25-0"></span> 全表示 タグ(■ ◇ 8)、パノラマリンク 。閲覧方向 ☆ が表示されます。
- 1. 図面上の"▼"をクリック。

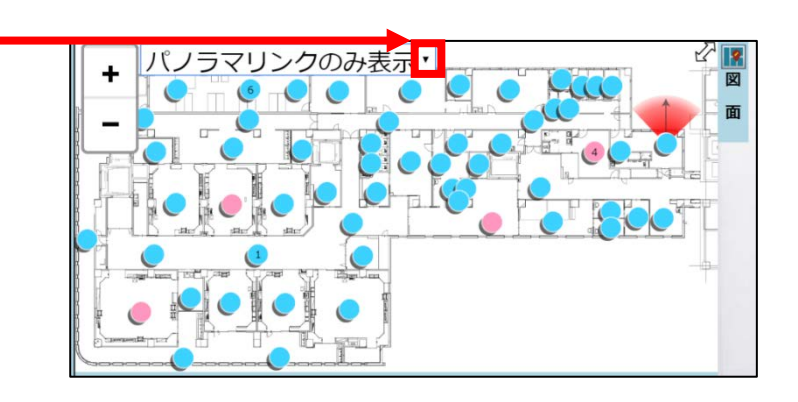

2. アイコン表示メニューから"全表示"を選択。

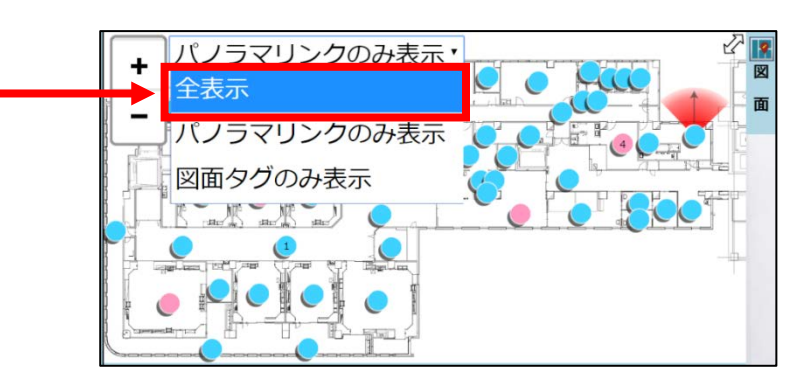

3. 図面上のアイコンが"全表示"に切り替わります。

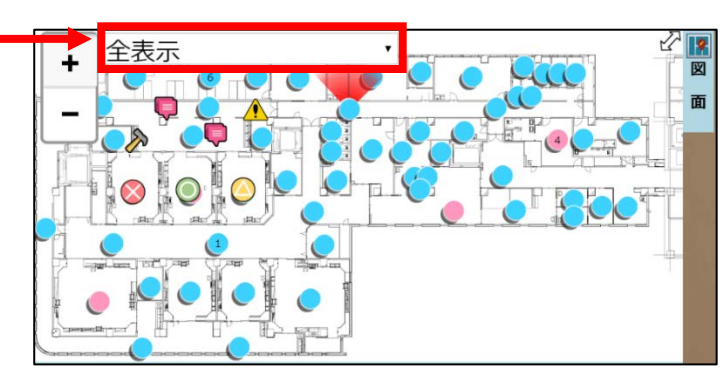

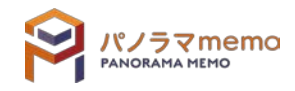

- パノラマリンクのみ表示 パノラマリンク 、閲覧方向 シ が表示されます。
- 1. 図面上の"▼"をクリック。

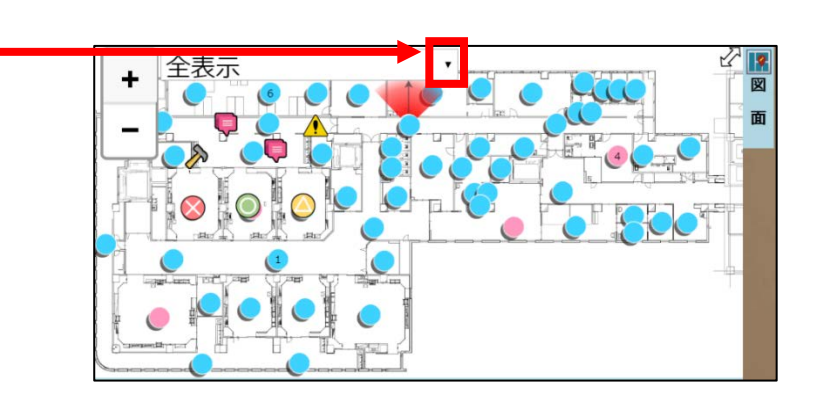

2. アイコン表示メニューから"パノラマリンクのみ表示"を選択。

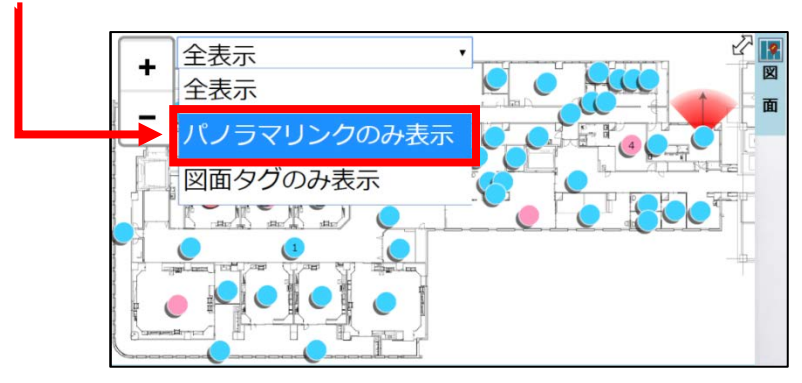

3. 図面上のアイコンが"パノラマリンクのみ表示"に切り替わります。

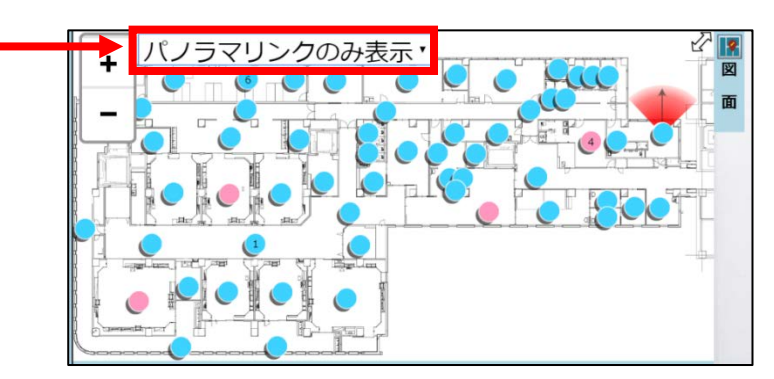

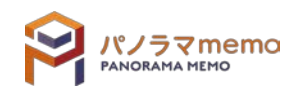

- 図面タグのみ表示 タグ(コ )のみ表示されます。
- 1. 図面上の"▼"をクリック。

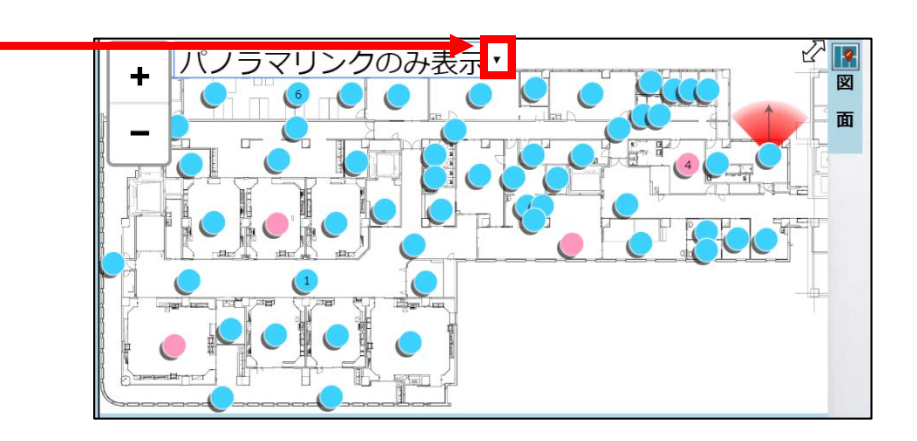

2. アイコン表示メニューから"図面タグのみ表示"を選択。

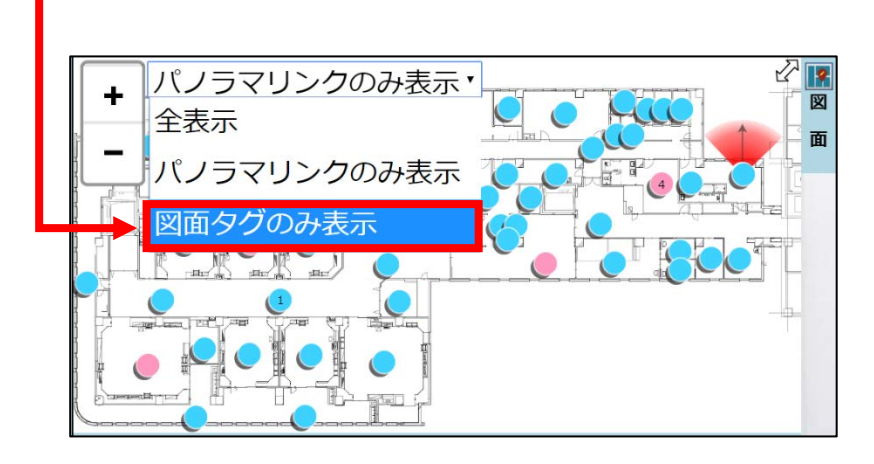

3. 図面上のアイコンが"図面タグのみ表示"に切り替わります

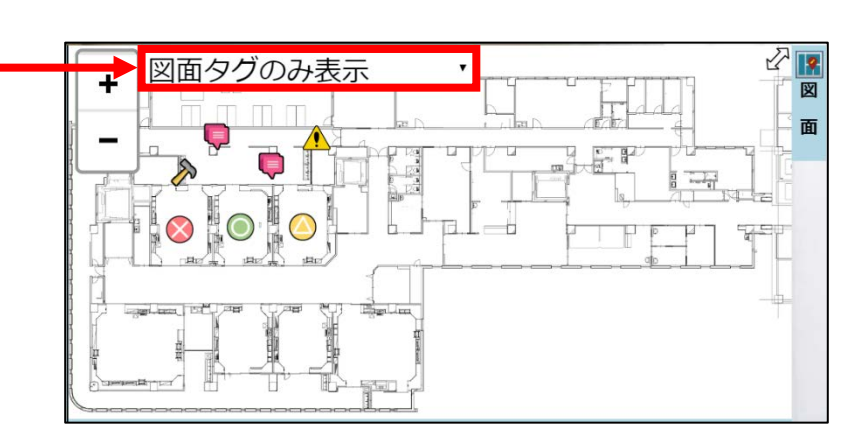

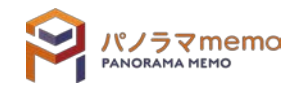

# <span id="page-28-0"></span>3-5 オプションメニュー

1. 右上の"オプションボタン"をクリック。

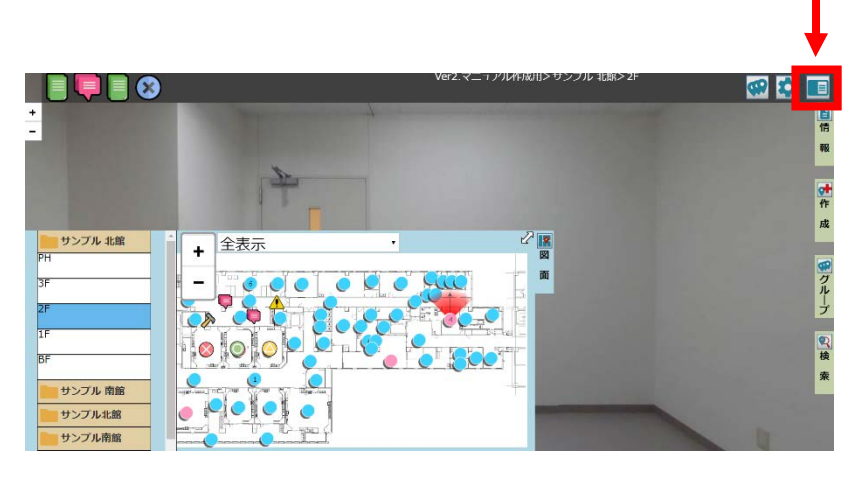

2. "オプションメニュー"が表示されます。

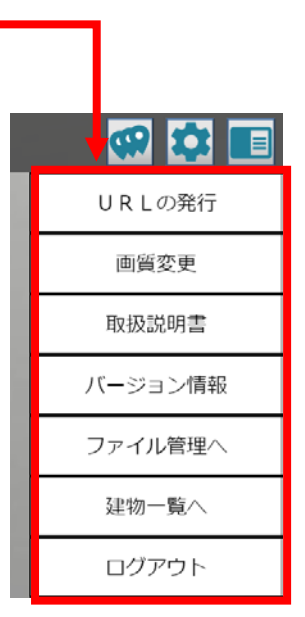

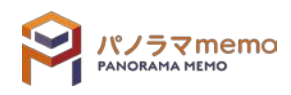

## <span id="page-29-0"></span>3-5-1 URL の発行 ロロロロロ

Professional 版をお使いの方は URL を発行することができます。

URL 発行の手順は、[●第](#page-187-0)11章 URL の発行 □□□□●をご確認ください。

#### <span id="page-29-1"></span>3-5-2 画質変更

画面に表示するパノラマ写真の画質を変更できます。

1. "オプションメニュー"から"画質変更"を選択。

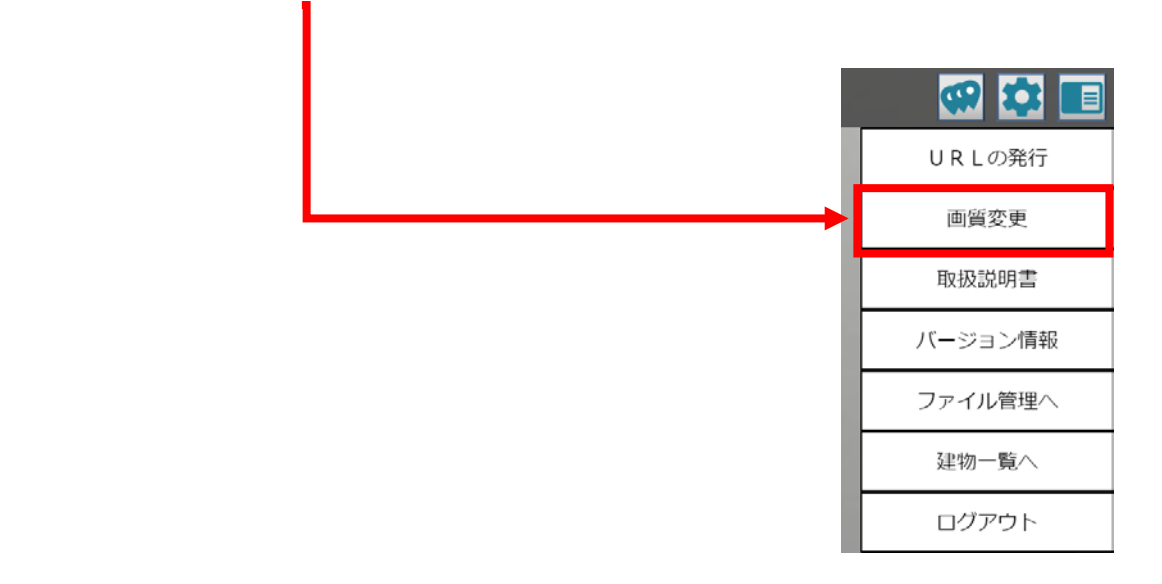

2. 変更したい"画質"を選択。

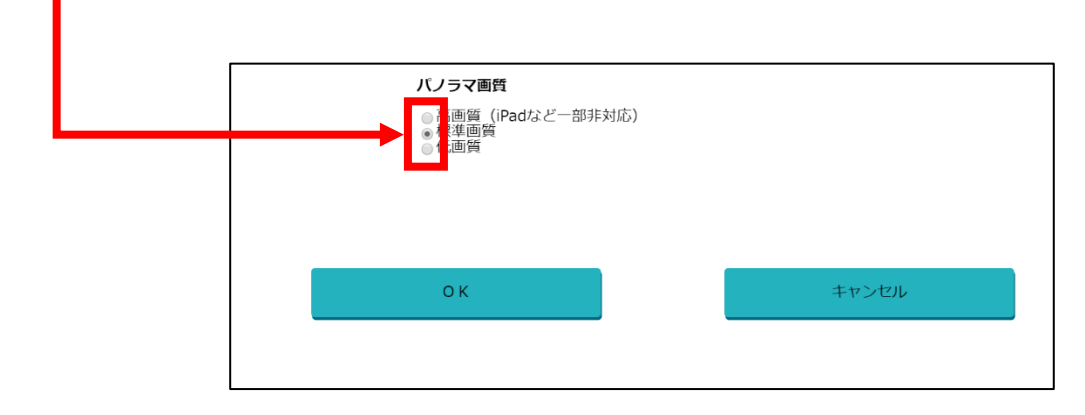

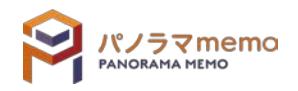

3. "OK"のボタンをクリック。

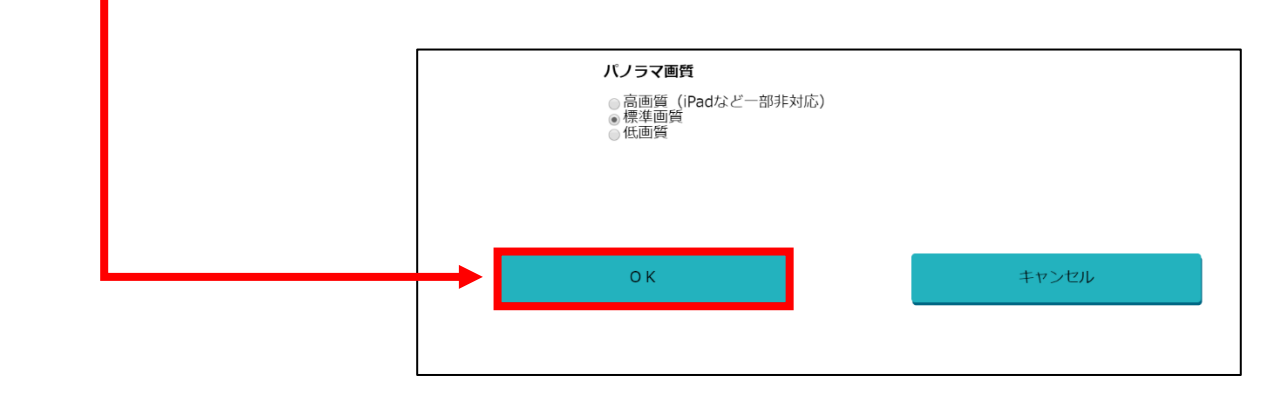

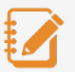

メモ

パノラマ写真の画質について

※ 高画質 :システムに登録された画像を、そのまままの画質で表示する (ThetaV の場合、約 5.0MB)

※ 標準画質:登録された画像を圧縮し、一般的な利用に適したデータサイズにする (約 700KB)

※ 低画質 :登録された画像を大幅に圧縮し、モバイル通信向けのデータサイズにする (約 200KB)

※ 初期状態では「標準画質」に設定されています。

ධ 注意

- ◆ 画質のポイント
- − 社内パソコンなど、インターネット通信制限のない環境では「標準画質」での利用を推奨。
- − 外出先など、モバイル通信っを伴う環境では「低画質」が快適だが、画質は大きく低下する。
- − 高画質は一時的に「きれいな画像が必要な場合」など限られた場合でのみの利用を推奨。

※ ThetaV で撮影した画像の場合、高画質と標準画質の違いは大きくありません。

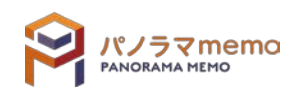

#### <span id="page-31-0"></span>3-5-3 取扱説明書

本資料を含む、各取扱説明書の最新版をダウンロードすることが出来ます。

1. "オプションメニュー"から"取扱説明書"を選択。

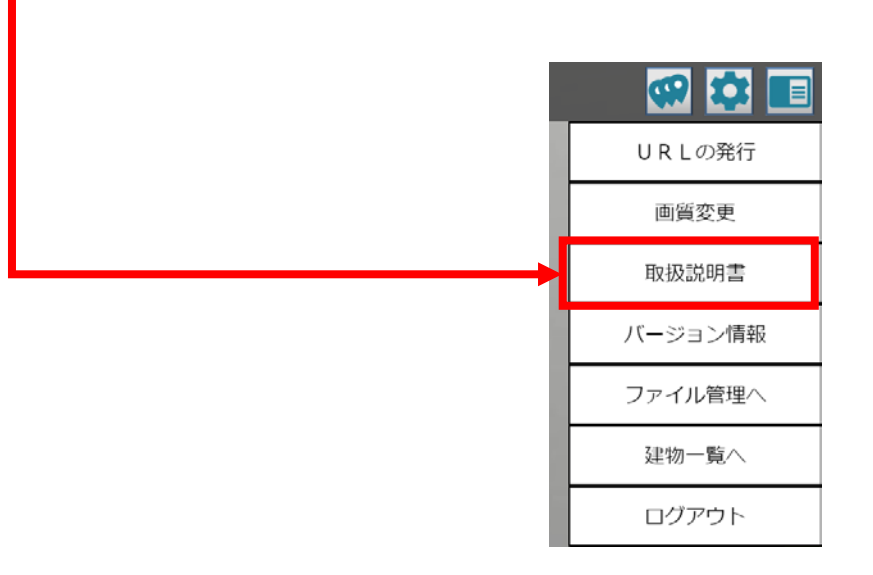

 $2.$  各取扱説明書のファイル一覧画面が表示されます。

## メモ

取扱説明書のリンクをクリックすると、ファイルがダウンロードされます。

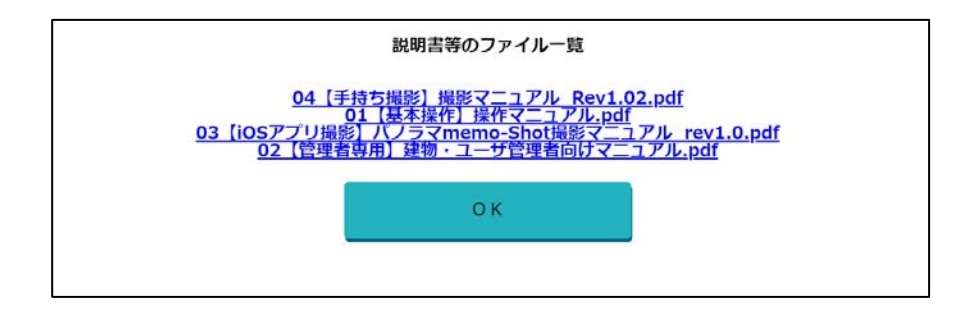

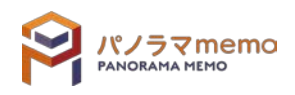

### <span id="page-32-0"></span>3-5-4 バージョン情報

現在、ご利用中のパノラマ memo のバージョンが表示されます。

1. "オプションメニュー"から"バージョン情報"を選択。

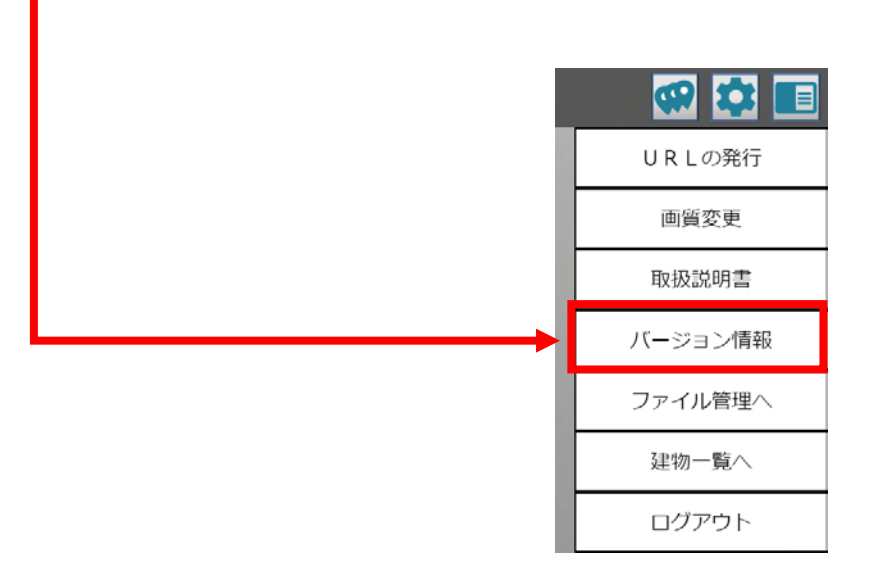

2. 現在ご利用のパノラマ memo のバージョンが表示されます。

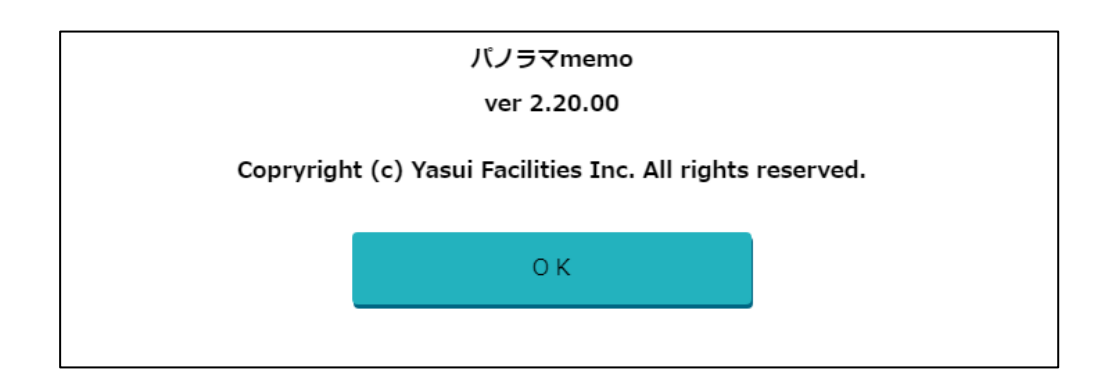

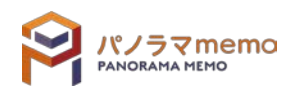

<span id="page-33-0"></span>1. "オプションメニュー"から"ファイル管理へ"を選択。

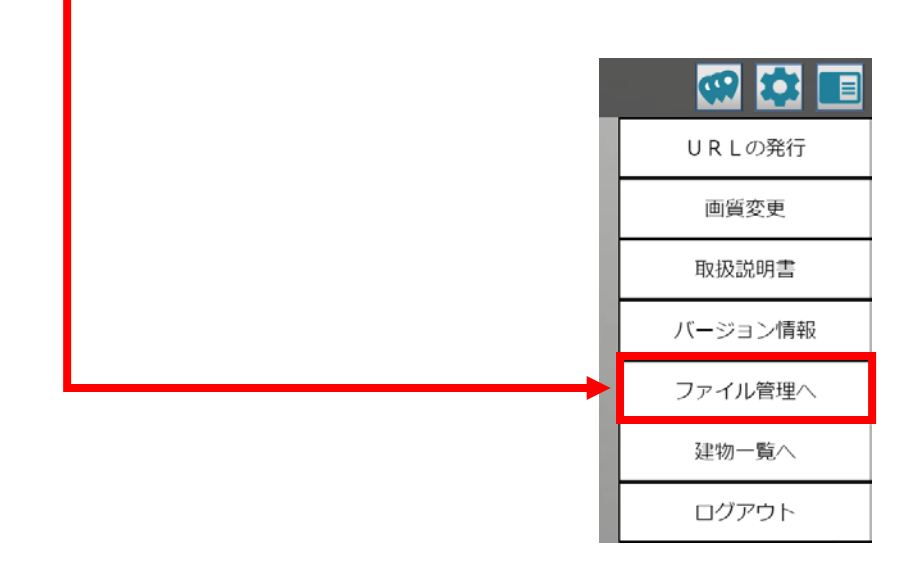

2. "ファイル管理画面"が表示されます。

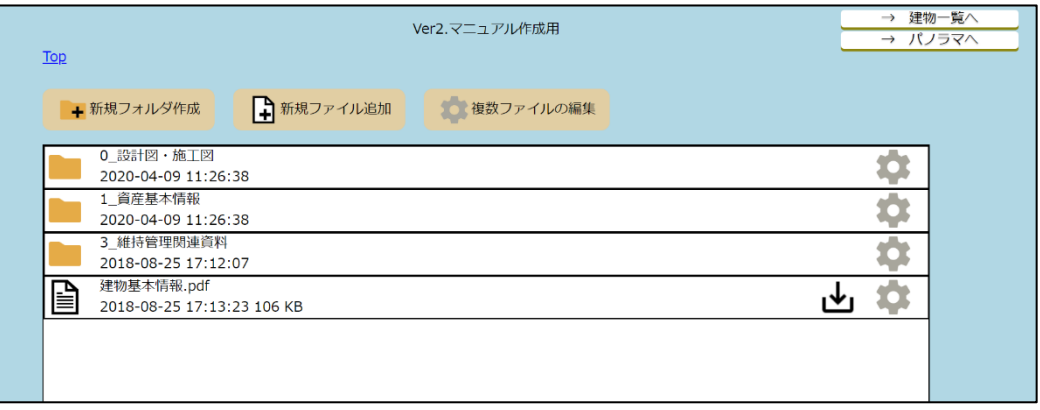

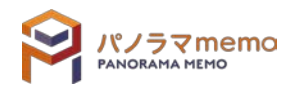

#### <span id="page-34-0"></span>3-5-6 建物一覧へ

ログイン直後に表示される"建物選択画面"に戻ります。

1. "オプションメニュー"から"建物一覧へ"を選択。

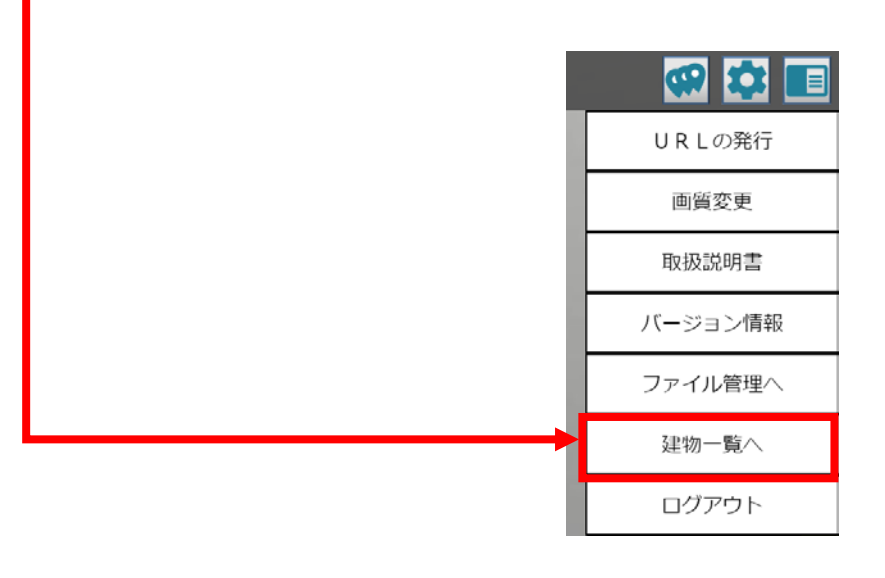

 $2.$  "建物選択画面"が表示されます。

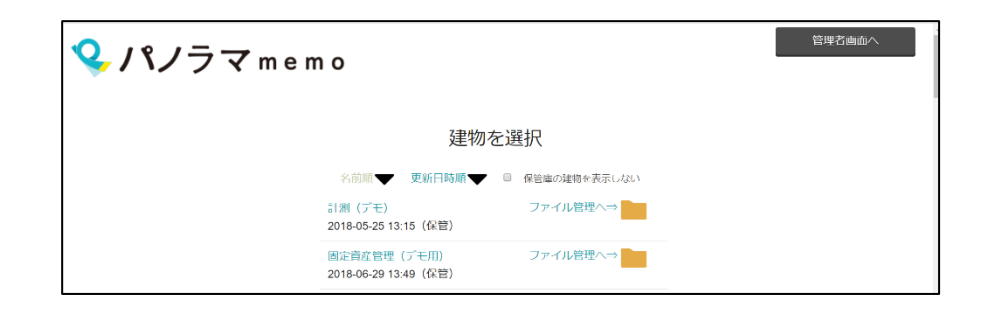

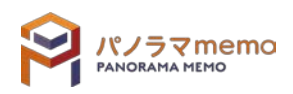

<span id="page-35-0"></span>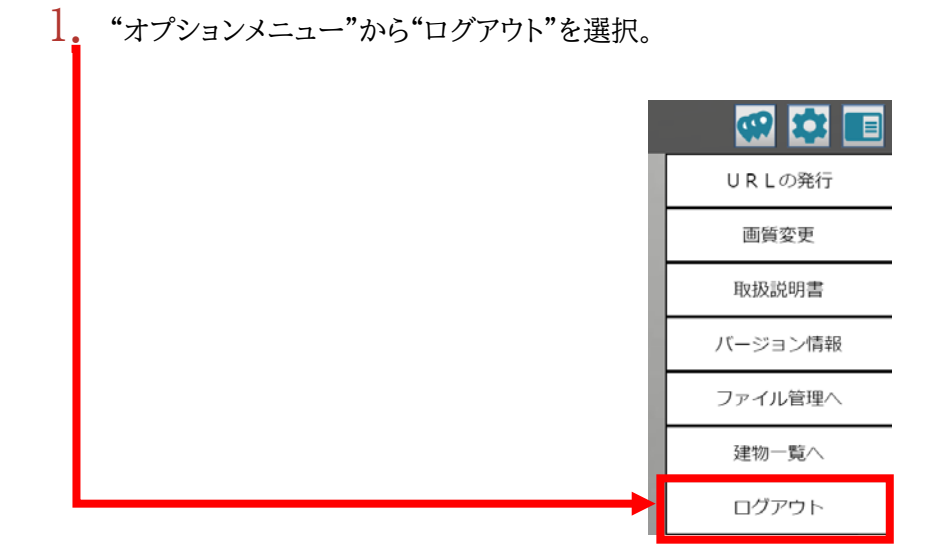

2. システムからログアウトし、"ユーザ名・パスワード"の入力画面に戻 ります。

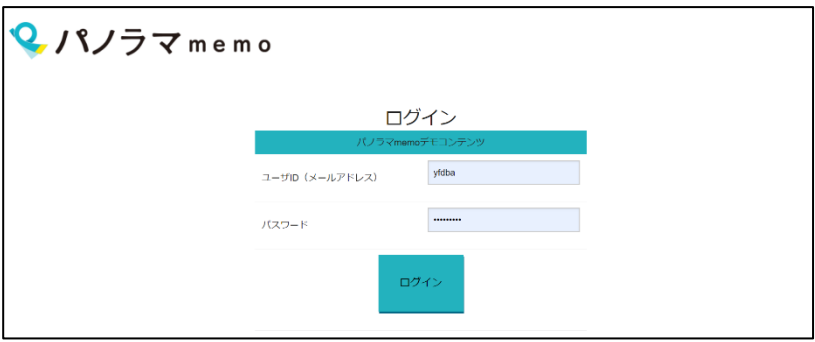

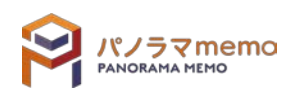
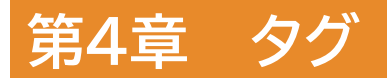

タグとは空間内に配置できるアイコンのことです。 タグの中には「コメント・写真・データ」などの様々な情報を入れることができます。

# <span id="page-36-0"></span>4-1 タグを作れるユーザ、作れないユーザ

一般ユーザと閲覧ユーザ

パノラマ memo には「一般ユーザ」と「閲覧ユーザ」の 2 種類が存在します。

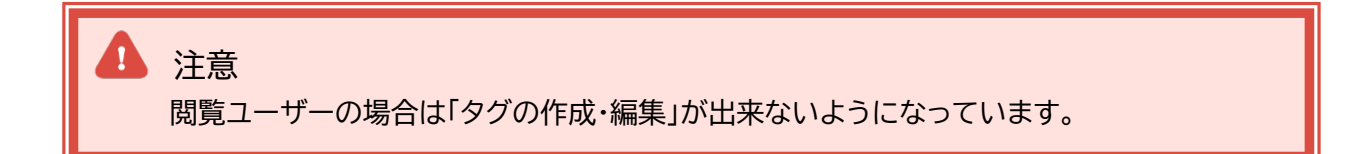

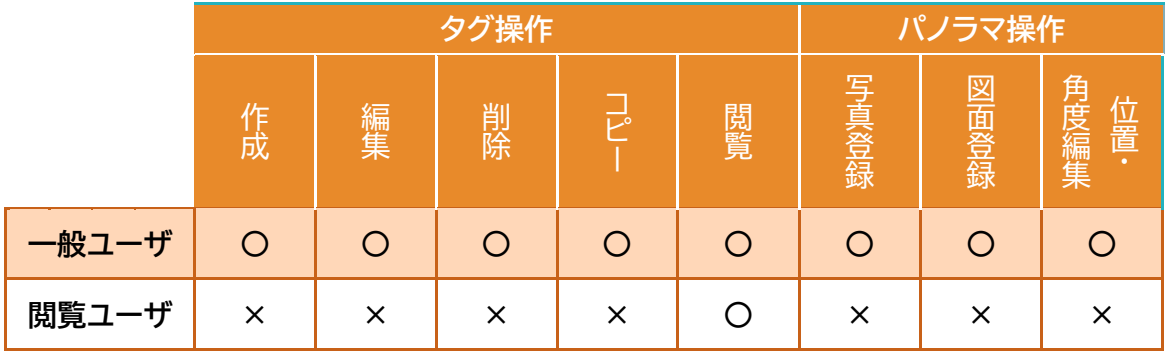

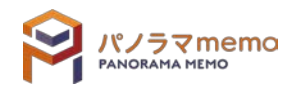

 一般ユーザの画面の場合 すべてのアイコンが表示されます。 "オプションボタン"をクリックすると、タグを編集、削除、コピー、タグ詳細情報などが表示されます。

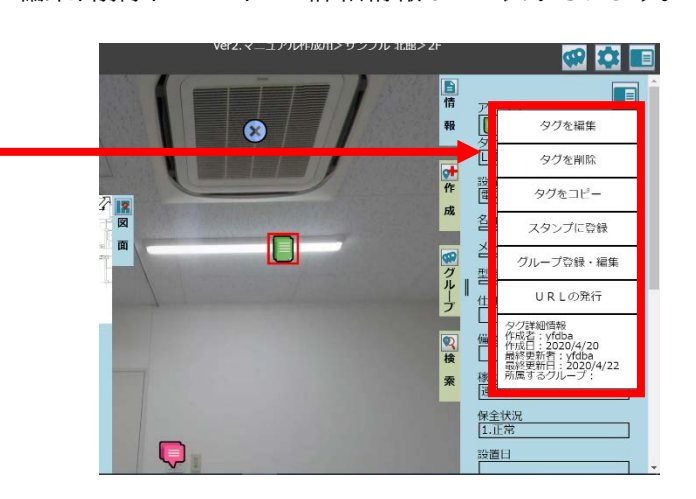

 閲覧ユーザの画面の場合 タグ・パノラマ操作に関わるアイコンが非表示されます。 "オプションボタン"をクリックすると、タグ詳細情報のみ表示されます。

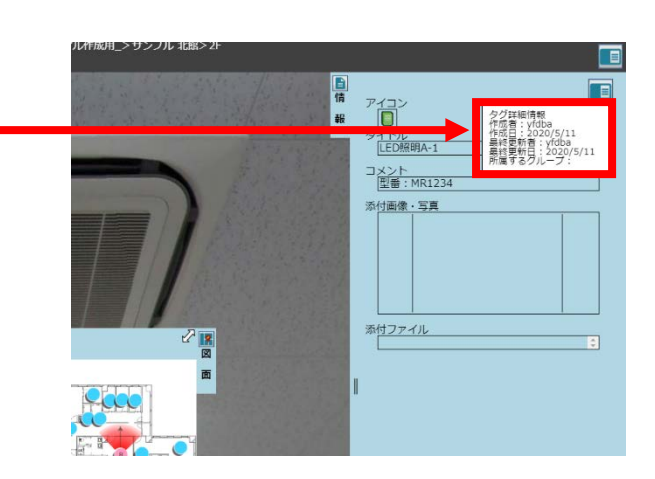

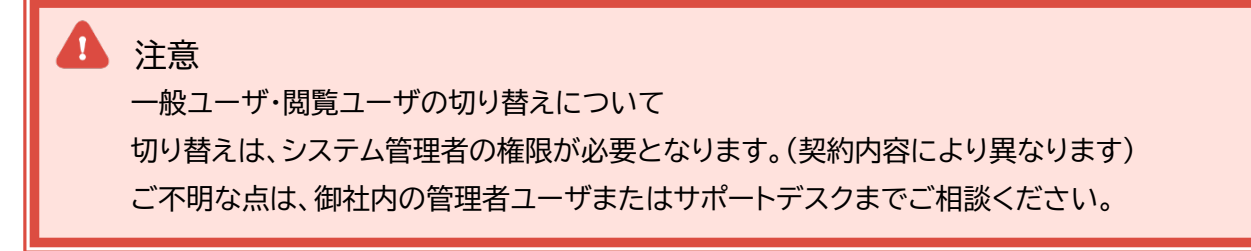

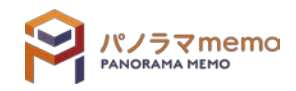

# 4-2 タグ(情報)

## 4-2-1 タグを作成する

1. "パノラマウィンドウ"の右側にある"作成"タブをクリック。

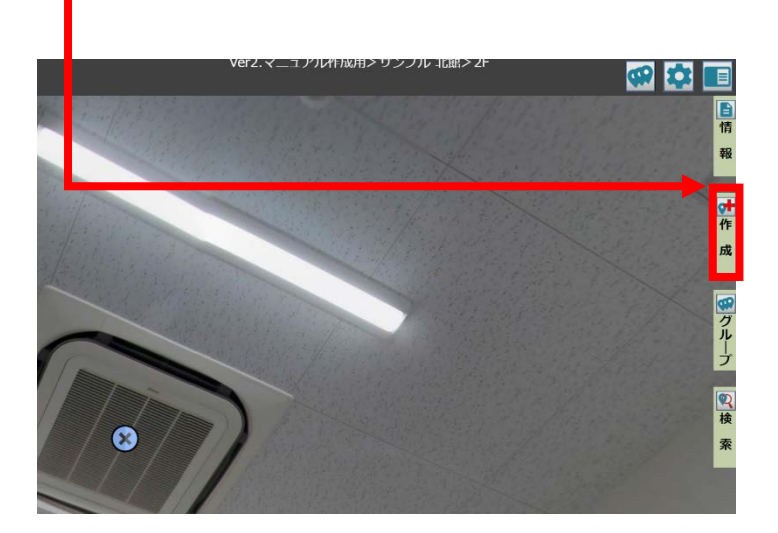

 $2.$  "作成ウィンドウ"と"情報ウィンドウ"が開きます。

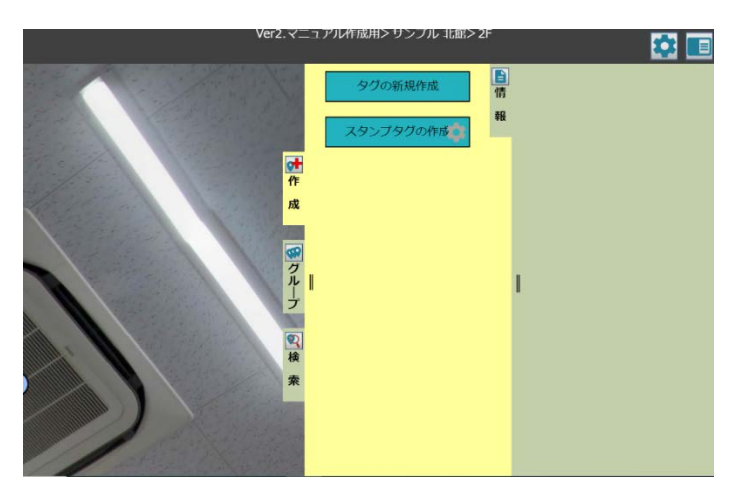

3. "タグの新規作成"をクリック。

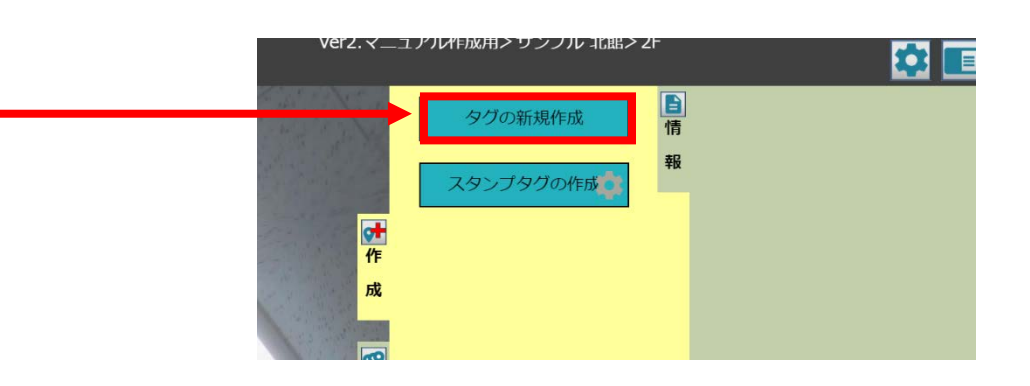

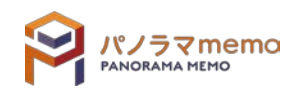

 $4.$  "タグの新規作成メニュー"から"一般タグ"を選択。

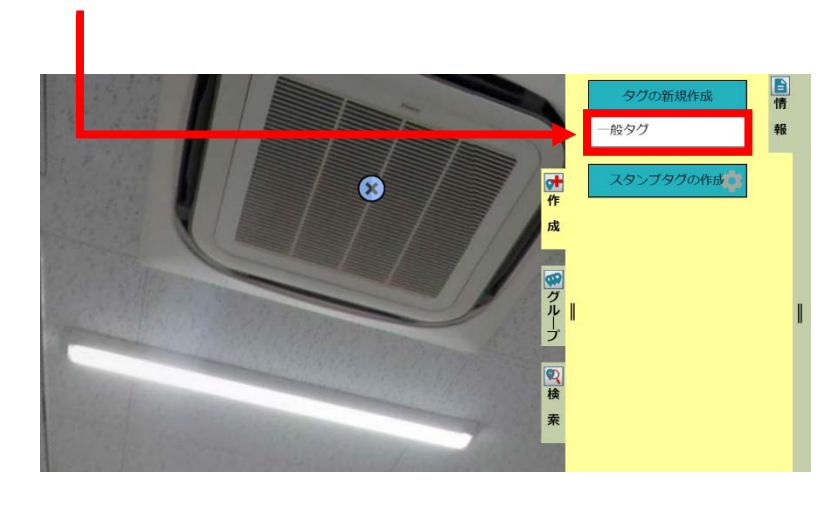

5. 中心面を回転させながら、タグを作成したい設備に"赤い十字"の中心を移動させます。

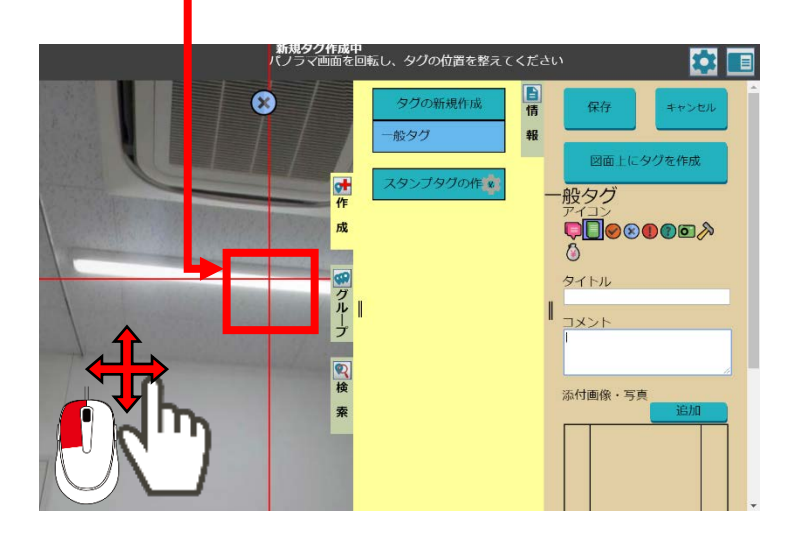

6. アイコン、タイトル、コメント、添付画像、添付ファイルなどの必要事項を入力。

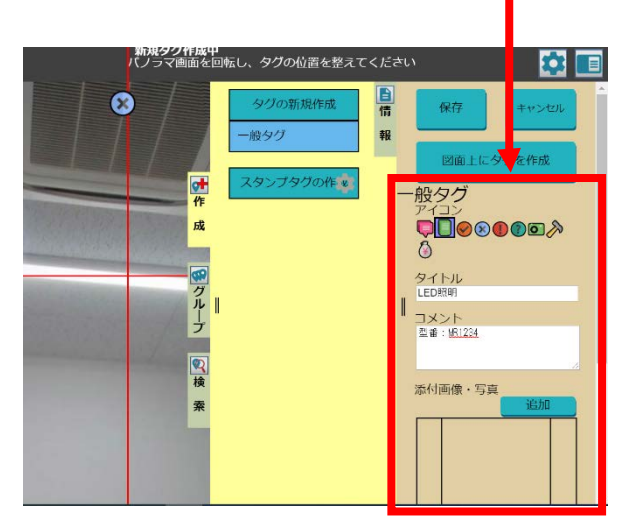

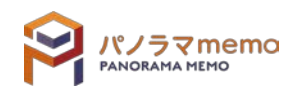

# 7. "保存"をクリック。

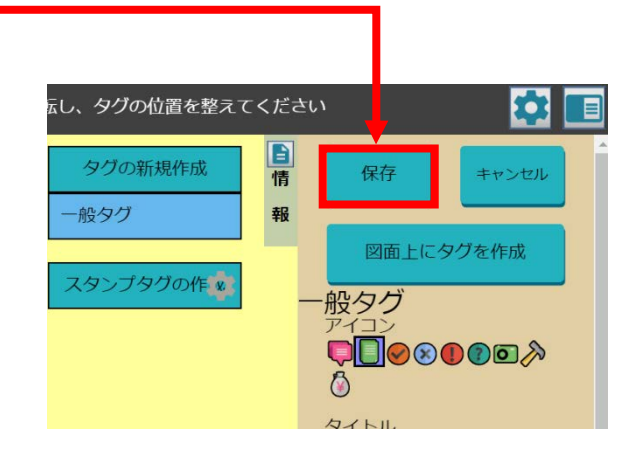

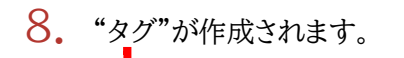

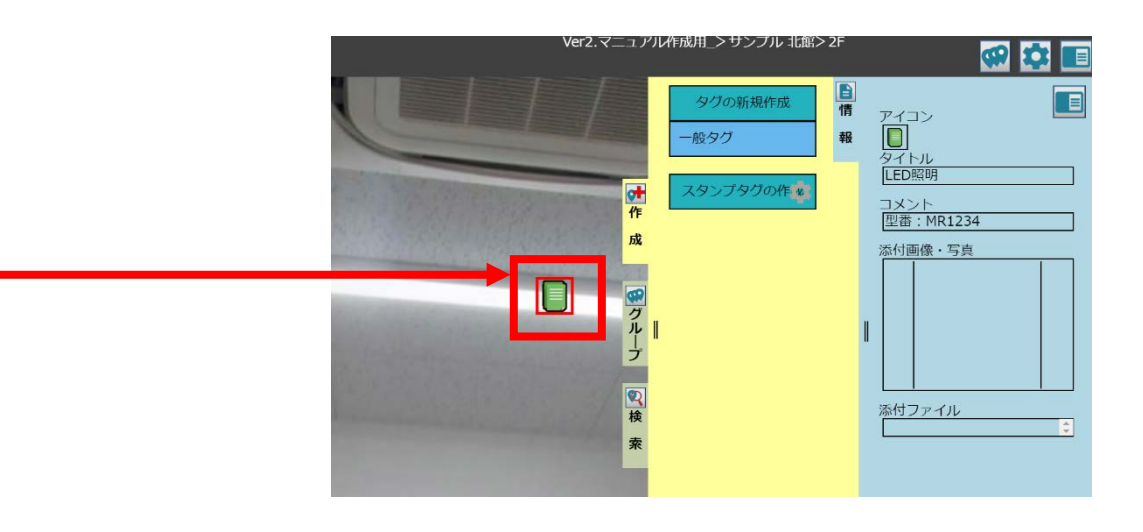

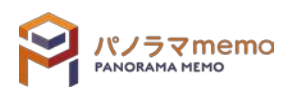

1. "パノラマウィンドウ"から編集したい"タグ"をクリック。

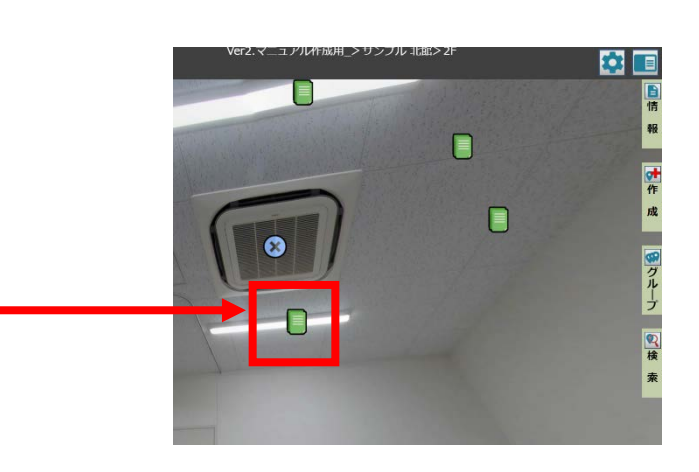

2. "オプションボタン"をクリック。

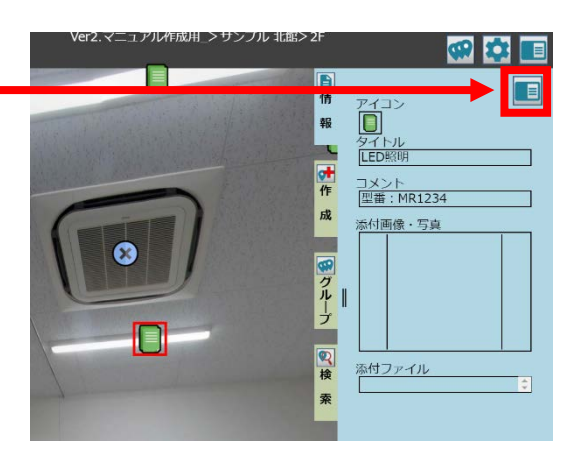

3. "オプションメニュー"から"タグを編集"を選択。

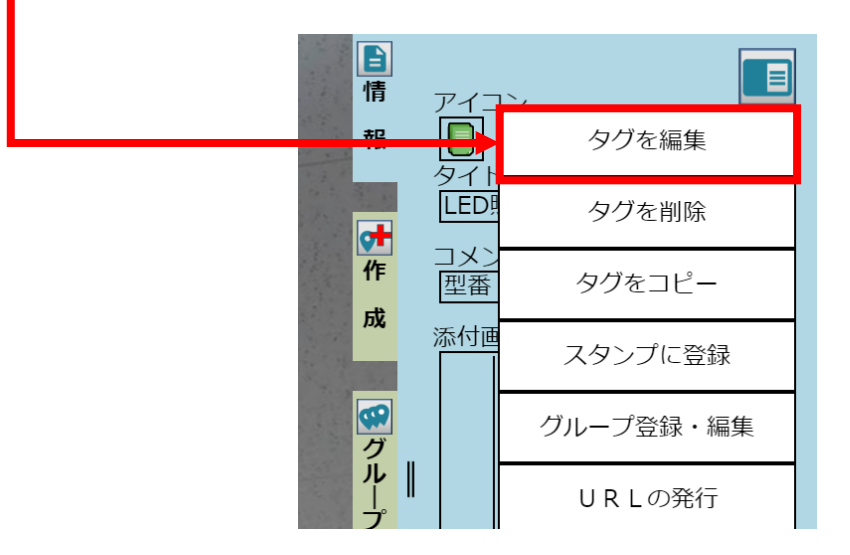

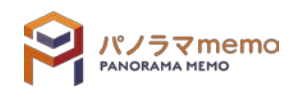

<mark>- タグ編集中</mark><br>パノラマ画面を回転し、タグの位置を整えてください 内口 日情 保存 キャンセル 報

 $\overline{\bm{\Omega}}$ 

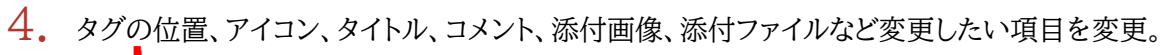

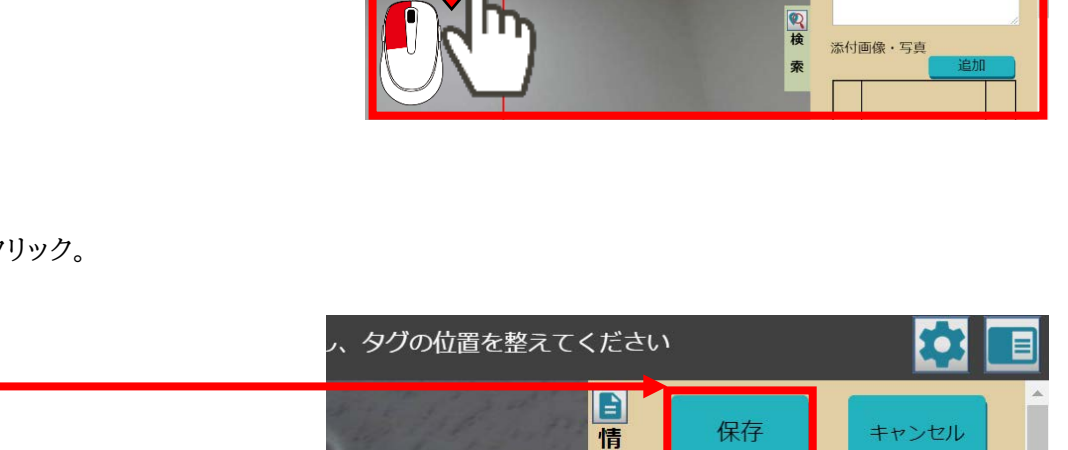

報

成

<mark>オ</mark> 設備タグ<br>キーアイコン

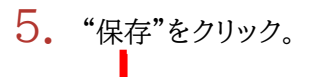

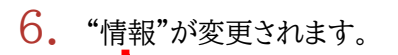

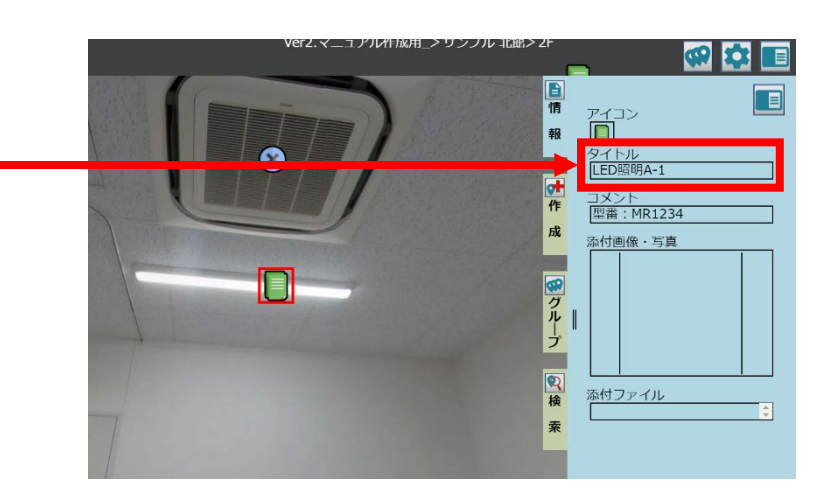

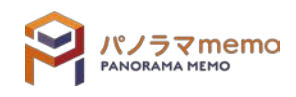

図面上にタグを作成

#222<br>Q<mark>D</mark>●⊗●●■*♪*<br>Ô

叶作

成

 $\begin{array}{c|c|c|c} \hline \textbf{w} & \textbf{0} & \textbf{0} \\ \hline \textbf{w} & \textbf{0} & \textbf{0} \\ \hline \textbf{w} & \textbf{0} & \textbf{0} \\ \hline \textbf{w} & \textbf{0} & \textbf{0} \\ \hline \textbf{w} & \textbf{0} & \textbf{0} \\ \hline \textbf{w} & \textbf{0} & \textbf{0} \\ \hline \textbf{w} & \textbf{0} & \textbf{0} \\ \hline \textbf{w} & \textbf{0} & \textbf{0} \\ \hline \textbf{w} & \textbf{0$ 

図面上にタグを作成

**QD0000** 

般タグ

タイトル<br>LED照明 コメント<br>型番 : MR1234 1. "パノラマウィンドウ"から削除したい"タグ"をクリック。

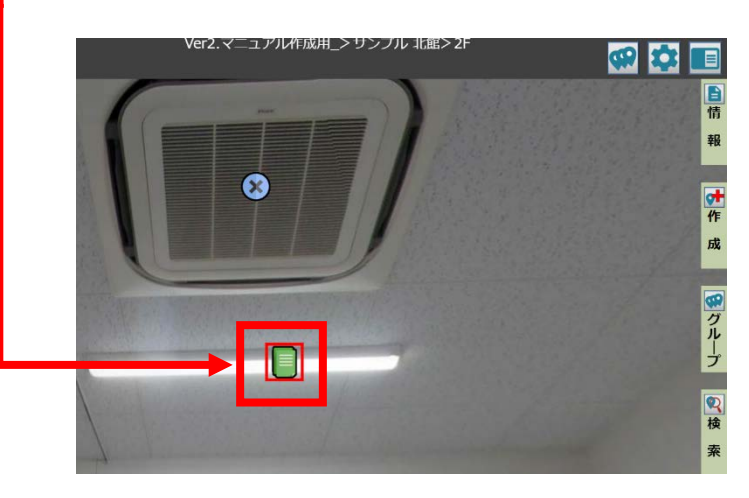

2. "オプションボタン"をクリック。

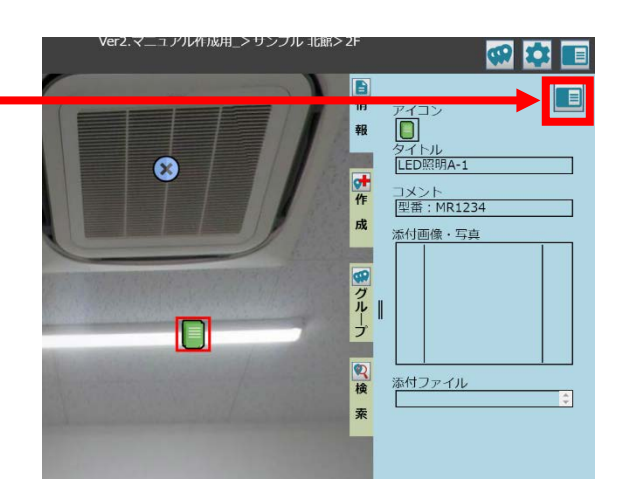

3. "オプションメニュー"から"タグを削除"を選択。

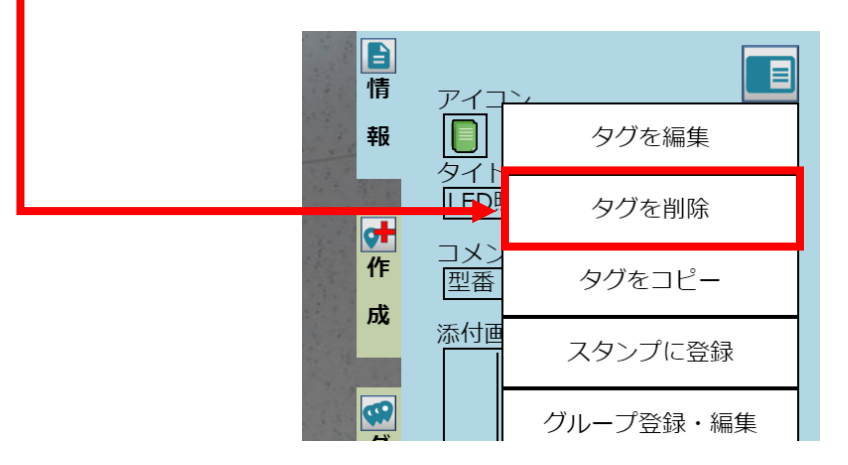

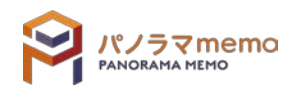

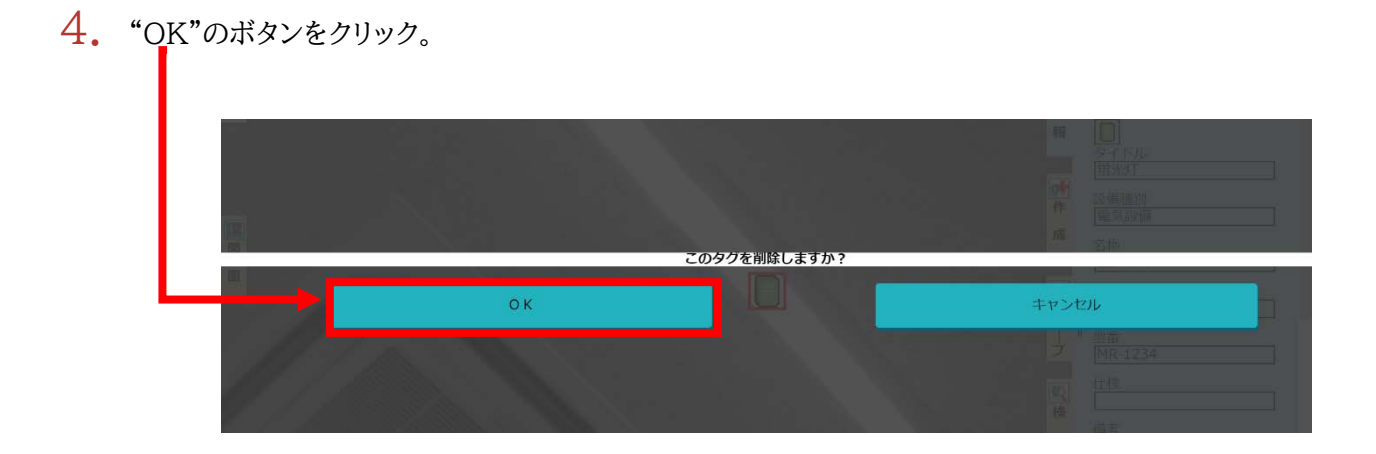

5. "タグ"が削除されます。

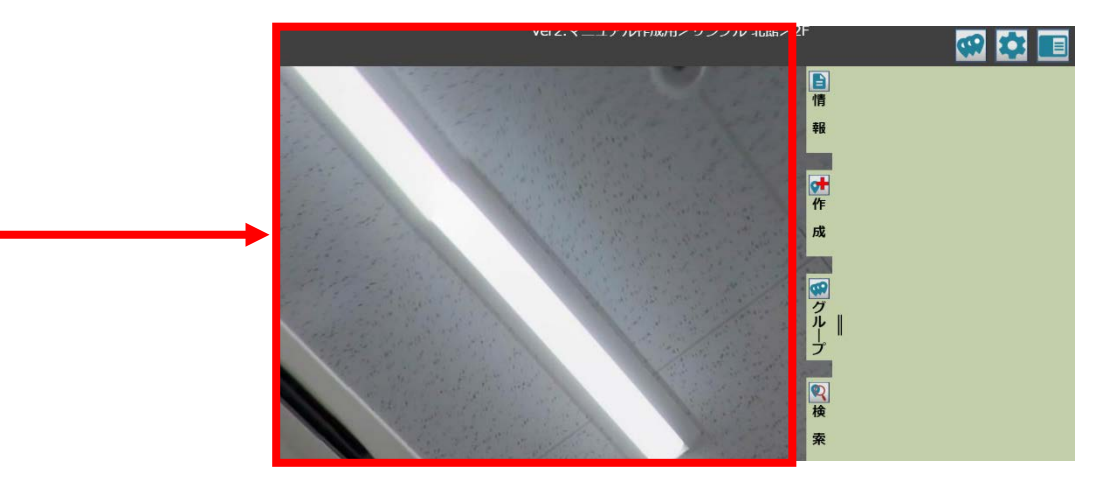

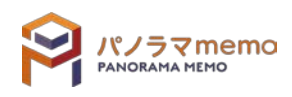

タグをコピーするとは既存のタグを複製し、新しいタグを作る機能のことです。

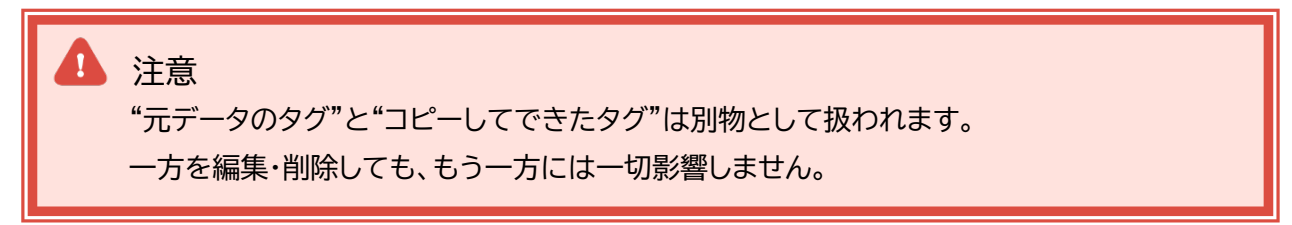

1. "パノラマウィンドウ"からコピーしたいタグをクリック。

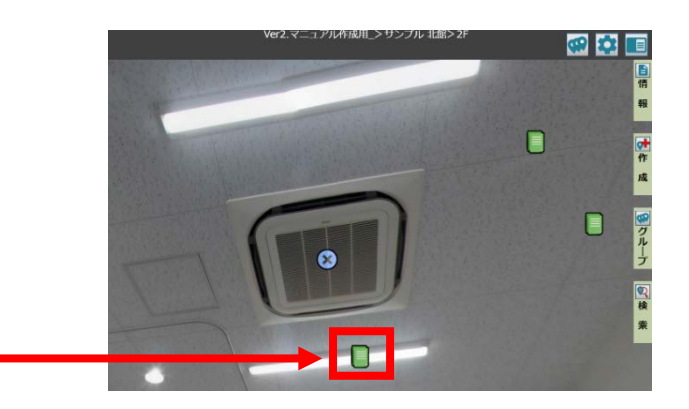

2. "オプションボタン"をクリック。

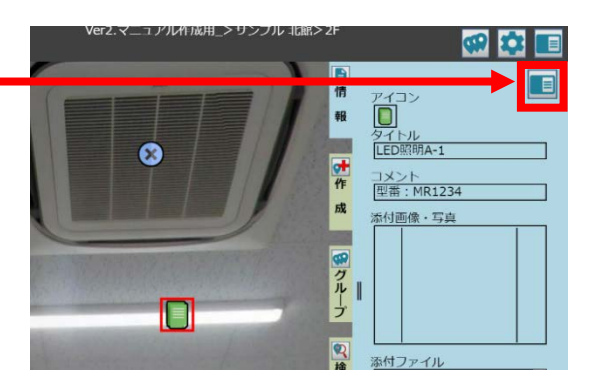

3. "オプションメニュー"から"タグをコピー"を選択。

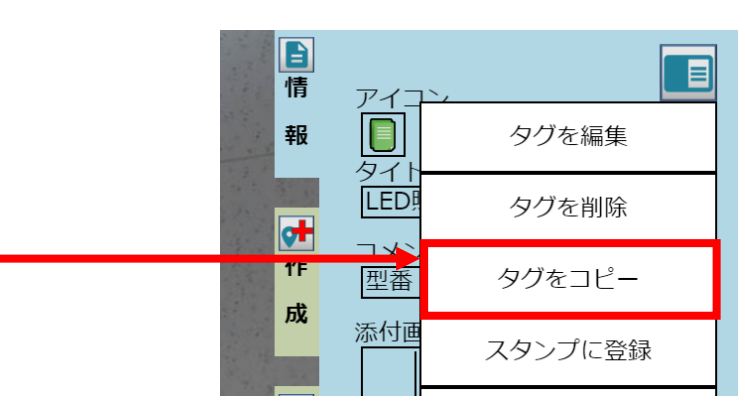

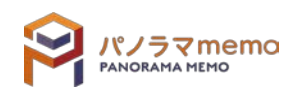

 $4.$  画面を回転させながら、コピー先に"赤い十字"の中心を移動させます。

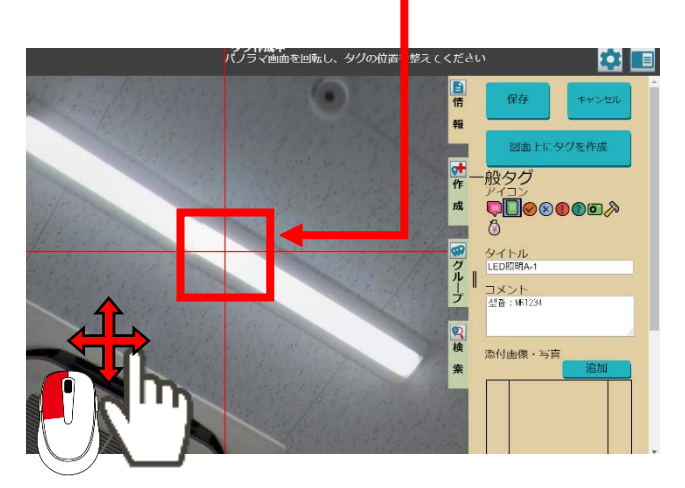

メモ 異なる図面やパノラマ画像に対して、コピーしたタグを貼ることができます。

5. "保存"をクリック。

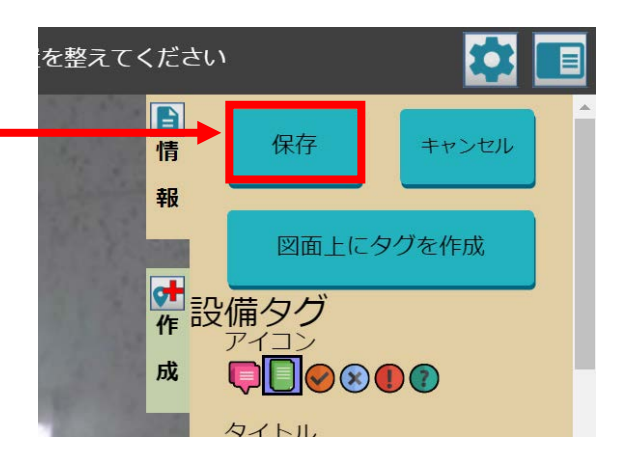

6. コピーされます。

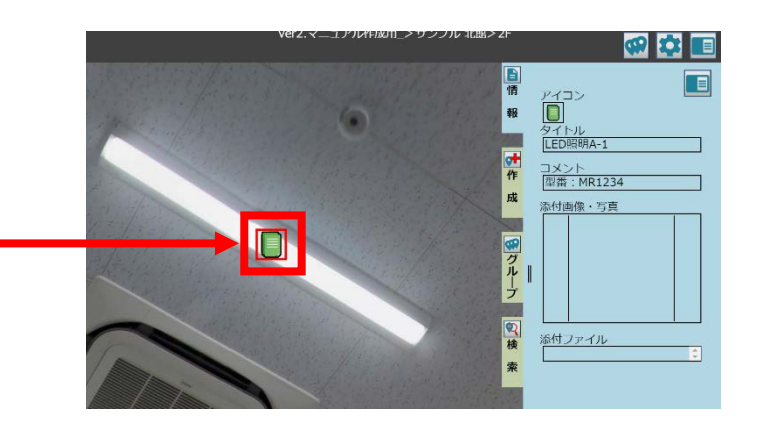

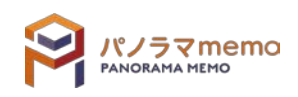

#### 4-3 タグ(画像)

#### 4-3-1 タグに画像を追加する

1. "パノラマウィンドウ"から画像を追加したい"タグ"をクリック。

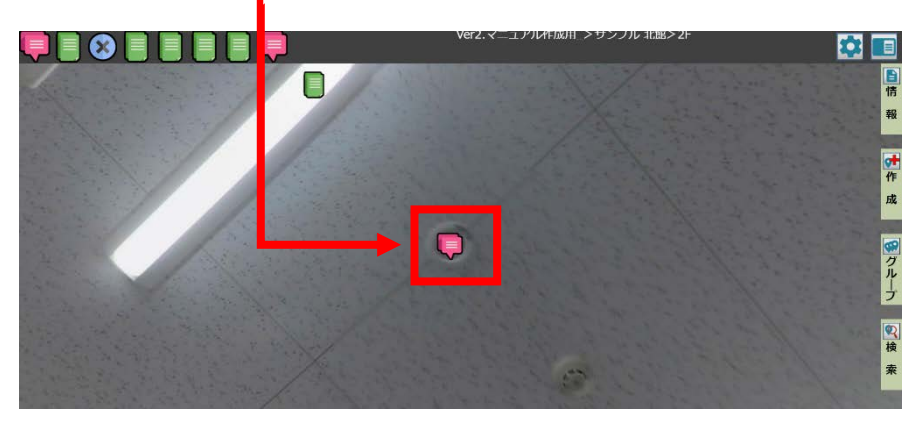

2. "オプションボタン"をクリック。

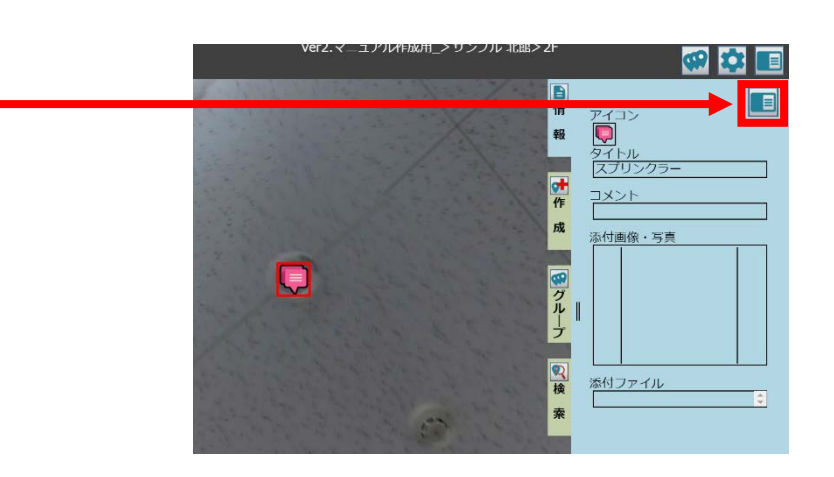

3. "オプションメニュー"から"タグを編集"を選択。

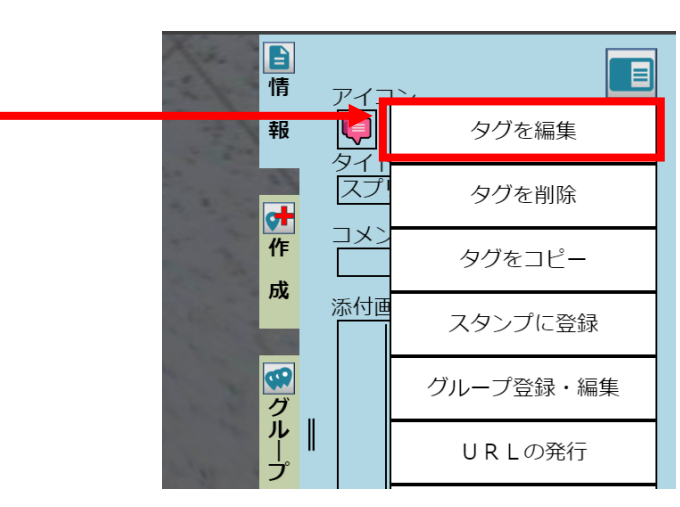

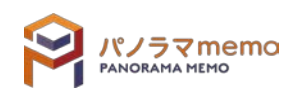

 $4.$  タグの編集画面の下部にある画像の"追加"をクリック。

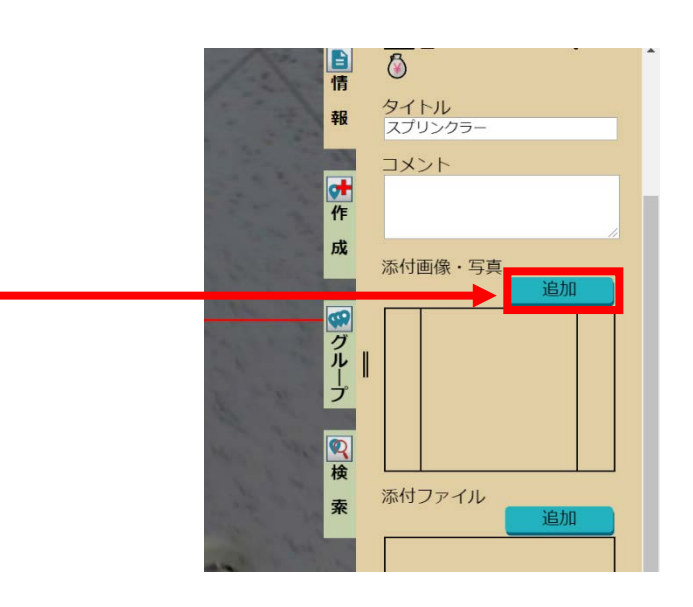

5. "ファイルを選択"から追加したい画像を選択。

iPad の場合はそのままカメラの撮影モードに

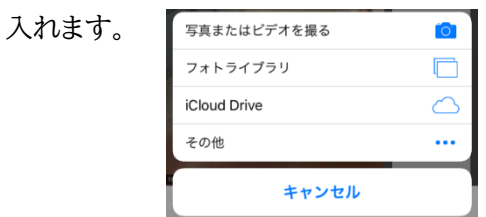

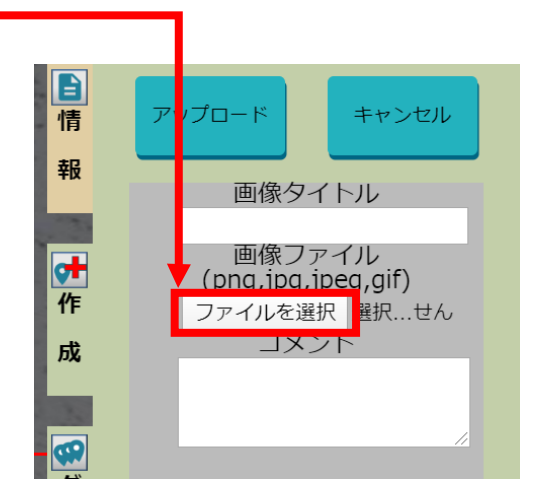

6. "アップロード"をクリック。

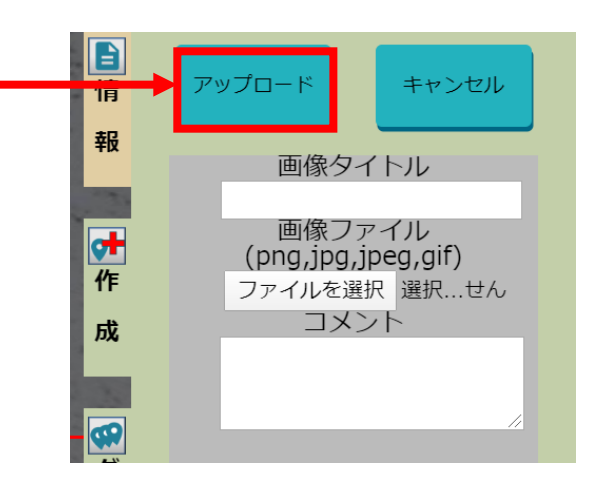

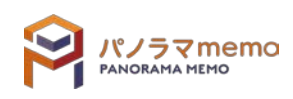

7. 画像が追加されます。

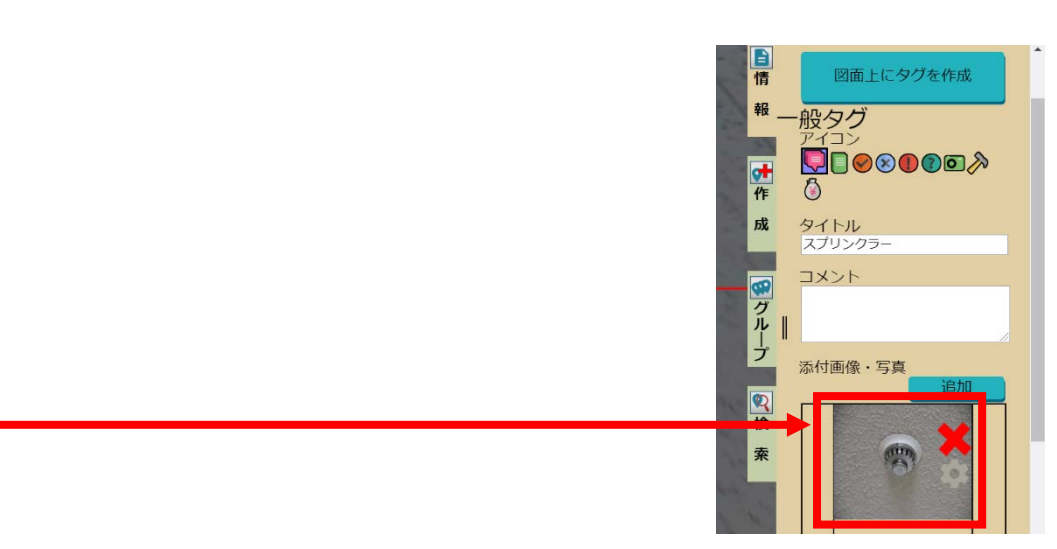

#### 4-3-2 タグの画像を変更する

1. "パノラマウィンドウ"から画像を編集したい"タグ"をクリック。

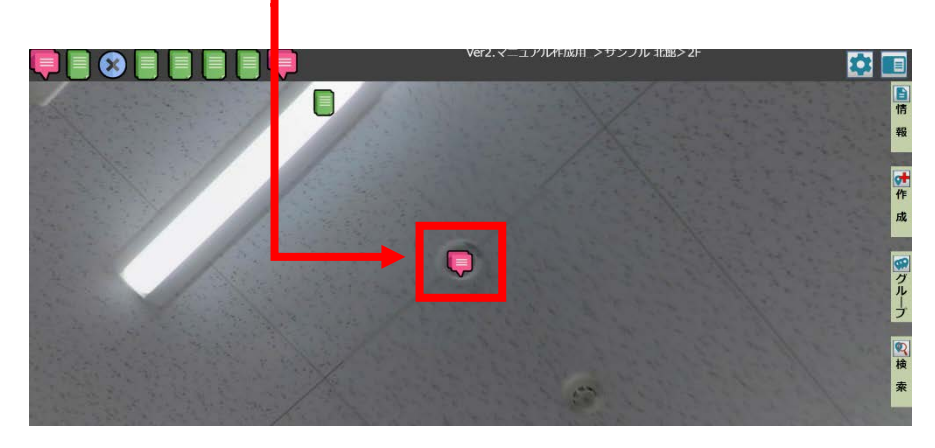

2. "オプションボタン"をクリック。

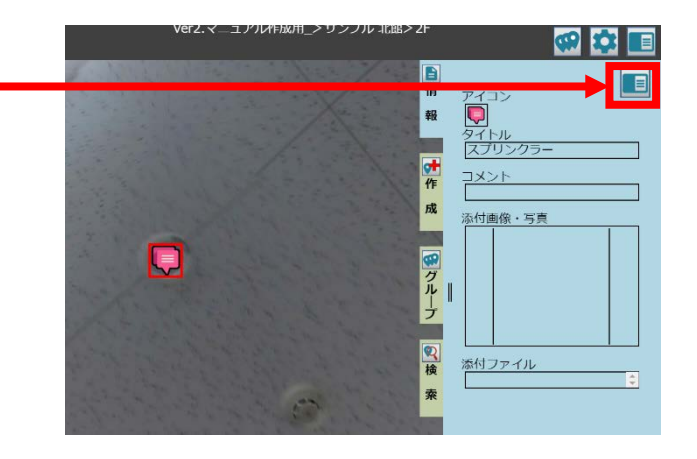

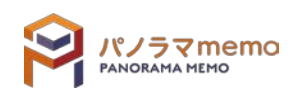

3. "オプションメニュー"から"タグを編集"を選択。

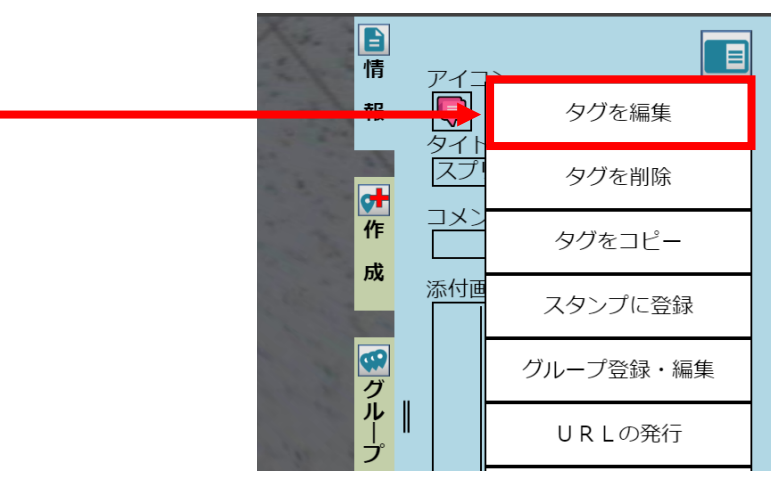

4. タグの編集画面の下部にある画像の" アイコン"をクリック。

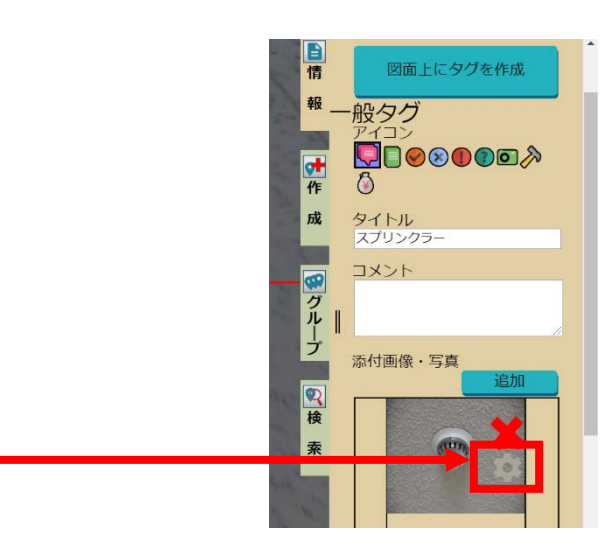

5. "ファイルを選択"から画像を変更。

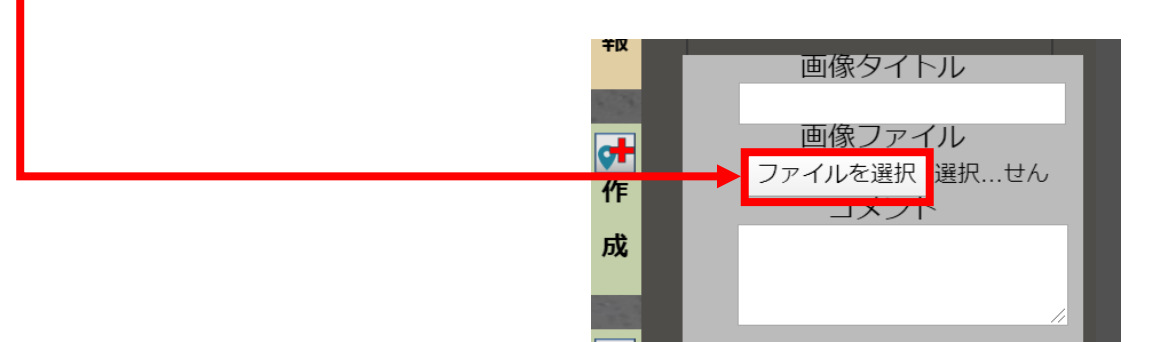

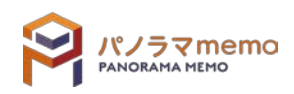

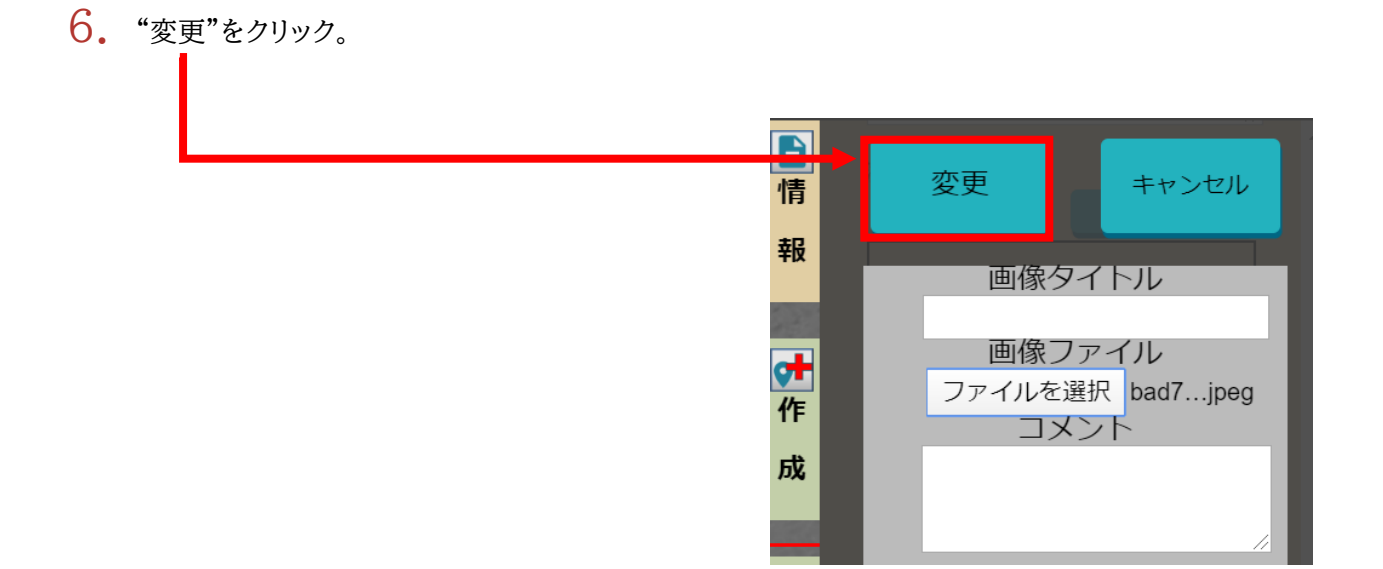

7. タグの編集画面の上部にある"保存"をクリック。

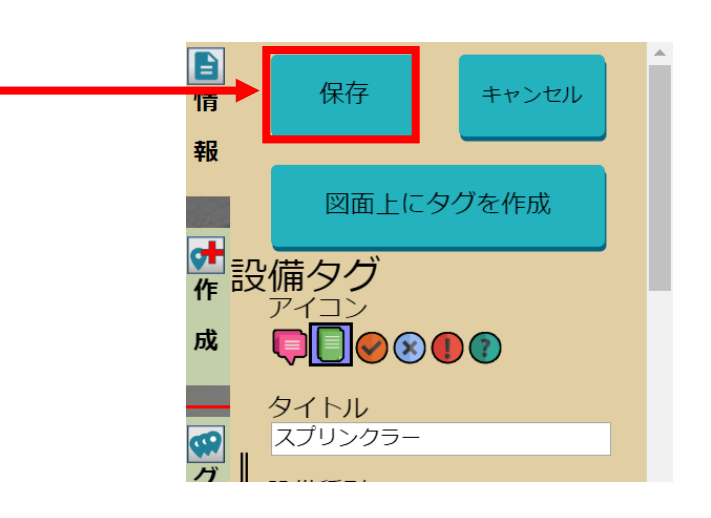

8. 画像が変更されます。

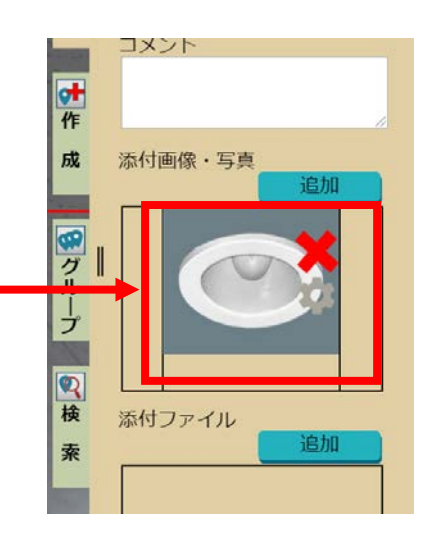

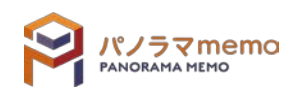

- Œ E
- 1. "パノラマウィンドウ"から画像を削除したいタグをクリック。

2. "オプションボタン"をクリック。

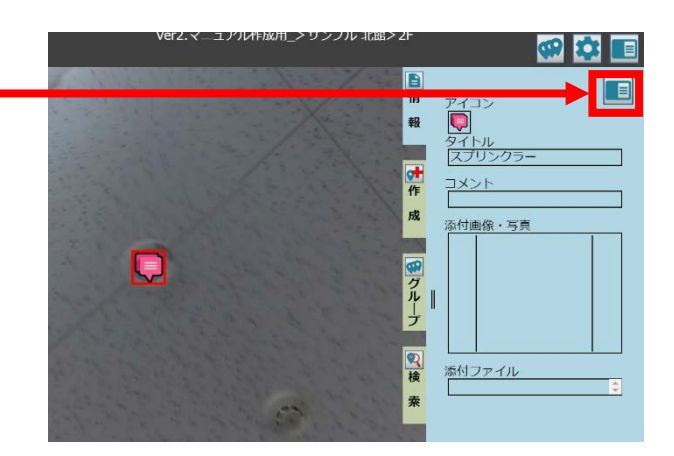

3. "オプションメニュー"から"タグを編集"を選択。

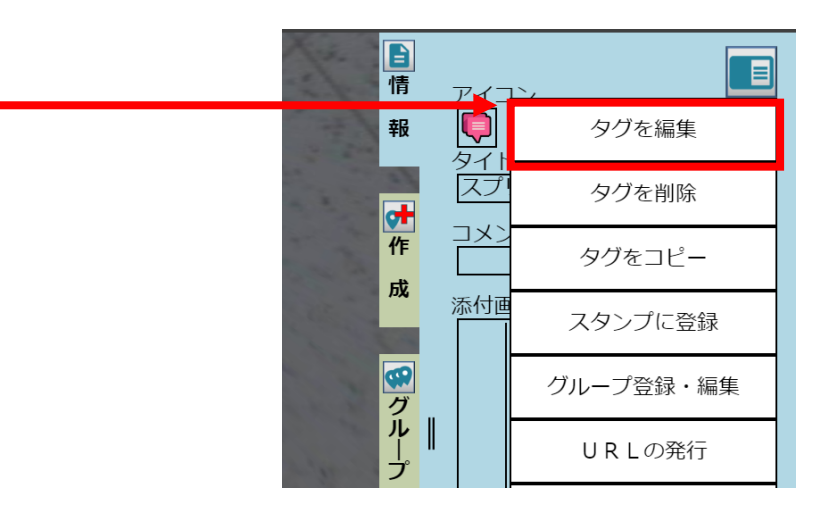

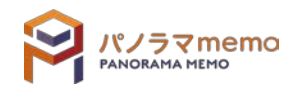

肉面

自情報

【叶作成】 【例グループ】 収検 索

 $4.$  タグの編集画面の下部にある画像の"×"アイコンをクリック。

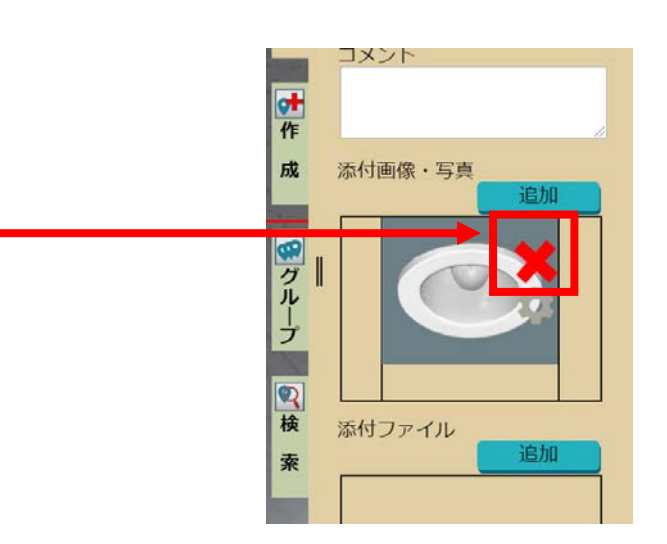

5. "画像"が削除されます。

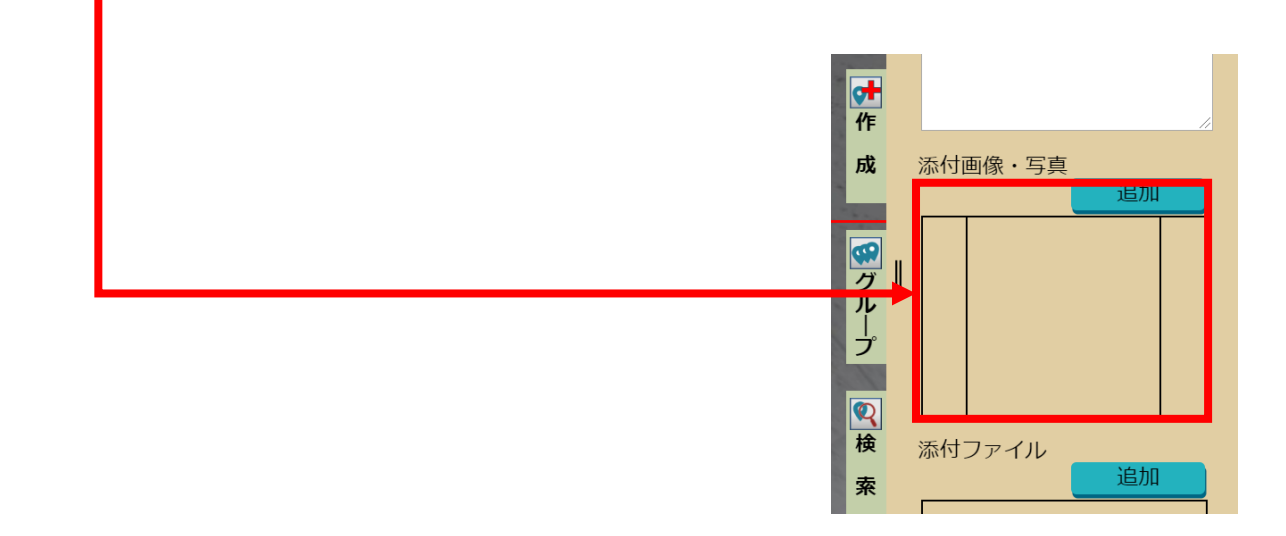

 $6.$  タグの編集画面の上部にある"保存"をクリック。

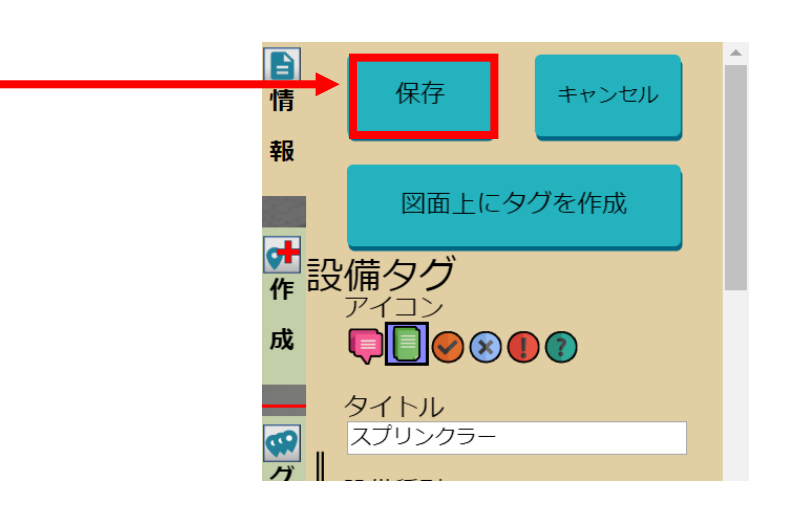

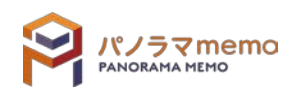

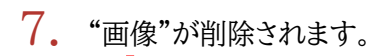

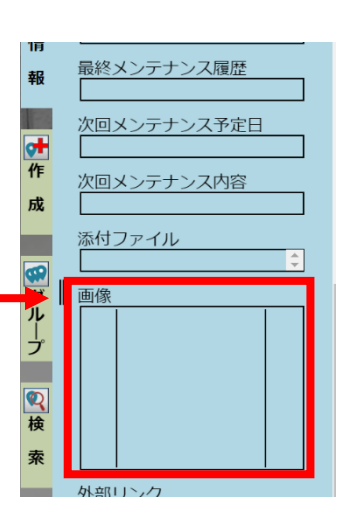

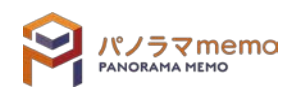

# 4-4 タグ(ファイル)

## 4-4-1 タグにファイルを追加する

1. パノラマウィンドウ"からファイルを追加したい"タグ"をクリック。

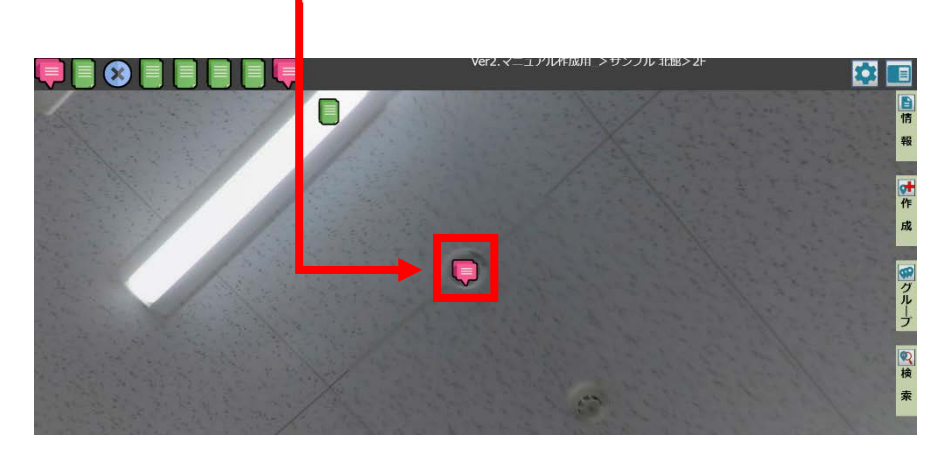

2. "オプションボタン"をクリック。

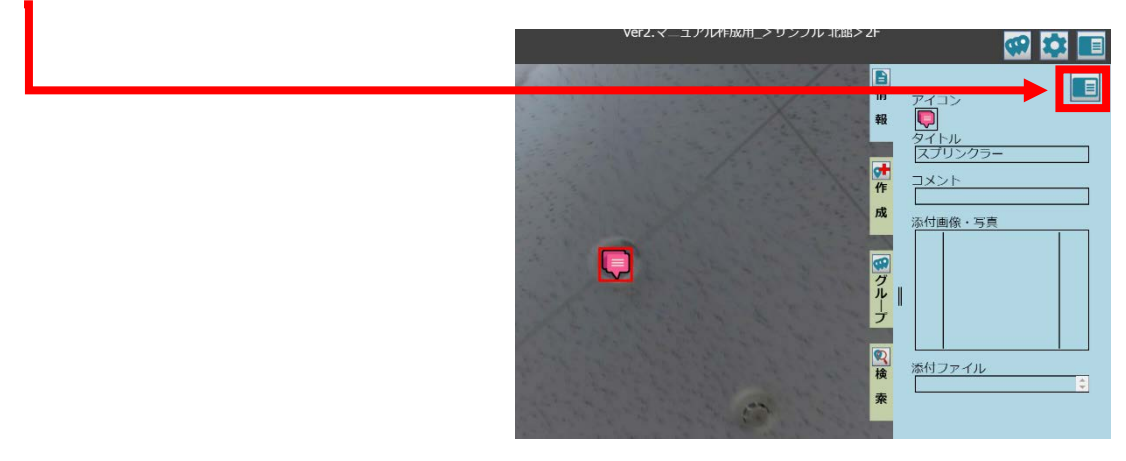

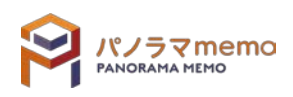

3. "オプションメニュー"から"タグを編集"を選択。

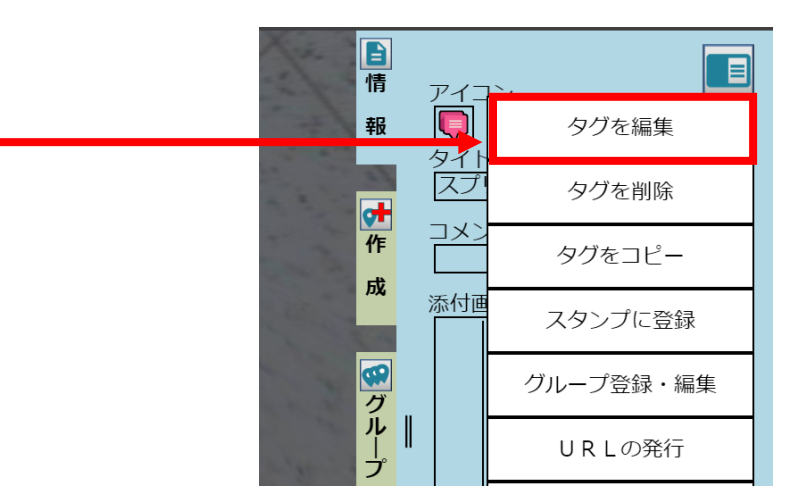

 $4.$  タグの編集画面の中部にある添付ファイルの"追加"をクリック。

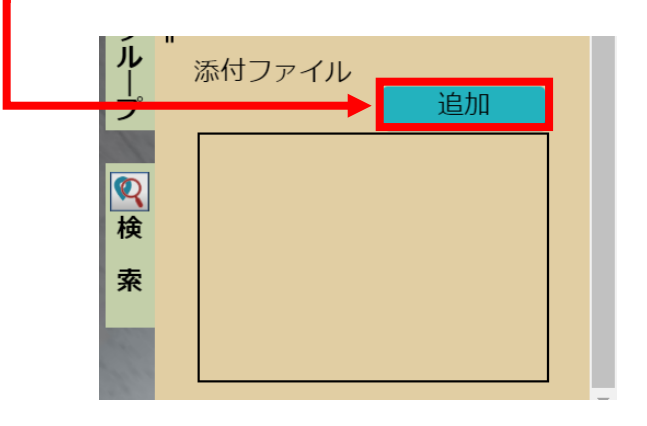

5. "ファイルを選択"から添付ファイルを追加。

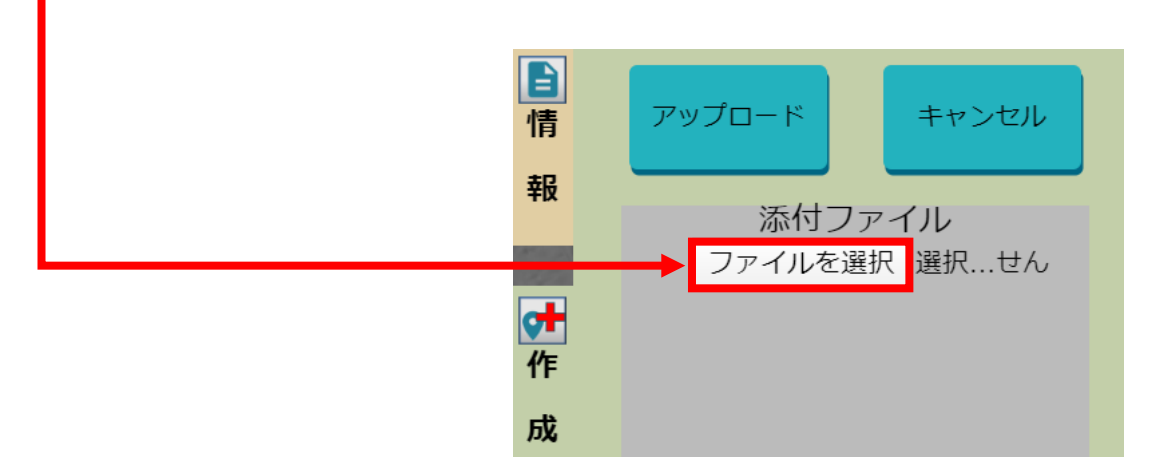

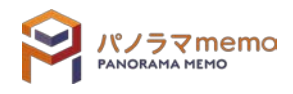

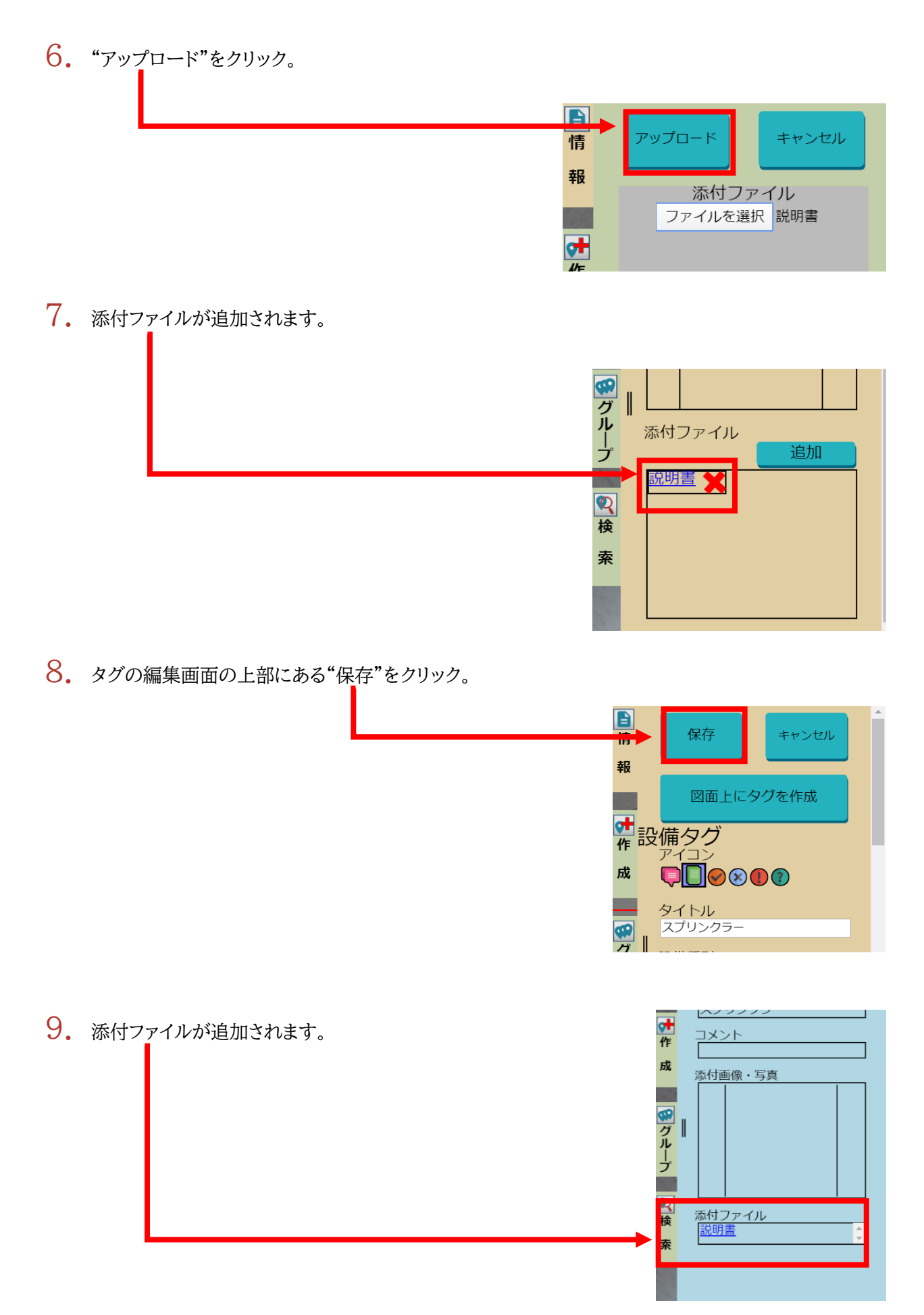

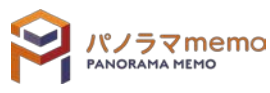

1. パノラマウィンドウ"からファイルを削除したいタグをクリック。

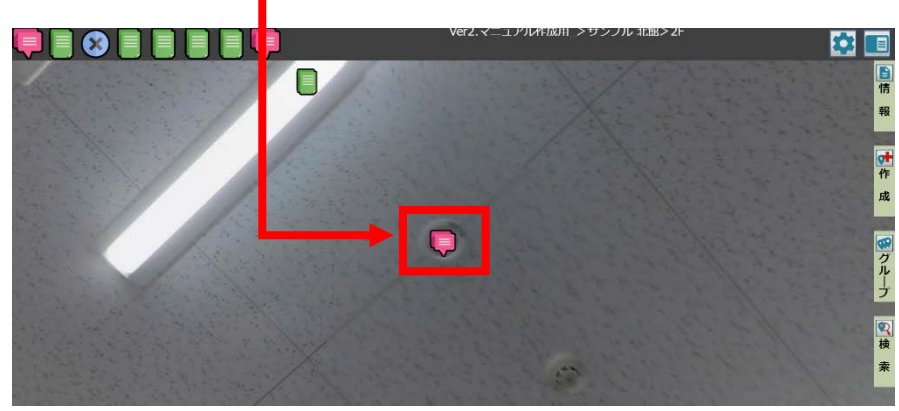

2. "オプションボタン"をクリック。

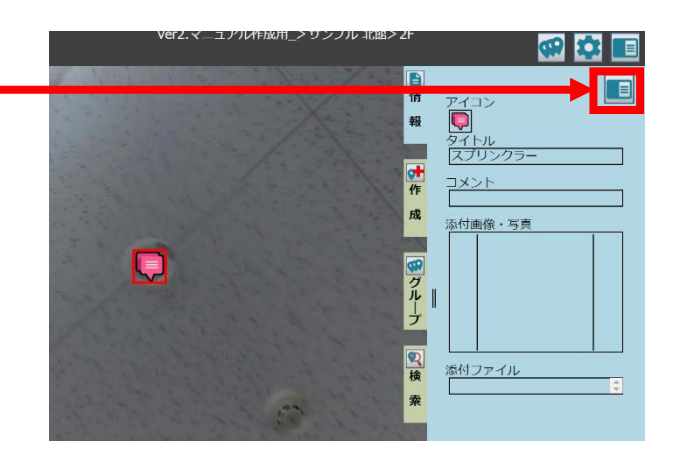

3. "オプションメニュー"から"タグを編集"を選択。

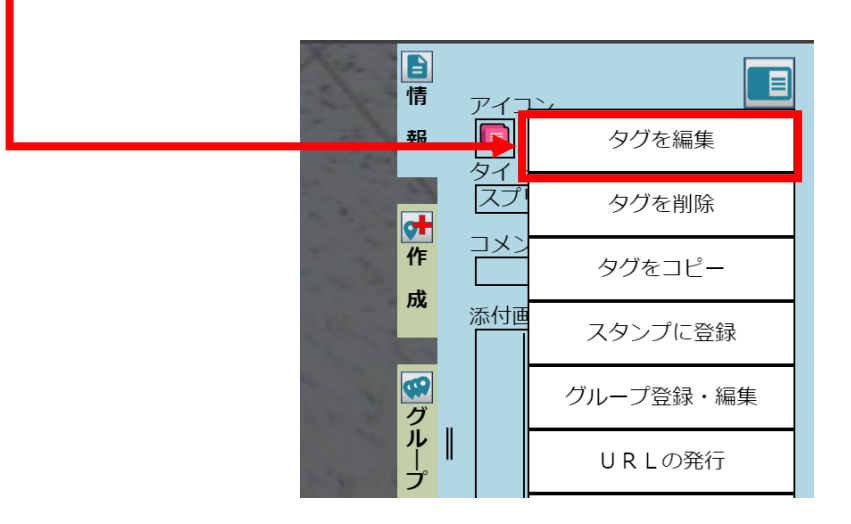

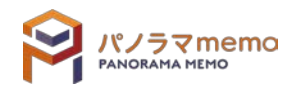

4. タグの編集画面の中部にある添付ファイルの"✕"アイコンをクリック。

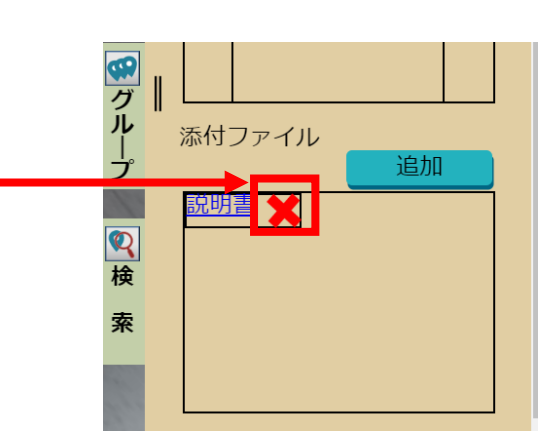

5. "添付ファイル"が削除されます。

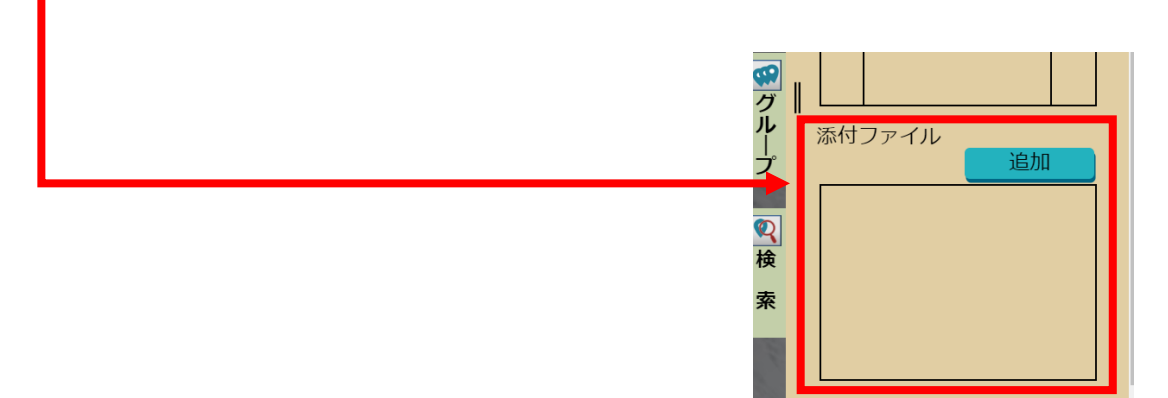

 $6.$  タグの編集画面の上部にある"保存"をクリック。

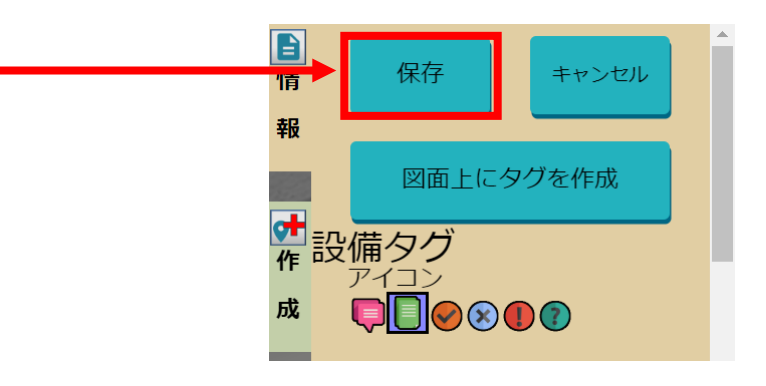

7. "添付ファイル"が削除されます。

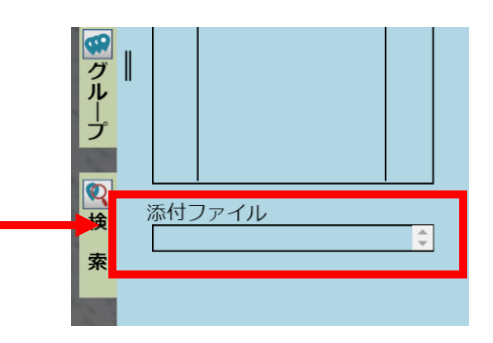

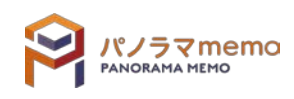

### 4-5 タグの移動

4-5-1 図面からパノラマ写真へ設置場所を切り替える

1. "パノラマウィンドウ"から設置場所を切り替えたい"タグ"をクリック。

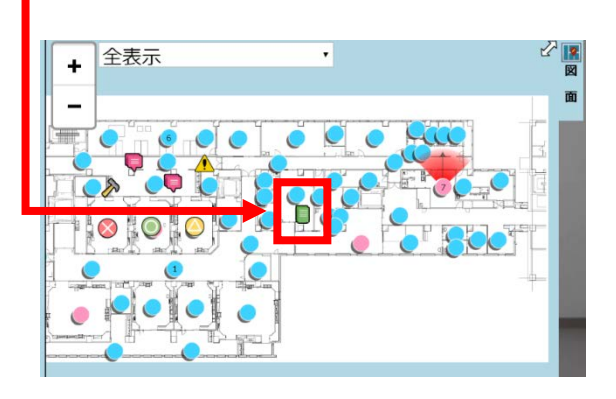

2. "オプションボタン"をクリック。

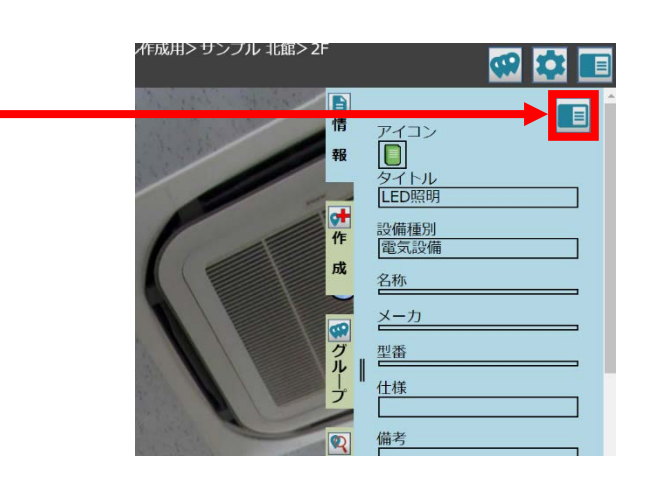

3. "オプションメニュー"から"タグを編集"を選択。

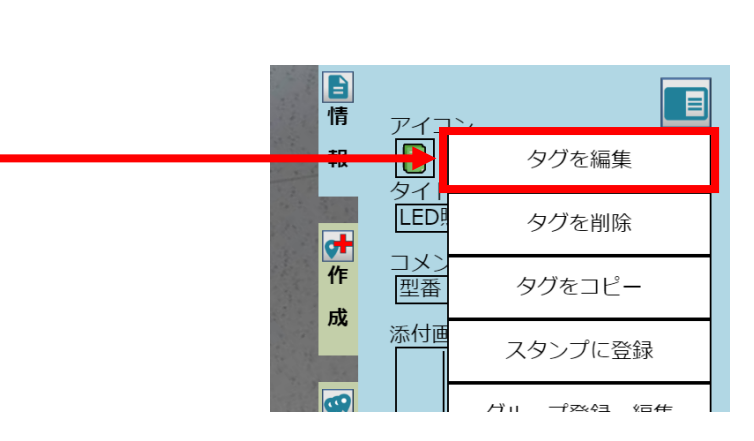

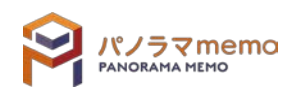

4. "パノラマ上にタグを作成"をクリック。

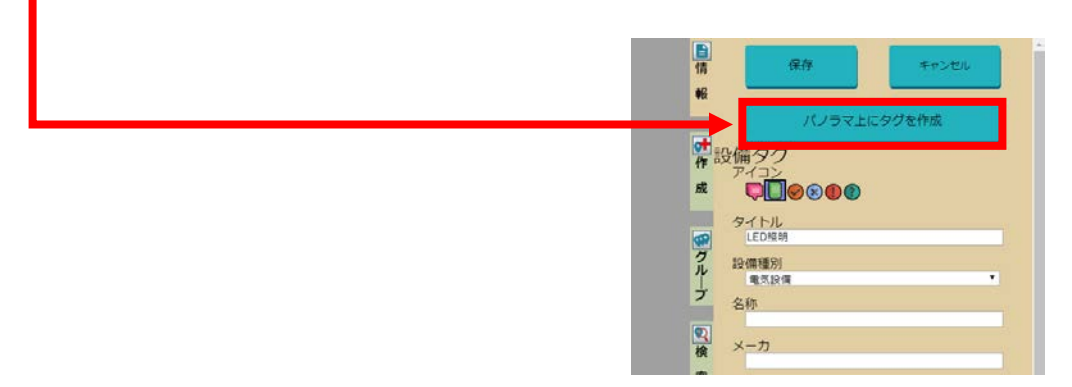

5. 画面を回転させながら、作成したい設備に"赤い十字"の中心を移動させます。

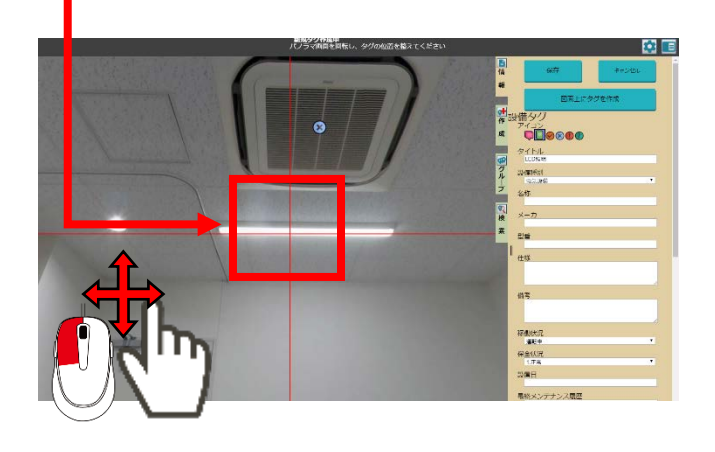

6. "保存"をクリック。

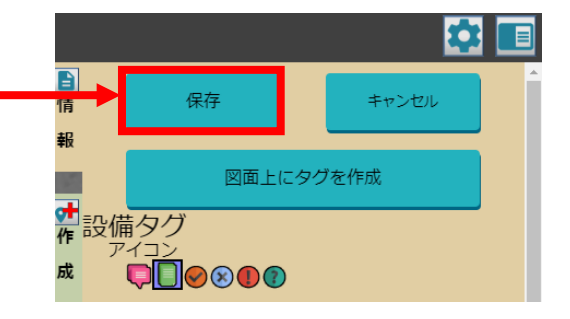

7. "タグ"がパノラマに切り替わります。

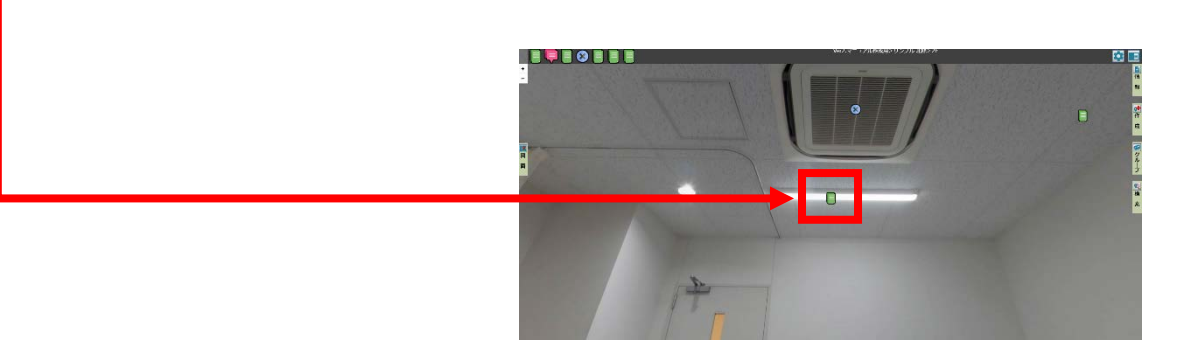

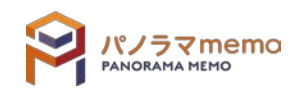

1. "パノラマウィンドウ"から設置場所を切り替えたい"タグ"をクリック。

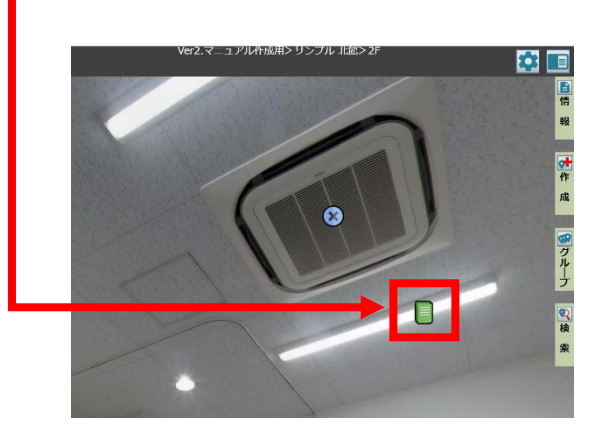

2. "オプションボタン"をクリック。

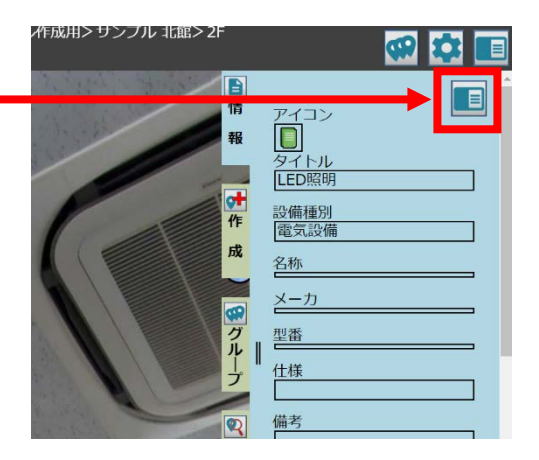

3. "オプションメニュー"から"タグを編集"を選択。

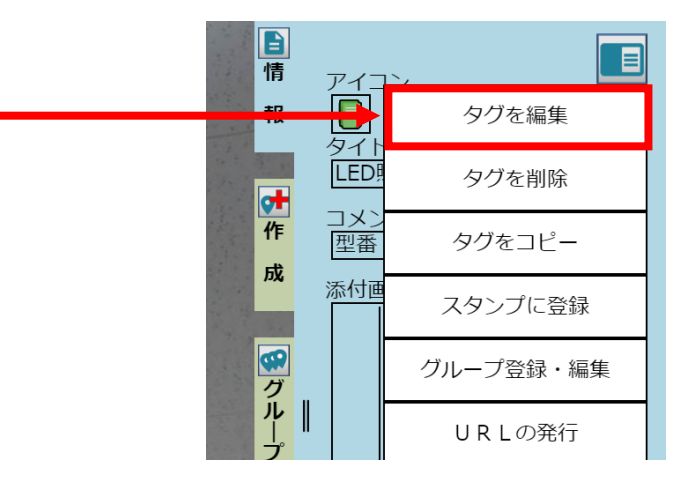

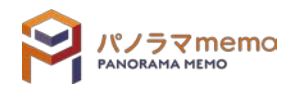

4. "図面上にタグを作成"をクリック。

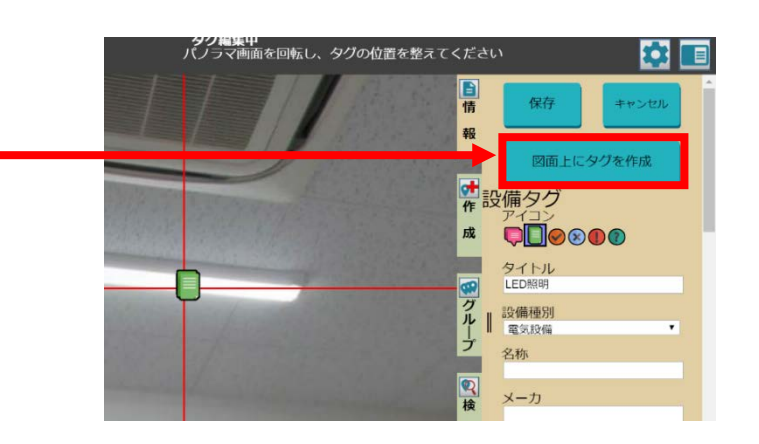

 $5.$  図面を動かしながら、配置したい場所に"赤いトキ"の中心を移動させます。

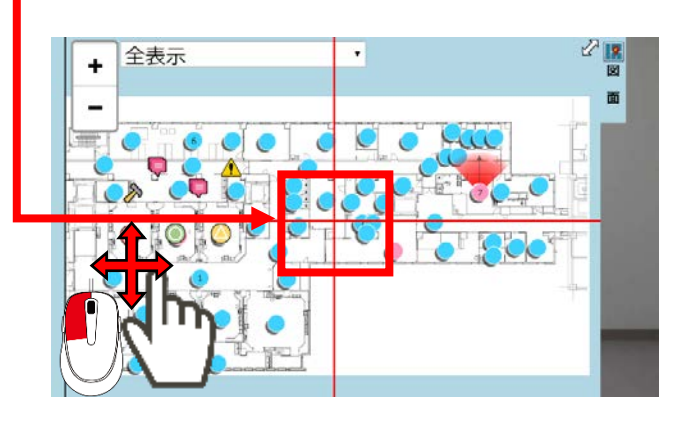

6. "保存"をクリック。

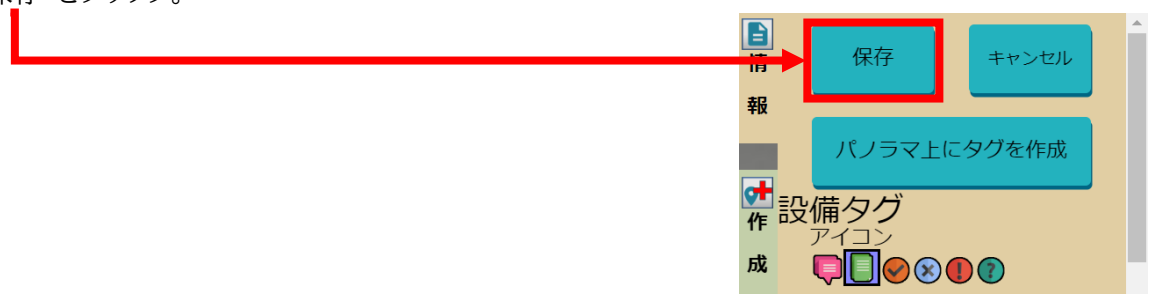

7. "タグ"が図面に切り替わります。

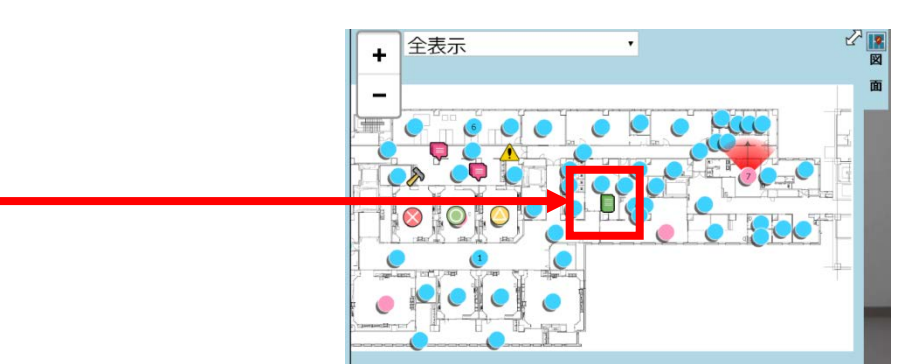

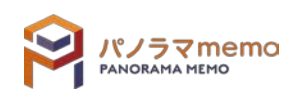

# **第5章 図面・パノラマ写真管理**

「シータで撮影したパノラマ写真」と「平面図など」を、パノラマ memo への登録を行います。

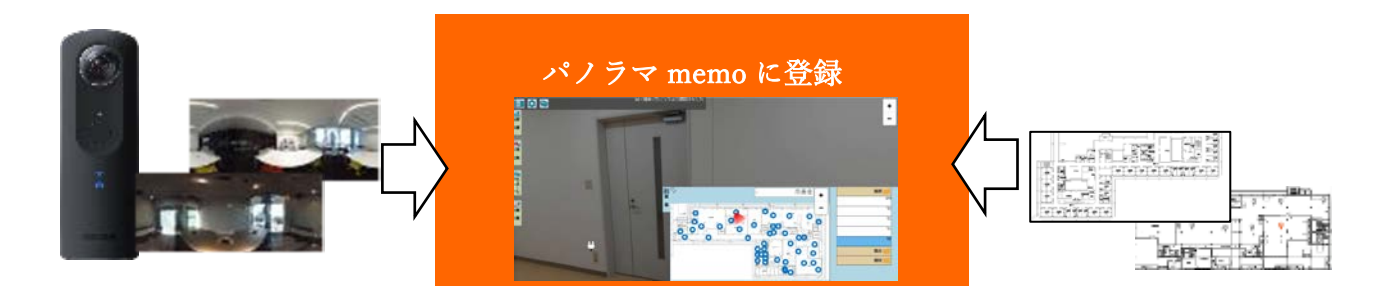

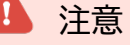

パノラマ memo に登録できる図面は画像ファイル(PNG,JPEG)のみです。 PDF,DWG などのデータは、事前に画像ファイルに変換してください。

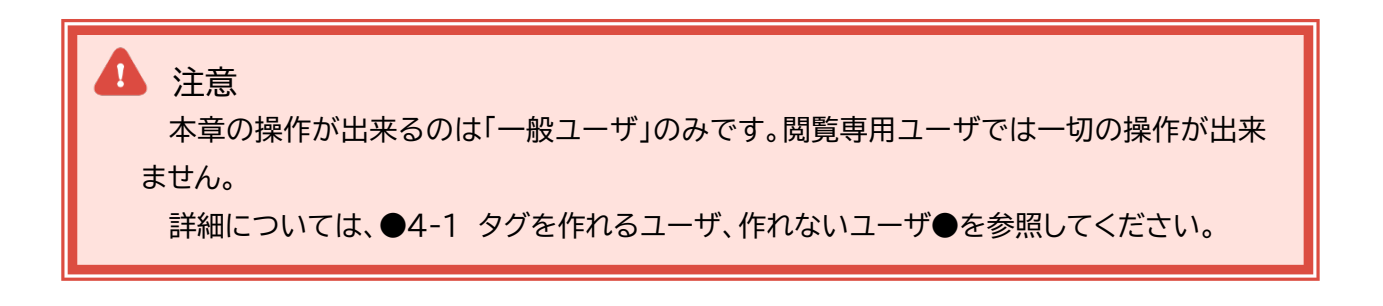

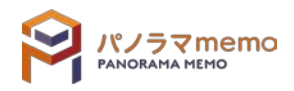

## 5-1 メイン画面

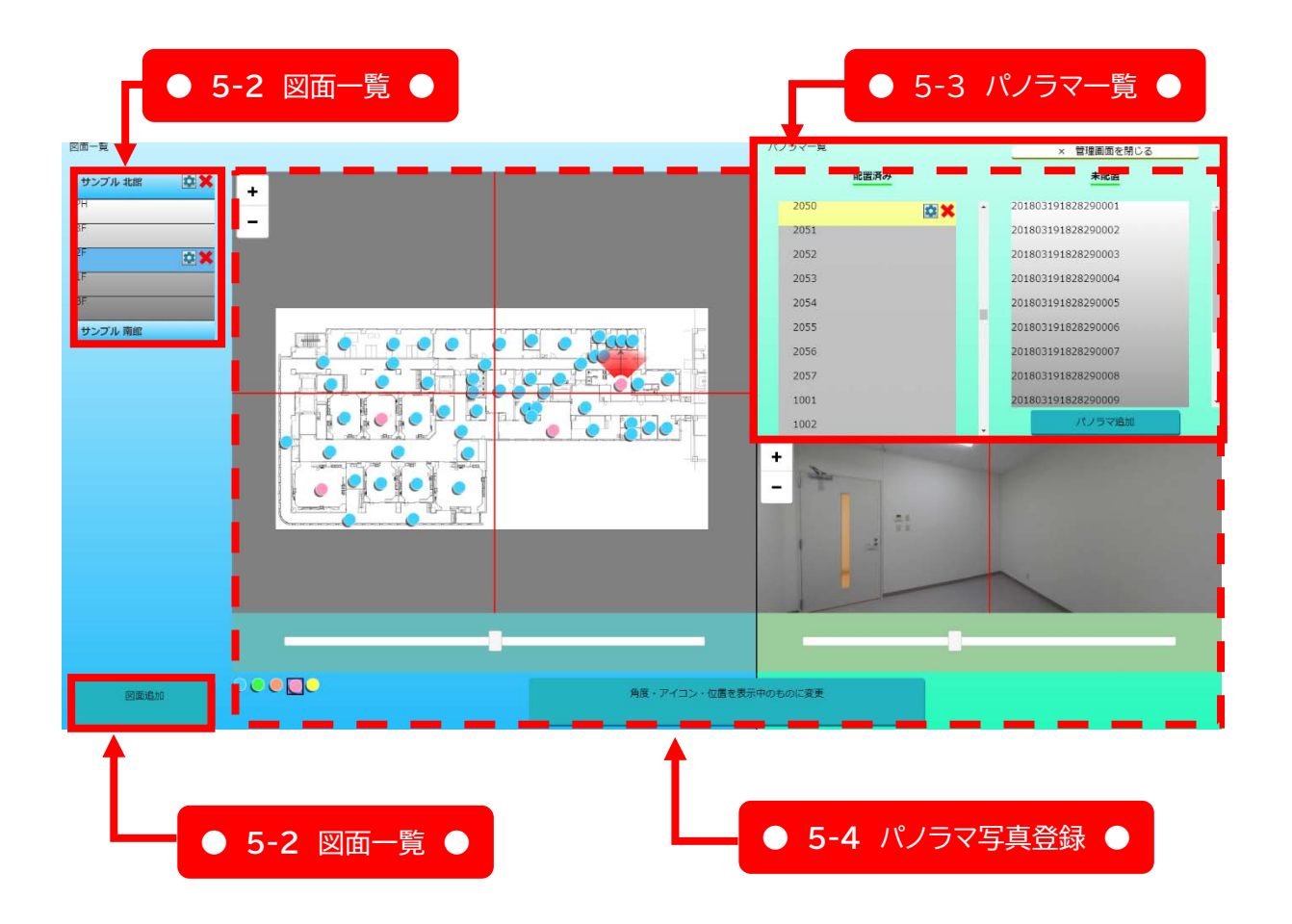

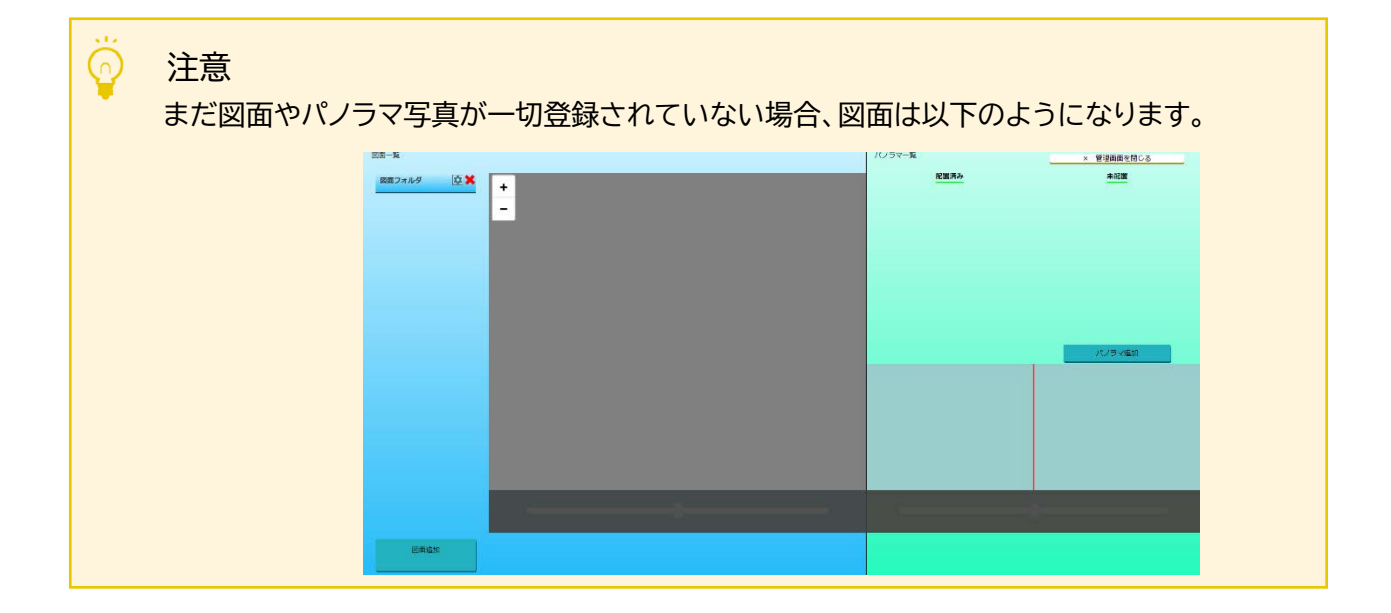

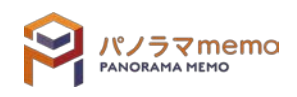

- 5-1-1 図面・パノラマ管理画面の開き方
	- 1. "パノラマウィンドウ"の右上にある"管理メニューボタン"をクリック。

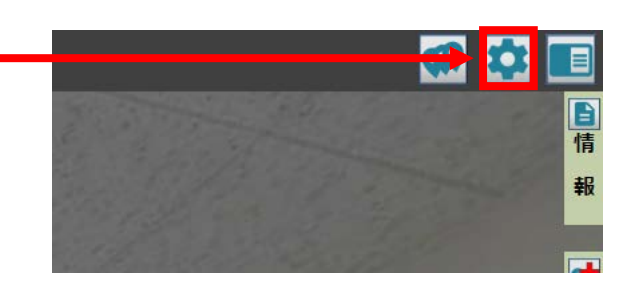

- $2.$  "管理メニュー"の"図面·パノラマ管理"を選択。 **12 RD**  $\overline{\mathbf{B}}$ 図面・パノラマ管理 蒨 カスタムタグの作成・編集 報 タグのエクスポート  $\overline{\phantom{a}}$ 3. "OK"ボタンをクリック。 図面・バノラマ管理画面を表示しますか? キャンセル
- $4.$  "図面·パノラマ管理画面"が開きます。

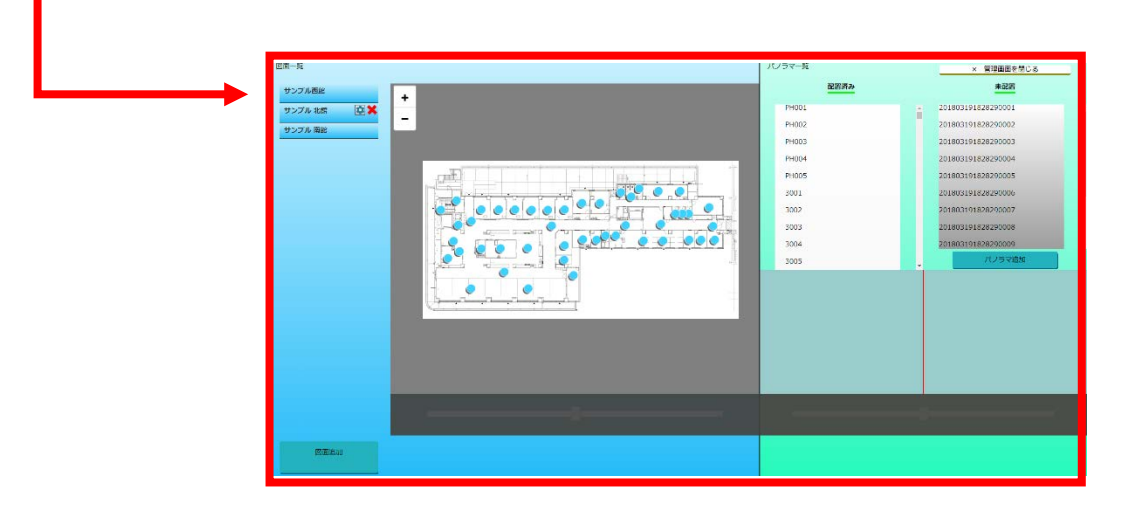

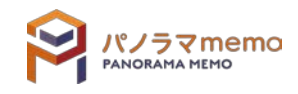

#### 5-1-2 パノラマ写真の登録作業の流れ

まずパソコン内に「シータで撮影したパノラマ写真データ」と「図面の画像データ」を準備します。 その後、以下の①~④の流れで「パノラマ memo の中で建物を作成」していきます。

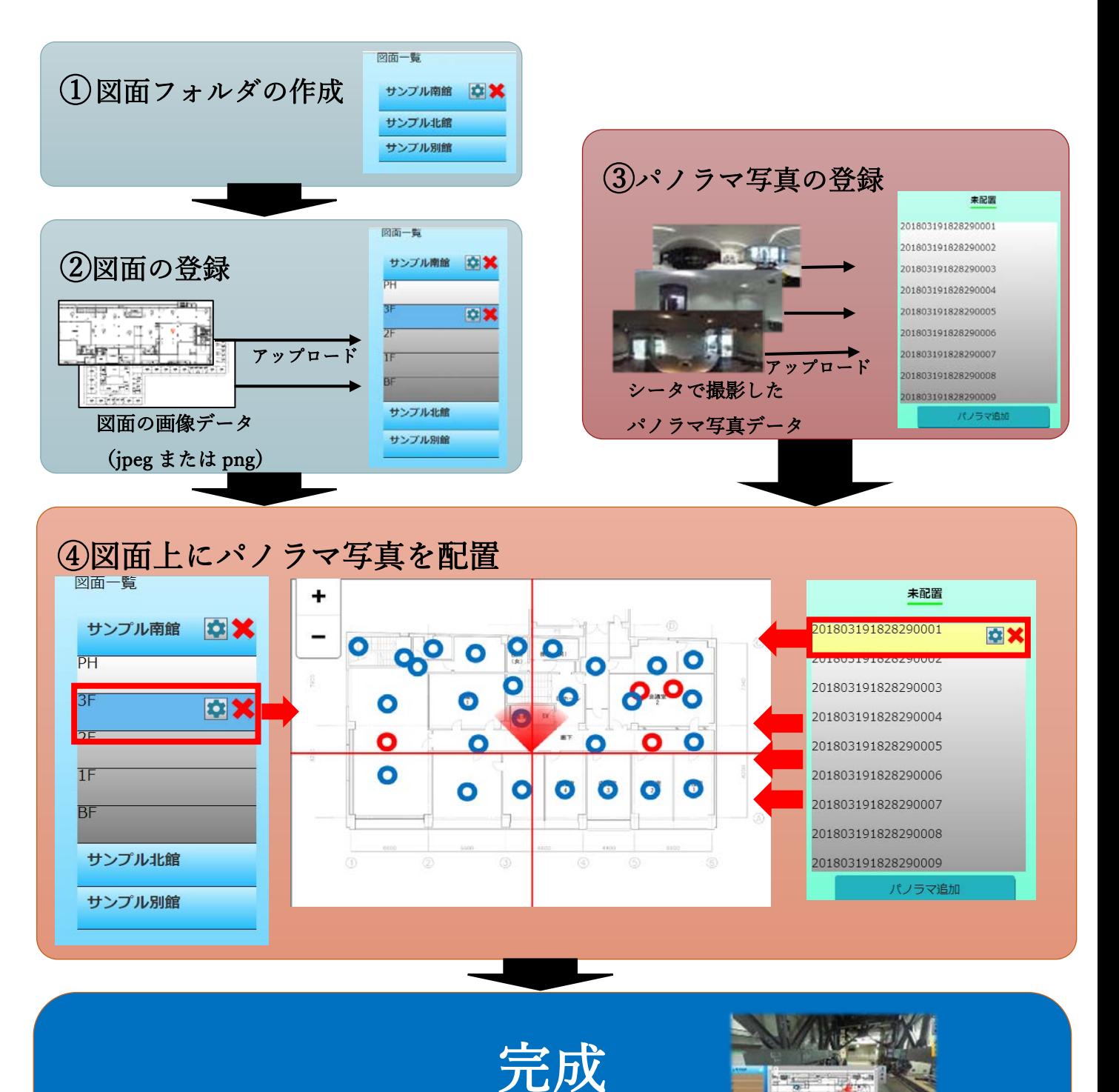

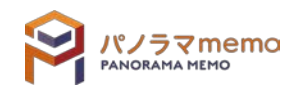

## <span id="page-68-0"></span>5-2 図面一覧

#### 5-2-1 図面フォルダを作成する

- 1. "図面一覧画面"の左下の"図面追加"をクリック。
- 2. "フォルダの追加"を選択。

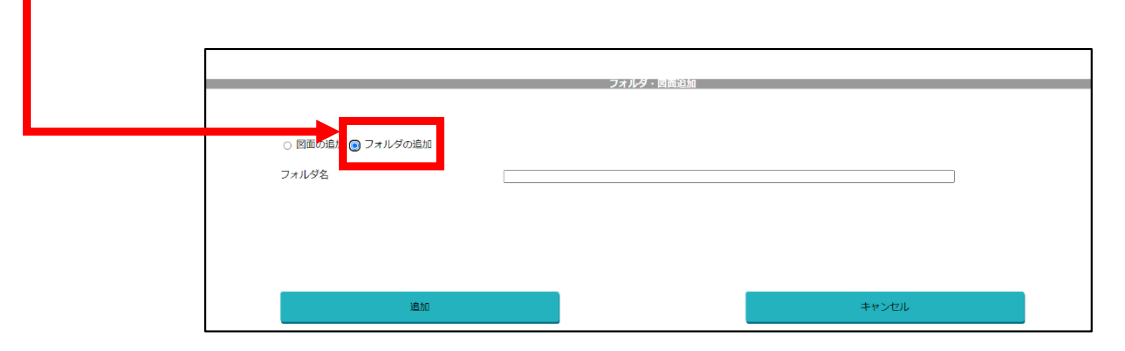

3. "フォルダ名"を入力。

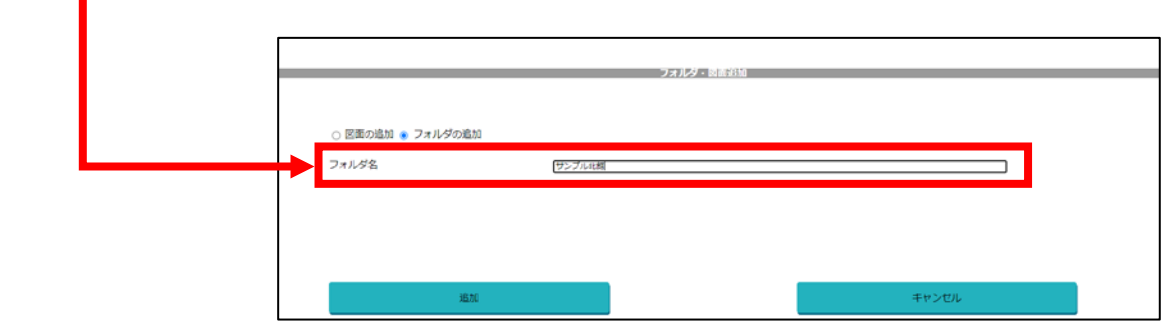

4. "追加"ボタンをクリック。

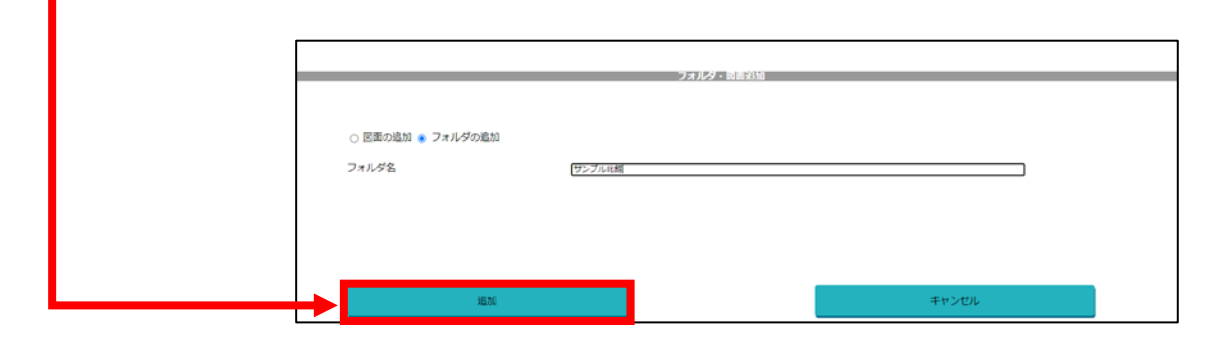

5. フォルダが追加されます。

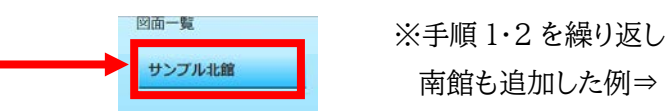

南館も追加した例⇒

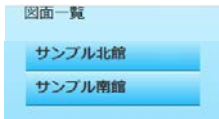

図面追加

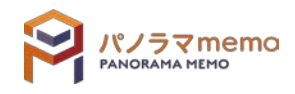

 $1.$  "図面一覧"から削除したい"フォルダ"を選択。

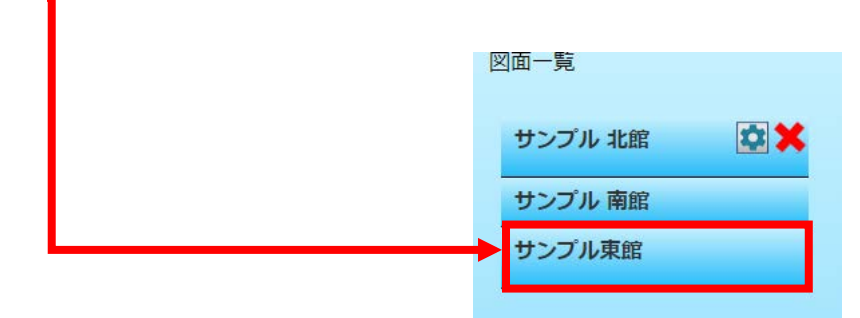

2. " x " アイコンをクリック。

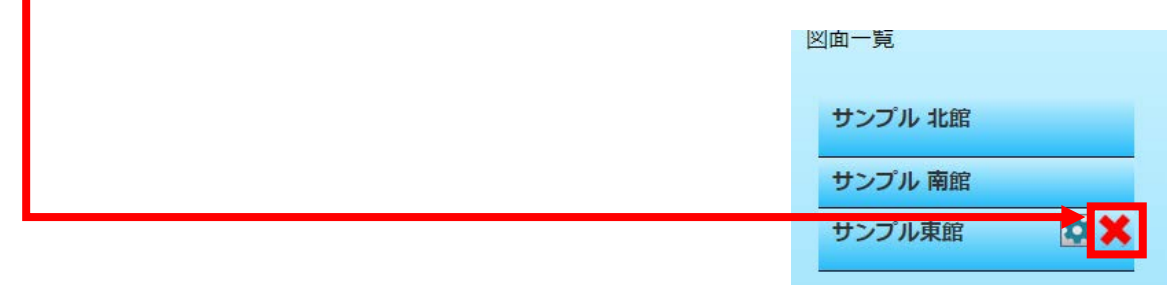

3. "OK"のボタンをクリック。

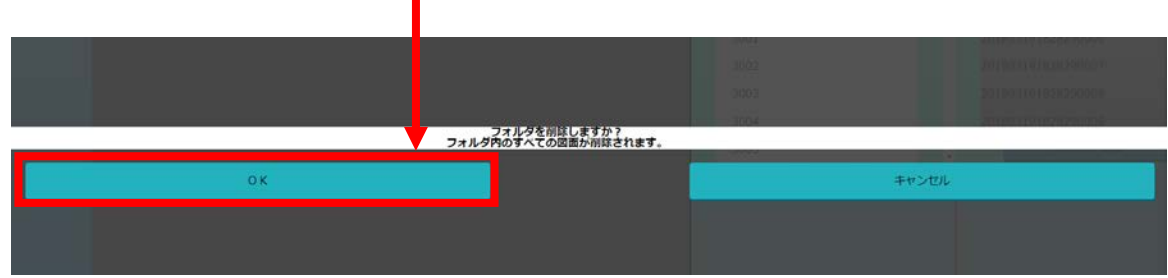

4. "フォルダ"が削除されます。

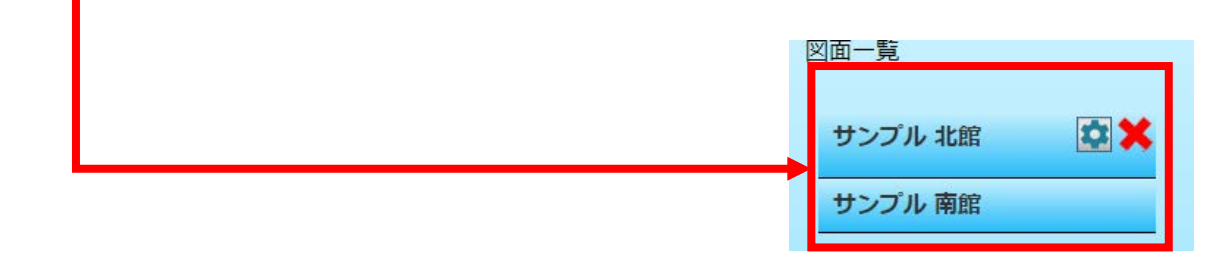

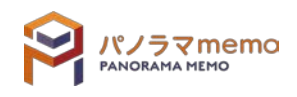

#### 5-2-3 図面フォルダ名を変更する

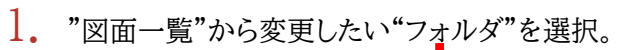

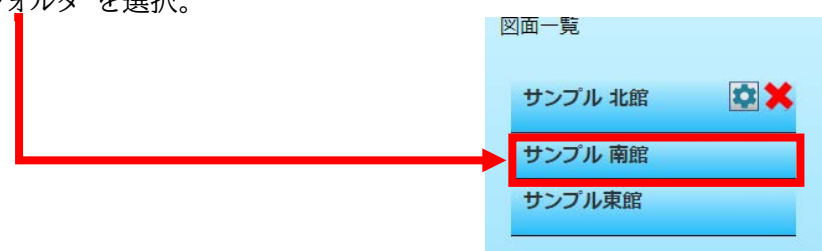

2. アイコンをクリック。

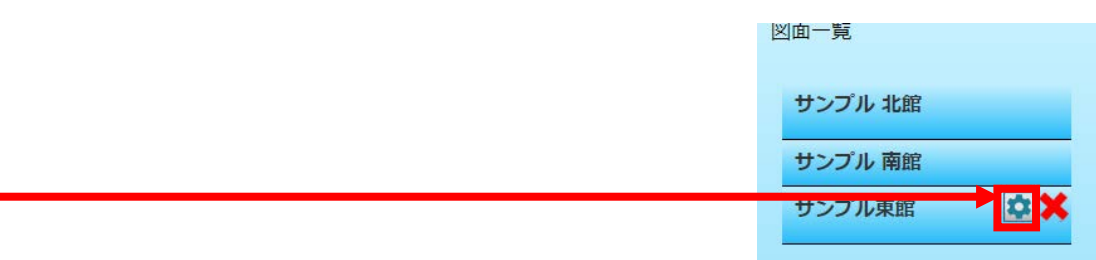

3. "フォルダ名"を変更。

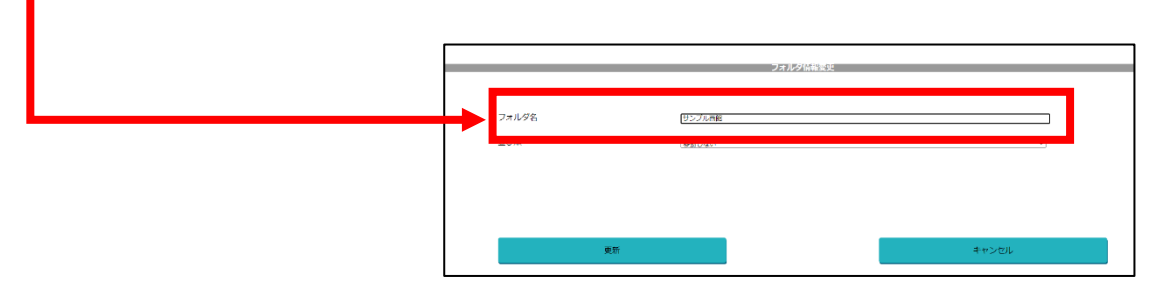

4. "更新"をクリック。

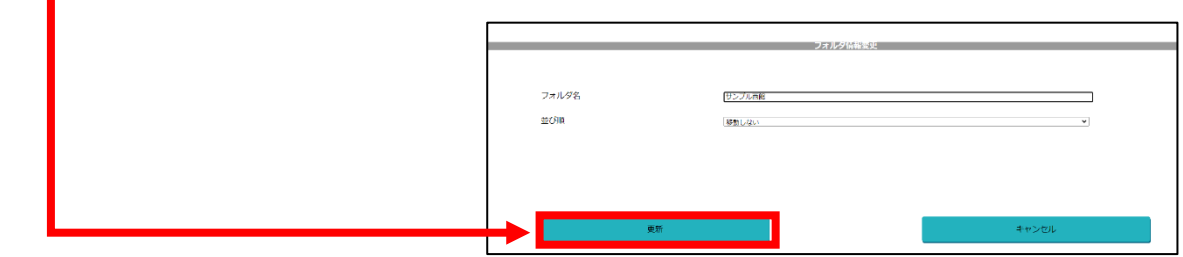

5. "フォルダ名"が変更されます。図面一覧 サンプル 北館 サンプル 南館 サンプル西館 **図**文

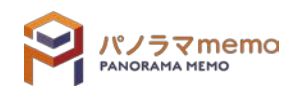

- 5-2-4 図面フォルダを並び替える
	- 1. "図面一覧"から並び替えたい"フォルダ"を選択。

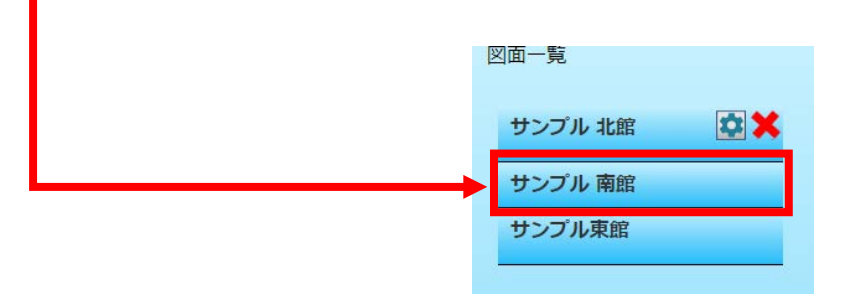

- 2. " アイコン"をクリック。 図面一覧 サンプル 北館 サンプル 南館  $\overline{R}$ サンプル東館
- 3. "並び順"の"▼"をクリック。

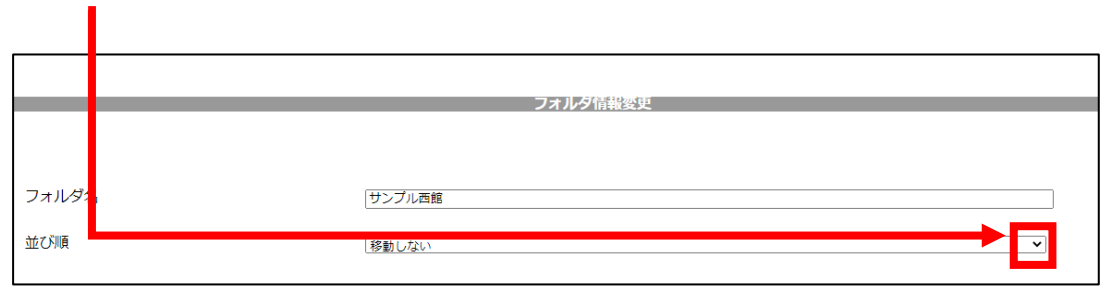

4. "並び順"を選択。

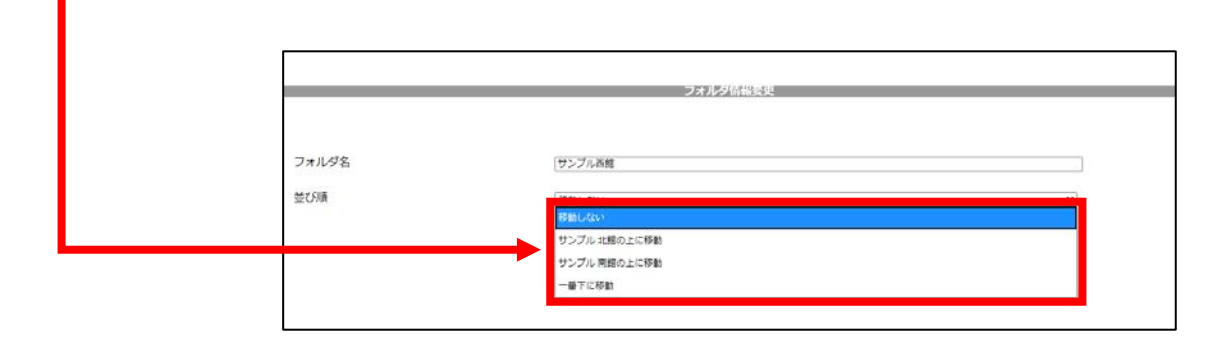

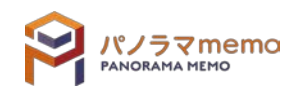
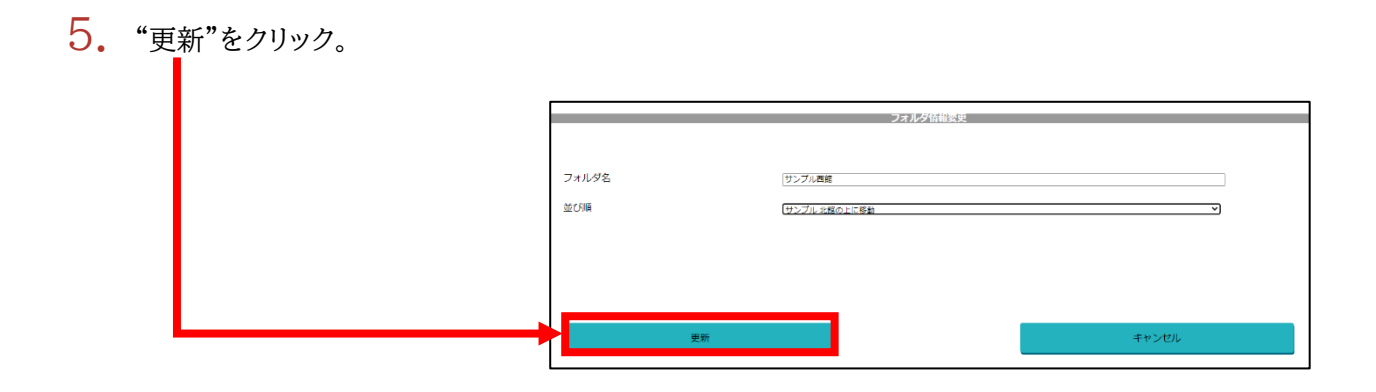

6. "フォルダ"の順番が替わります。

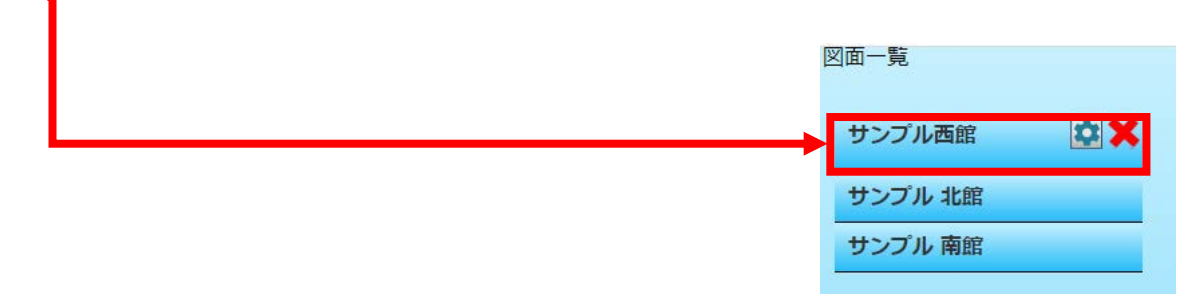

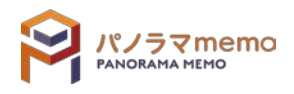

1. "図面一覧画面"の左下の"図面追加"をクリック。

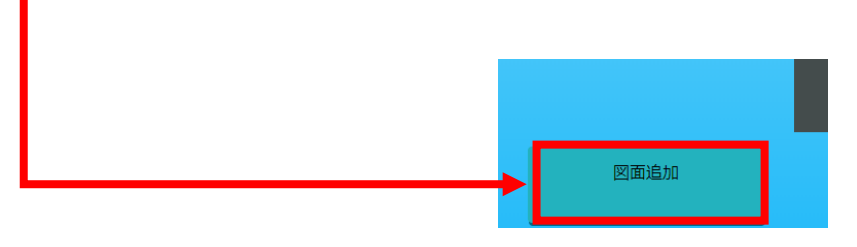

2. "図面の追加"を選択。

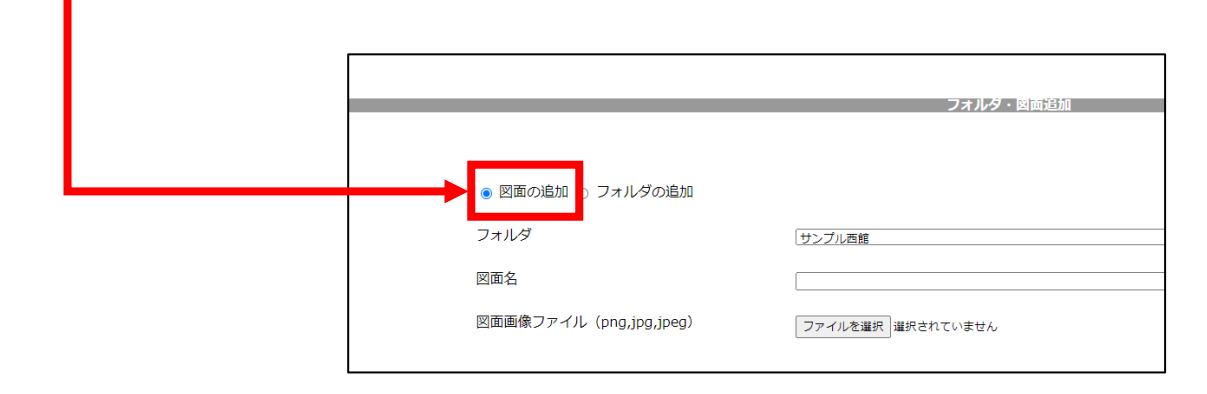

3. "フォルダ"の" $\blacktriangledown$ "をクリック。

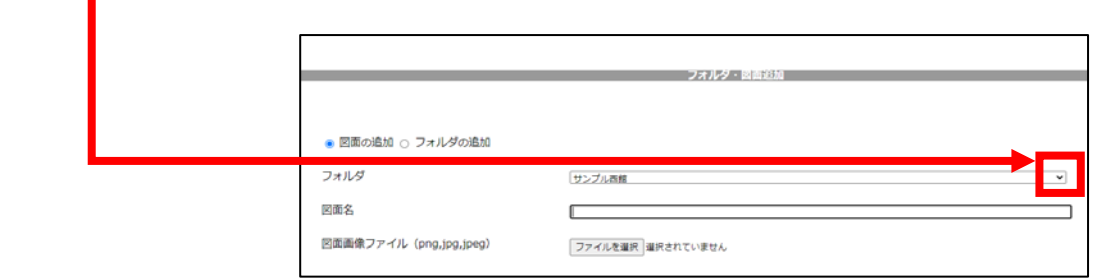

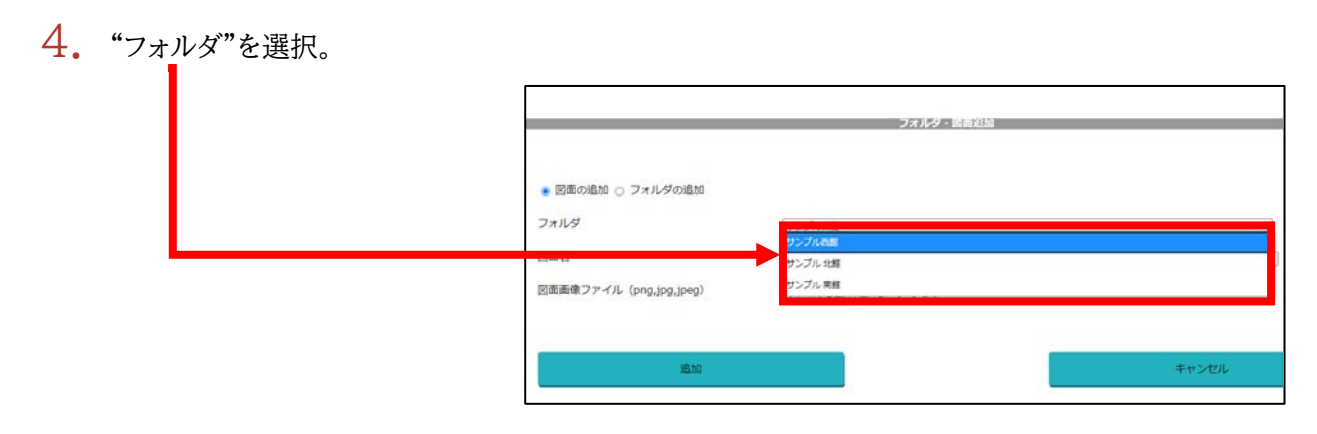

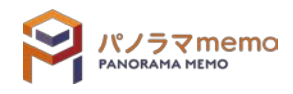

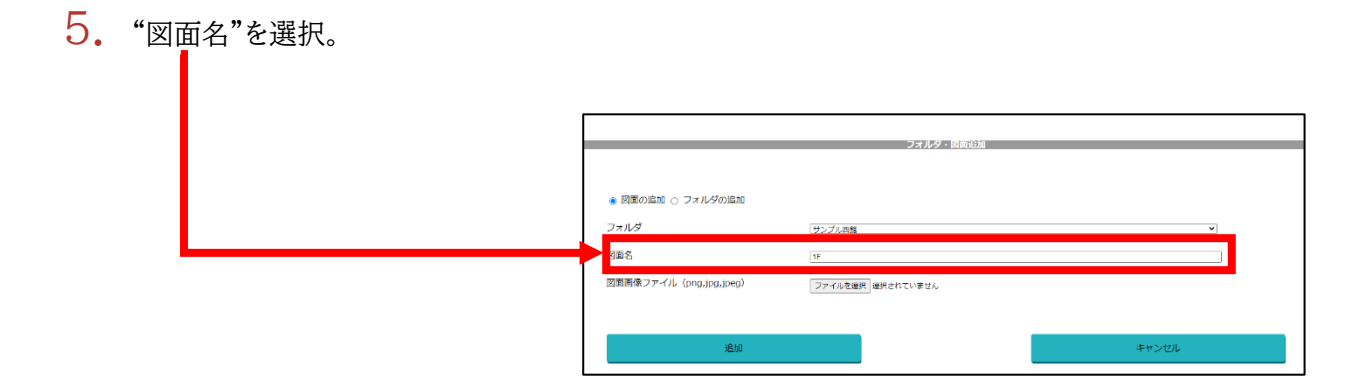

6. "ファイルを選択"をクリックし、パソコン内の図面画像を指定。

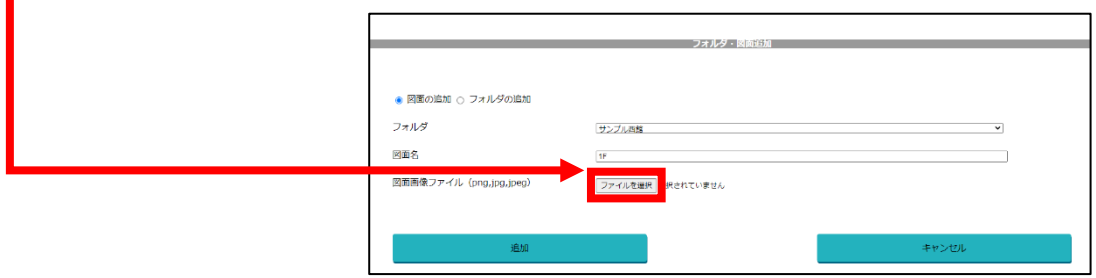

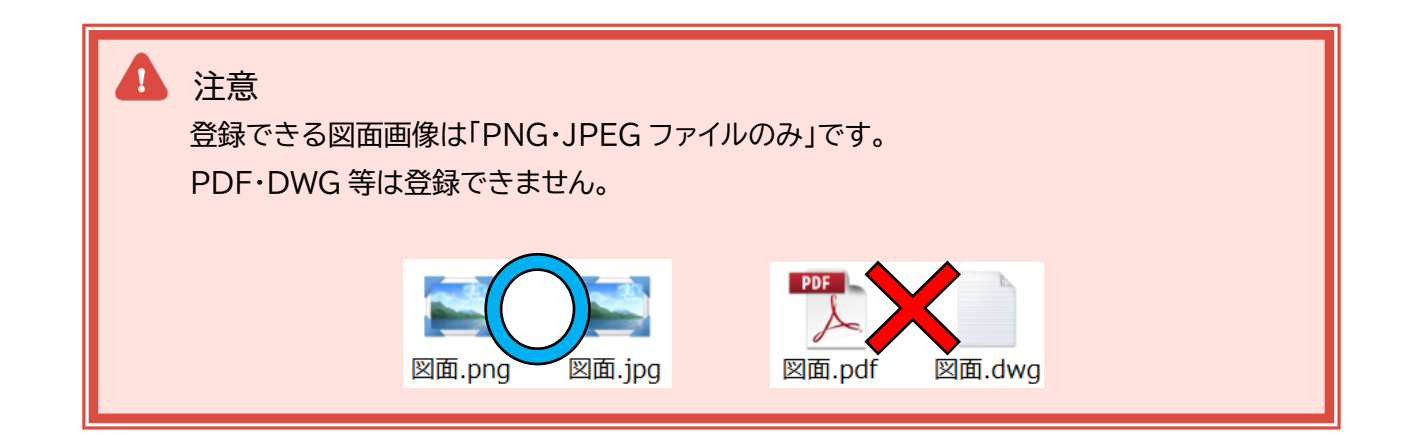

7. "追加"をクリック。

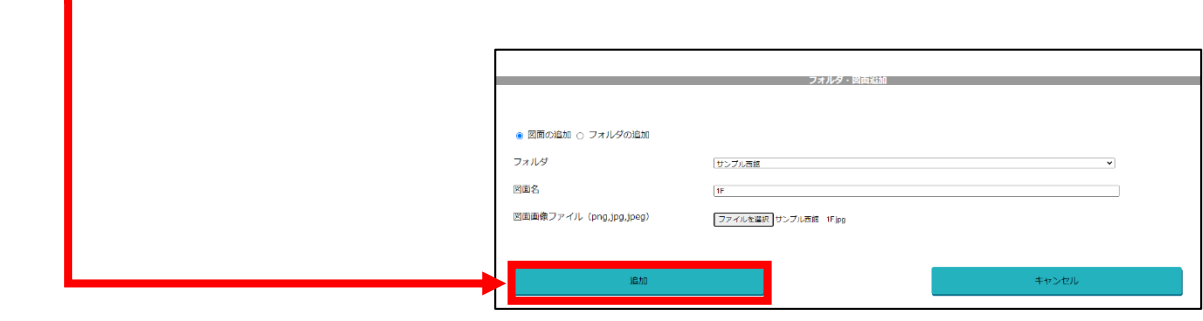

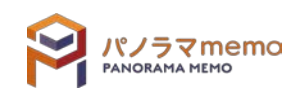

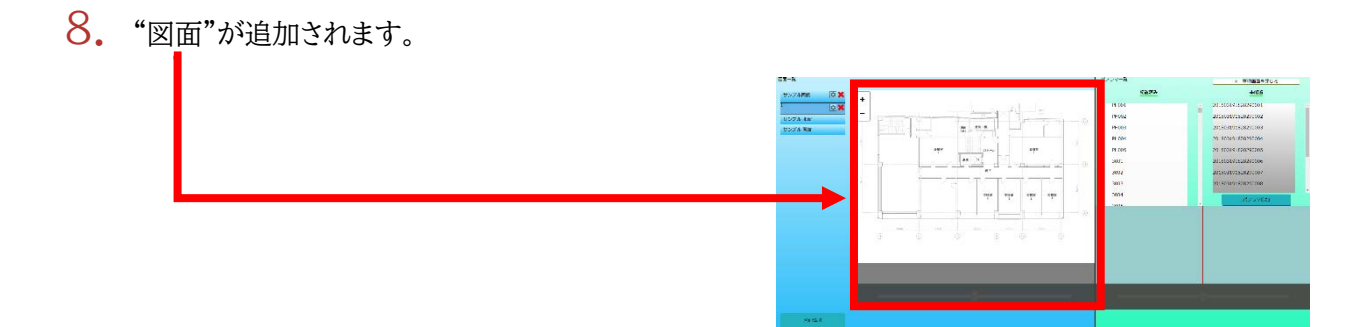

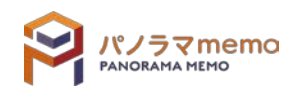

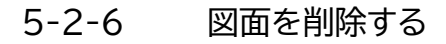

1. "図面一覧"から削除したい図面がある"フォルダ"を選択。

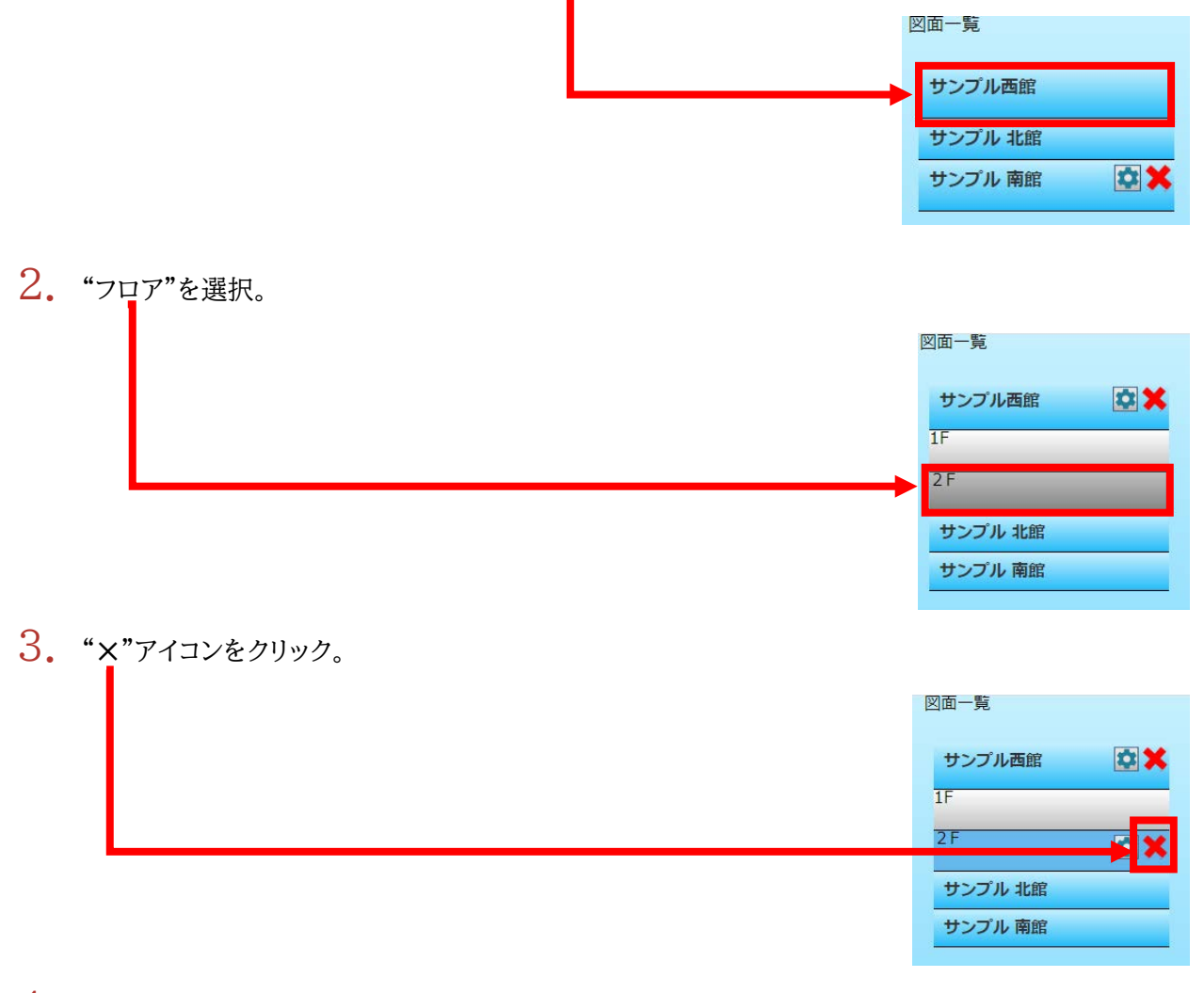

4. "OK"のボタンをクリック。

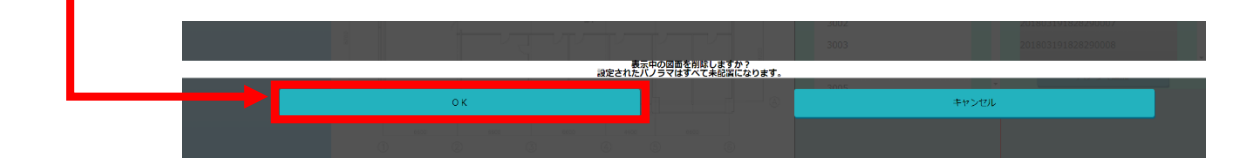

5. "図面"が削除されます。

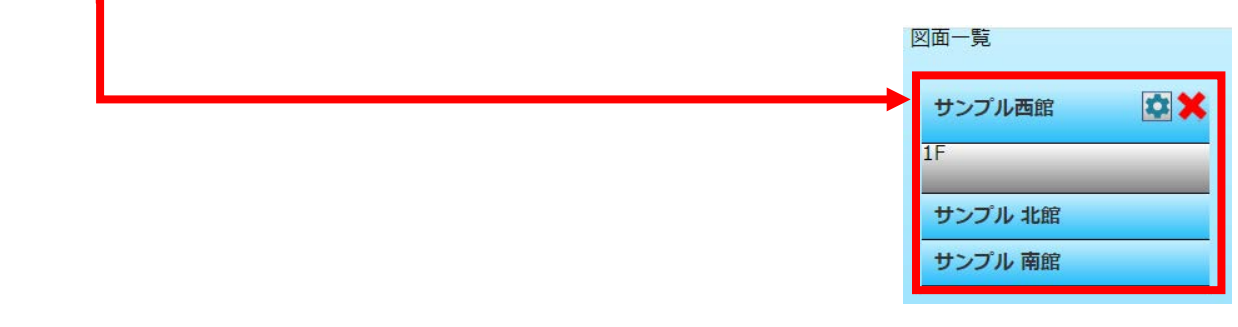

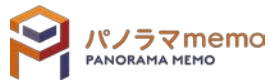

#### 5-2-7 図面名を変更する

1. "図面一覧"から図面名を変更したい"フォルダ"を選択。

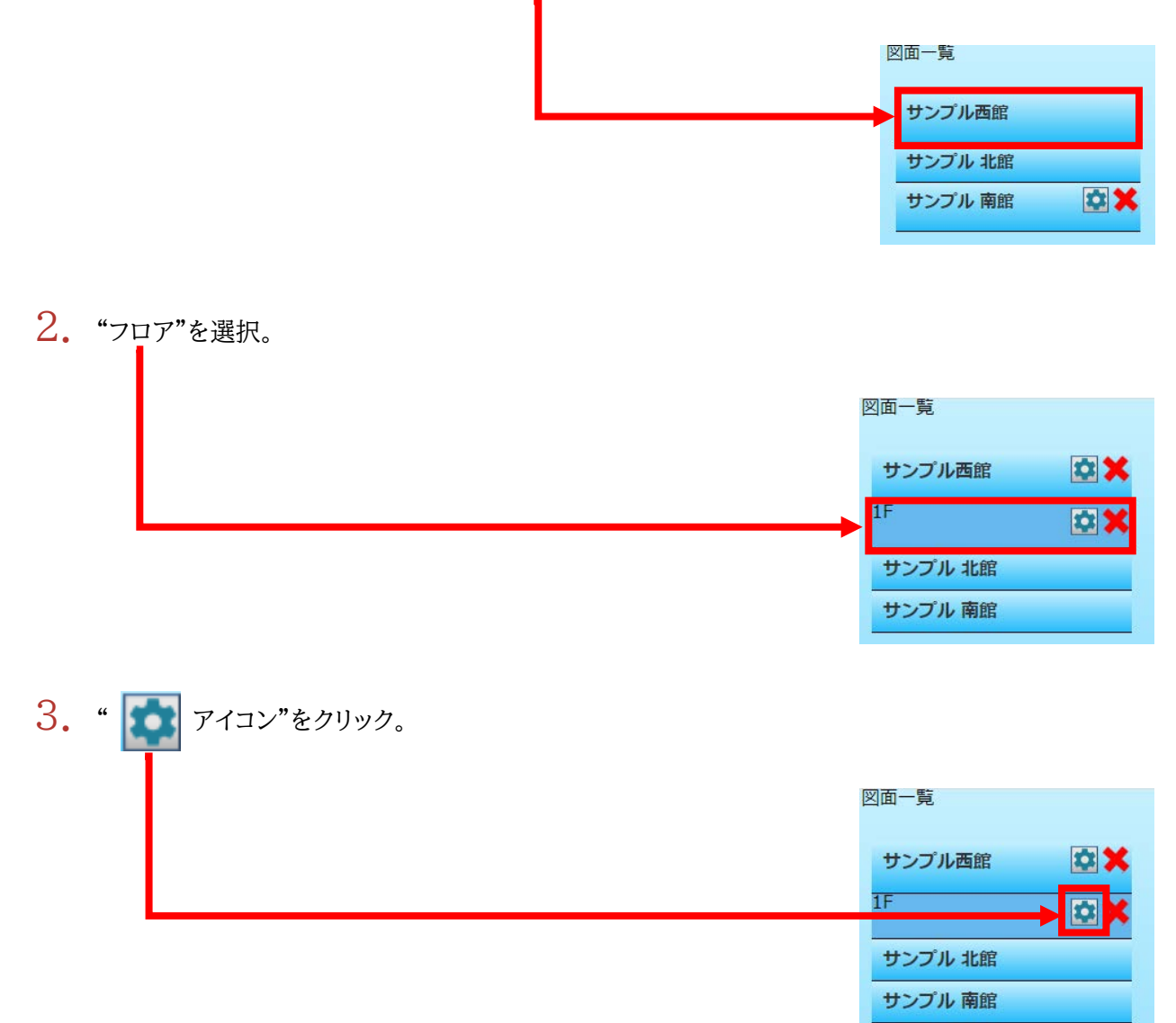

4. "図面名"を変更。

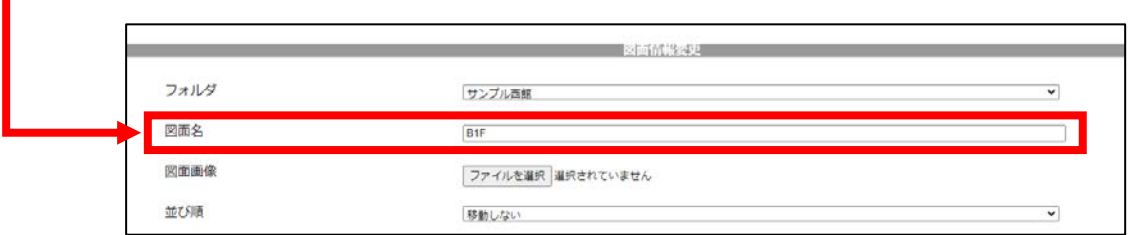

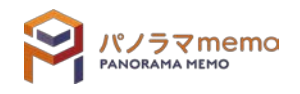

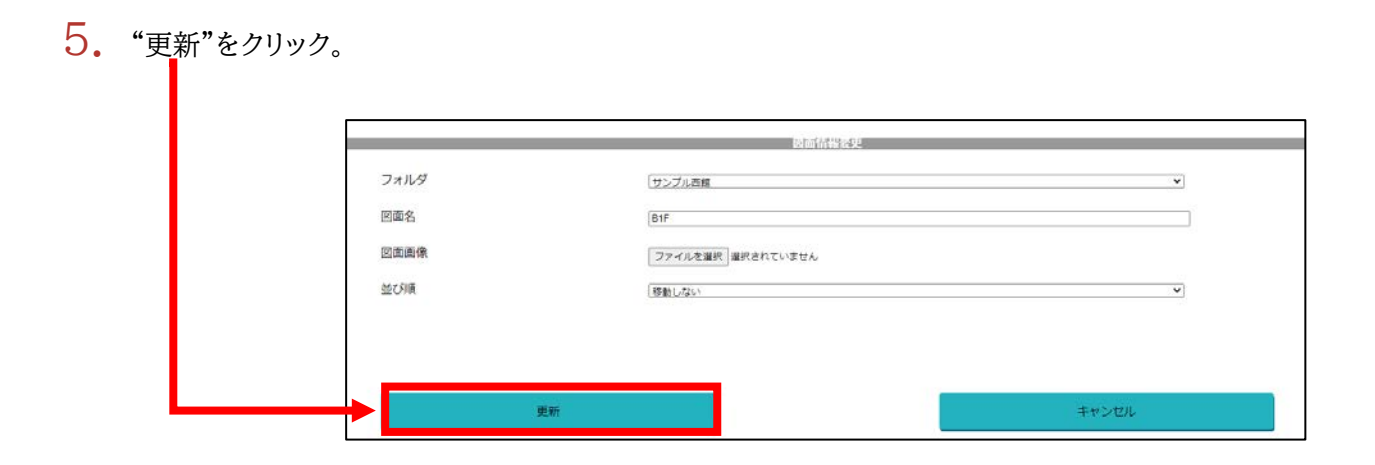

6. "図面名"が変更されます。

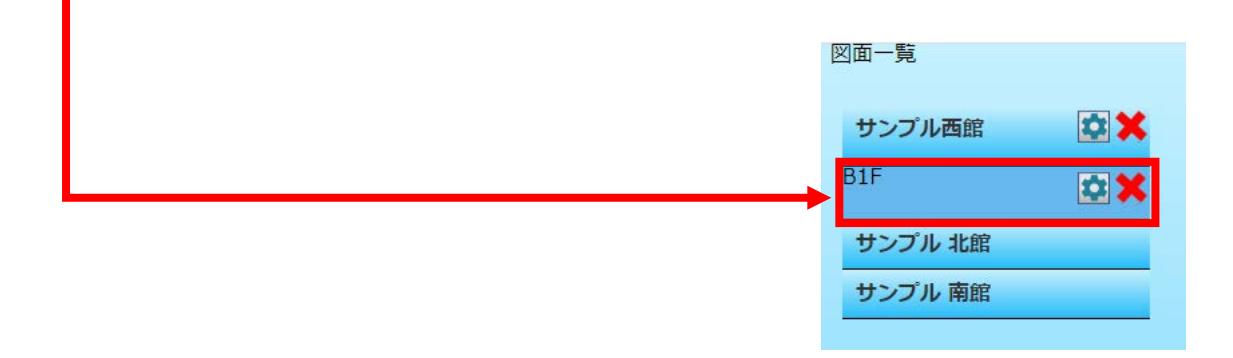

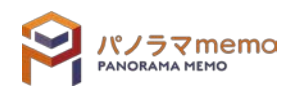

### 5-2-8 図面を並び替える

1. "図面一覧"から図面を並び替えたい"フォルダ"を選択。

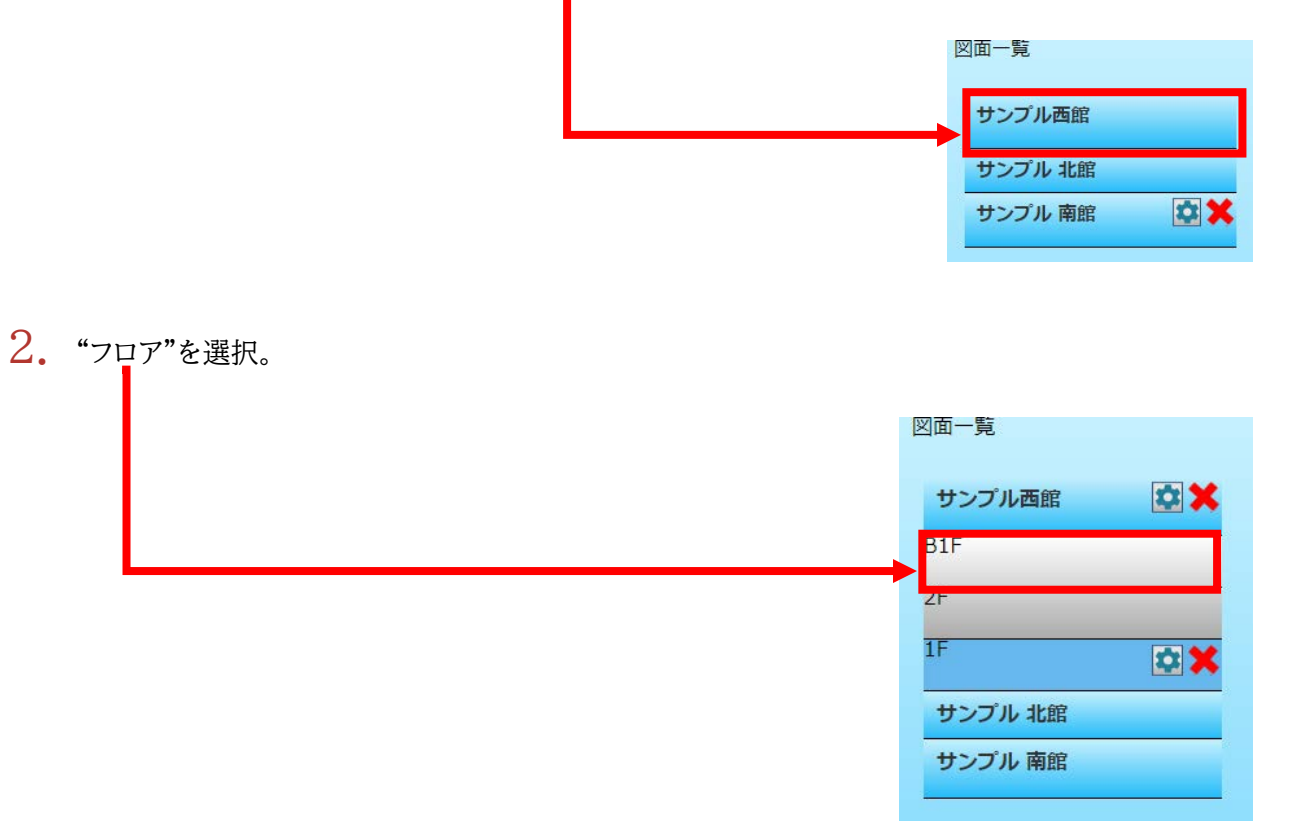

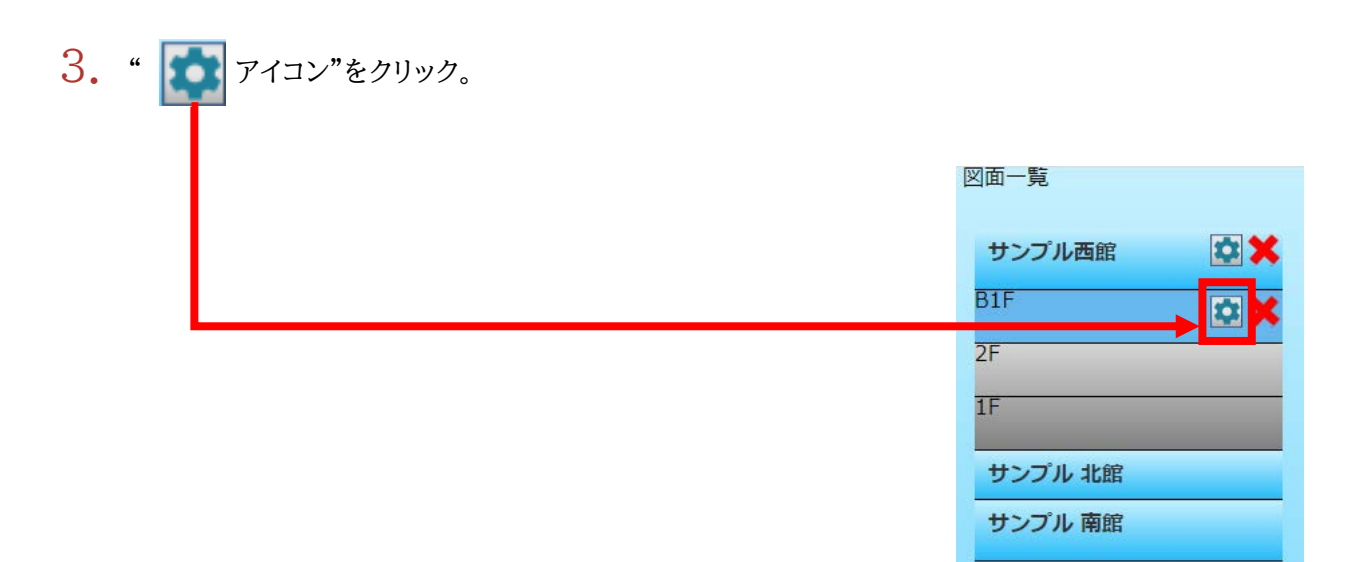

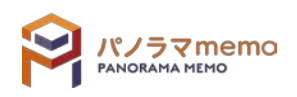

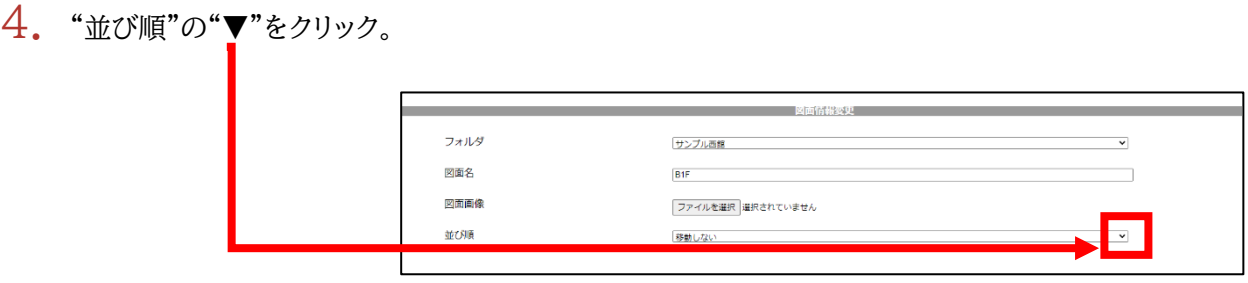

5. "並び順"を選択。

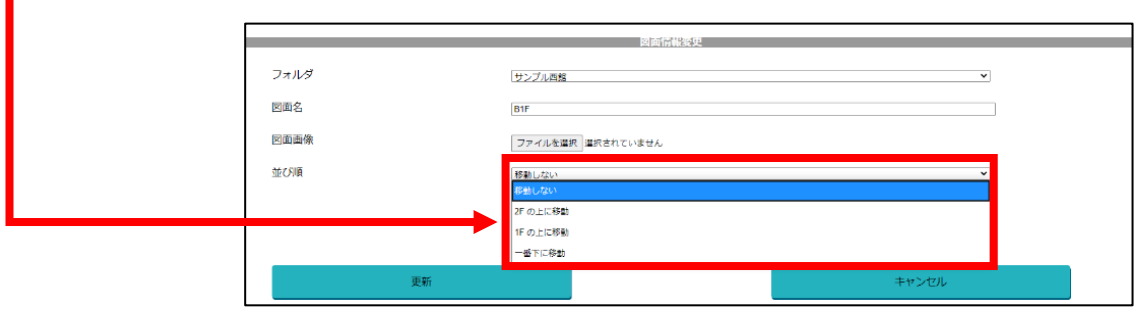

6. "更新"をクリック。

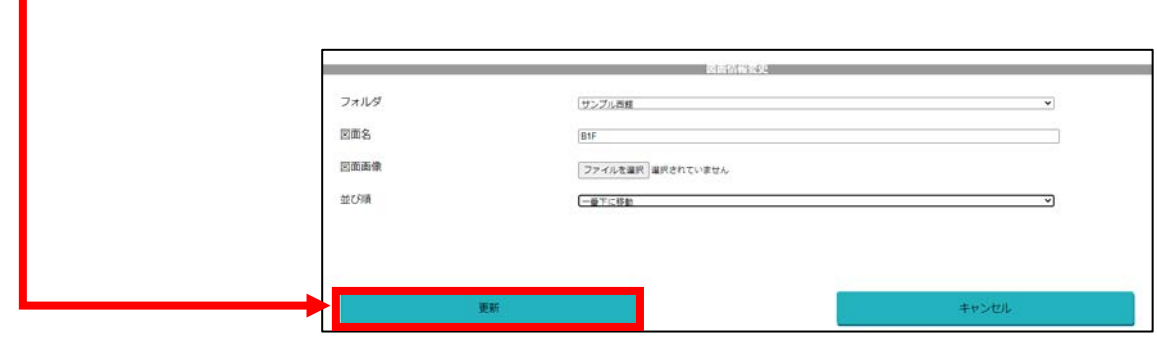

7. "図面"の順番が替わります。

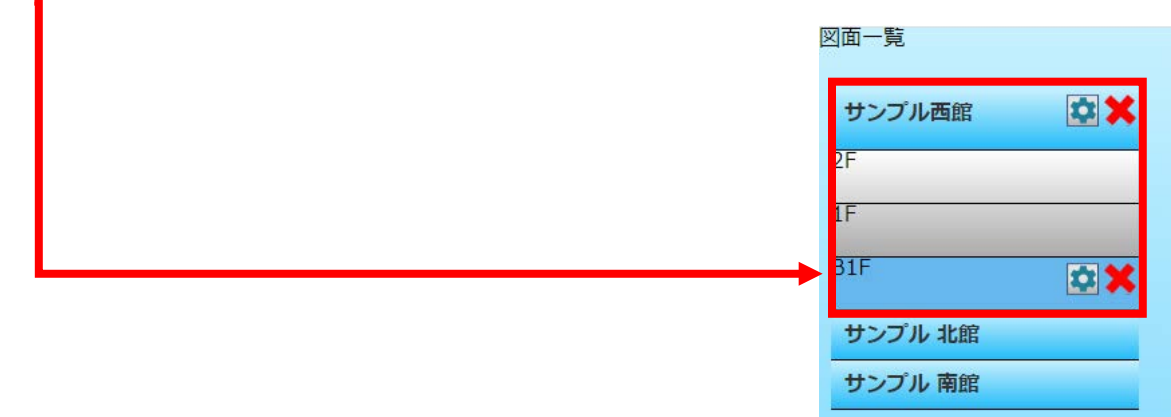

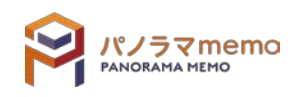

# 5-3 パノラマ一覧

## 5-3-1 パノラマ写真を追加する

1. "パノラマ一覧画面"の"パノラマ追加"をクリック。

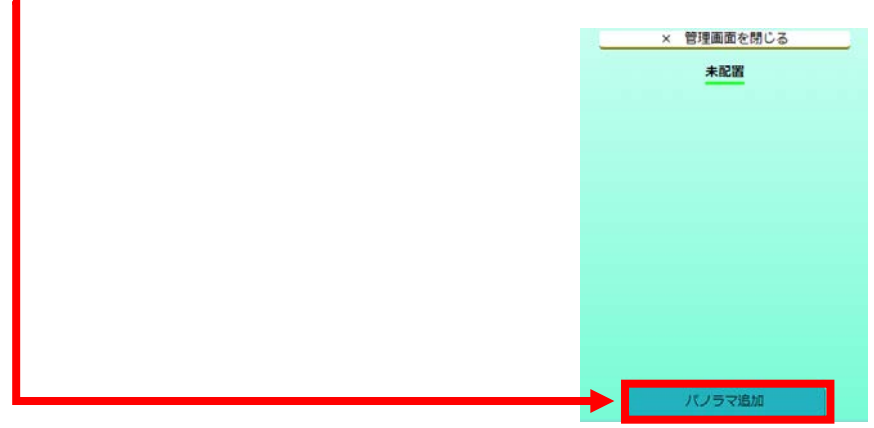

- 2. "パノラマ名"を入力。 ● 1つのパノラマ画像を追加 ○ 複数のパノラマ画像を追加 パノラマ名 体観スペース <mark>パノラマ画像(jpg,jpeg)</mark> ファイルを選択 選択されていません
- 3. "ファイル選択"から"パノラマ画像"を選択。

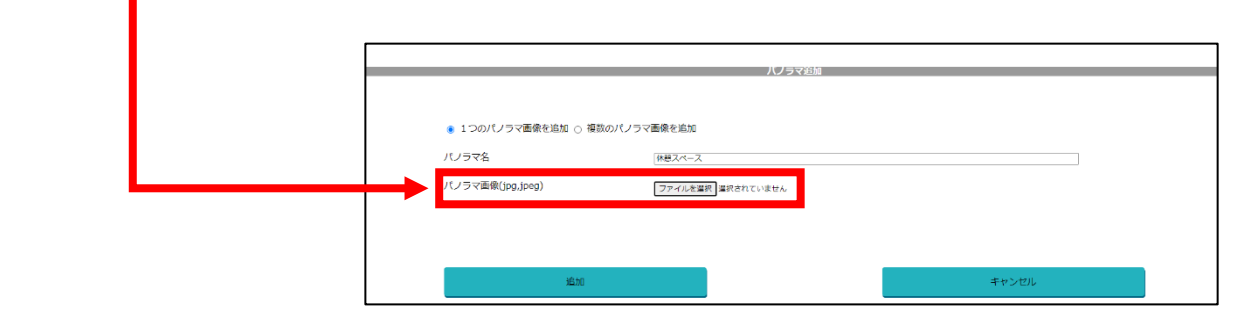

4. "追加"をクリック。

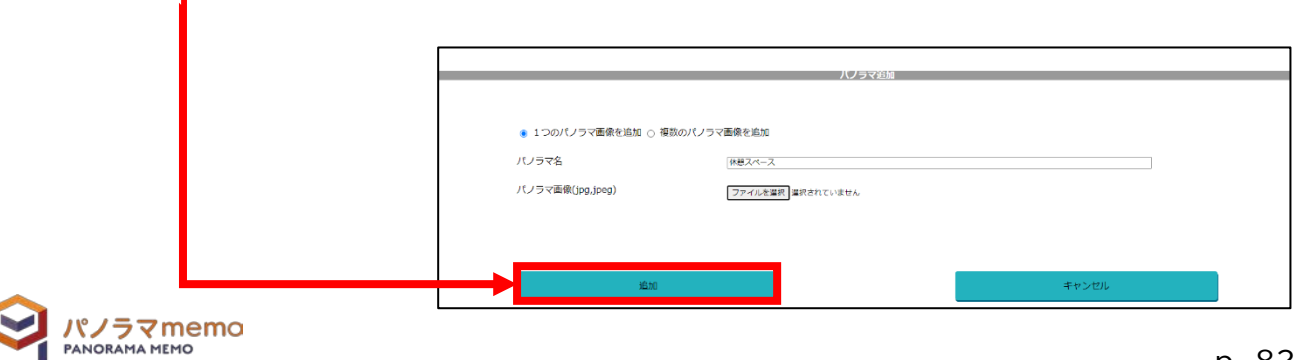

5. "未配置"の項目に追加されます。

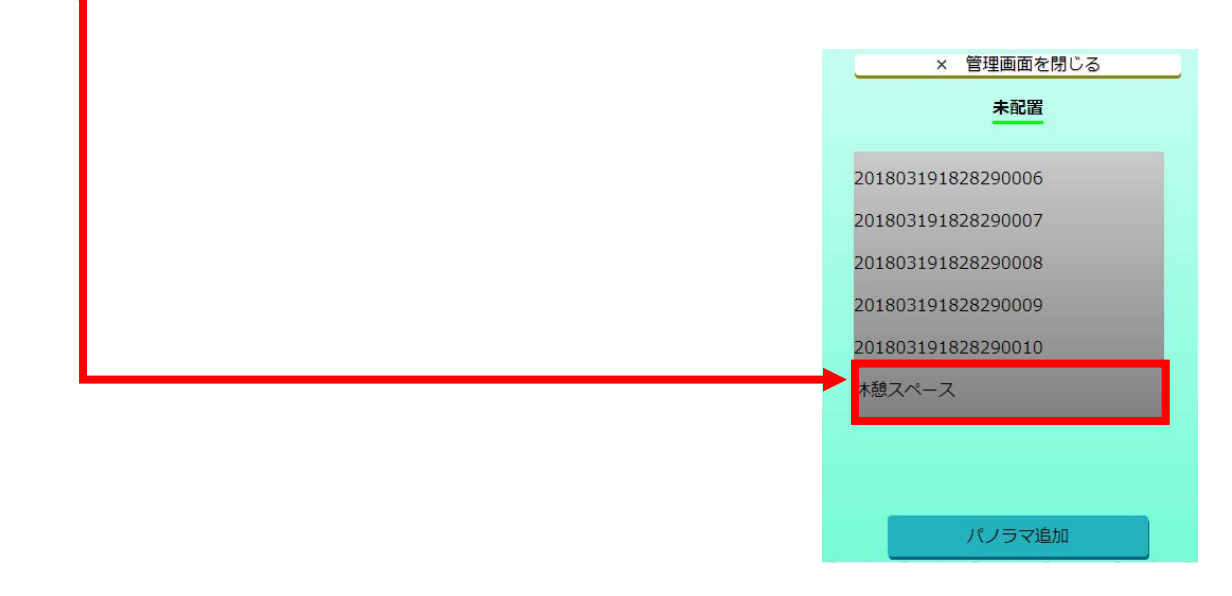

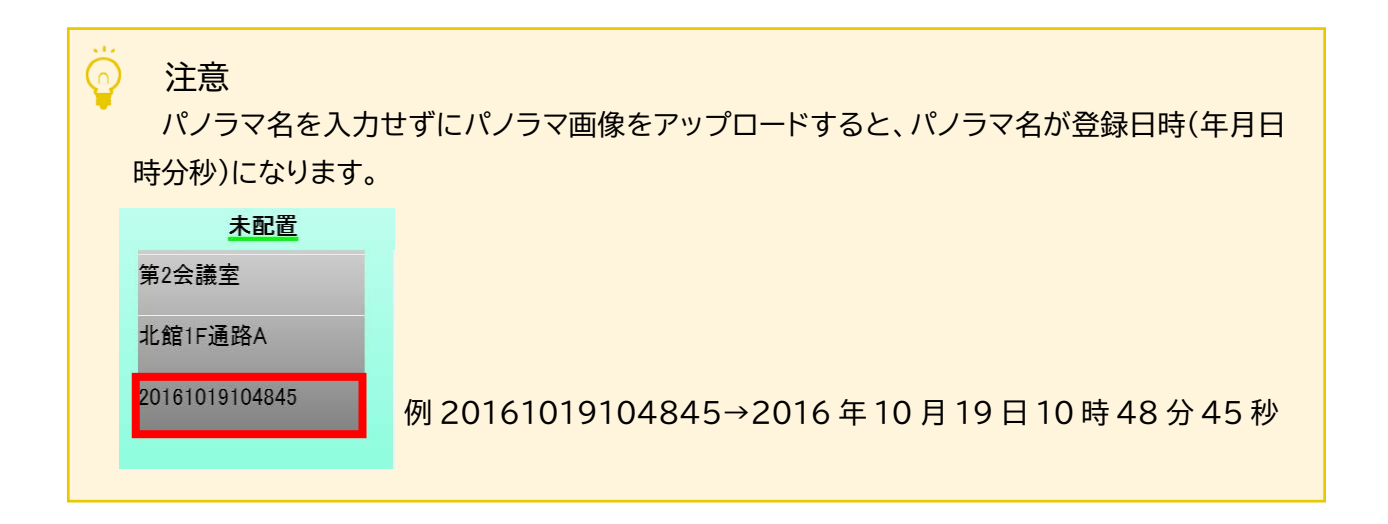

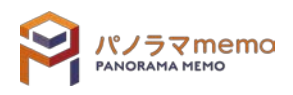

- 5-3-2 パノラマ写真(複数)を追加する
	- 1. "パノラマ一覧画面"の"パノラマ追加"をクリック。

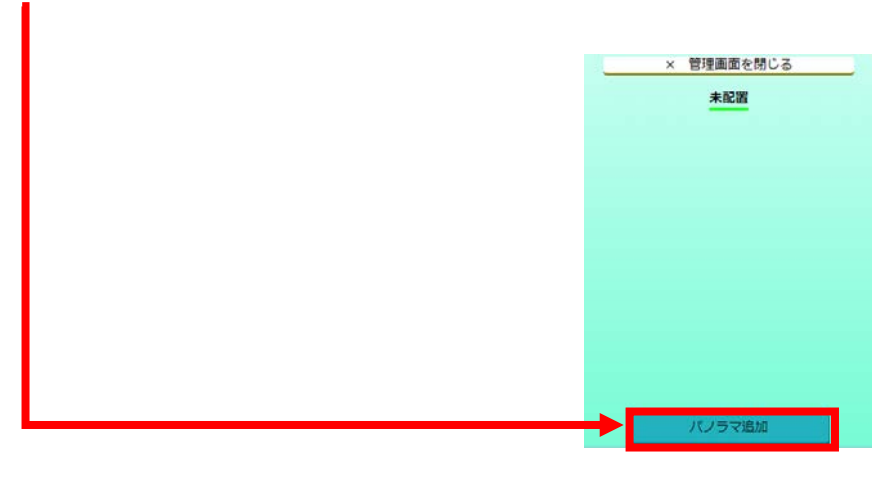

 $2.$  "複数のパノラマ画像を追加"をクリック。

п

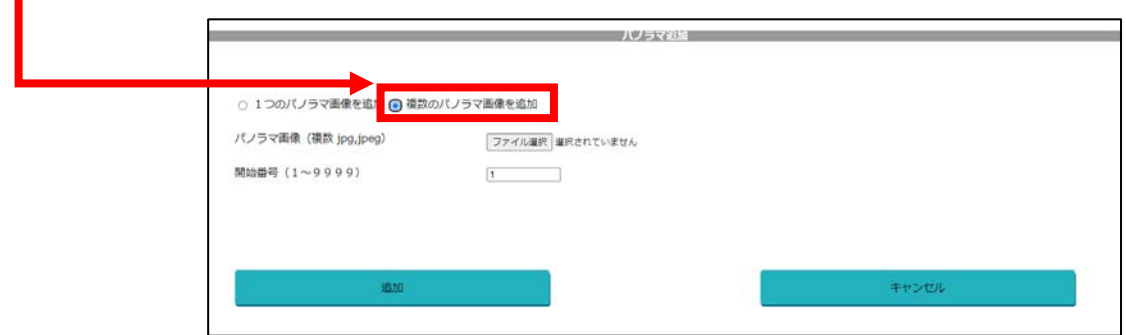

 $3.$  "ファイル選択"から"パノラマ画像"を選択。

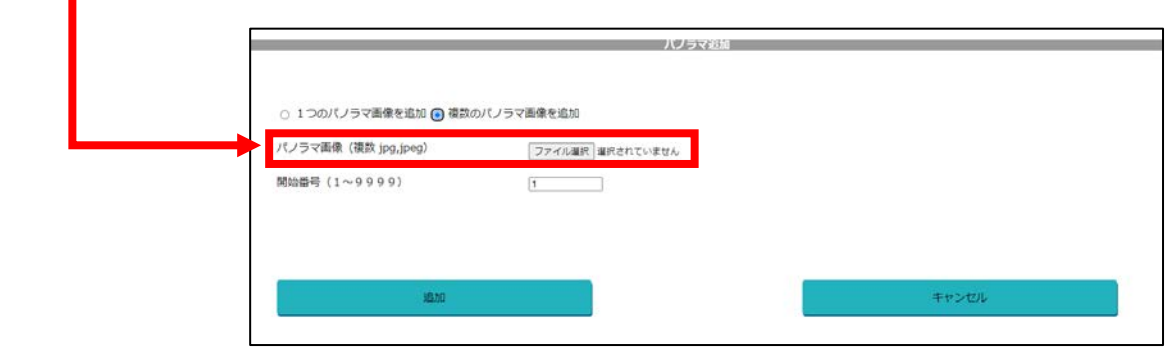

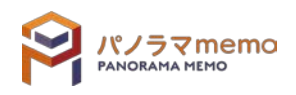

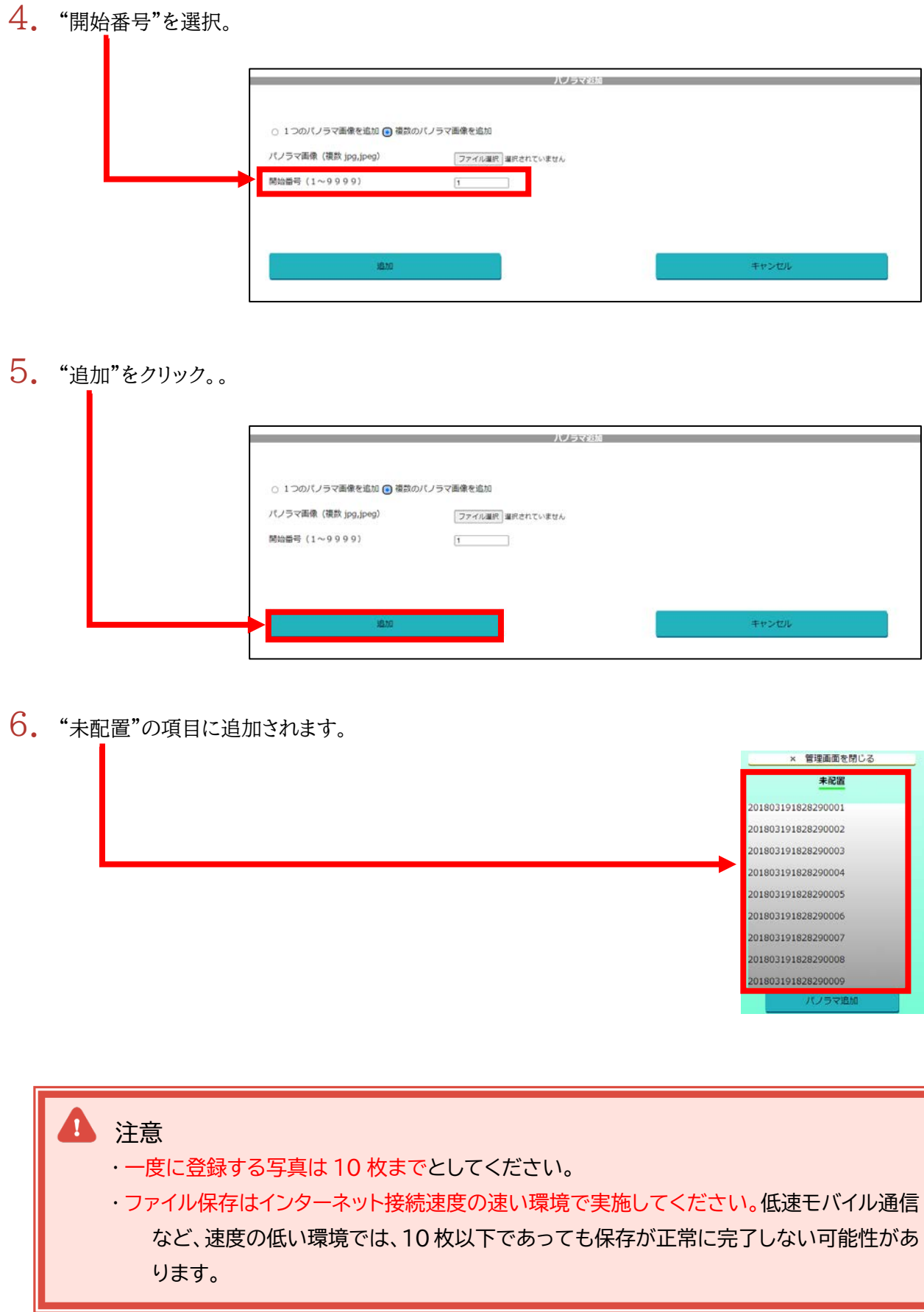

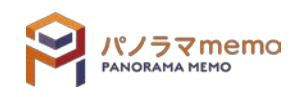

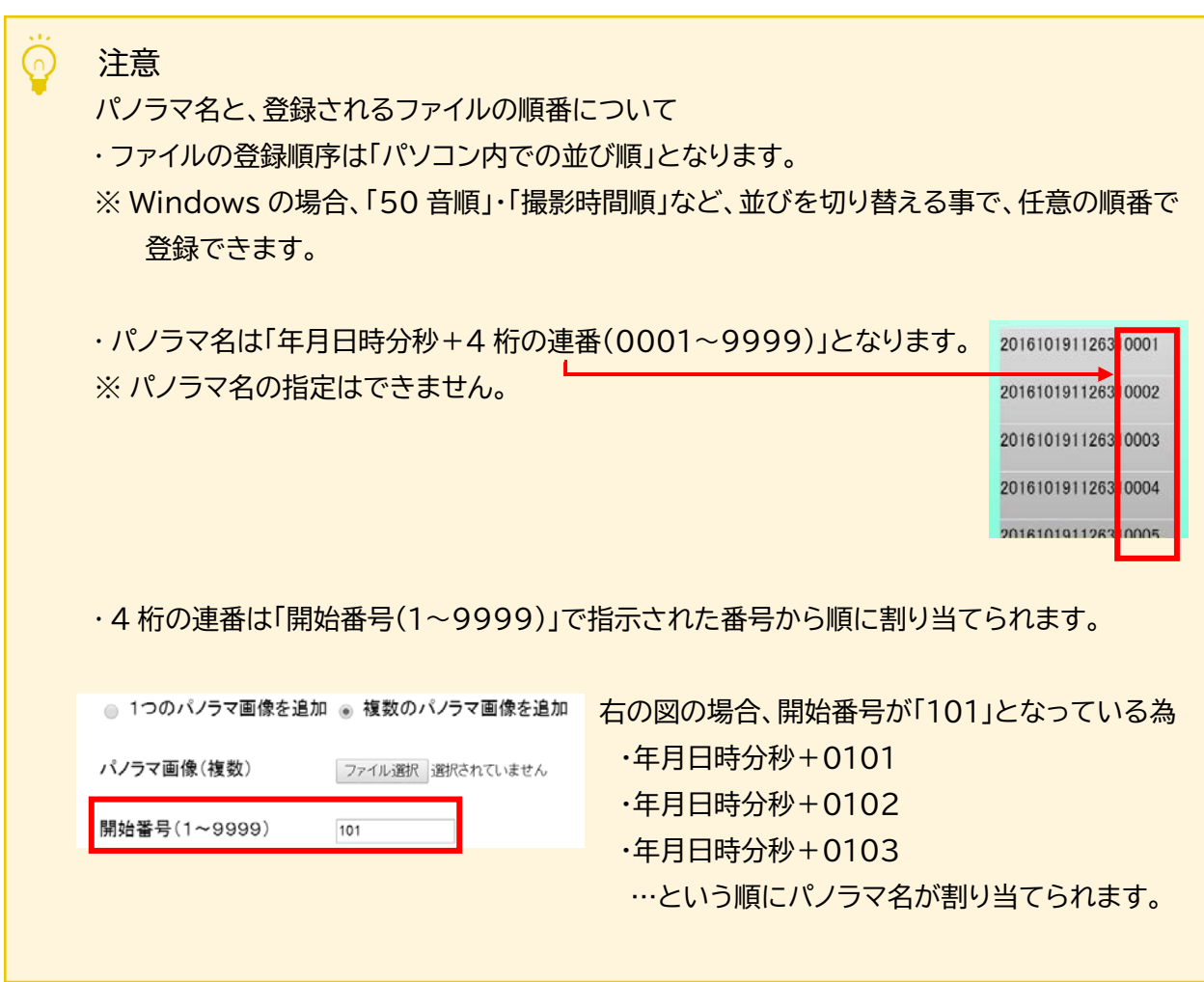

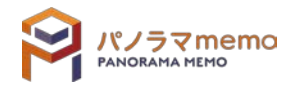

5-3-3 パノラマ写真(配置済み)を削除する

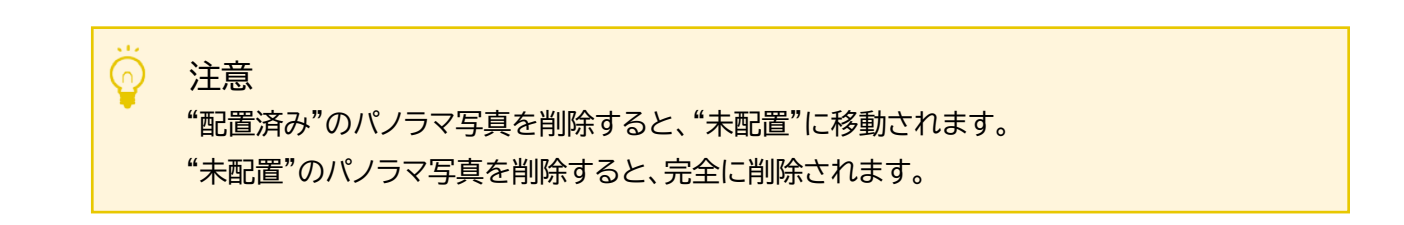

1. "パノラマ一覧画面"の"配置済み"から削除したい"パノラマ写真"を選択。

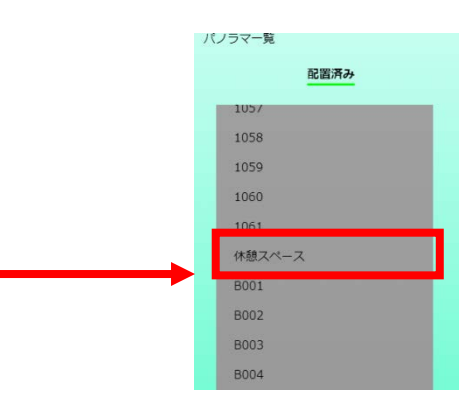

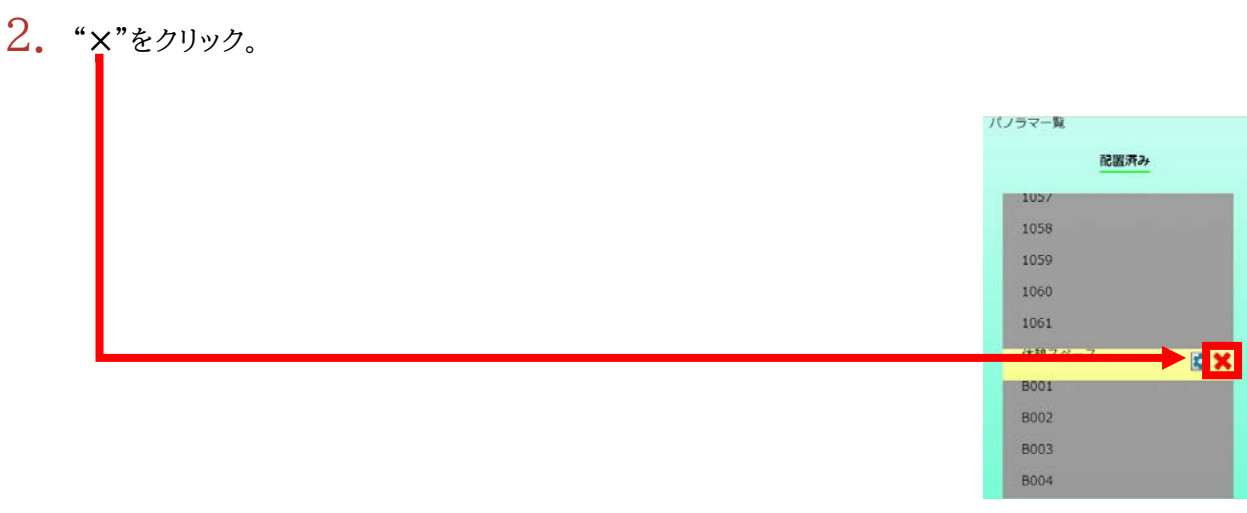

3. "OK"のボタンをクリック。

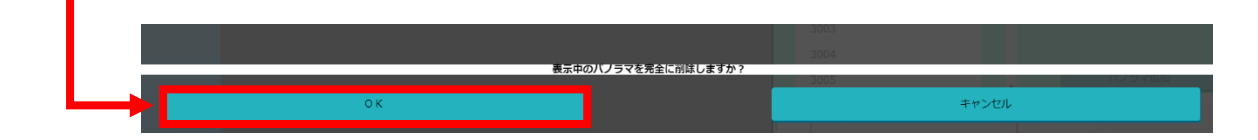

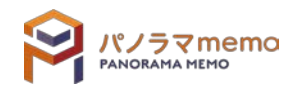

 $\frac{4}{1}$  "パノラマ写真"が"配置済み"から削除され、"未配置"に移動します。

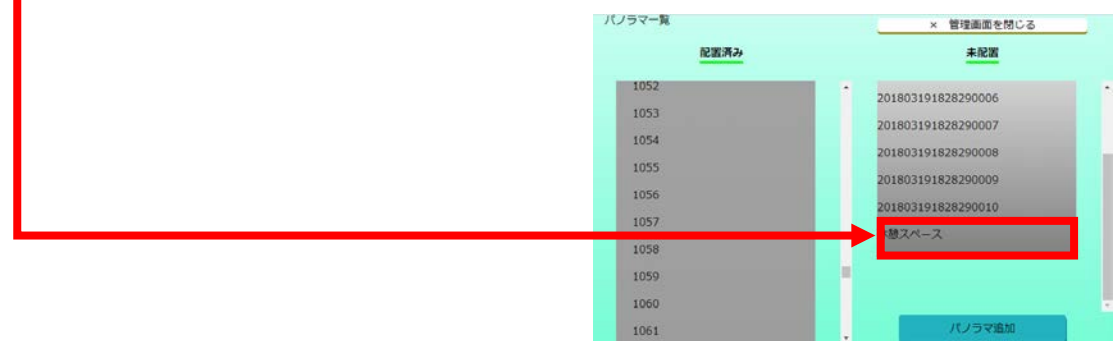

 $5.$  "未配置"から削除したい"パノラマ写真"を選択。

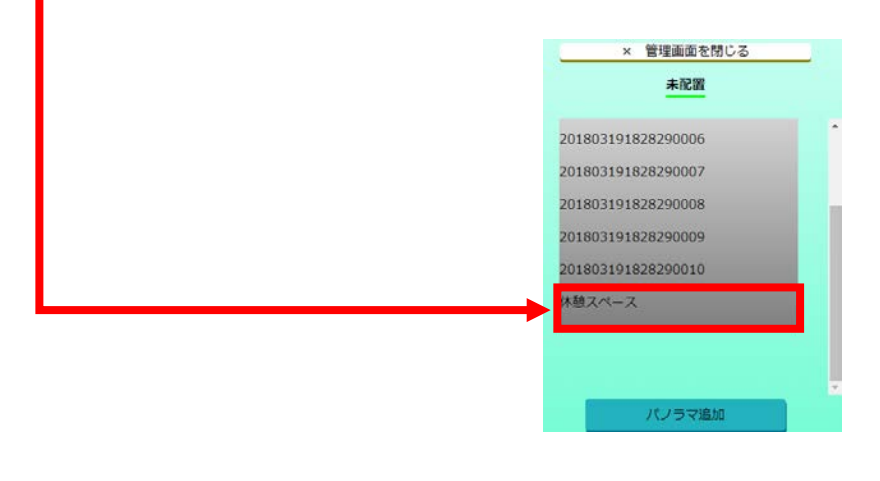

6. "✕"をクリック。

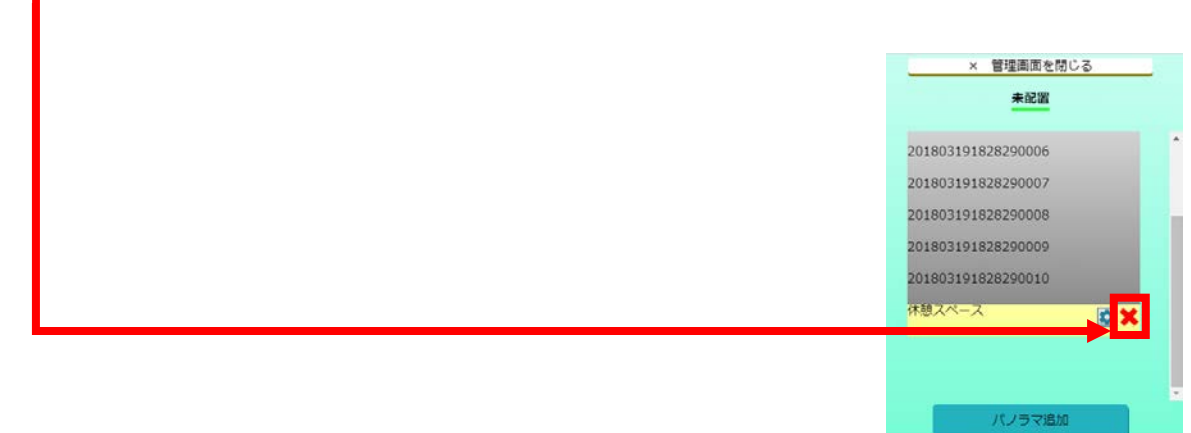

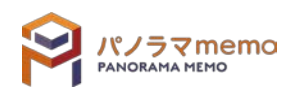

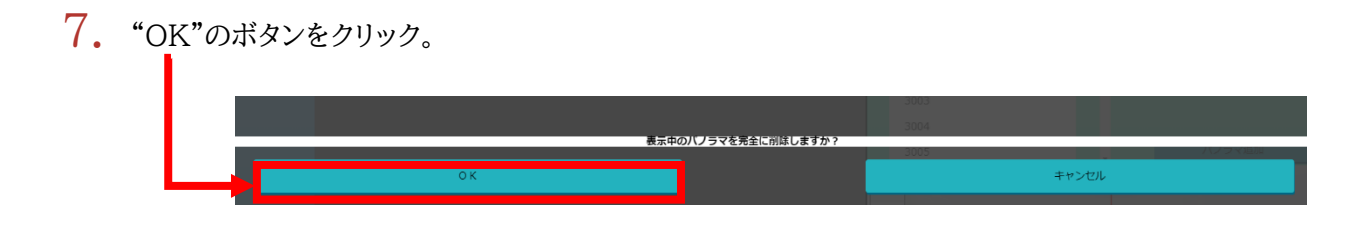

8. "パノラマ写真"が完全に削除されます。

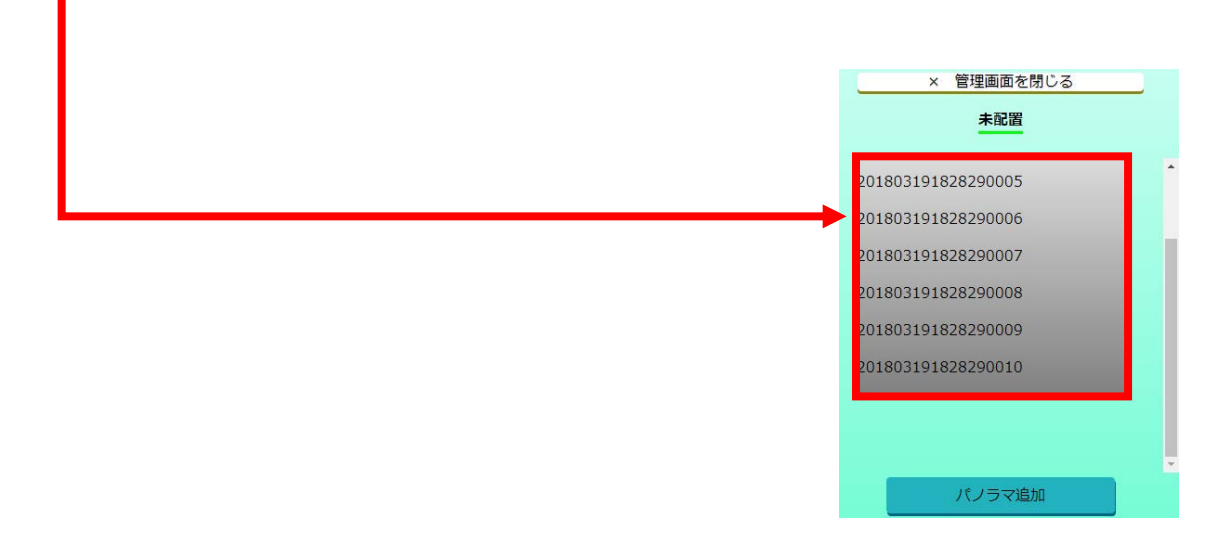

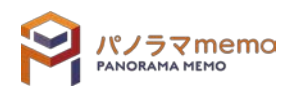

1. "パノラマ一覧画面"の"未配置"から削除したい"パノラマ写真"を選択。

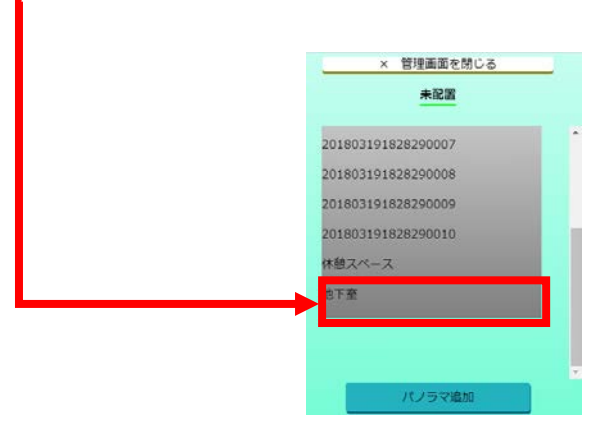

- 2. "✕"をクリック。 × 管理画面を閉じる 未配置 201803191828290007 201803191828290008 201803191828290009 201803191828290010 休憩スペース VЕ
- 3. "OK"のボタンをクリック。

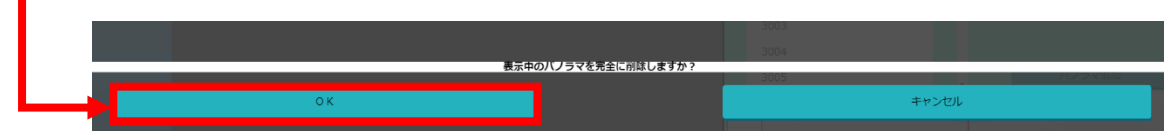

4. "パノラマ写真"が削除されます。

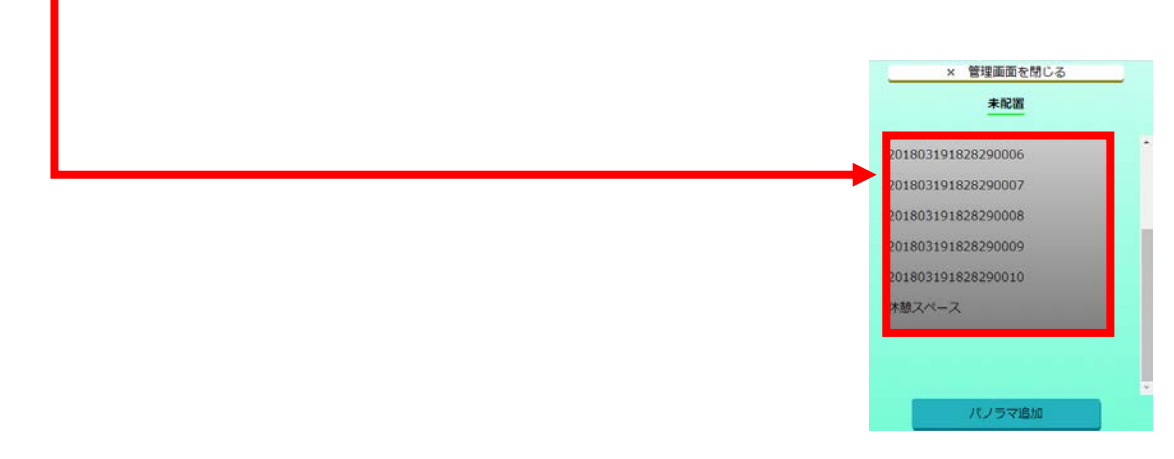

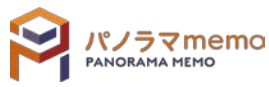

パノラマ追加

- 5-3-5 パノラマ写真名(配置済み)を変更する
	- 1. "パノラマ一覧"の"配置済み"から名前を変更したい"パノラマ写真"を選択。

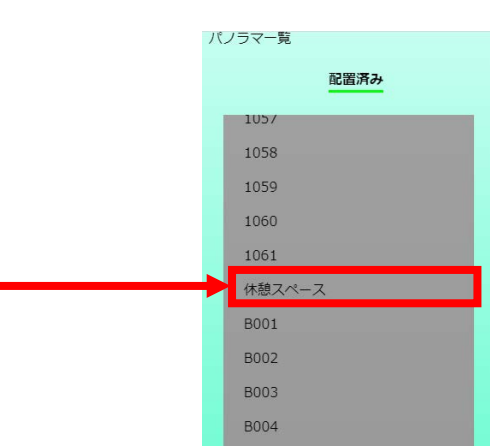

2. " アイコン"をクリック。 パノラマ一覧 配置済み  $1057$ 1058 1059 1060 1061 ·<br>休憩スペー  $\blacktriangleright$   $\blacksquare$ 8001 8002 **B003 BOO4** 

3. "パノラマ名"を入力。

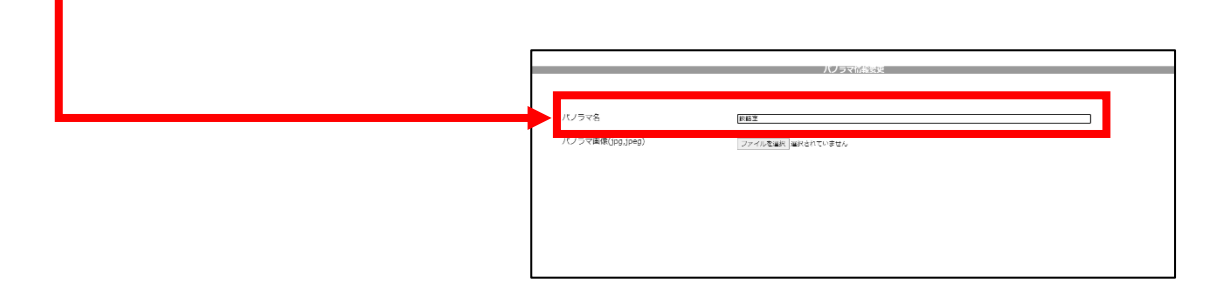

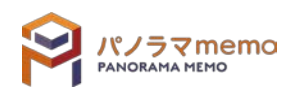

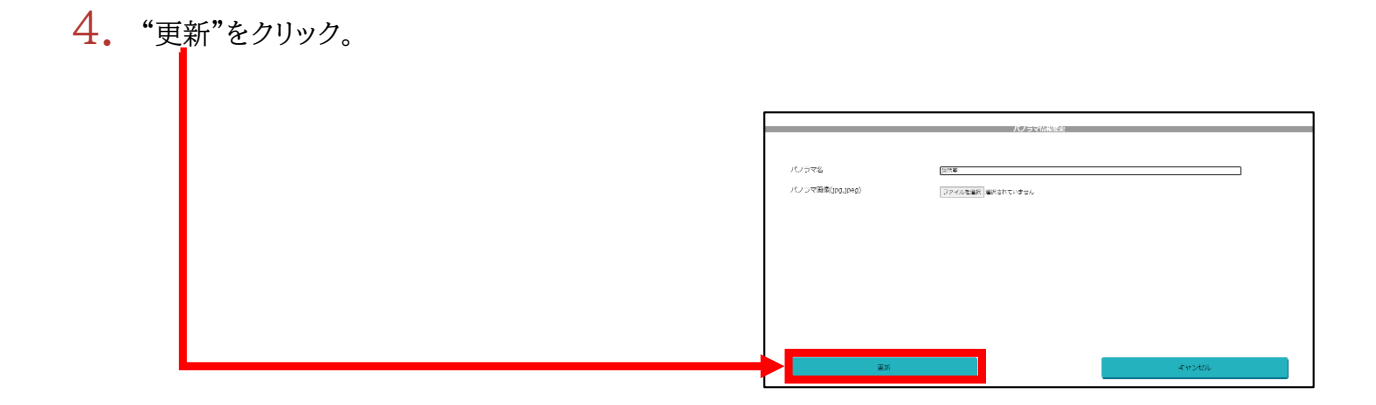

5. "パノラマ名"が変更されます。

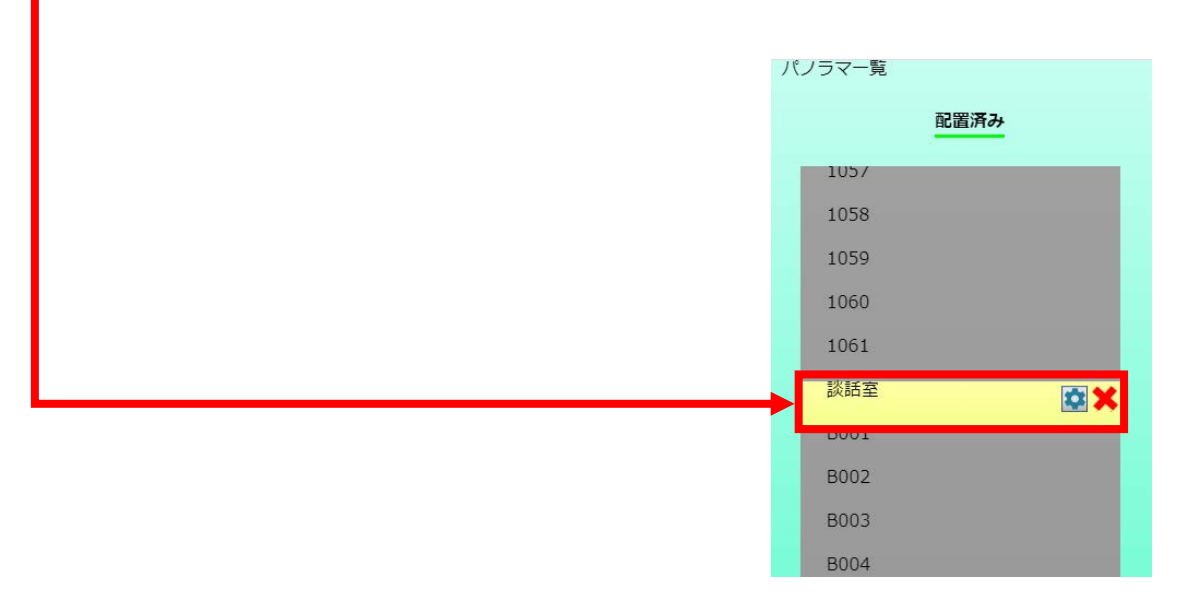

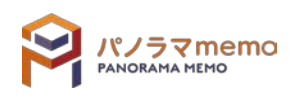

1. "パノラマ一覧"の"未配置"から名前を変更したい"パノラマ写真"を選択。

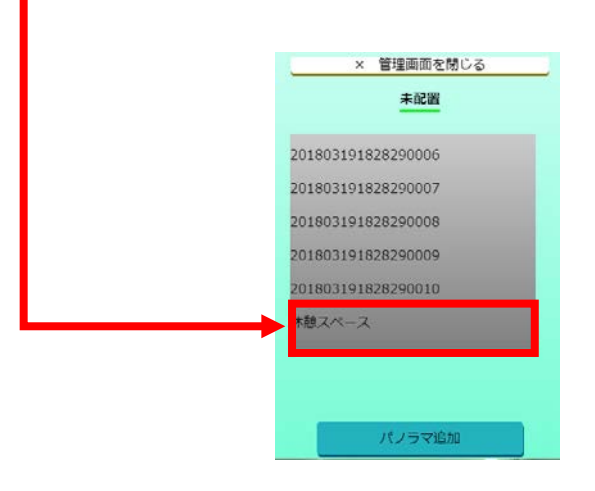

**BOO4** 

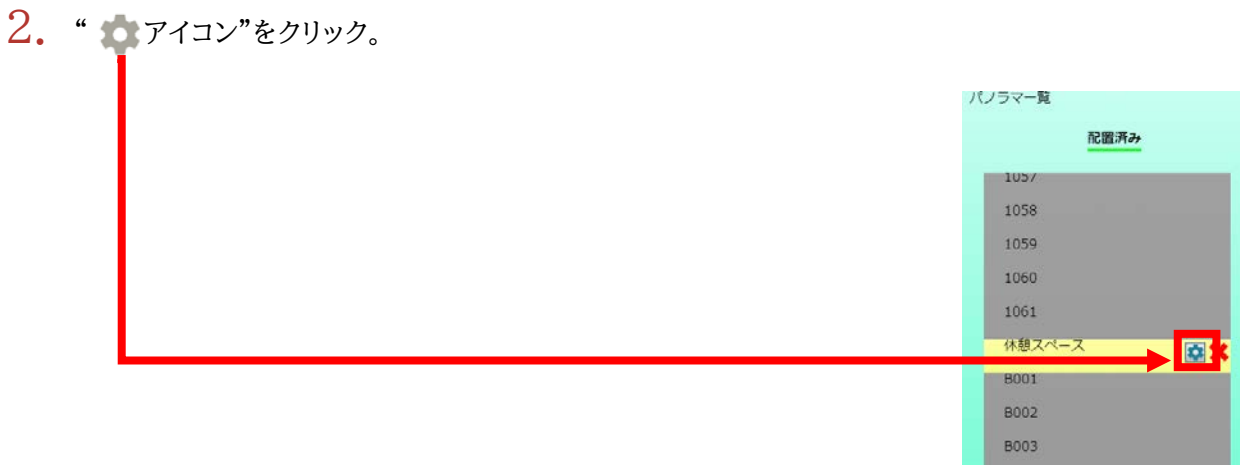

3. "パノラマ名"を入力。

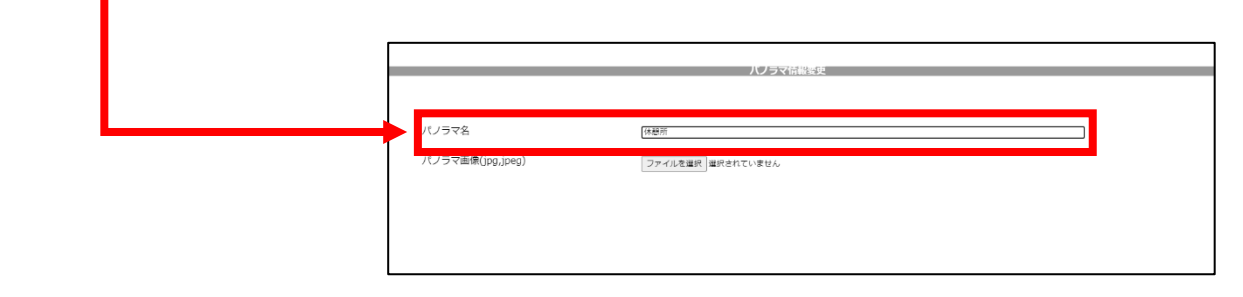

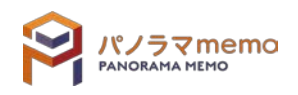

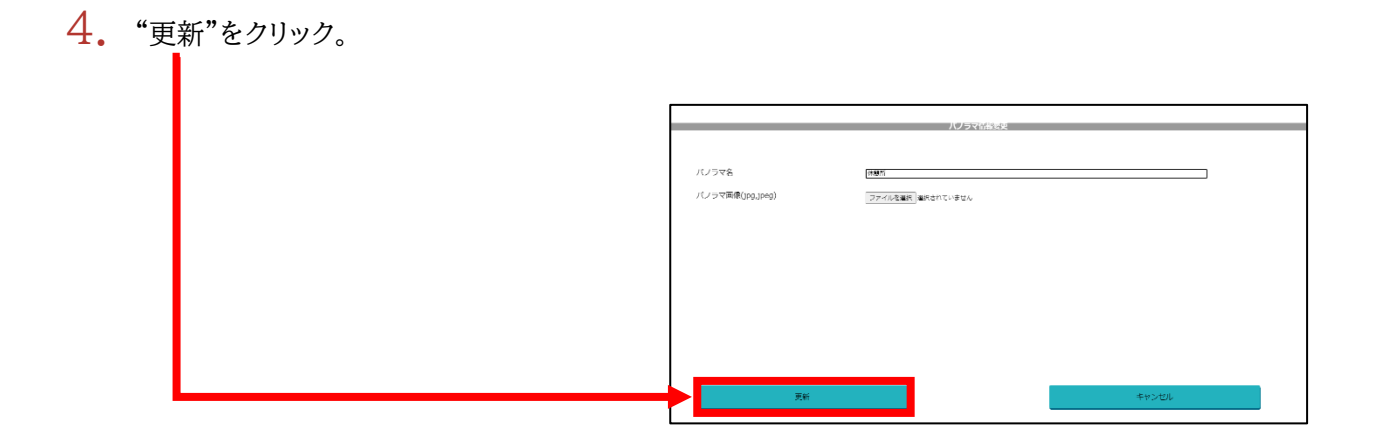

5. "パノラマ名"が変更されます。

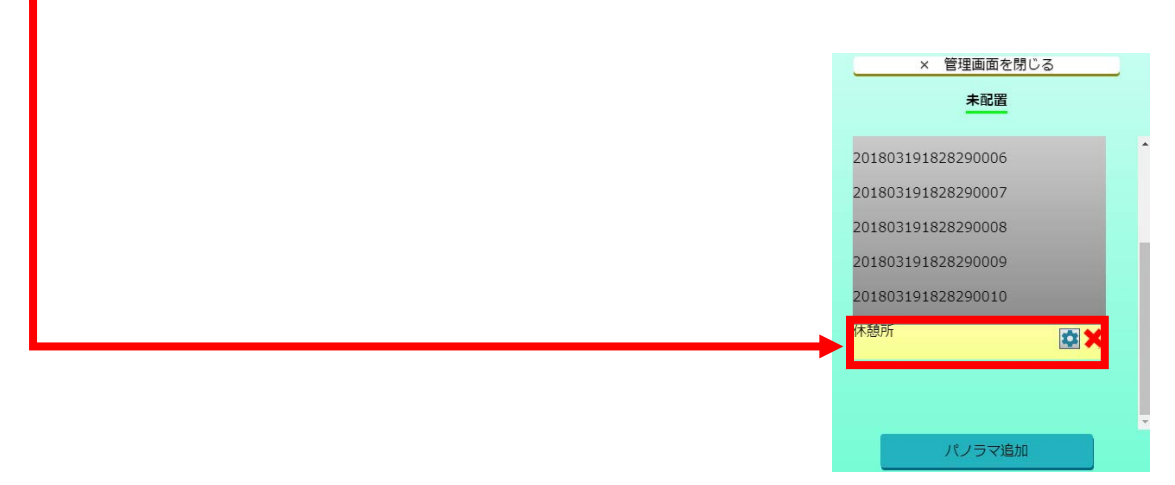

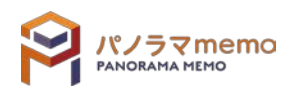

## 5-4 パノラマ写真登録

5-4-1 未配置のパノラマ写真を図面に設置する

1. "パノラマ一覧画面"の"未配置"から図面に配置したい"パノラマ写真"を選択。

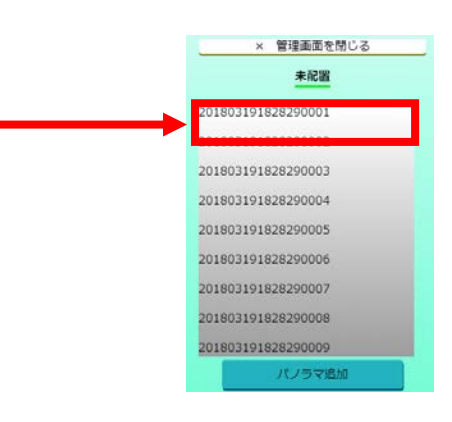

 $2.$  "図面一覧"の中心面を拡大・縮小させながら、パノラマを置きたい場所に"赤い十字"の中心を移動 させます。

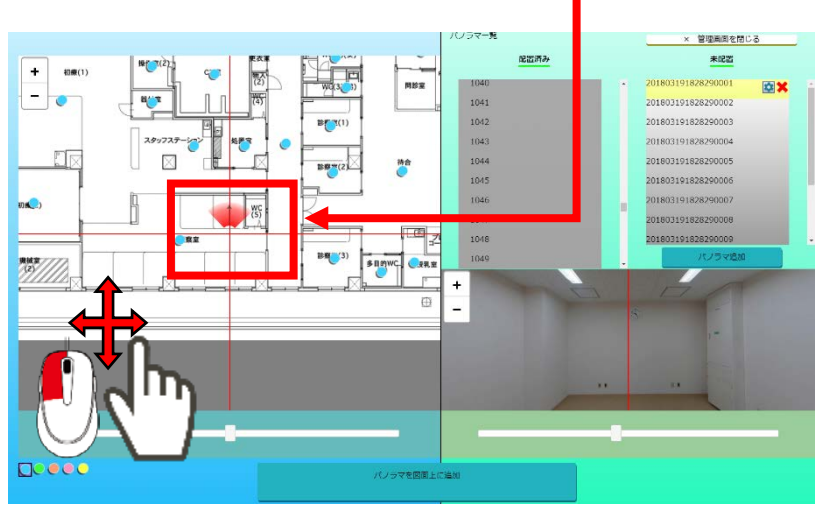

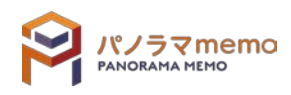

- $3.$  "図面一覧"と"パノラマー覧画面"の方角を合わせます。 ※ より細かな解説は後述の●[5-4-4](#page-100-0) [パノラマ写真の方角を設定する●](#page-100-0)を参照してください。 **RAA**  $\begin{array}{|c|c|}\n\hline\n\text{H} & \text{MHS} & \text{MHS} & \text{MHS} \\\hline\n\hline\n\text{H} & \text{H} & \text{HHS} & \text{MHS} \\\hline\n\end{array}$ ■ **PAGE**  $\frac{1}{1}$ ura  $\mathbb{E}$ **Begal** 冈  $\overline{\bullet}$ **Deed**
- 4. "アイコン"を選択。

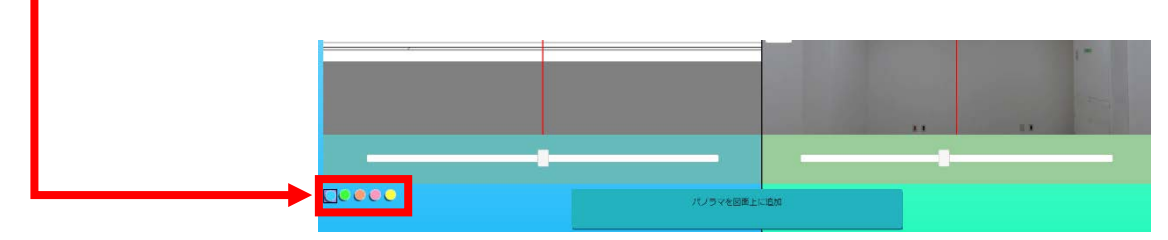

5. "パノラマを図面上の追加"をクリック。

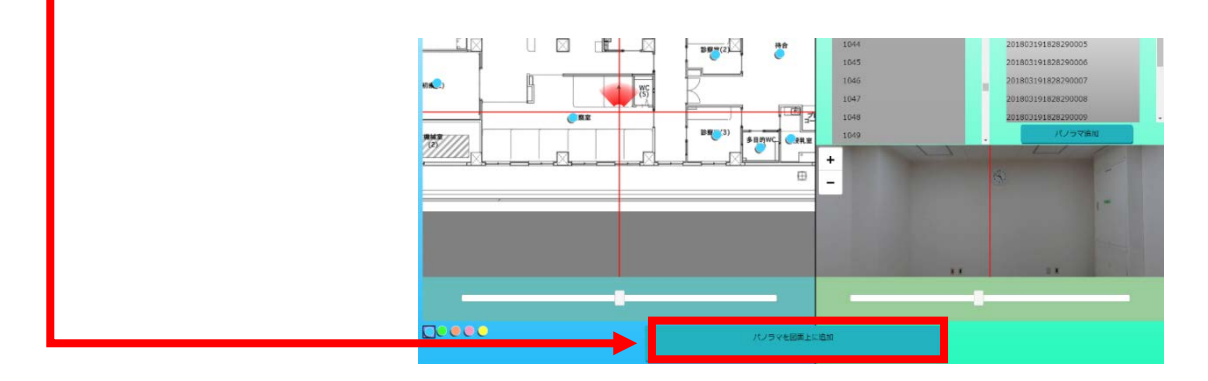

 $6.$  "パノラマ写真"が図面に設置されます。

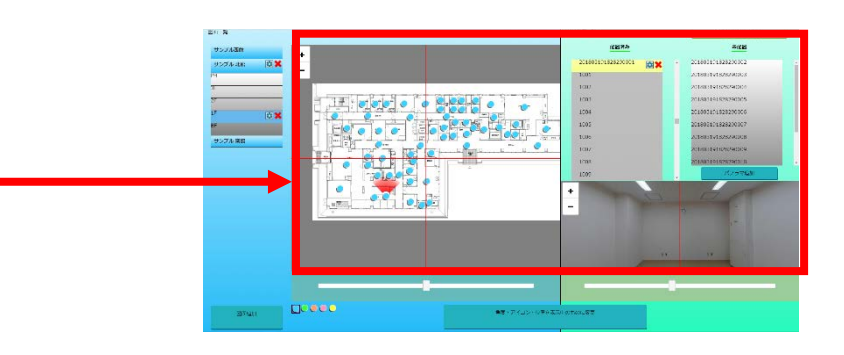

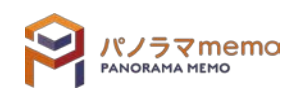

1. "図面一覧"から名前を変更したい"アイコン"を選択。

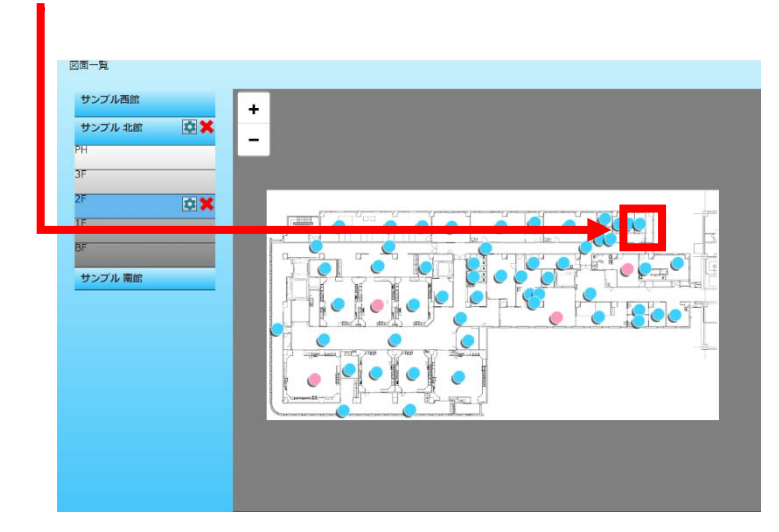

- 2. "パノラマ一覧"の" アイコン"をクリック。 パノラマー覧 配置済み 2047  $\sqrt{2}$ 2048 2049 2050
- 3. "パノラマ名"を変更。- パノラマ情報家庭 パノラマ名 2047\_2020 ー<br>パノラマ画像(jpg,jpeg) ファイルを選択 選択されていません

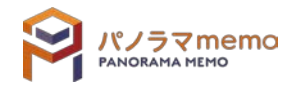

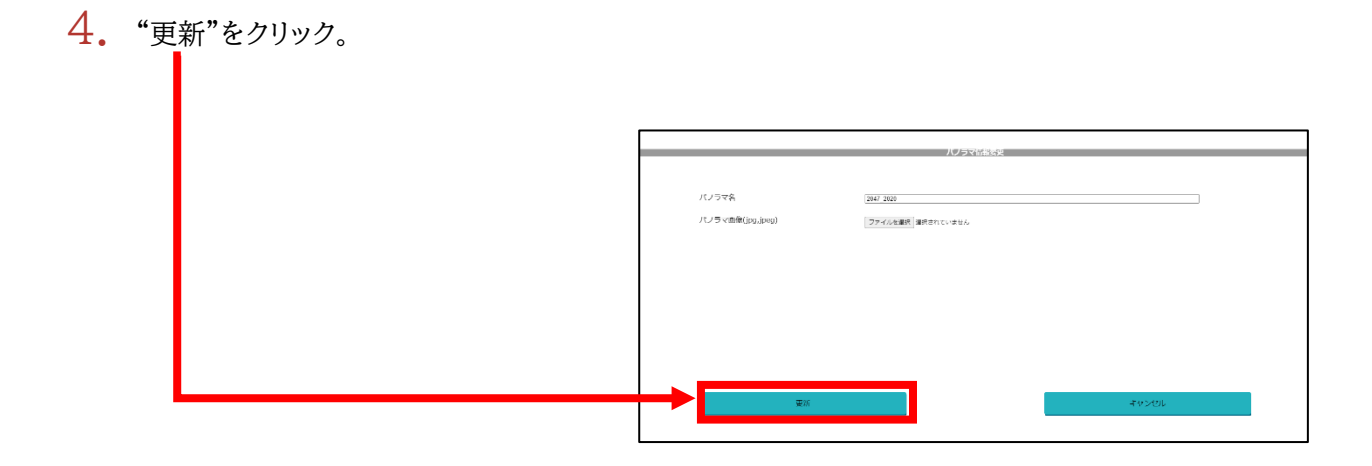

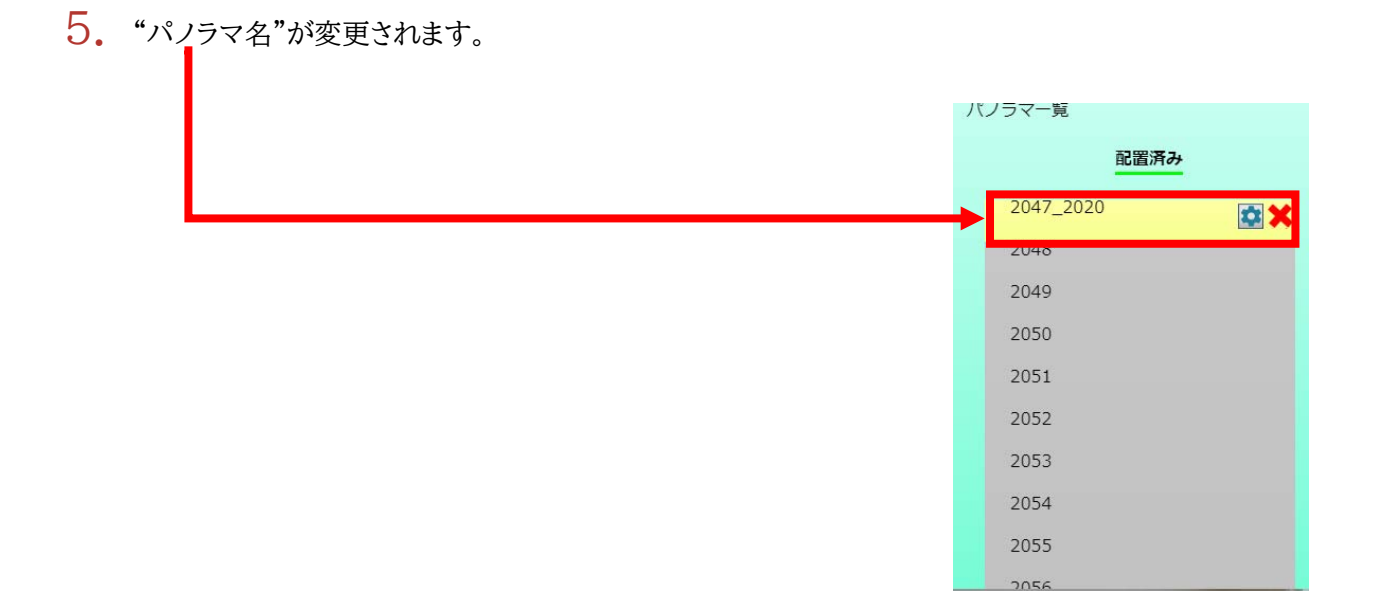

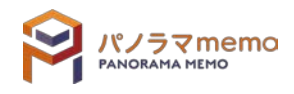

1. "図面一覧"から名前を変更したい"アイコン"を選択。

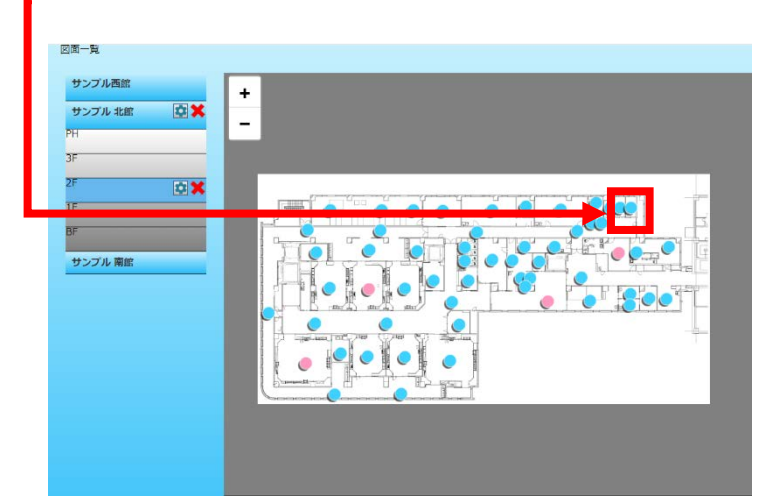

2. "パノラマ一覧"の" アイコン"をクリック。

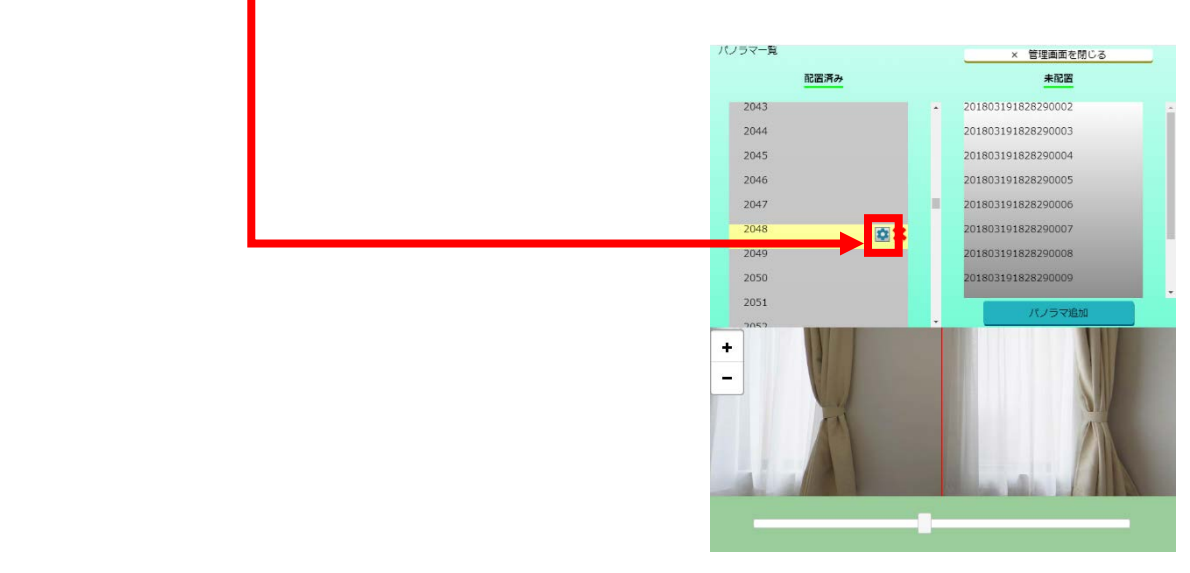

 $3.$  "ファイル選択"から"パノラマ写真"を変更。

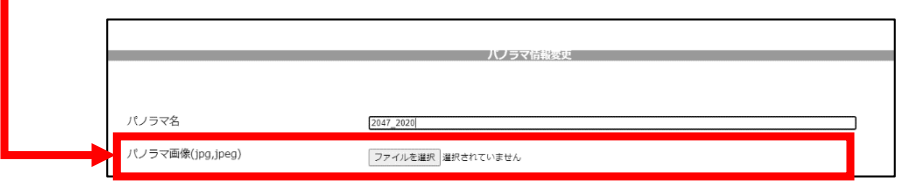

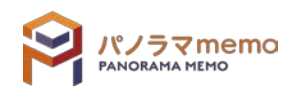

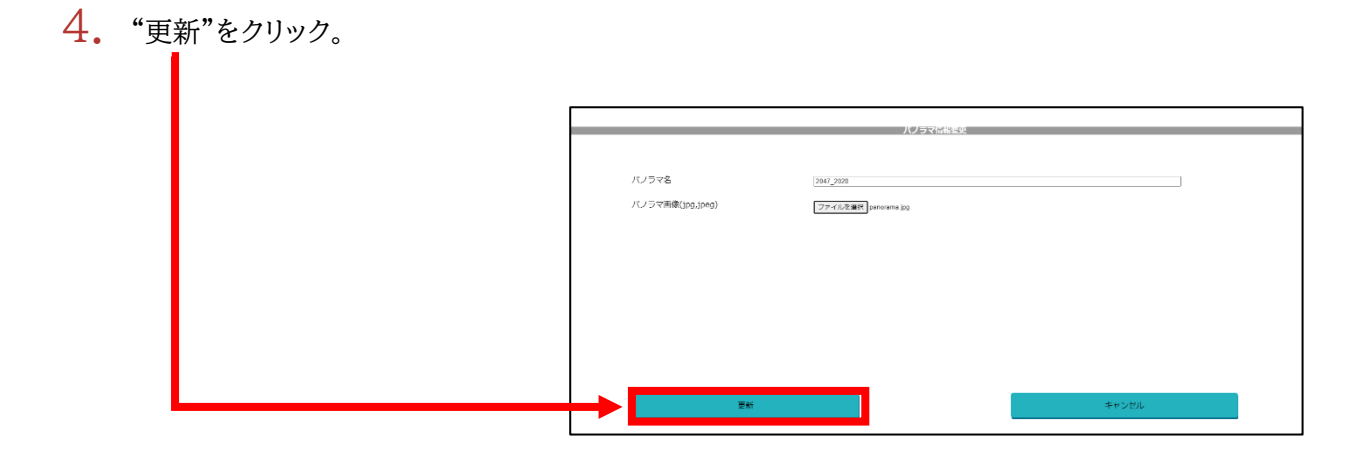

5. "パノラマ写真"が変更されます。

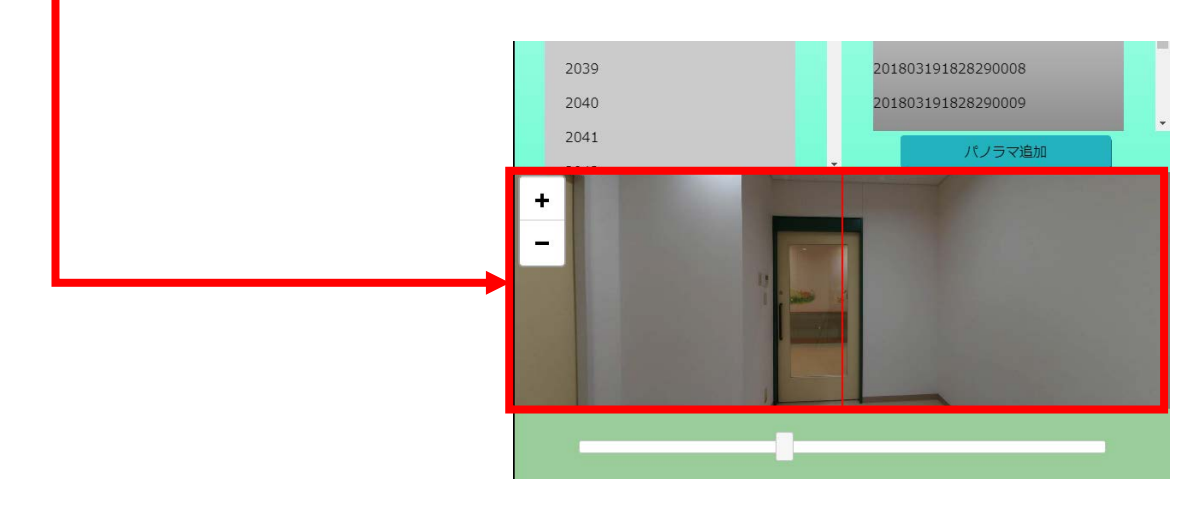

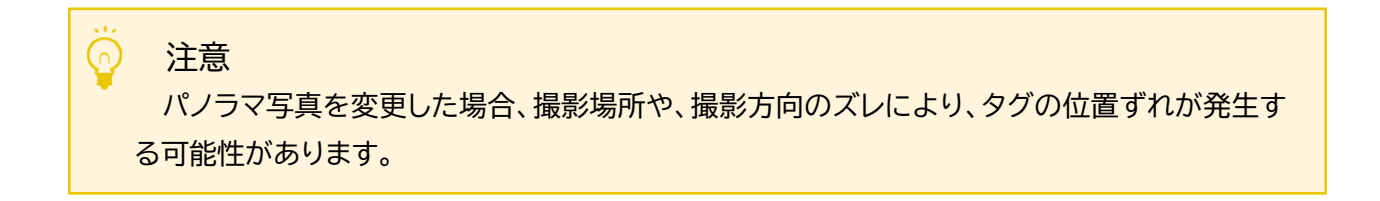

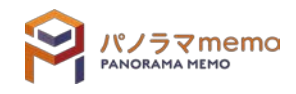

<span id="page-100-0"></span>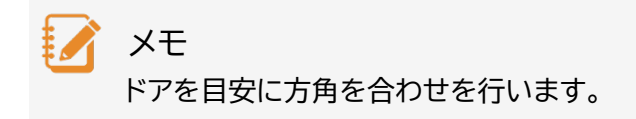

1. "図面一覧"のスライドバーを動かし、ドアに方向を合わせます。

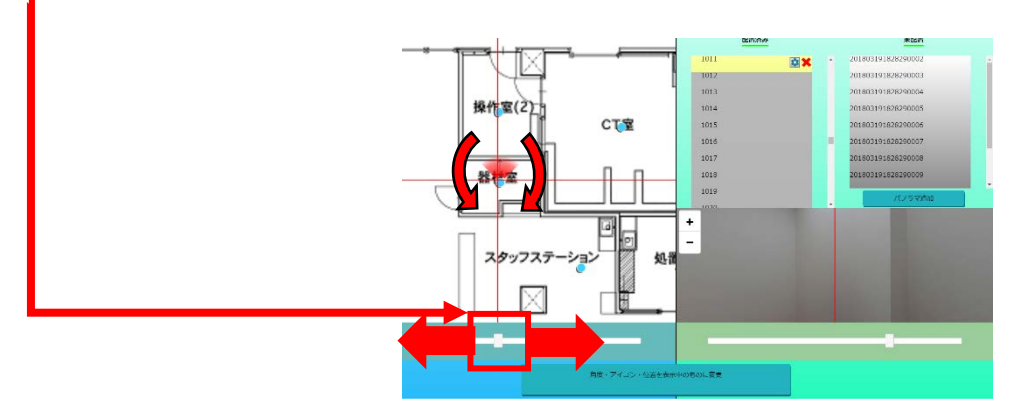

 $2.$  "図面一覧"のドアに方向が合わせられます。

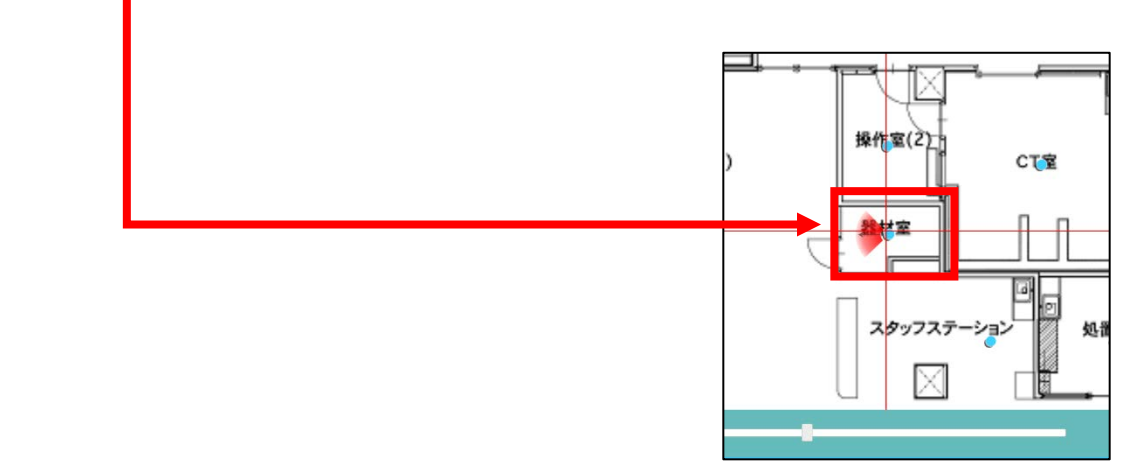

3. "パノラマ一覧"のスクロールバーを動かし、ドアに方向を合わせます。

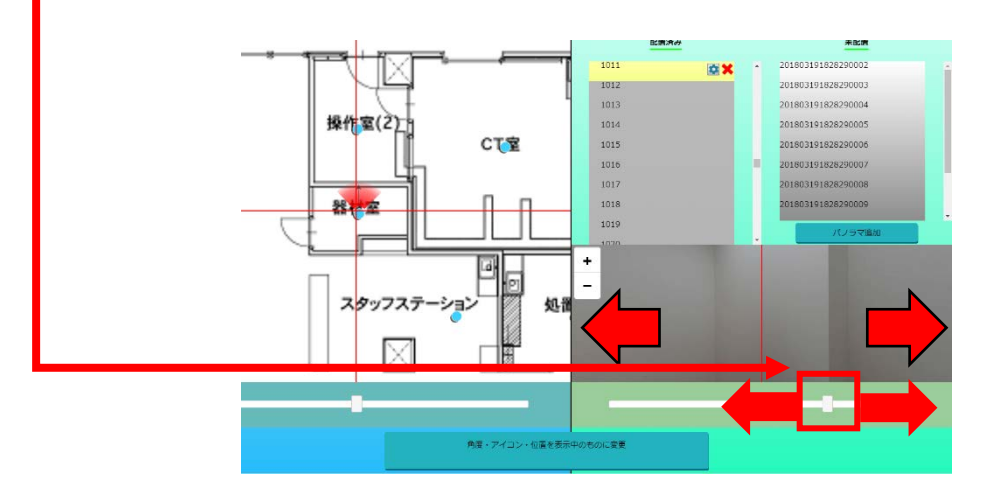

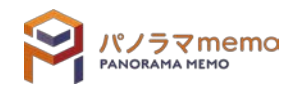

 $4.$  "パノラマー覧"のドアに方向が合わせられます。

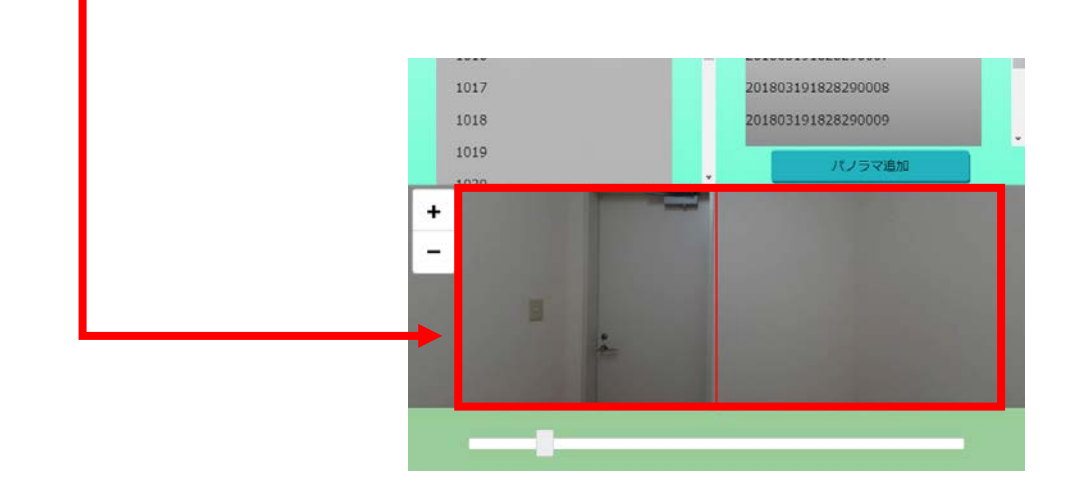

メモ ドア以外に、窓や柱を目安に方角を合わせる方法も大変便利です!

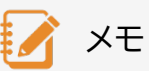

角度調整を不要にするテクニック

パノラマ撮影をする際、シータの向き(シャッターボタンが無い側)を地図の上向きにして撮影 する事で、パノラマ memo への登録時に「角度調整せずとも、正しい向きで登録」できます。特 に「1日で数百枚撮影する場合」「ピット層、点検口など確度設定の目印が無い場所を撮影する 場合に大変効果的です。※詳細は「パノラマ写真撮影マニュアル」を参照してください。

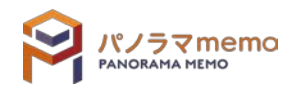

# **第6章 タグのグループ機能**

## 6-1 グループ機能とは

グループ機能とは、目的が同じタグをまとめるための機能です。

## 6-2 グループ画面

6-2-1 グループ画面の開き方

1. "パノラマウィンドウ"の右側にある"グループ"タブをクリック。

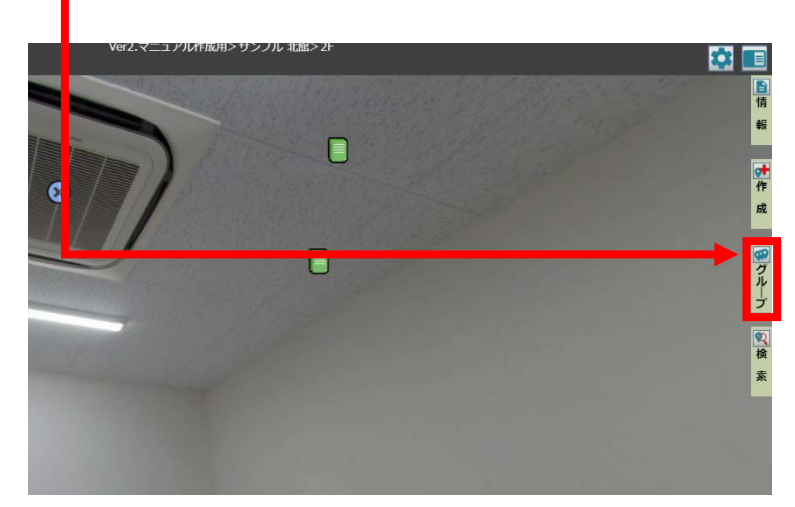

2. "グループウィンドウ"と"情報ウィンドウ"が開きます。

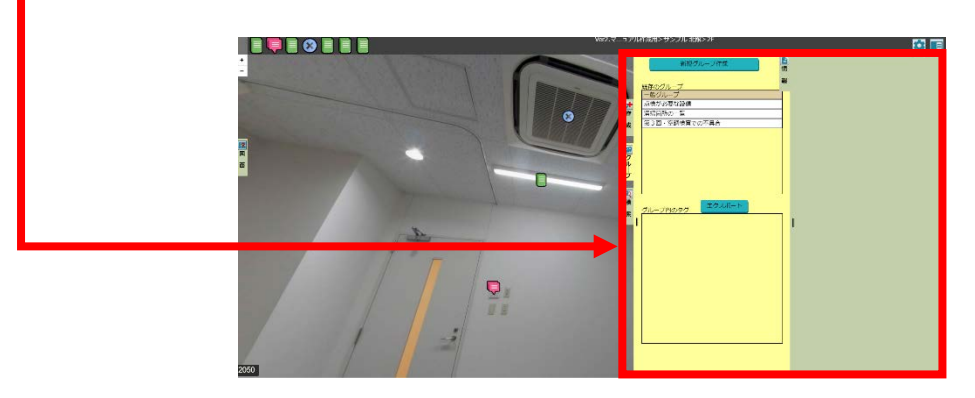

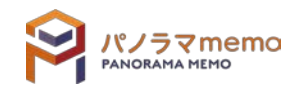

1. "パノラマウィンドウ"の右側にある"グループ"タブをクリック。

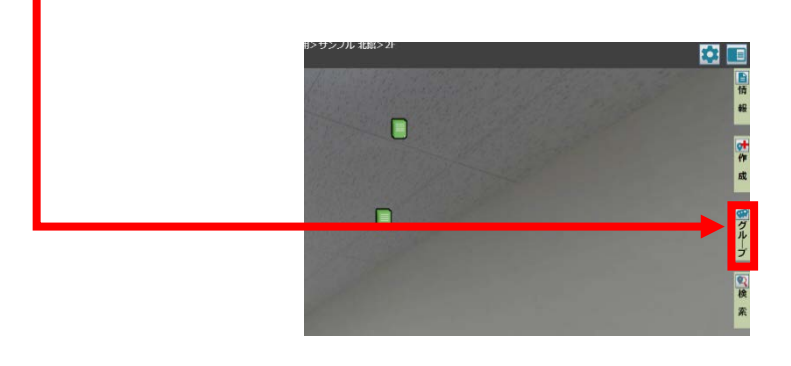

 $2.$  "グループウィンドウ"と"情報ウィンドウ"が開きます。

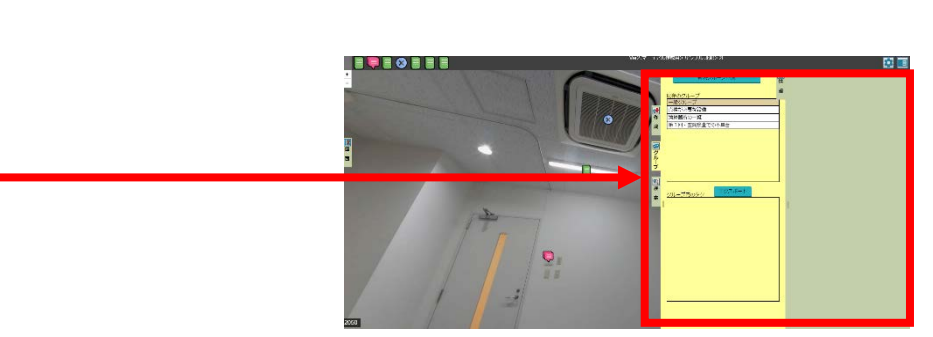

 $3.$  "新規グループの作成"をクリック。

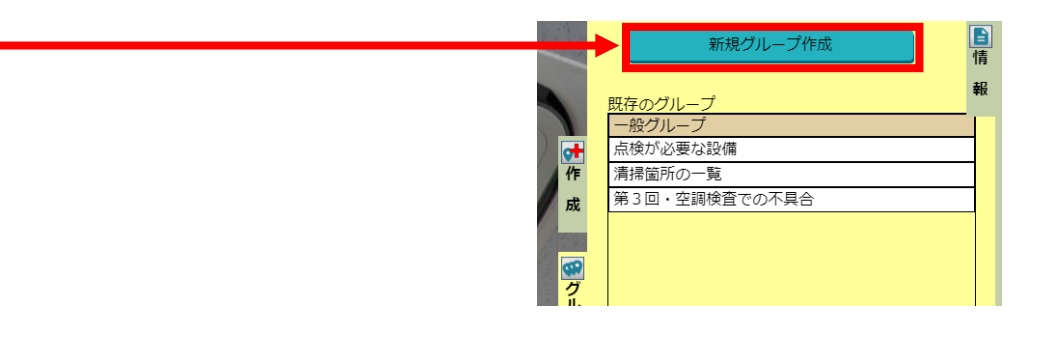

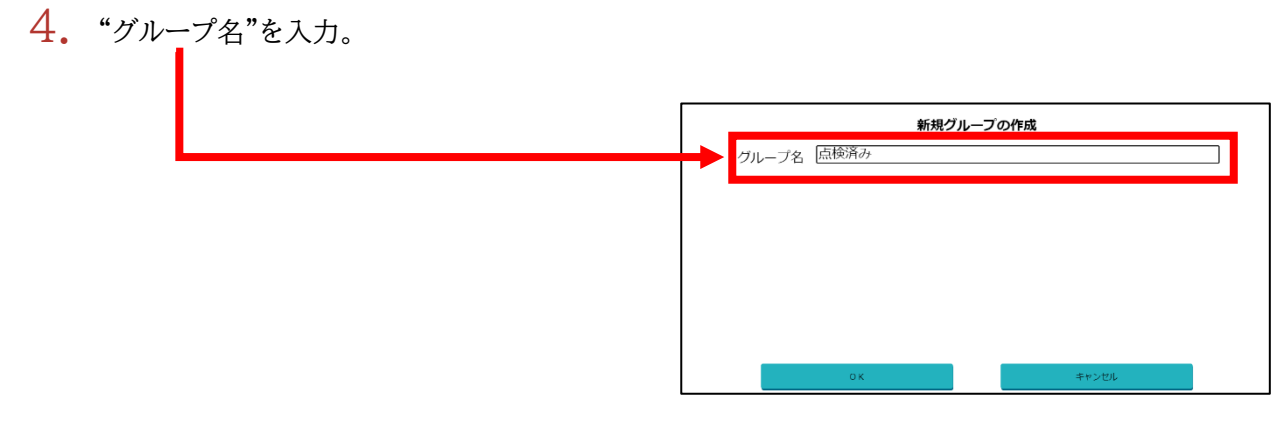

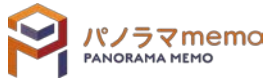

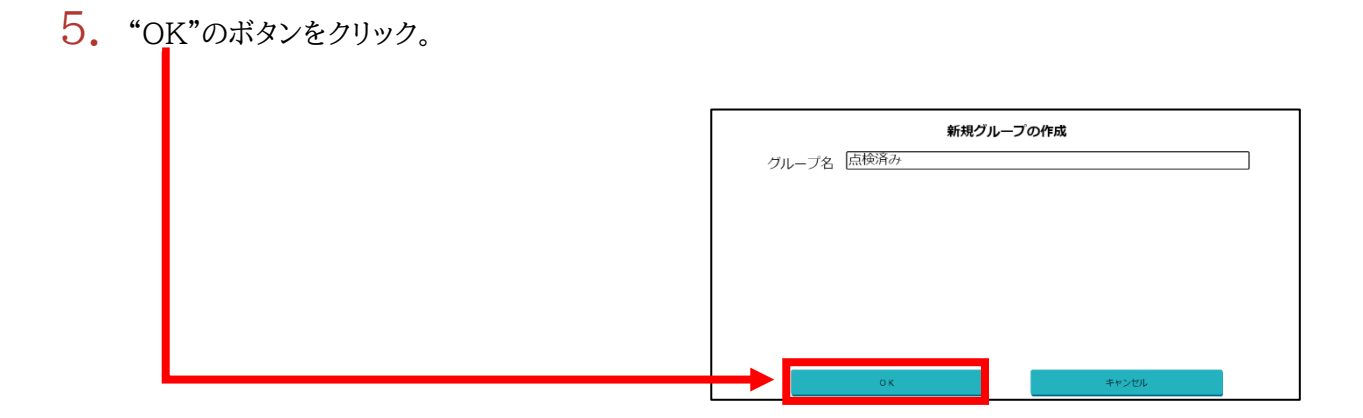

6. "グループ"が作成されました。

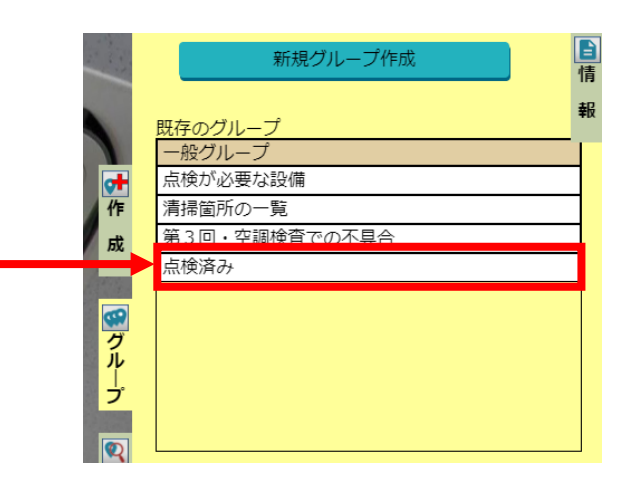

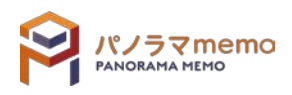

1. "パノラマウィンドウ"の右側にある"グループ"タブをクリック。

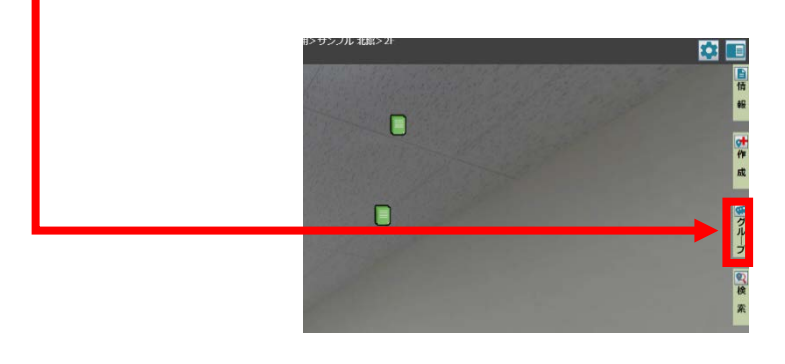

2. "グループウィンドウ"と"情報ウィンドウ"が開きます。

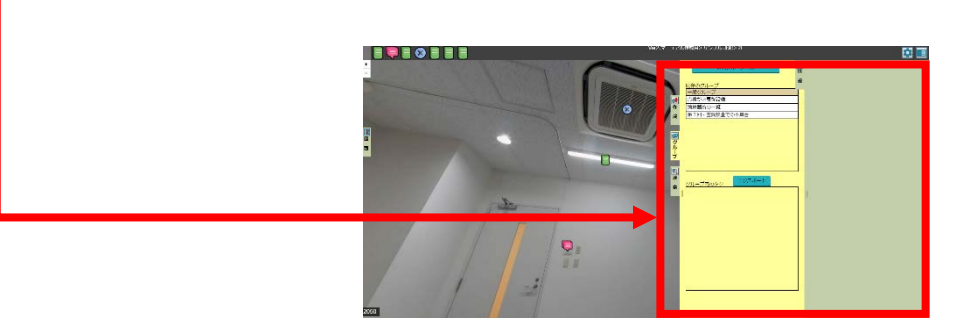

3. グループ名を変更したい"グループ"を選択。

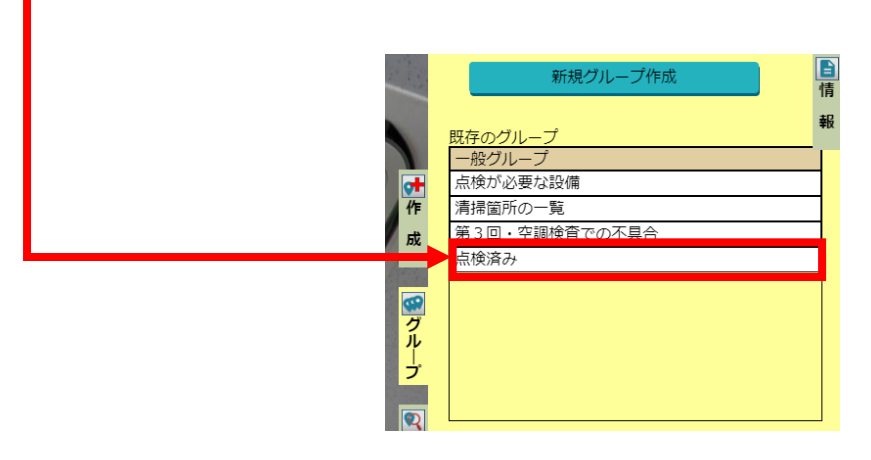

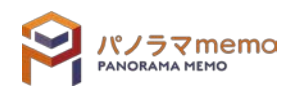

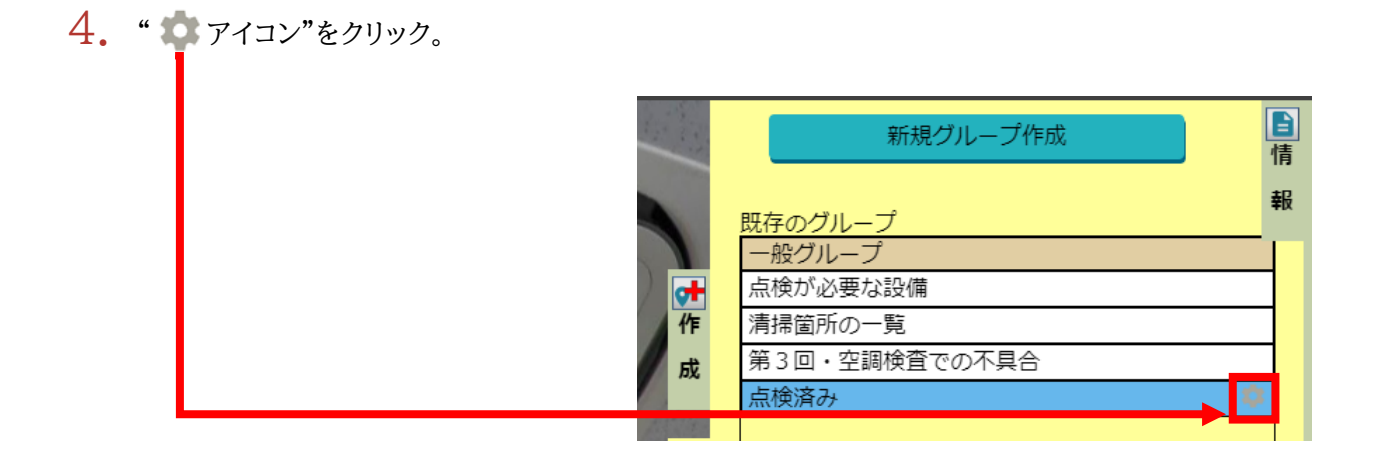

5. "グループ名の変更"を選択。

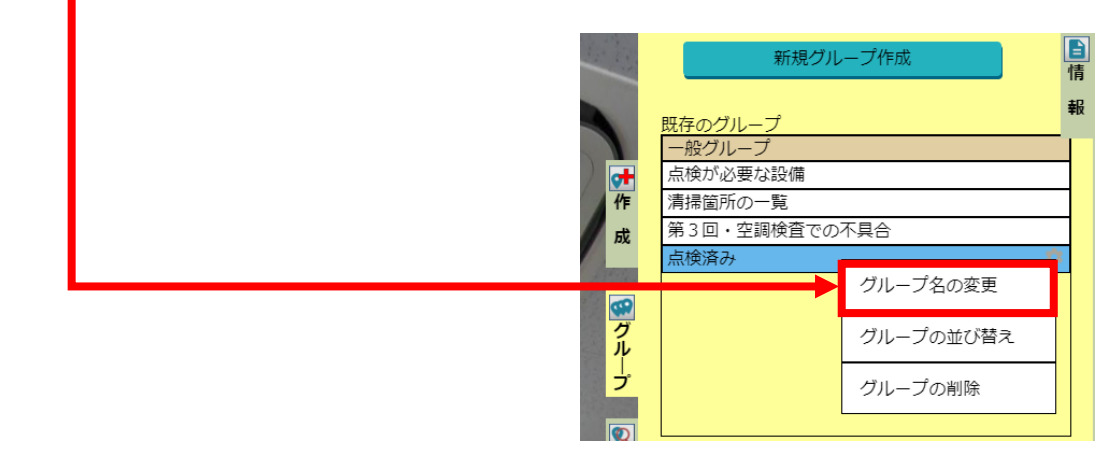

6. "グループ名"を変更。

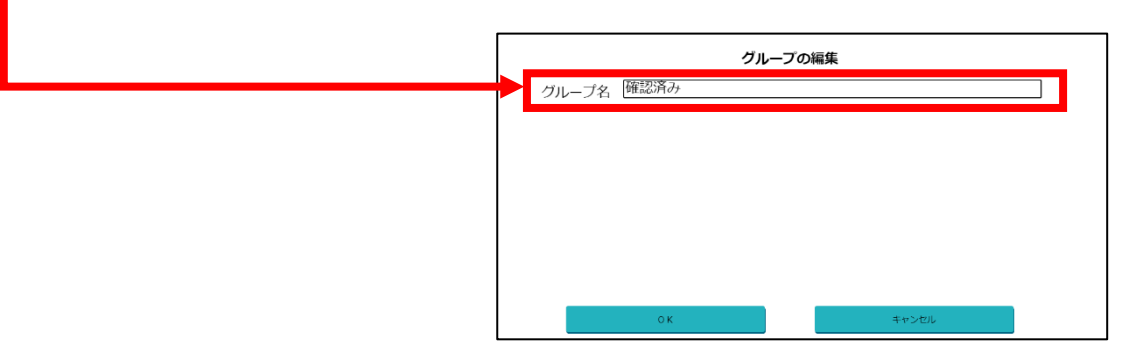

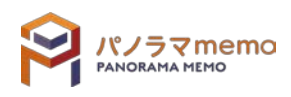

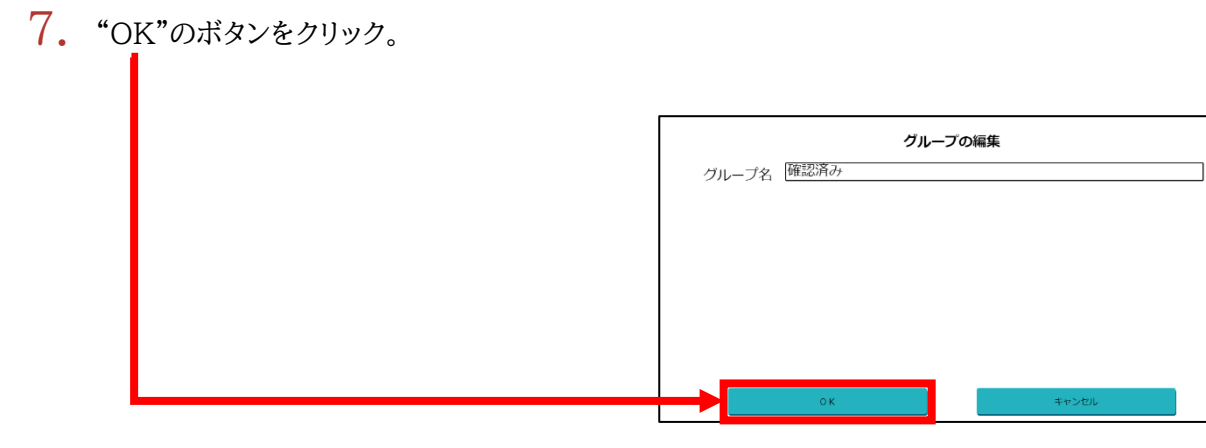

8. "グループ名"が変更されます。

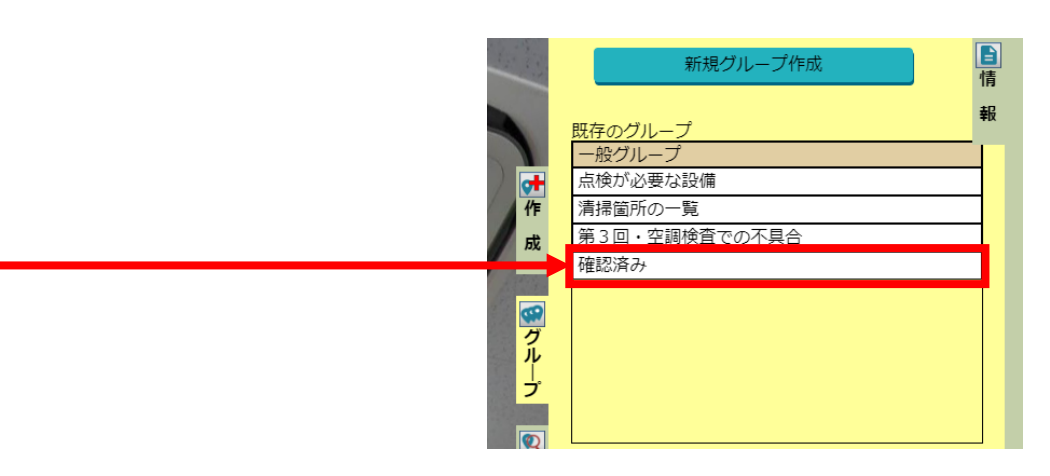

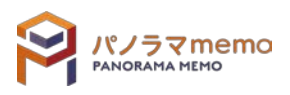
1. "パノラマウィンドウ"の右側にある"グループ"タブをクリック。

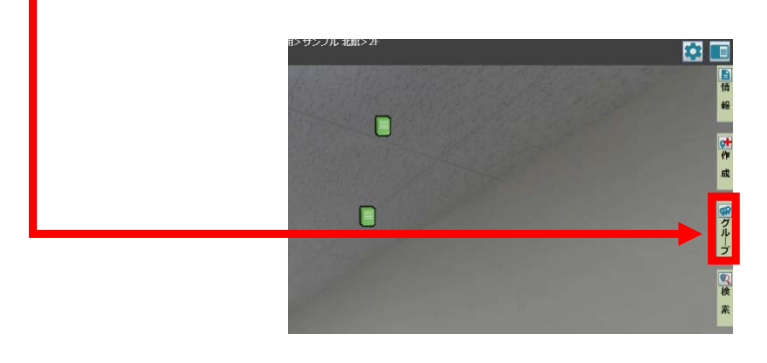

2. "グループウィンドウ"と"情報ウィンドウ"が開きます。

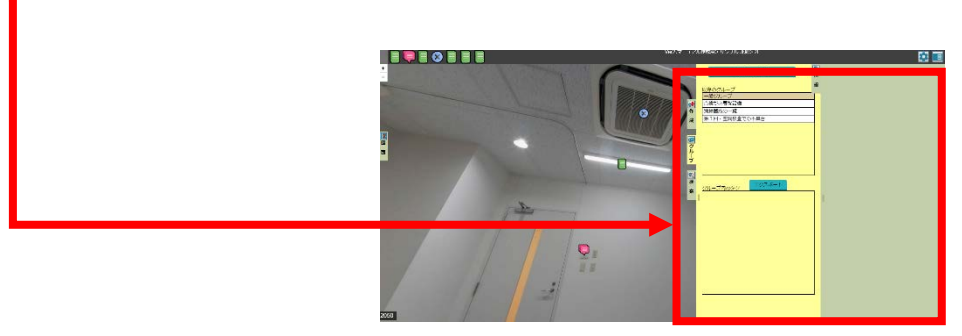

3. 並び替えたい"グループ"を選択。

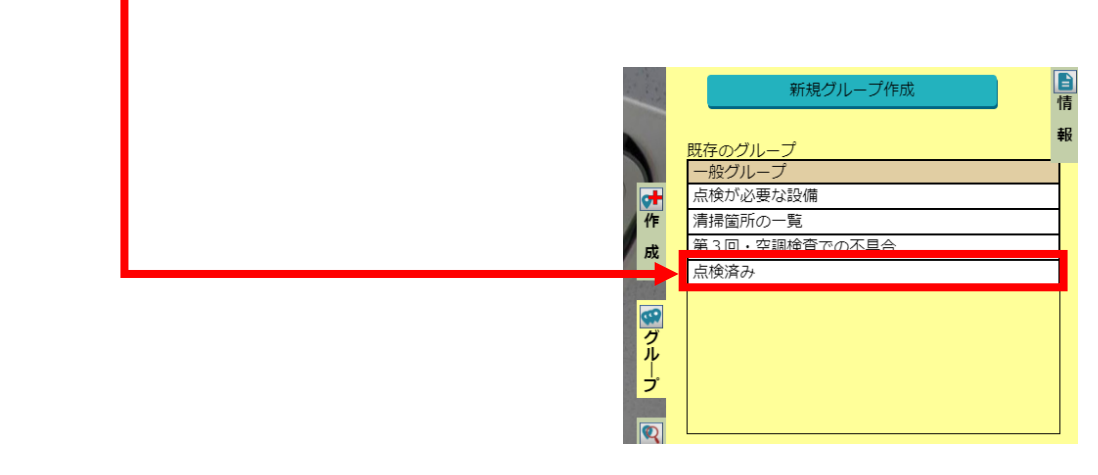

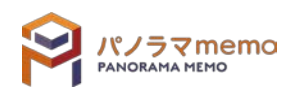

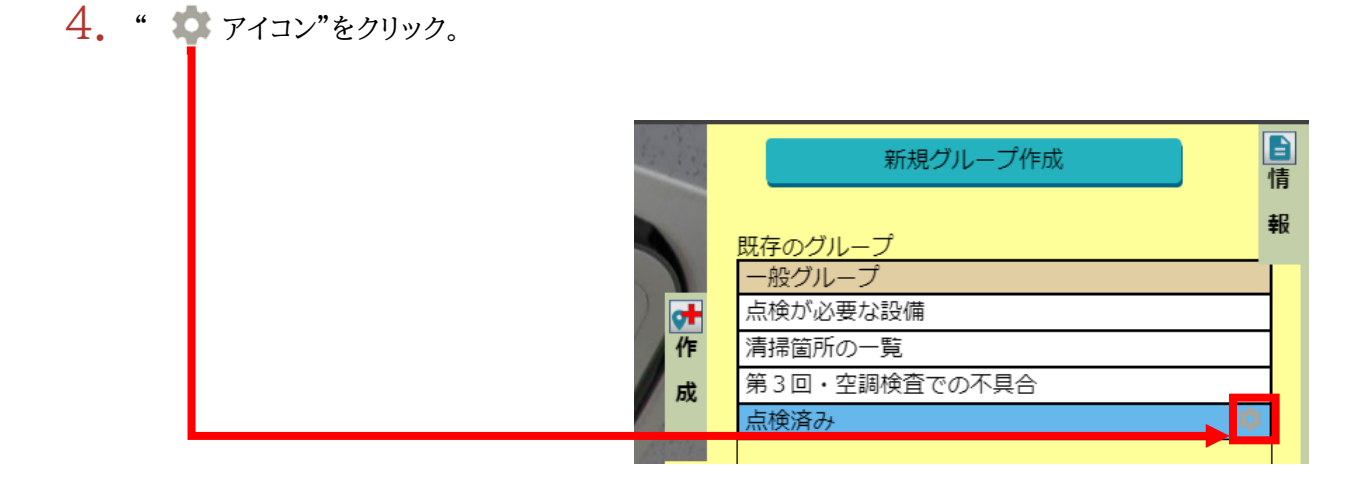

5. "グループの並び替え"を選択。

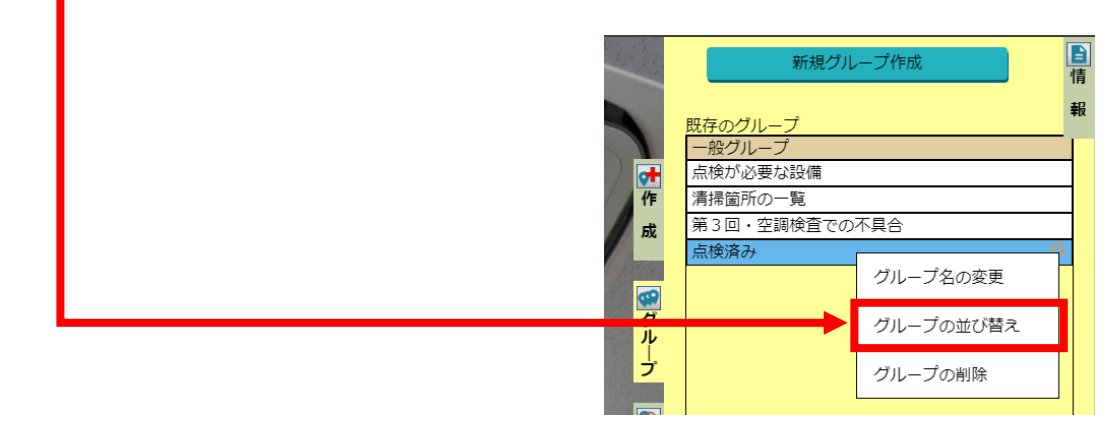

6. 並び替えたい"タググループ"をクリックし、ドラッグしながら移動させます。

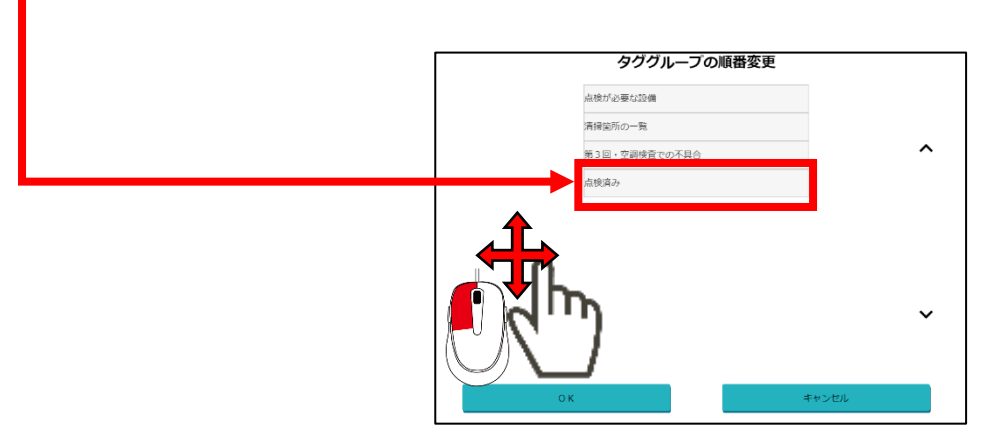

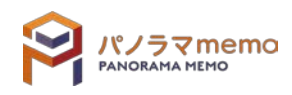

### 7. "OK"ボタンをクリック。

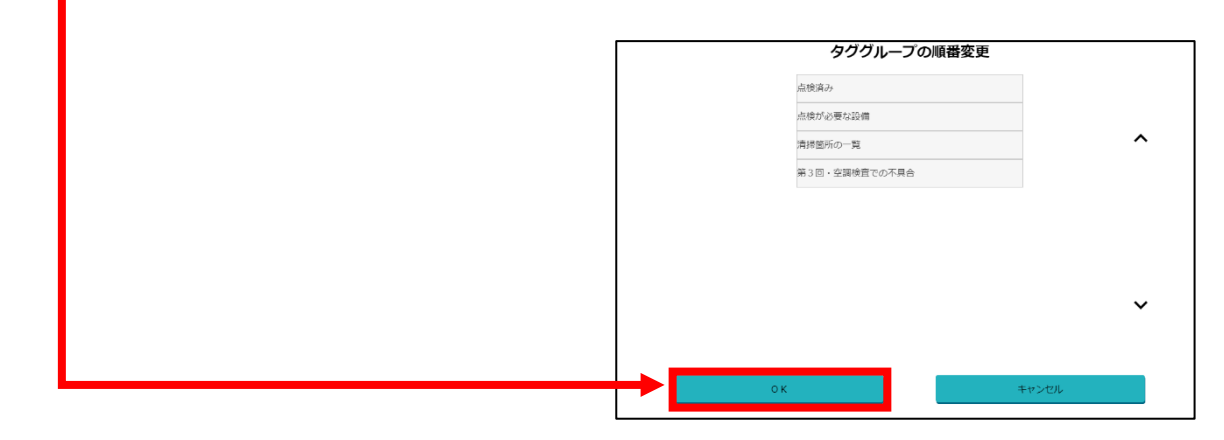

# 8. "グループ"の順番が替わります。

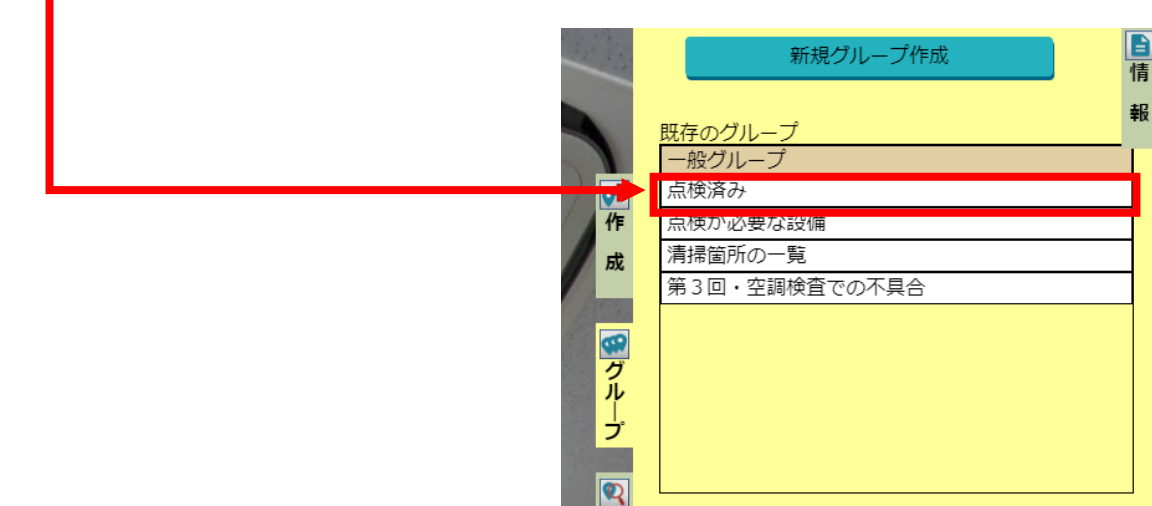

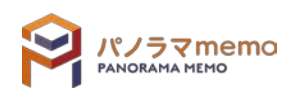

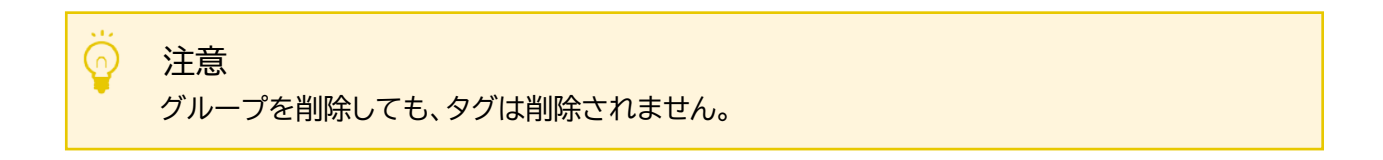

1. "パノラマウィンドウ"の右側にある"グループ"タブをクリック。

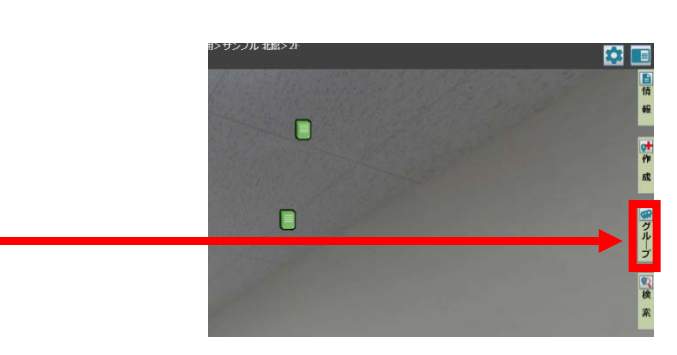

 $2.$  "グループウィンドウ"と"情報ウィンドウ"が開きます。

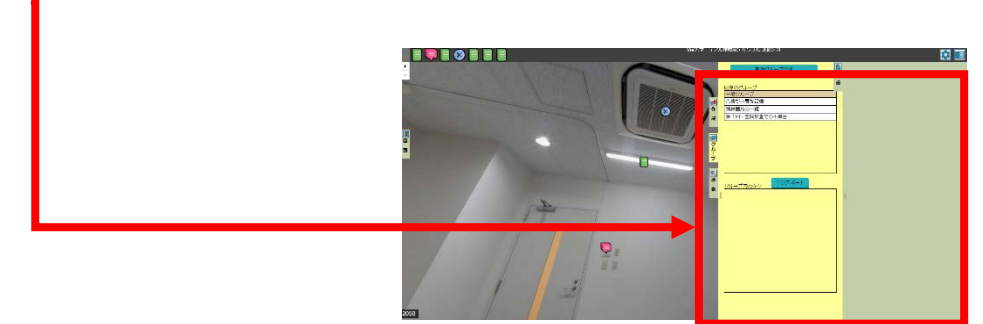

3. 削除したい"グループ"を選択。

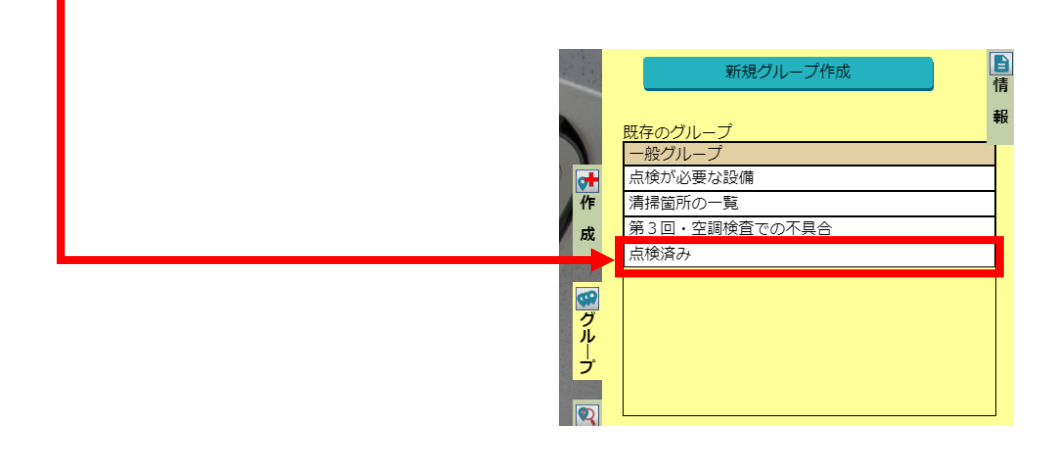

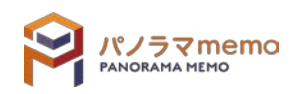

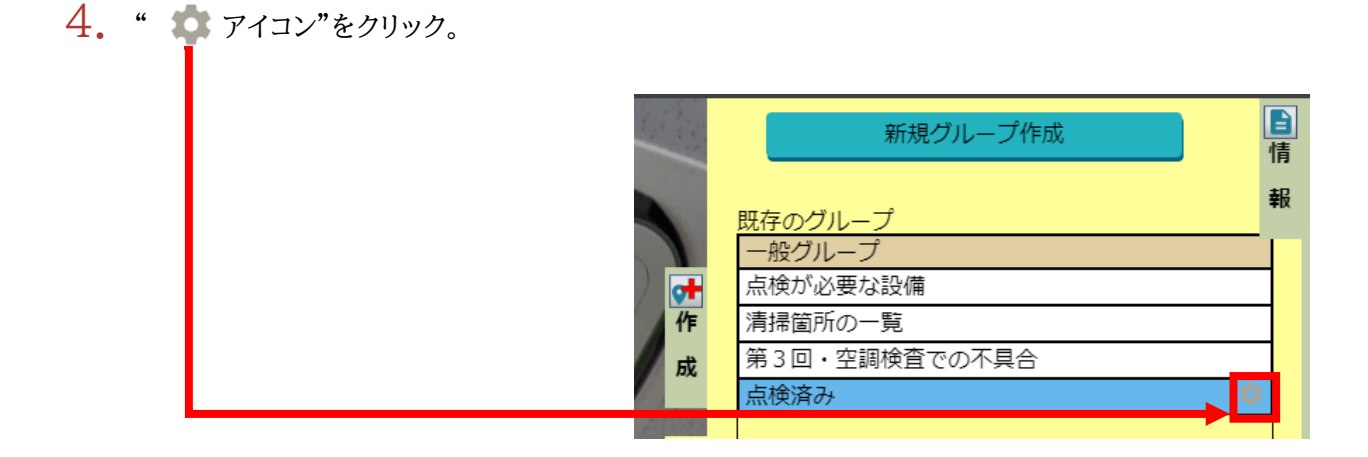

5. "グループの削除"を選択。

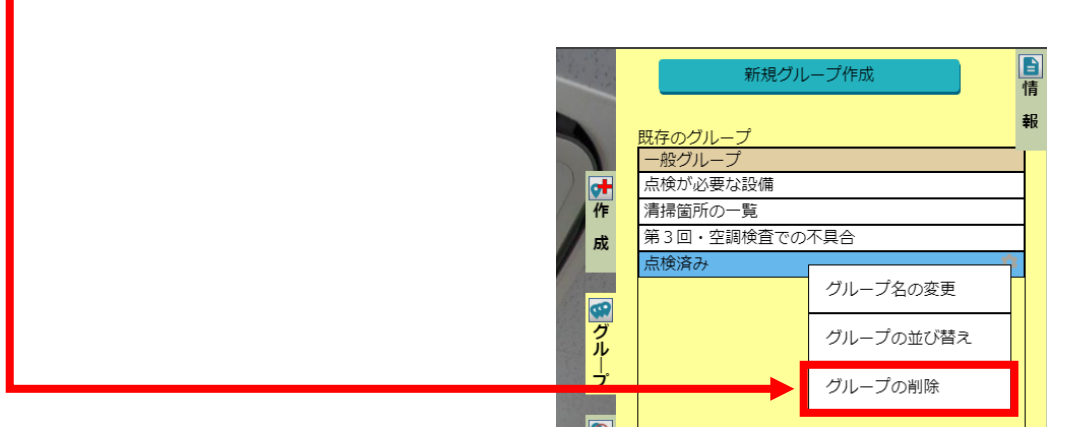

6. "OK"のボタンをクリック。

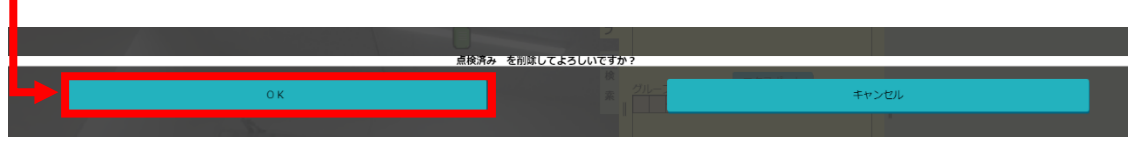

7. "グループ"が削除されます。新規グループ作成 <mark>既存のグループ</mark> 一般グルー 叶作 点検が必要な設備 清掃箇所の一覧 第3回·空調検査での不具合 成 |甲グループ  $\overline{\circ}$ 

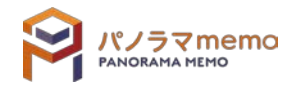

自情

- 6-3 グループへのタグの追加する
	- 6-3-1 オプションボタンから追加する
		- 1. グループに追加したい"タグ"を選択。

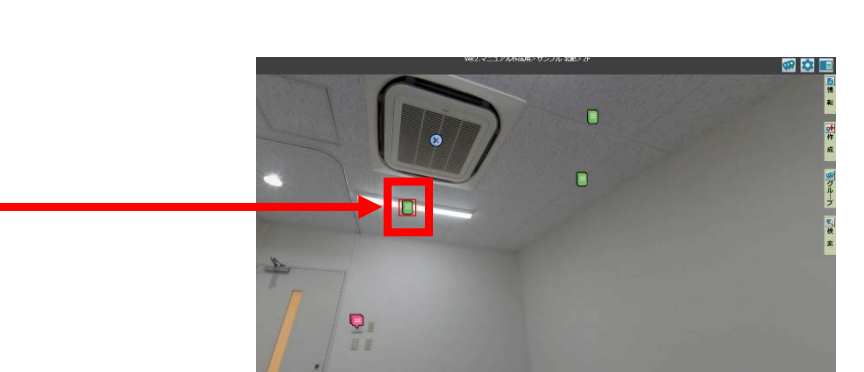

2. "オプションボタン"をクリック。

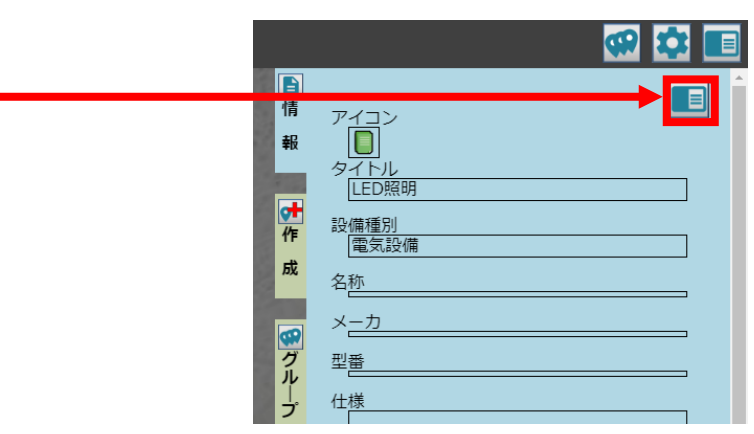

3. "グループ登録・編集"を選択。

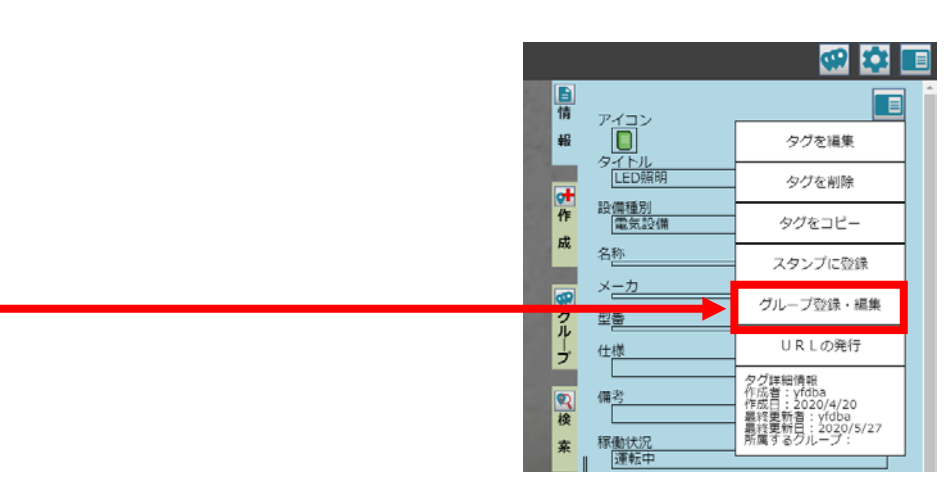

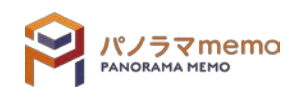

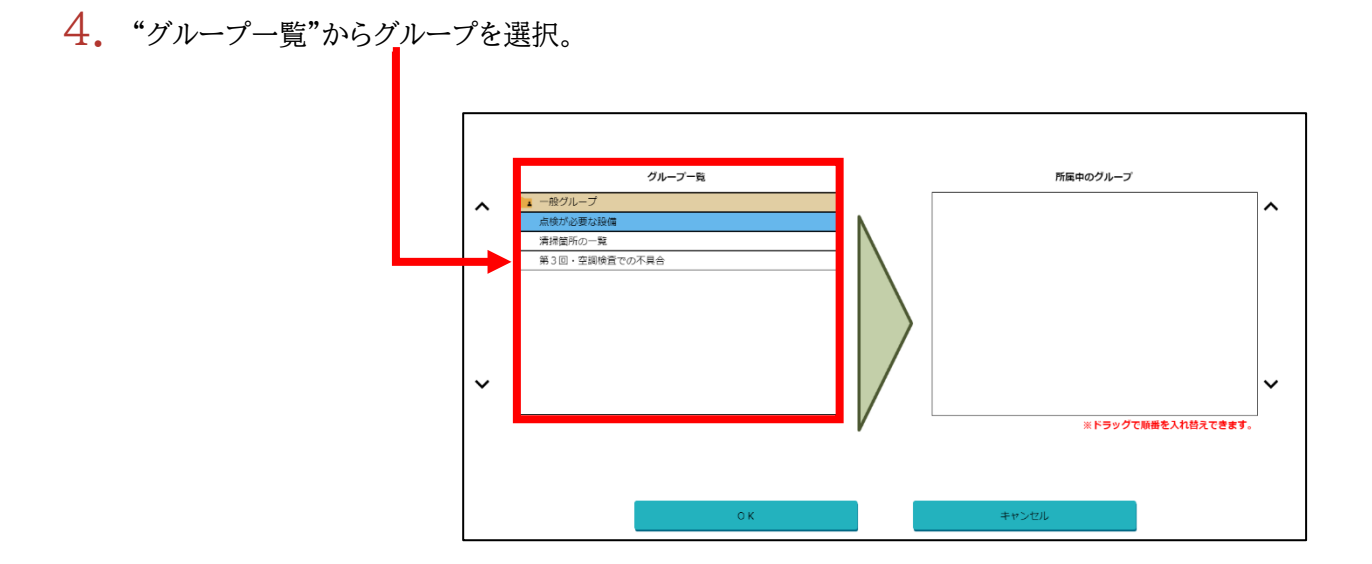

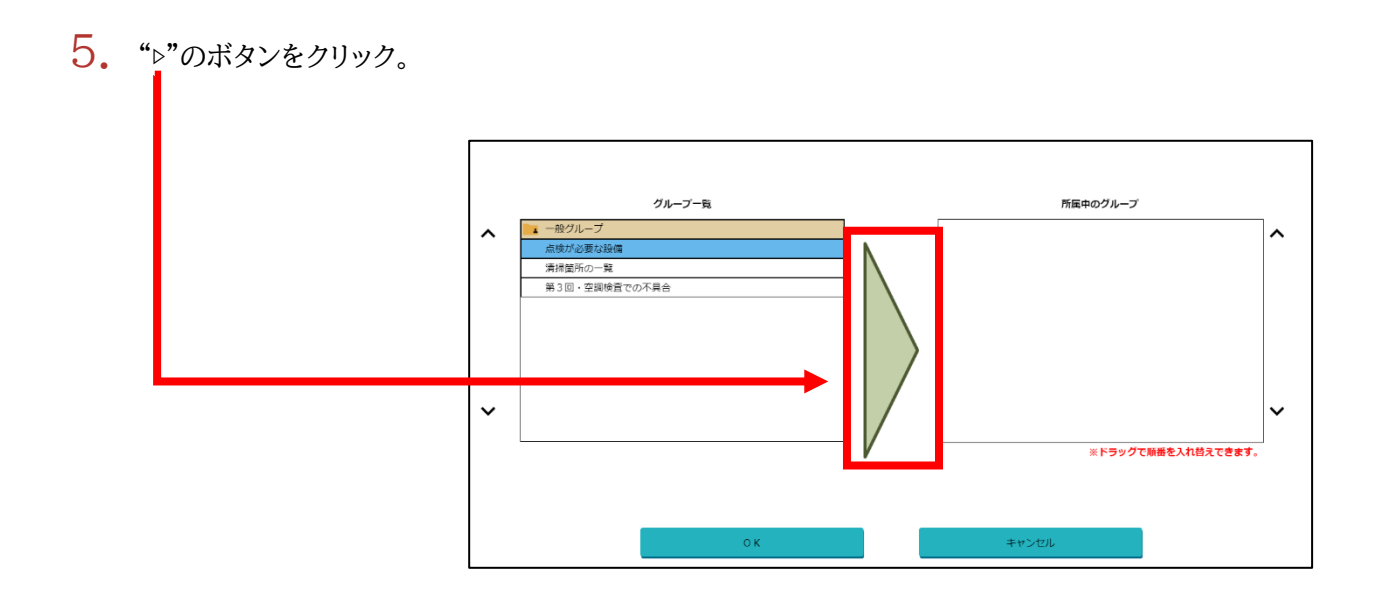

 $6.$  "所属中のグループ"に入っているか確認。

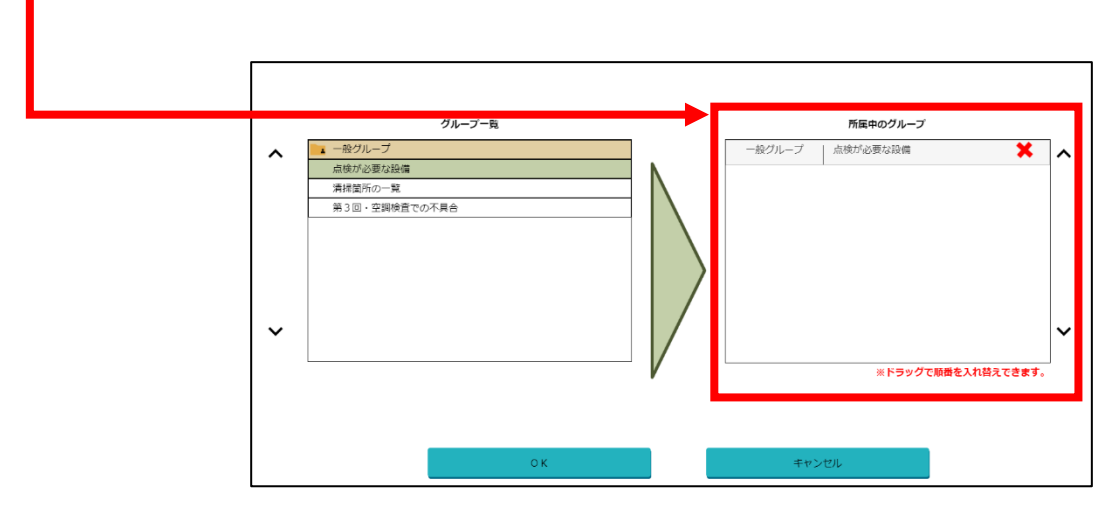

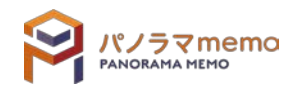

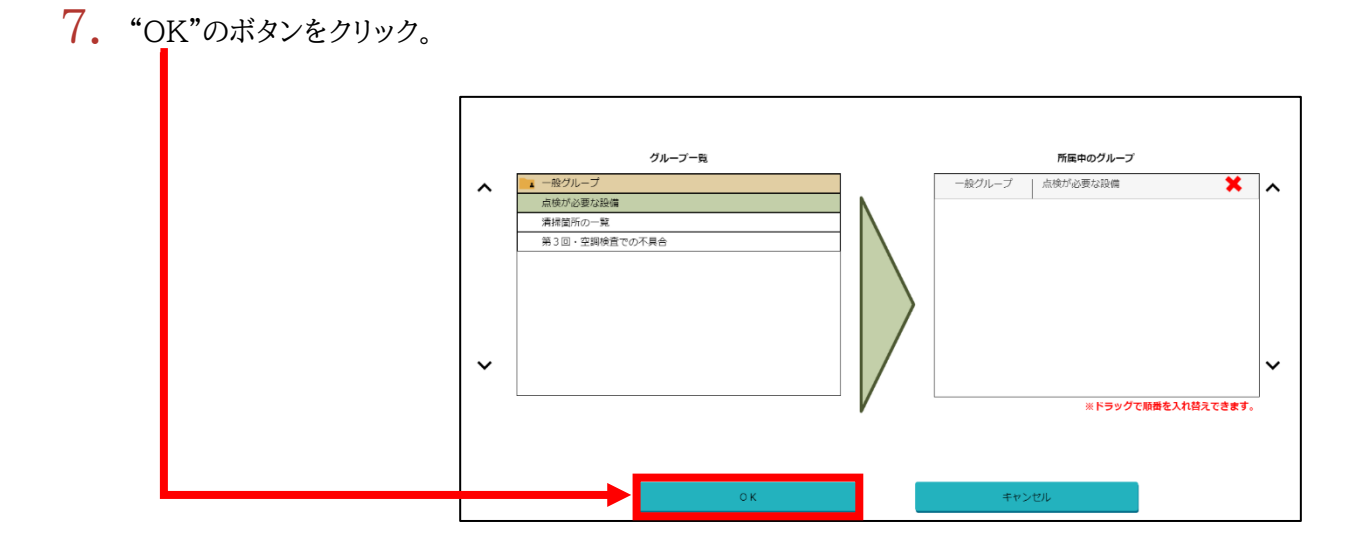

8. グループに"タグ"が追加されます。

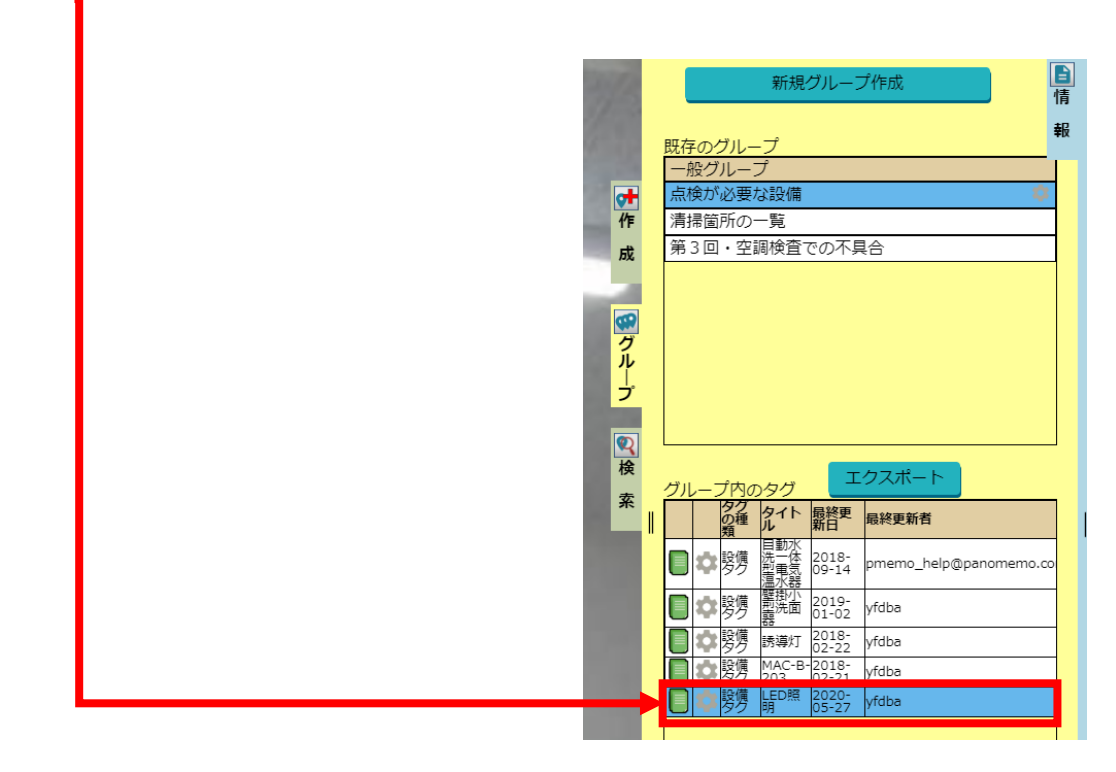

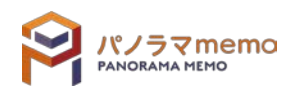

1. グループに追加したい"タグ"を選択。

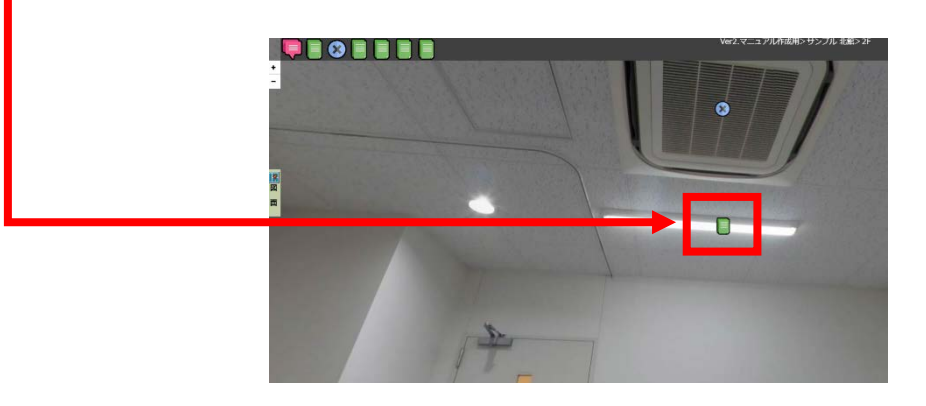

2. "グループメニューボタン"をクリック。

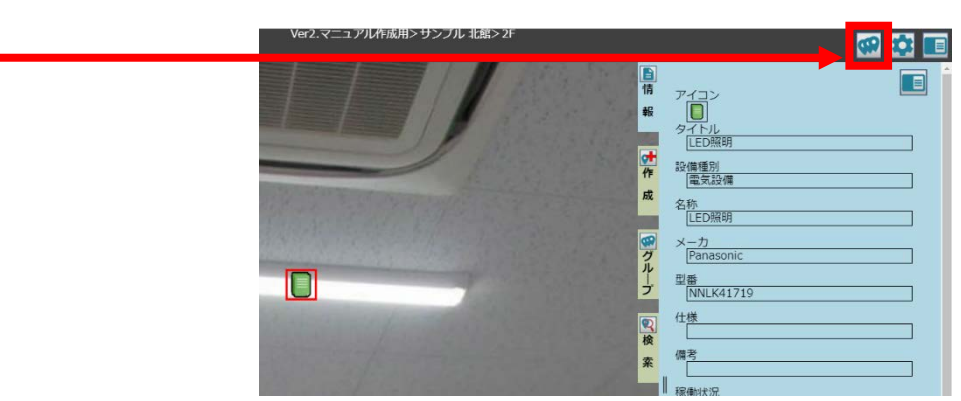

3. "グループ一覧から"グループに追加したい"フォルダ"を選択。

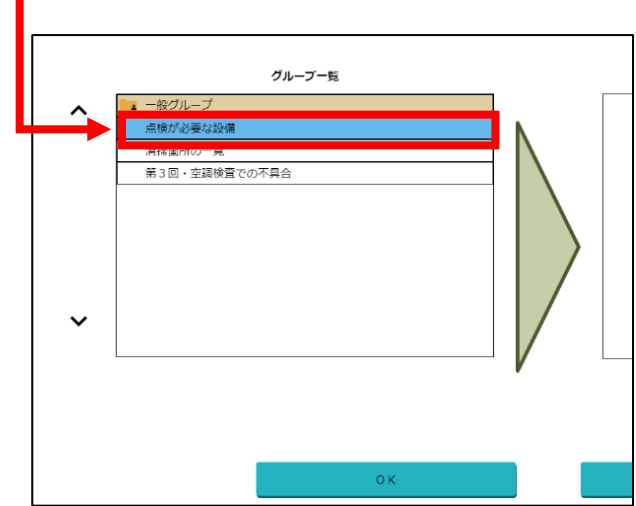

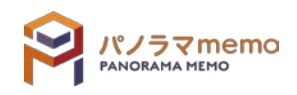

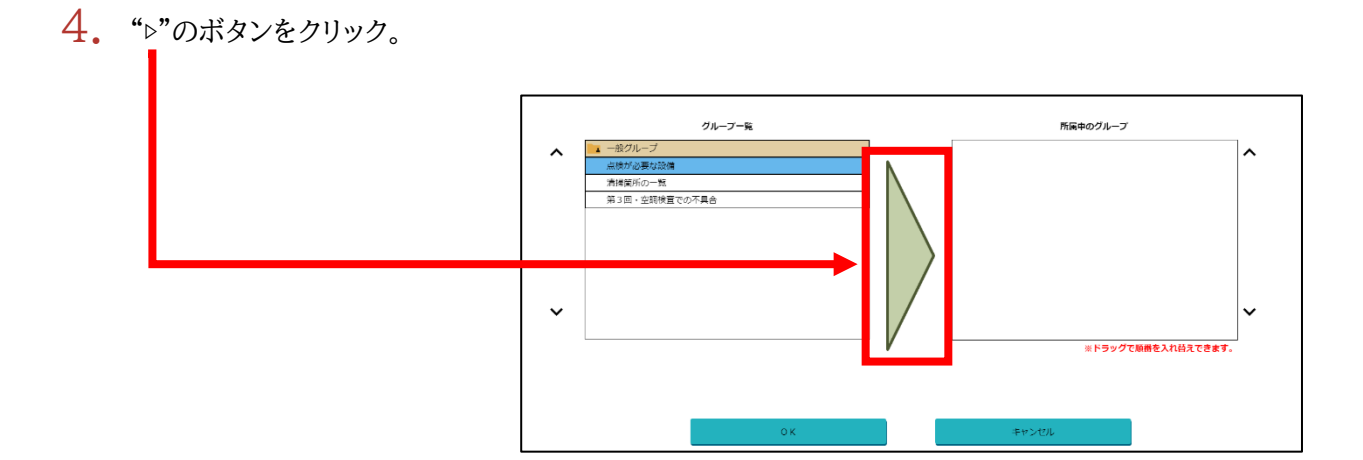

5. "OK"のボタンをクリック。

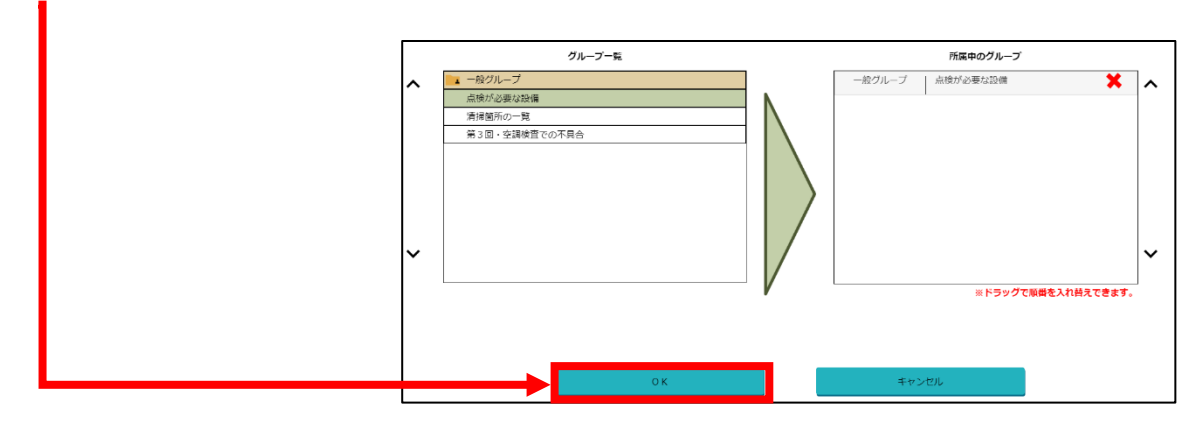

6. グループに"タグ"が追加されます。

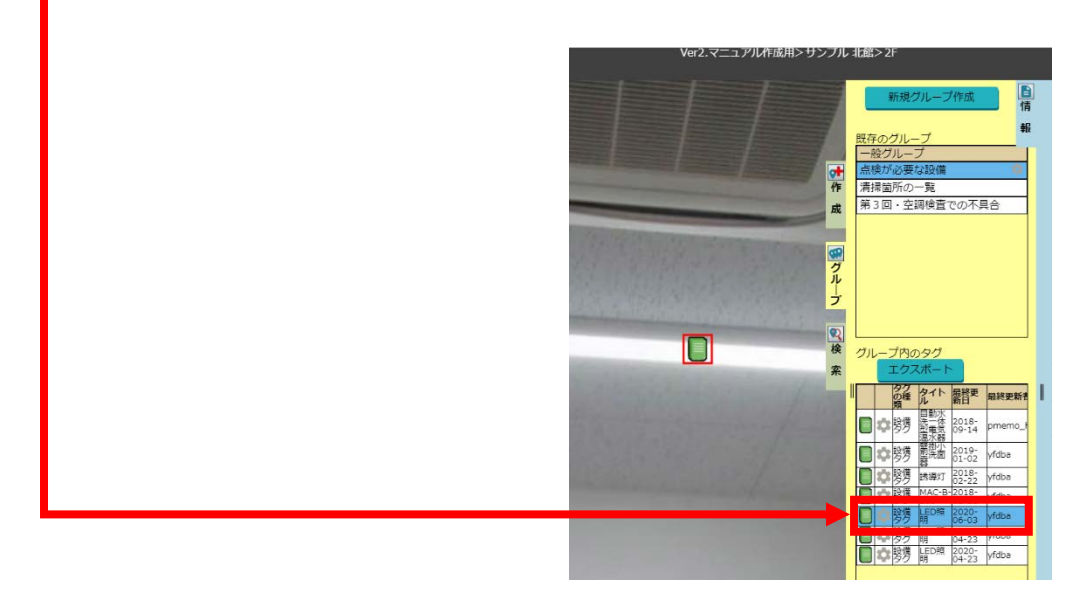

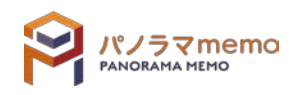

- 6-3-3 タグの検索結果から追加する
	- 1. "パノラマウィンドウ"の右側にある"検索"タブをクリック。

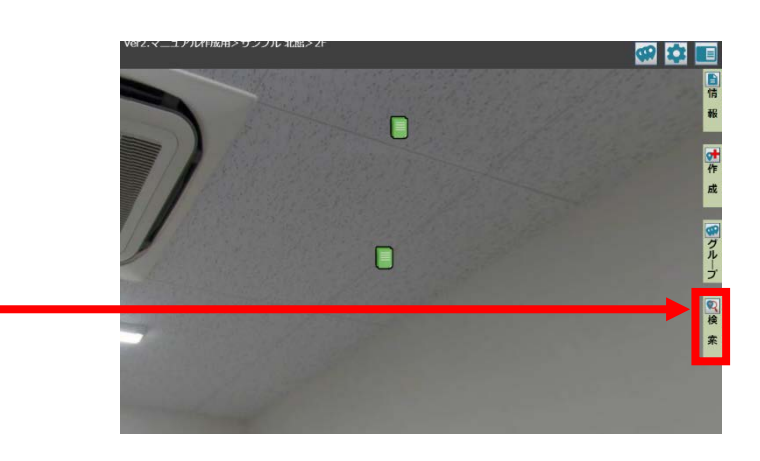

- 2. "検索キーワード"を入力。 詳細検索へ 【簡易検索】 検索実行 <mark>検索キーワード</mark><br>|<br>|LED照明 ۹  $\frac{1}{6}$ 成
- 3. "検索実行"をクリック。

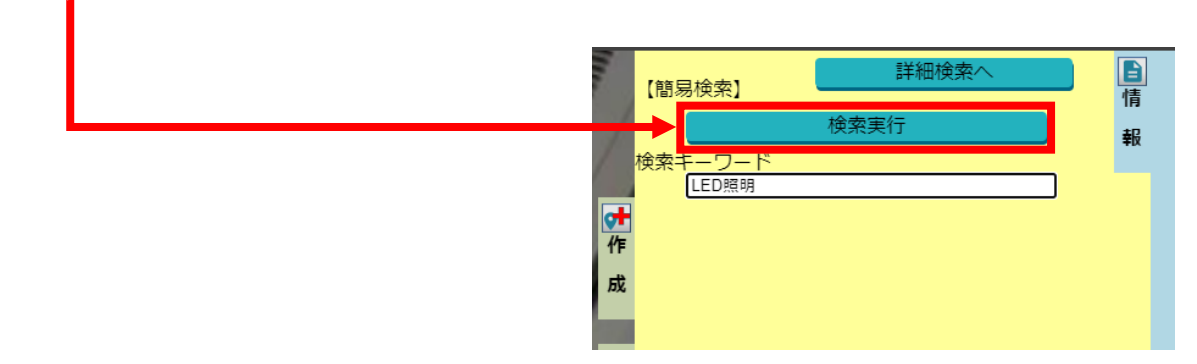

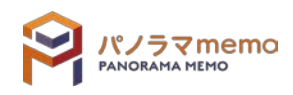

自情

報

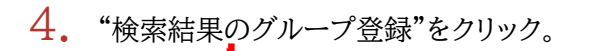

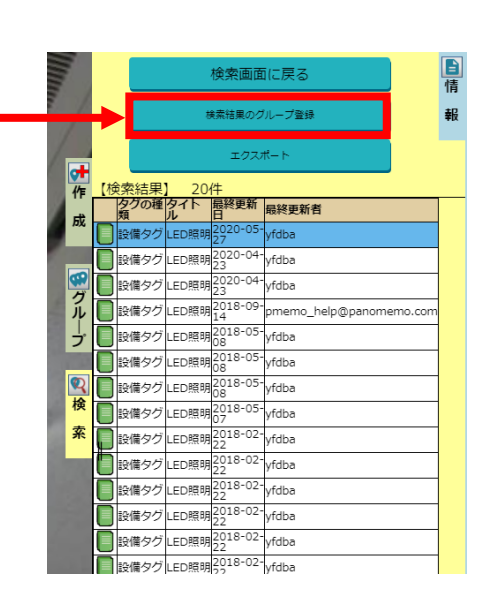

5. "登録先のグループ"の"▼"をクリック。

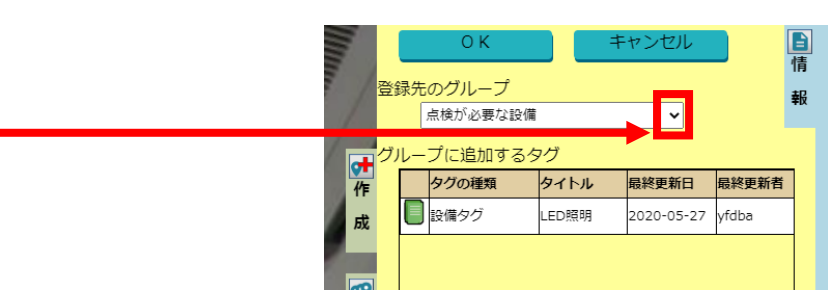

6. "登録先のグループ"を選択。

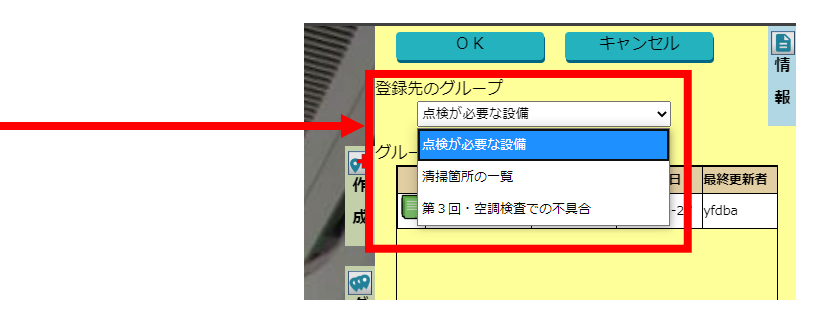

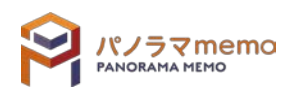

7. "グループに追加しないタグ"から追加したいタグをクリック。

(タグをクリックすると、"グループに追加するタグ"に追加されます。)

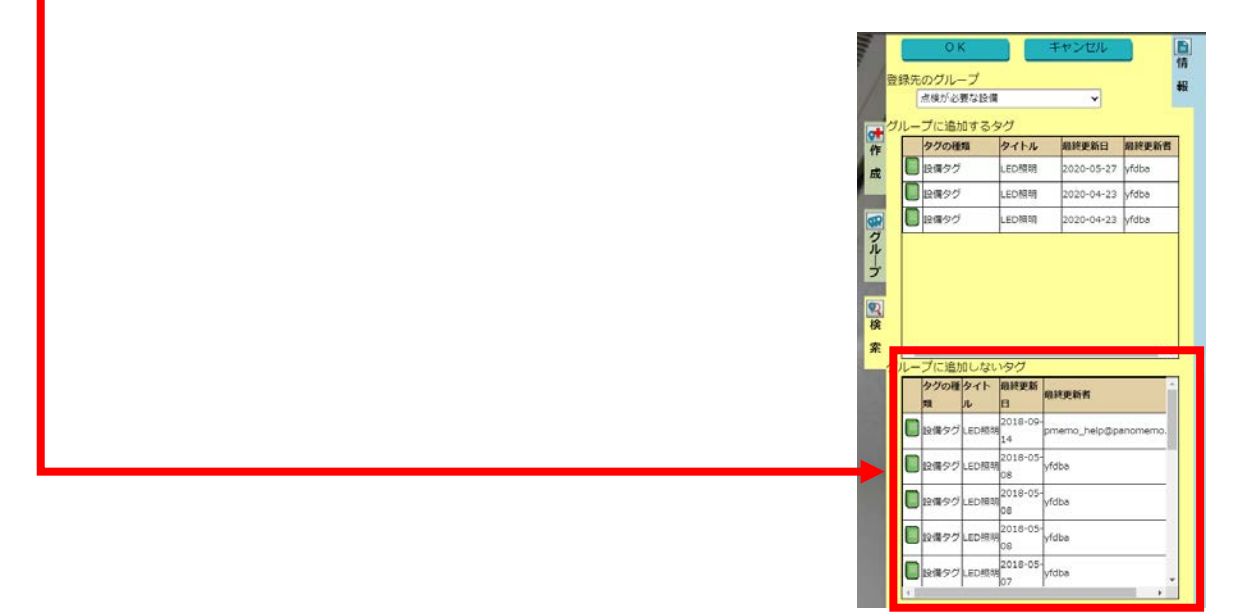

8. "OK"のボタンをクリック。

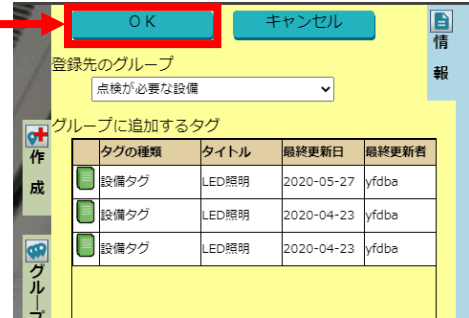

9. "タグ"がグループに追加されます。

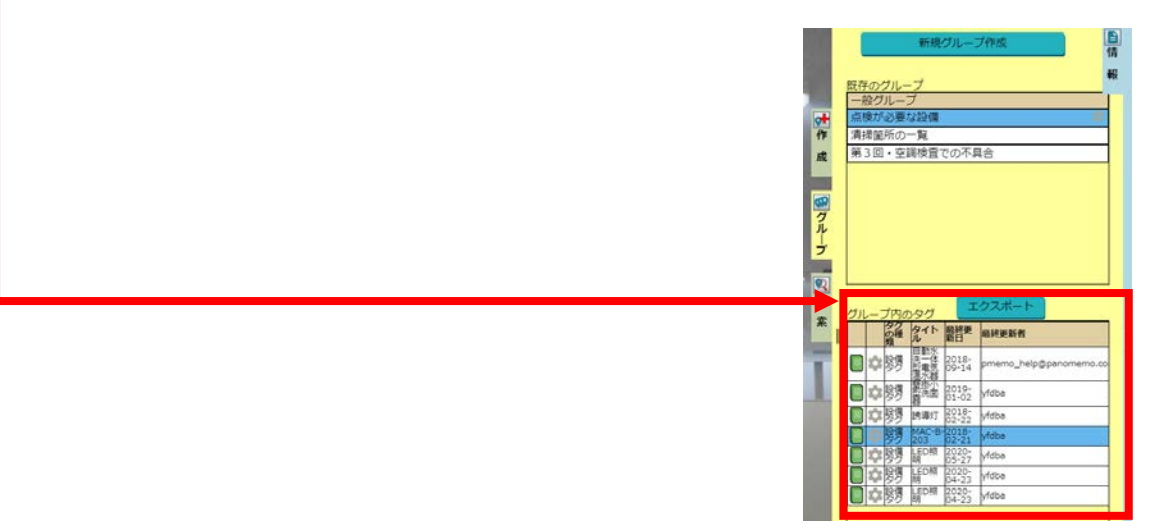

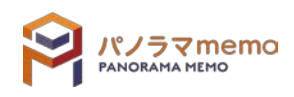

### 第7章 タグの検索 **ppppp**

- 7-1 検索方法について
	- 7-1-1 簡易検索
		- 1. "パノラマウィンドウ"の右側にある"検索"をクリック。

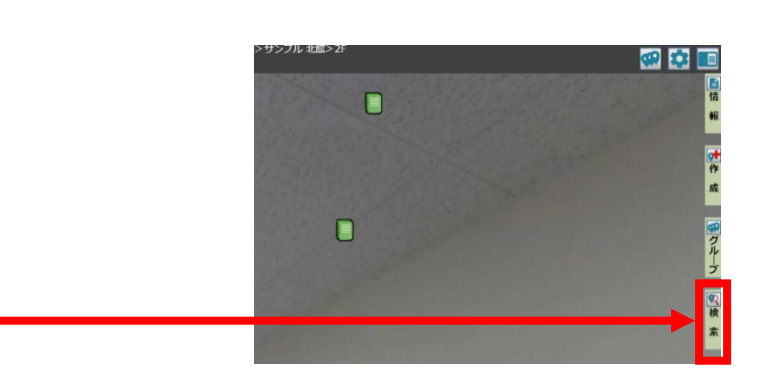

2. "検索キーワード"を入力。

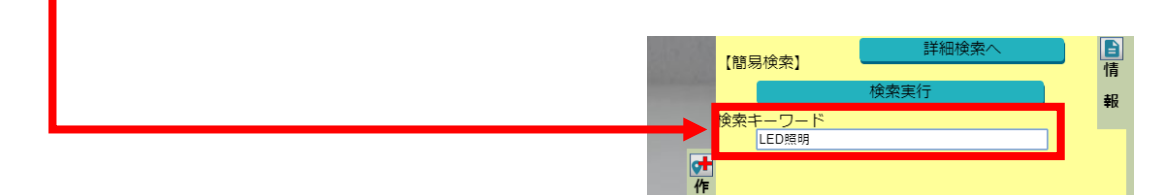

3. "検索実行"をクリック。

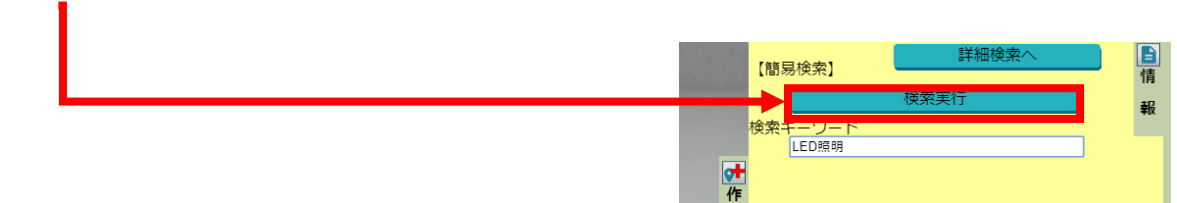

4. 検索結果が表示されます。计作成 。<br><sup>所</sup> 最終更新者 **チクルーフ**  $\overline{\mathbf{R}}$ 

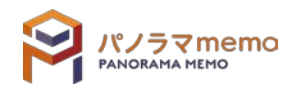

- 7-1-2 詳細検索
	- 1. "パノラマウィンドウ"の右側にある"検索"をクリック。

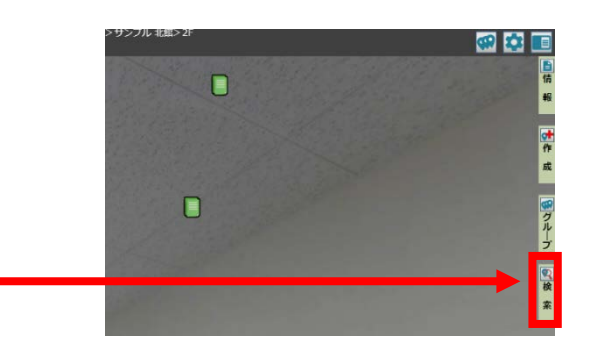

2. "詳細検索へ"をクリック。

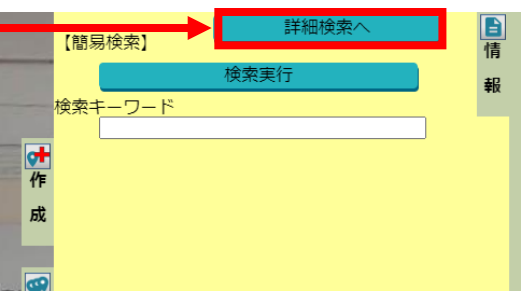

3. "検索項目"を入力。

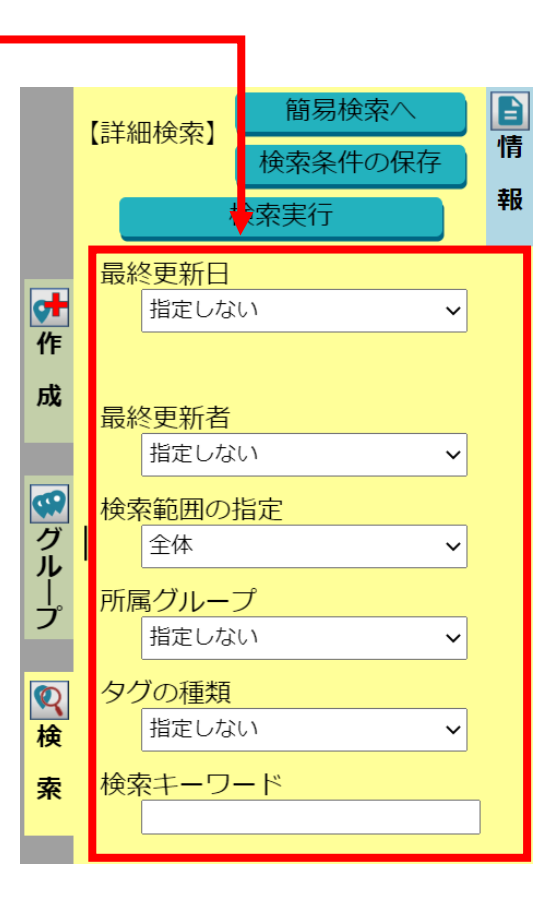

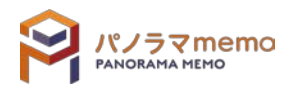

検索項目詳細

- 最終更新日 タグを最後に更新した"日付"を指定することが出来ます。
- 最終更新者 タグを最後に更新した"ユーザ ID"を指定することが出来ます。
- 検索範囲の指定 タグが表示されている場所(パノラマや図面)を指定することが出来ます。
- 所属グループ グループタグの内で作成した既存のグループを指定することが出来ます。
- タグの種類 タグの種類で検索対象を絞り込むことが出来ます。
- 検索キーワード より見つけやすいように名称などを入力することが出来ます。

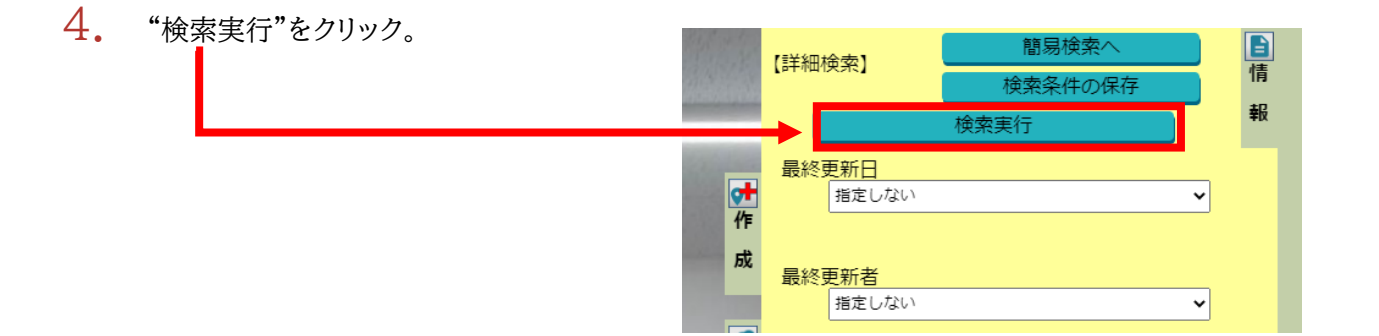

5. "検索結果"が表示されます。

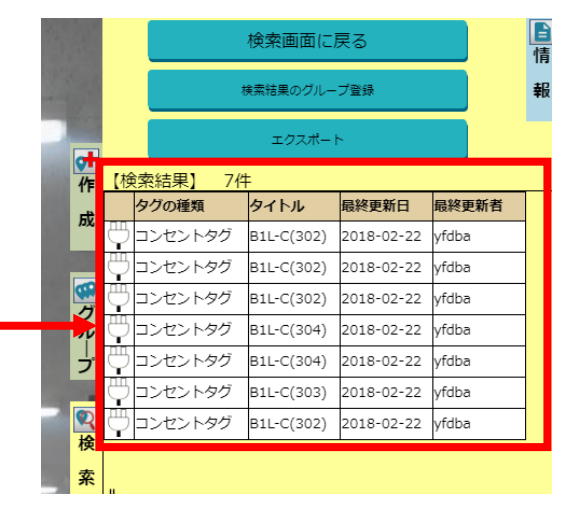

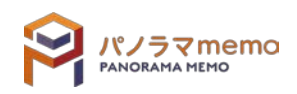

### 7-2 検索条件の便利な使い方

#### 7-2-1 検索条件を保存する

1. "パノラマウィンドウ"の右側にある"検索"をクリック。

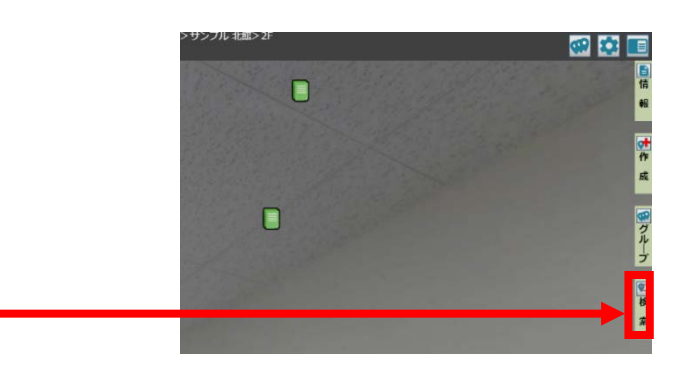

2. "詳細検索へ"をクリック。

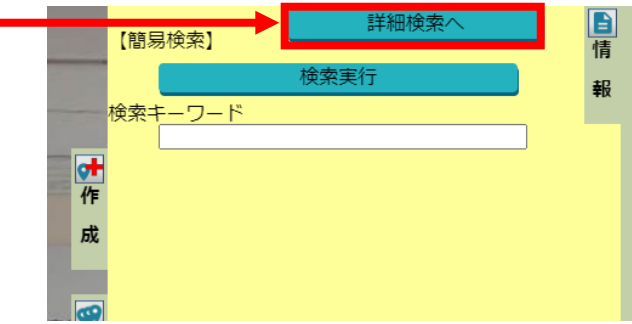

3. "検索項目"を入力。

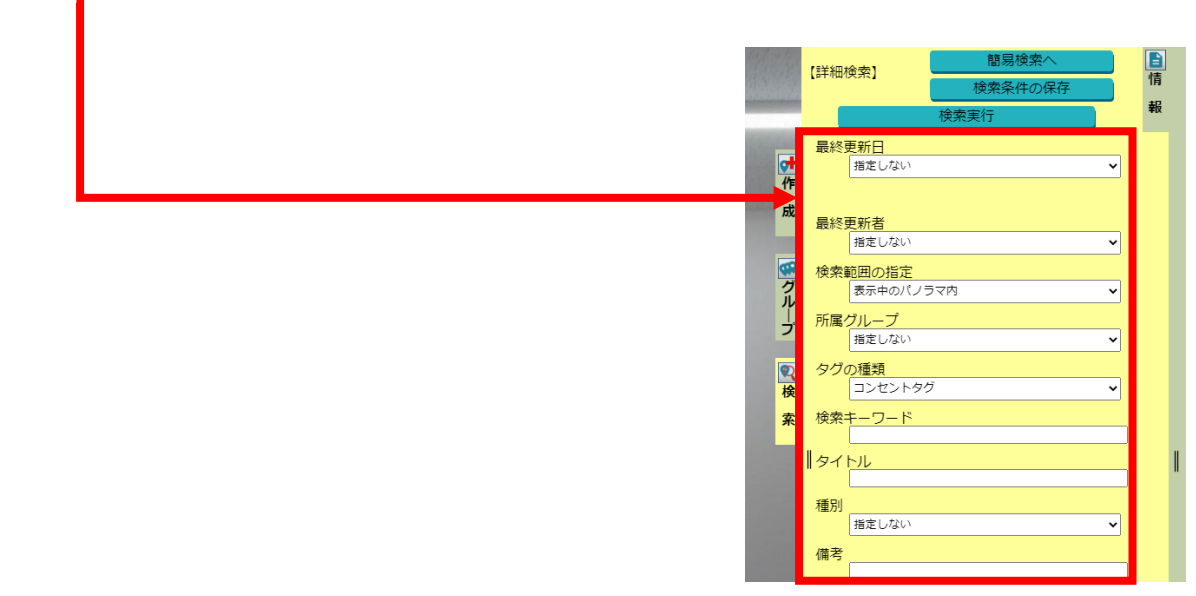

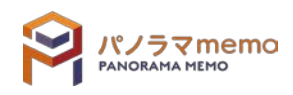

4. "検索条件の保存"をクリック。

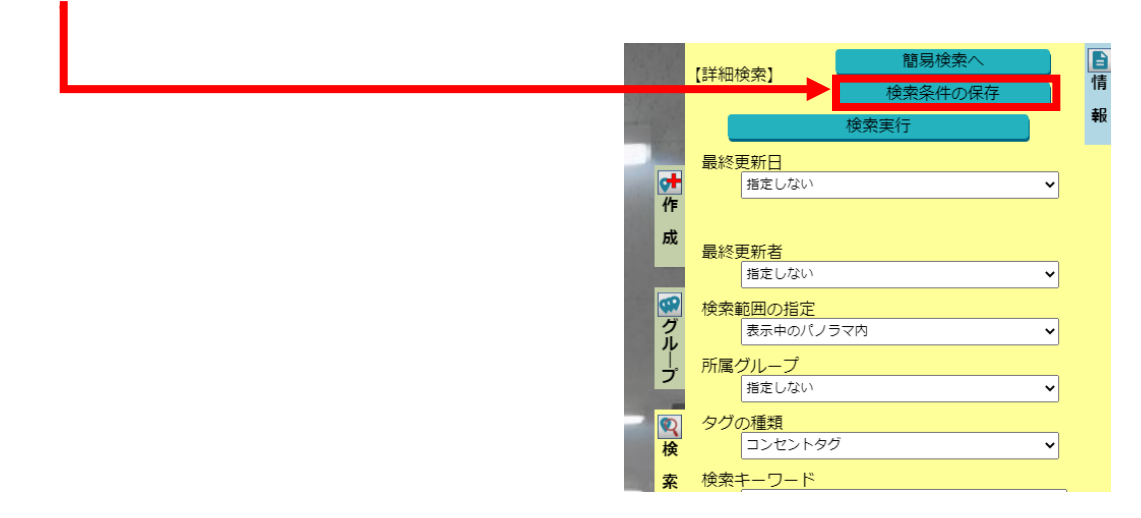

5. "検索条件名"を入力。

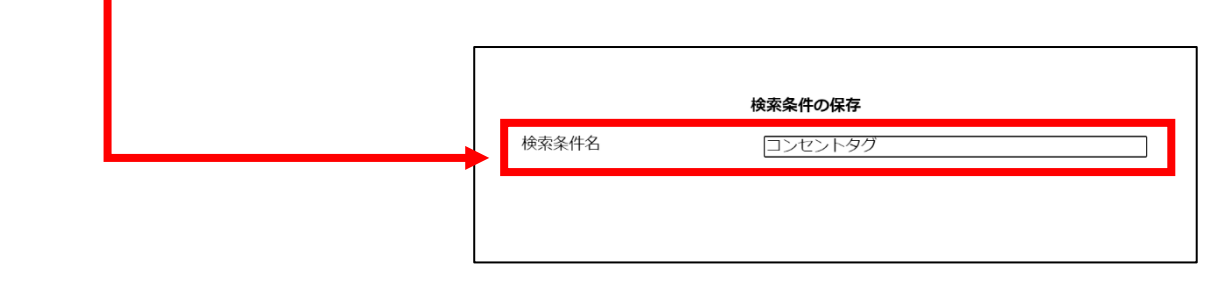

6. "OK"のボタンをクリック。

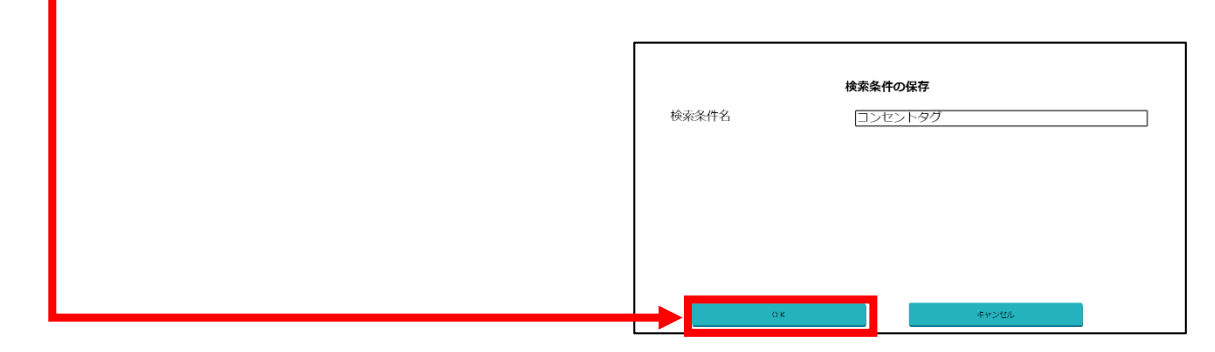

7. "検索条件"が保存されます。

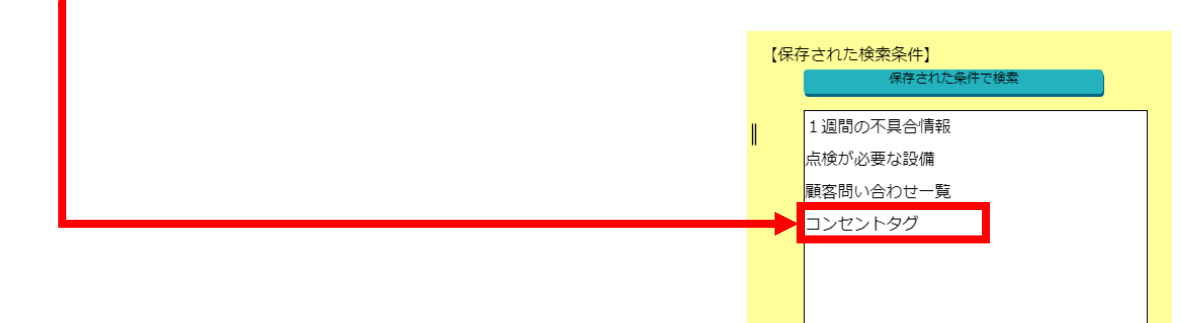

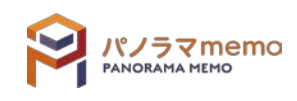

- 7-2-2 保存された検索条件で検索する
	- 1. "パノラマウィンドウ"の右側にある"検索"をクリック。

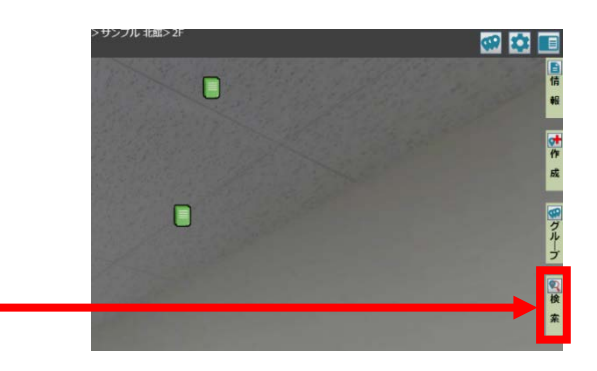

2. 検索したい"検索条件"を選択。

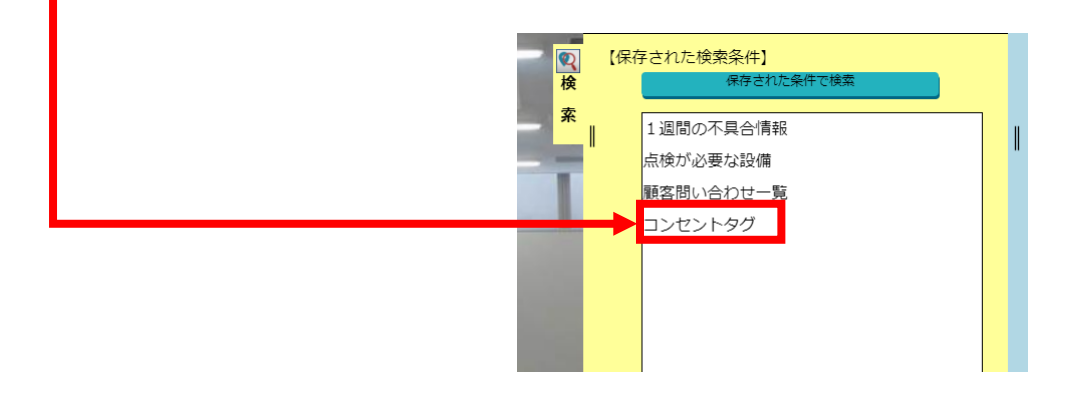

3. "保存された検索条件で検索"をクリック。

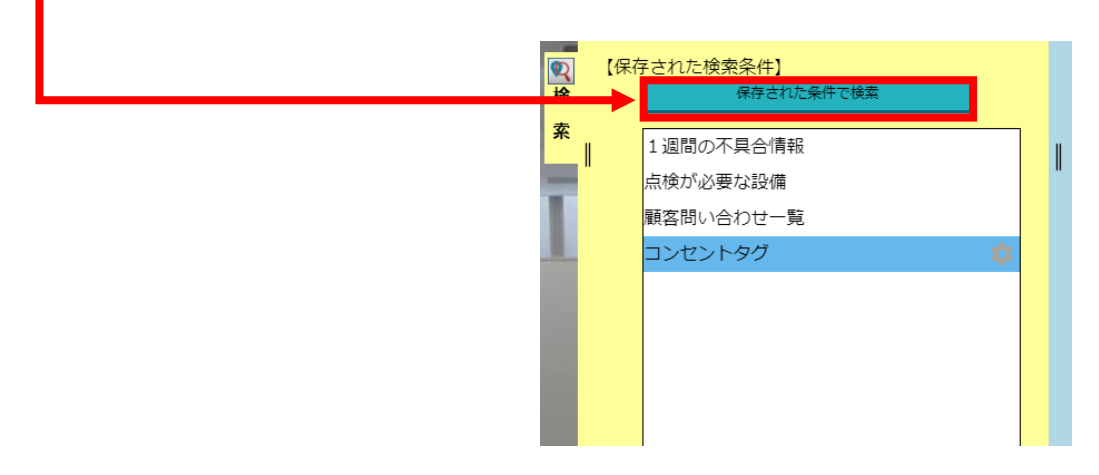

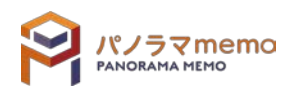

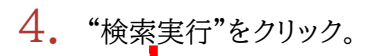

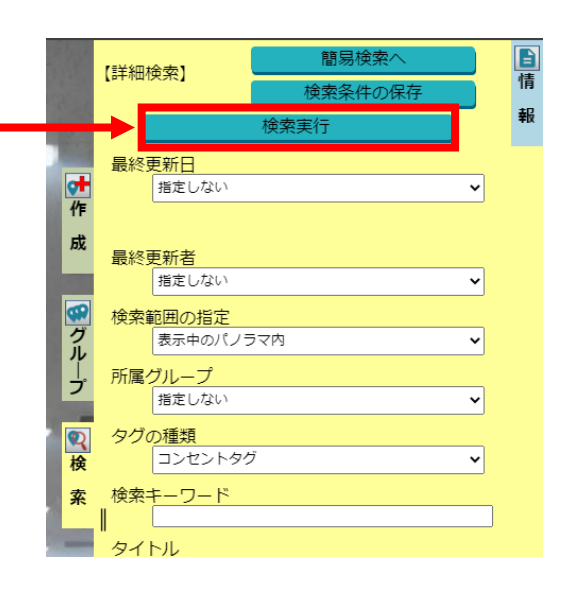

5. "検索結果"が表示されます。

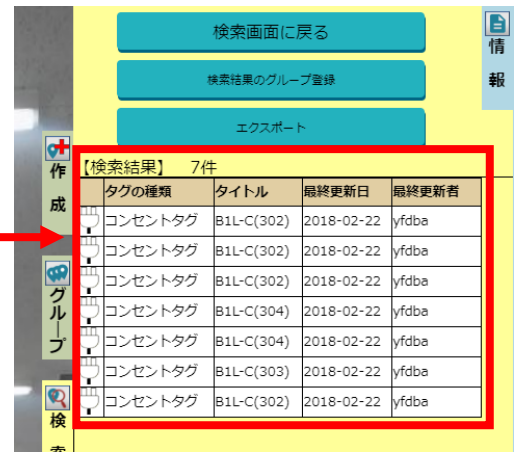

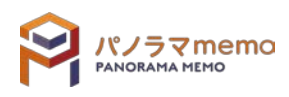

- 7-2-3 保存された検索条件名を変更する
	- 1. "パノラマウィンドウ"の右側にある"検索"をクリック。

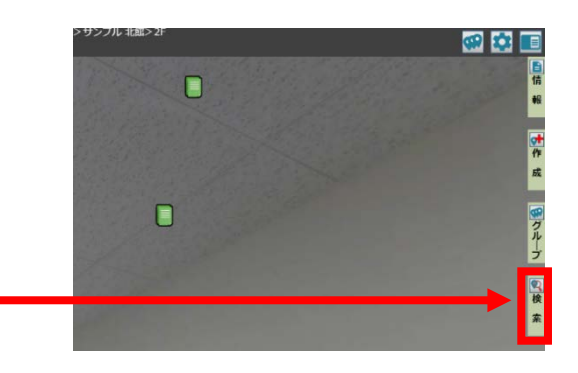

2. 編集したい"検索条件"を選択。

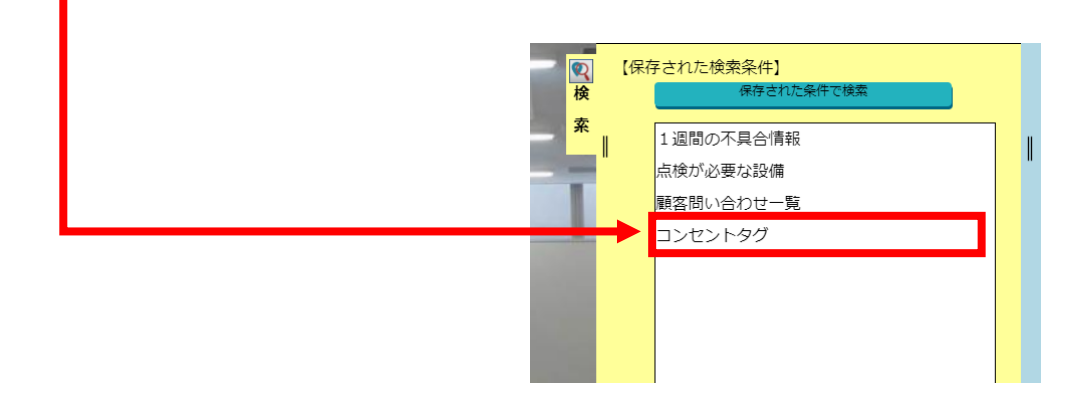

3. " アイコン"をクリック。

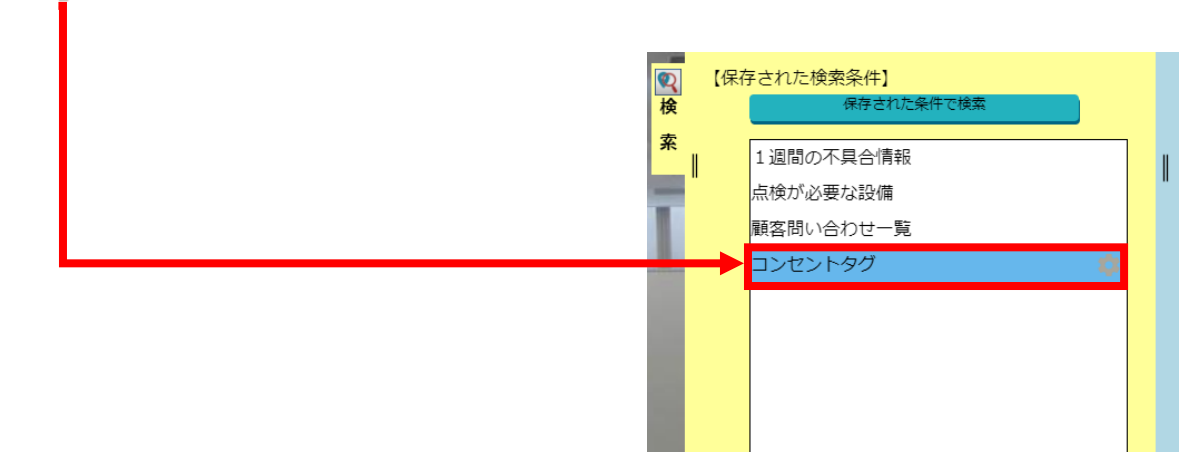

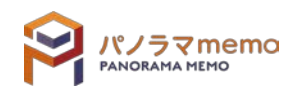

4. "検索条件名の変更"を選択。

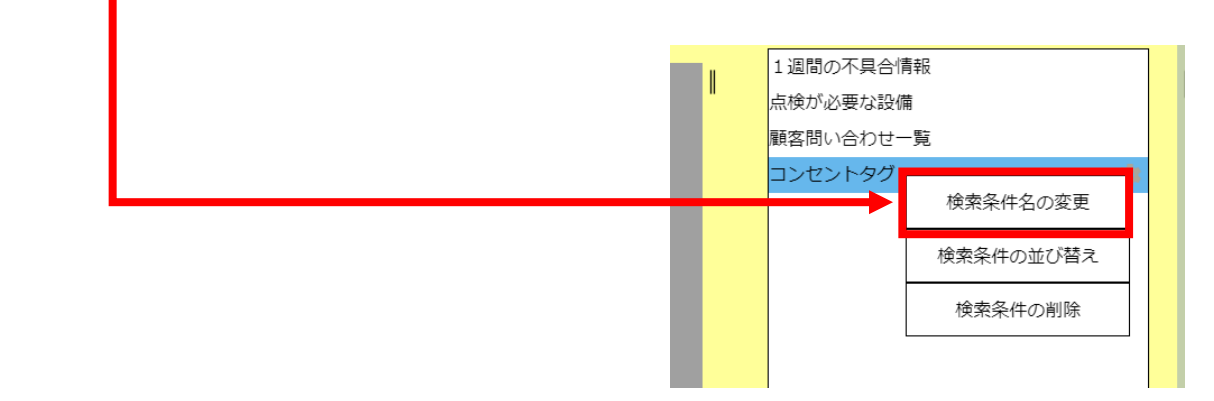

5. "検索条件名"を変更。

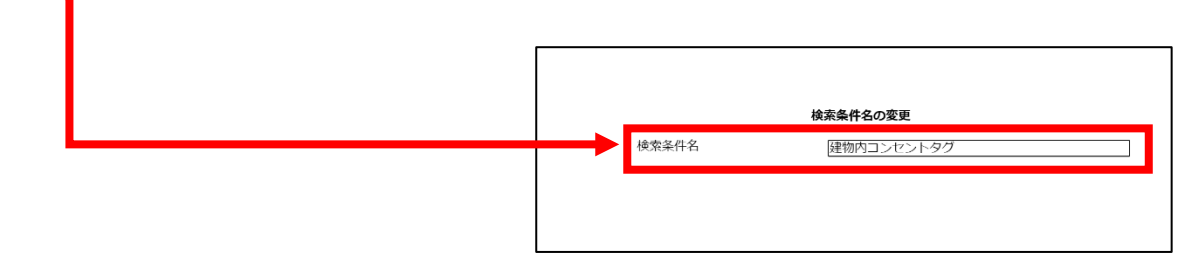

6. "OK"のボタンをクリック。

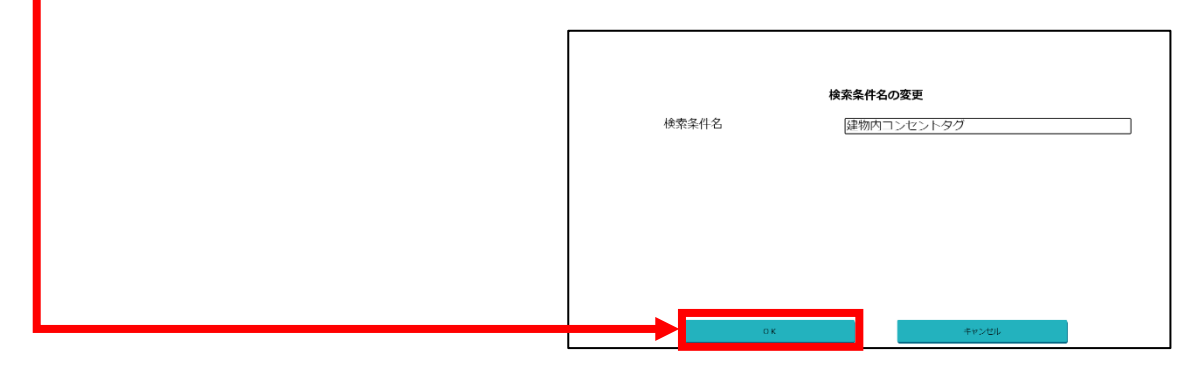

7. "検索条件名"が変更されます。

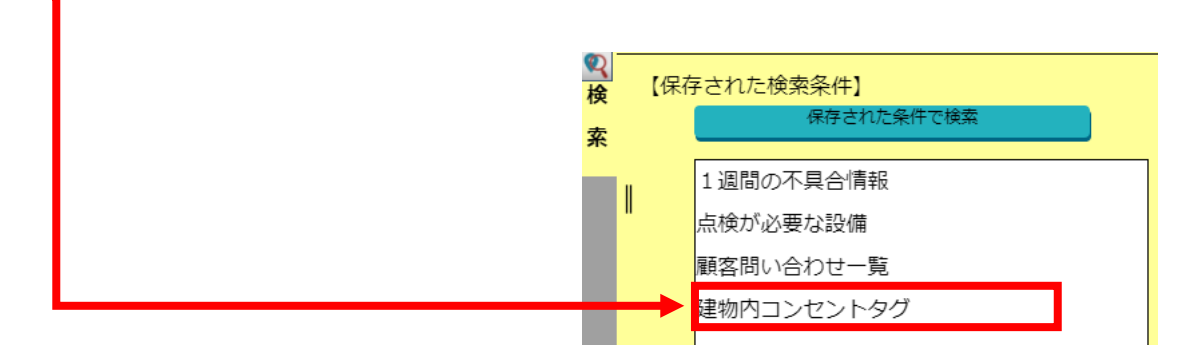

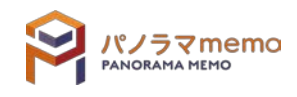

1. "パノラマウィンドウ"の右側にある"検索"をクリック。

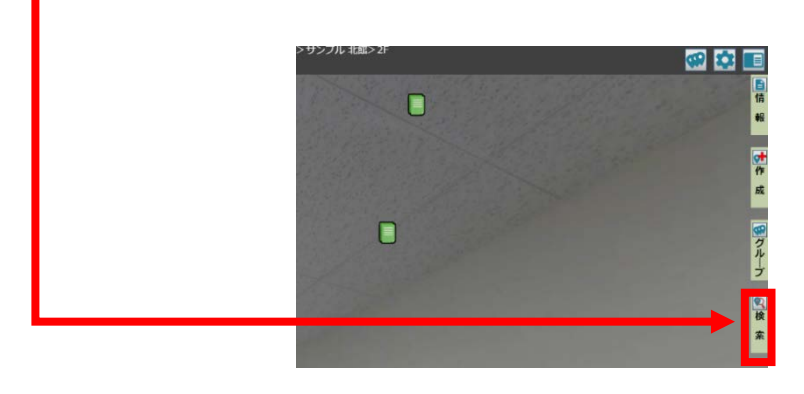

2. 編集したい"検索条件"を選択。

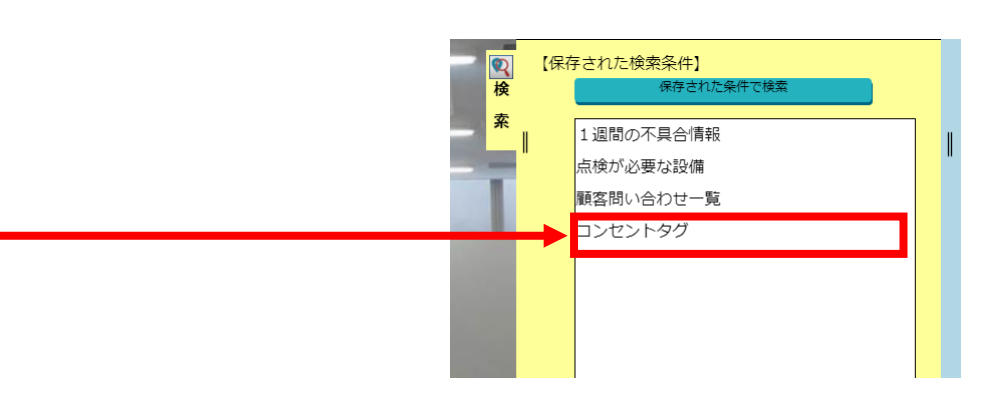

3. " アイコン"をクリック。

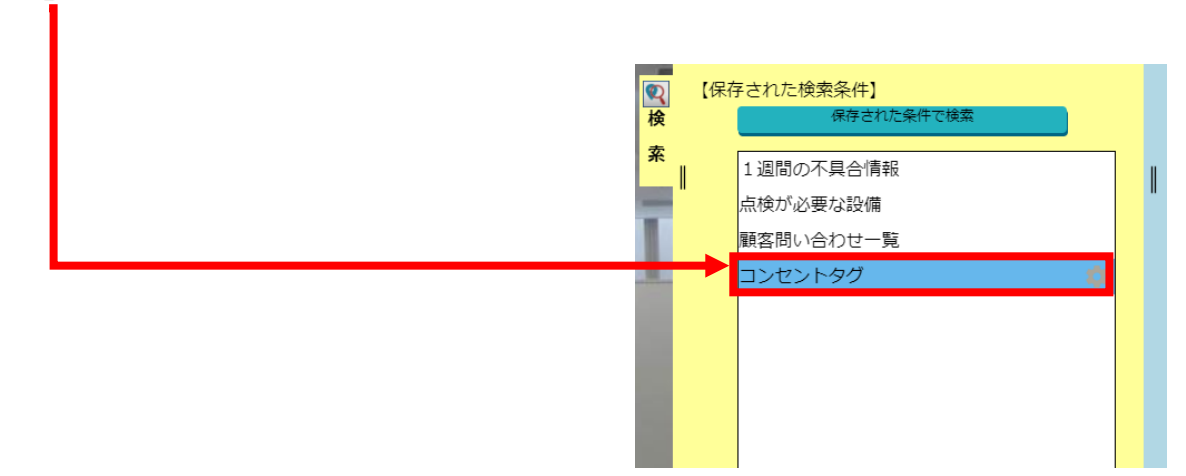

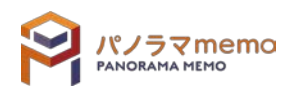

4. "検索条件の並び替え"を選択。

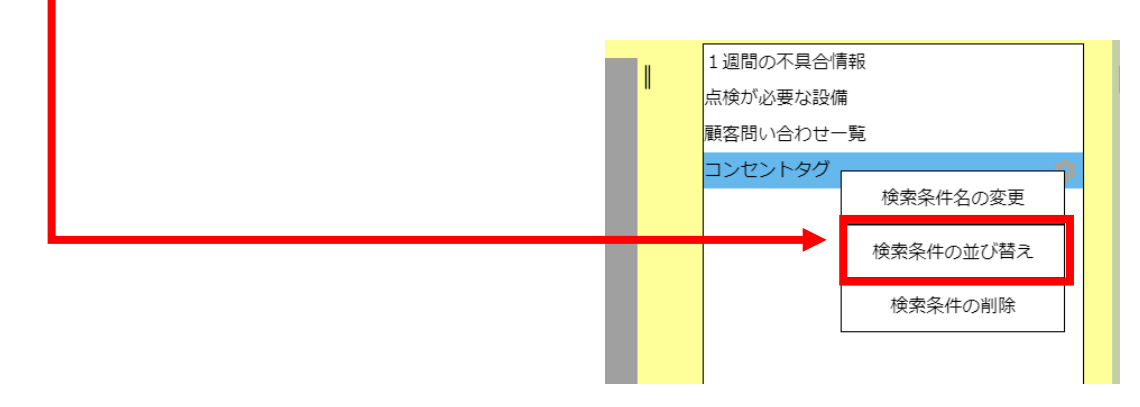

5. 並び替えたい"検索条件"をクリックし、ドラッグしながら移動させます。

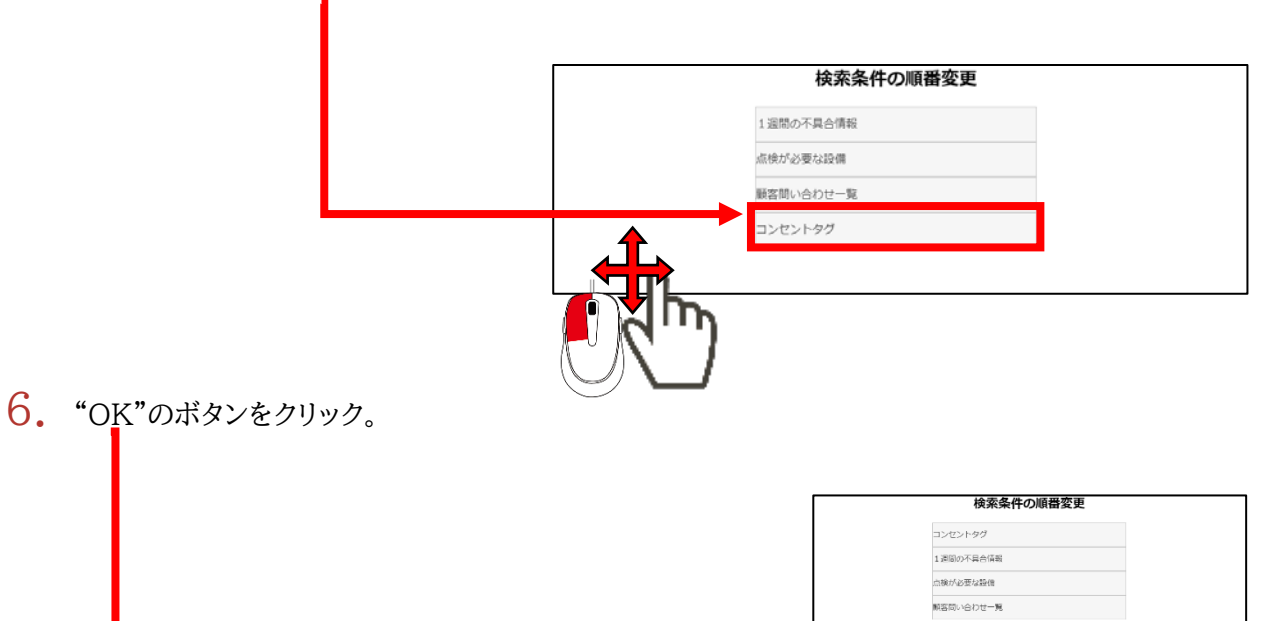

7. "検索条件"が並び替えられます。

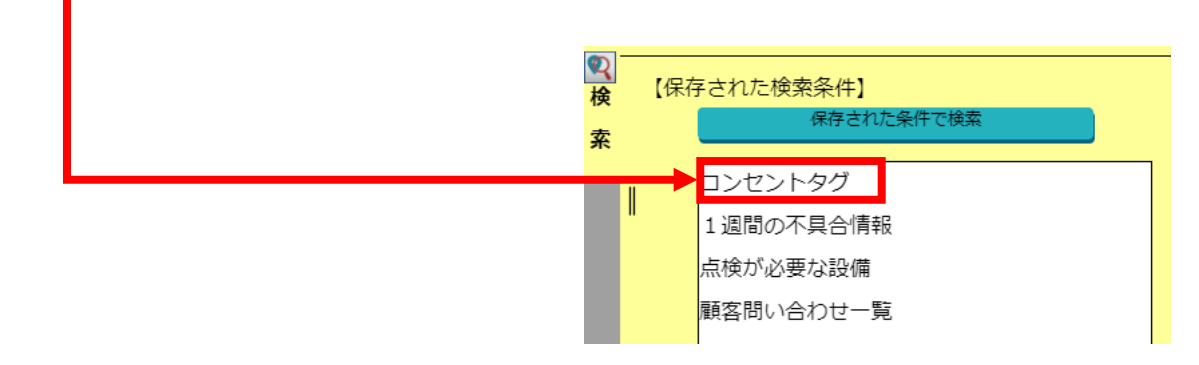

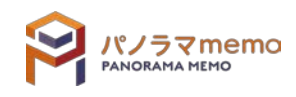

1. "パノラマウィンドウ"の右側にある"検索"をクリック。

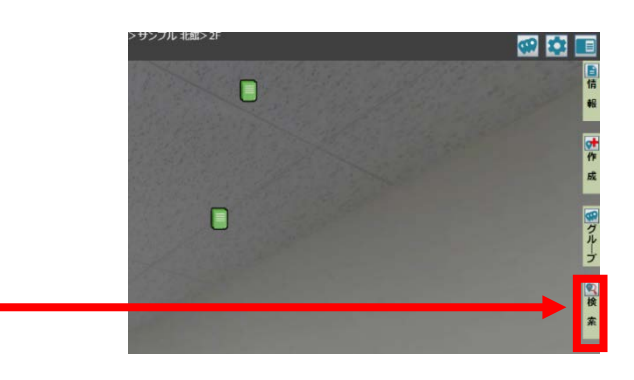

2. 編集したい"検索条件"を選択。

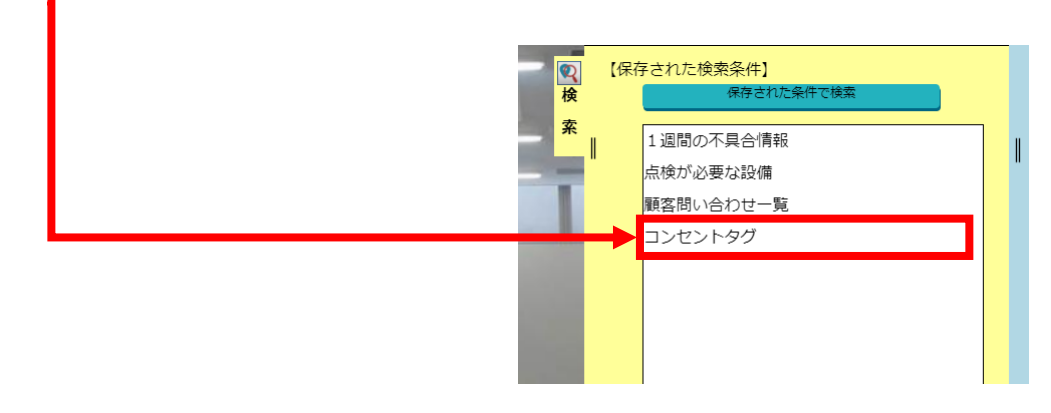

3. " アイコン"をクリック。

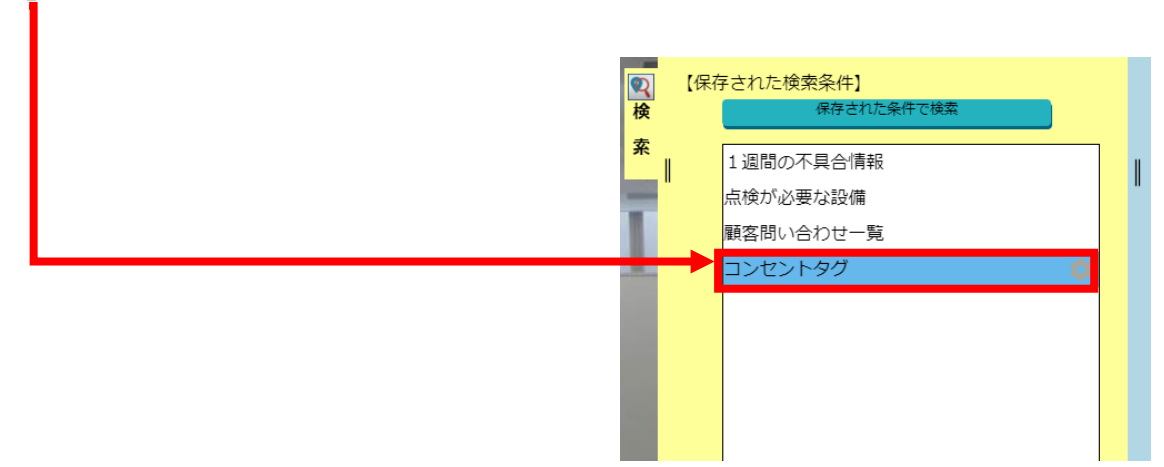

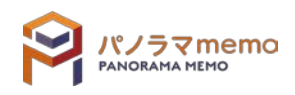

4. "検索条件の削除"を選択。

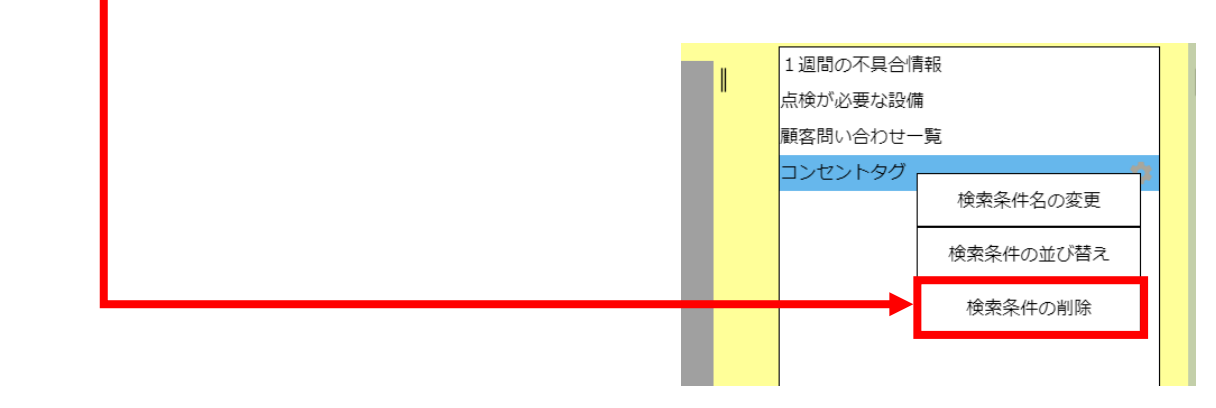

5. "OK"のボタンを選択。

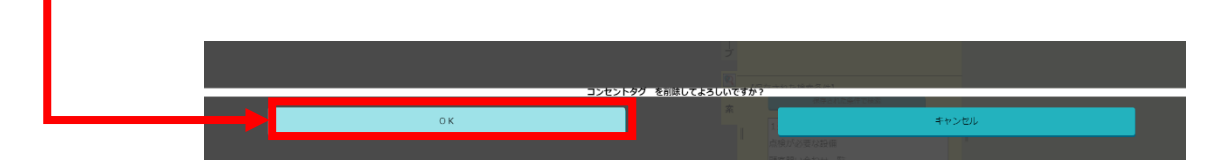

6. "検索条件"が削除されます。

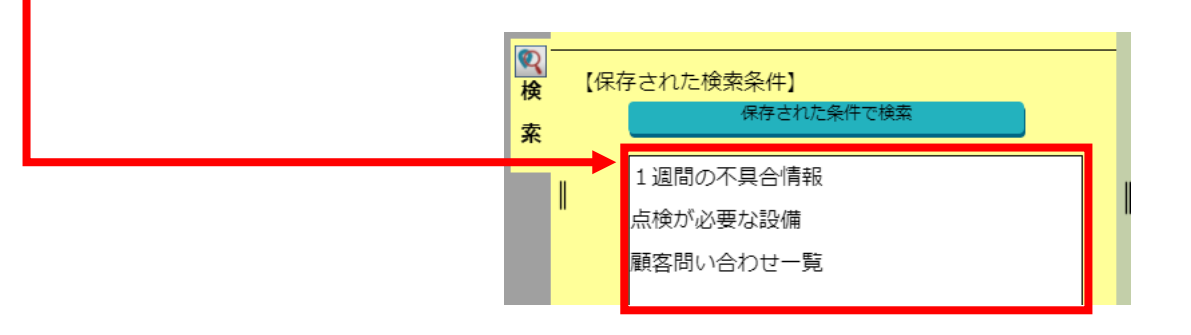

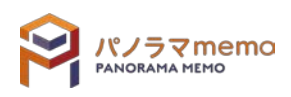

## **第8章 スタンプタグ**

### 8-1 スタンプタグとは

スタンプタグとは、「 同じ内容 」又は「 似たような内容 」のタグを大量に作成することが出来ます。

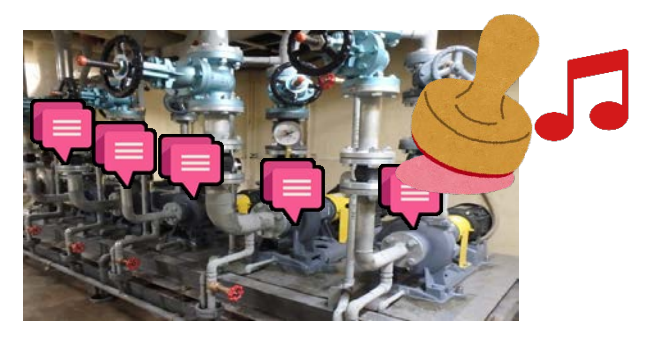

### 8-2 スタンプタグフォルダ

- 8-2-1 スタンプタグフォルダを新規に作成する
	- 1. "パノラマウィンドウ"の右側にある"作成"をクリック。

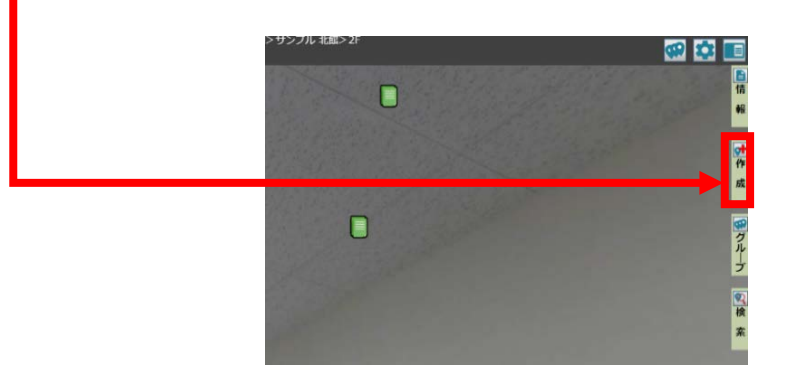

2. "スタンプタグの作成"の" アイコン"をクリック。

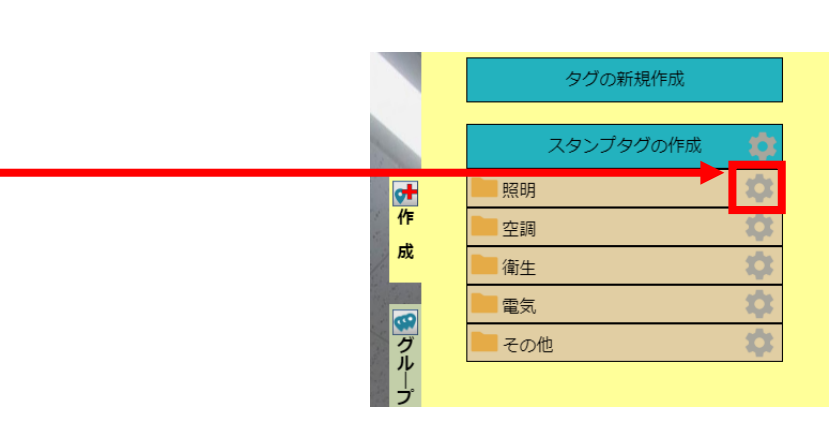

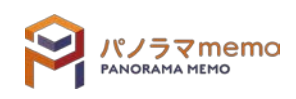

3. "新規フォルダ作成"をクリック。

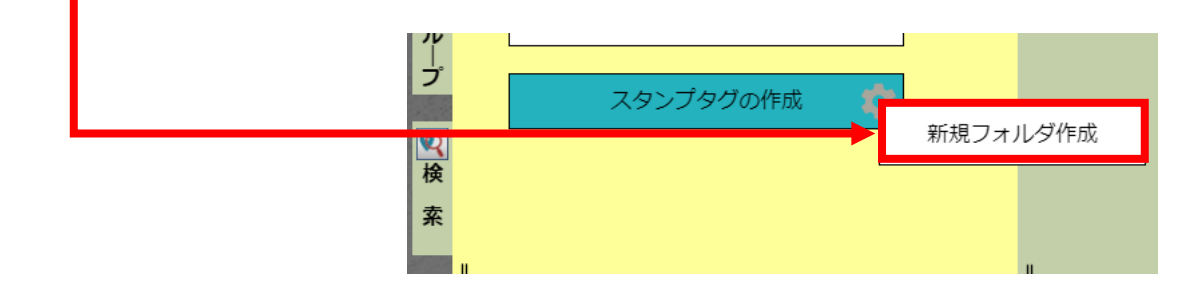

4. "フォルダ名"を入力。

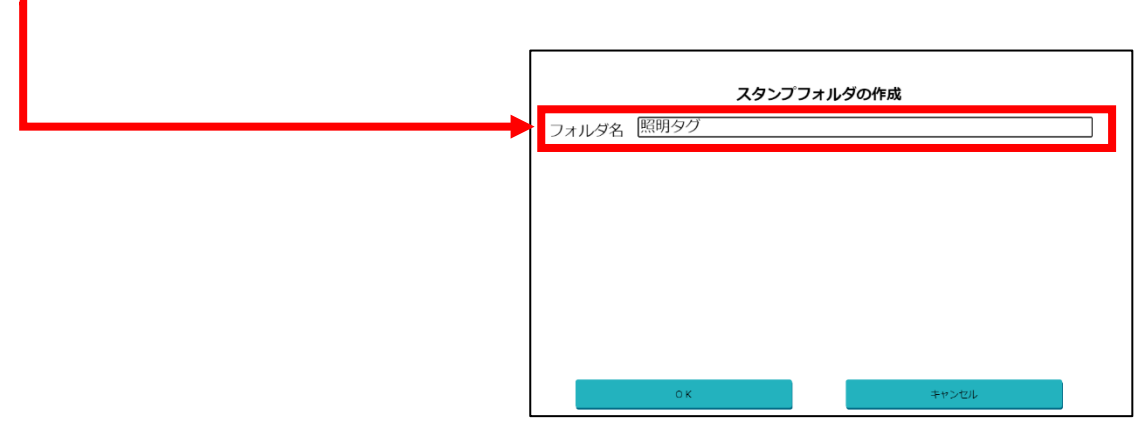

5. "OK"のボタンをクリック。

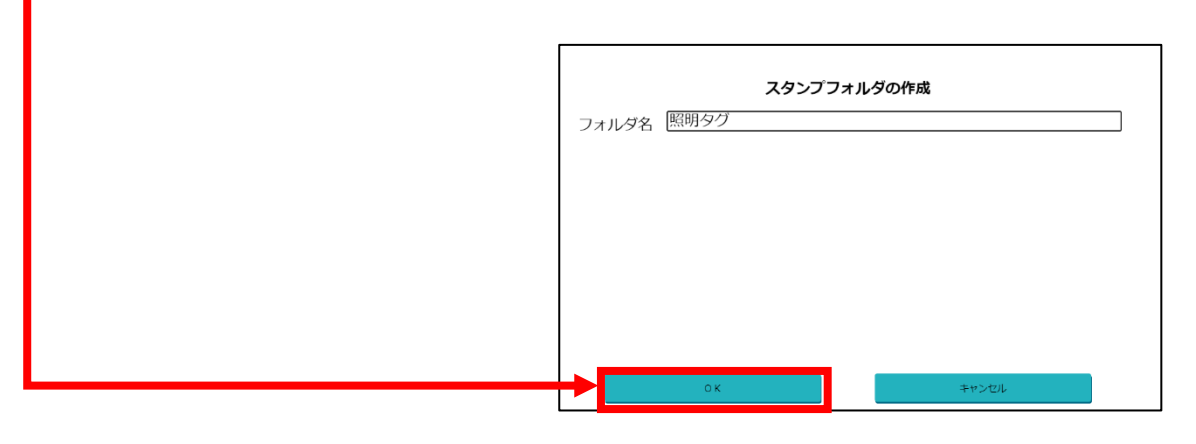

6. "スタンプフォルダ"が作成されます。

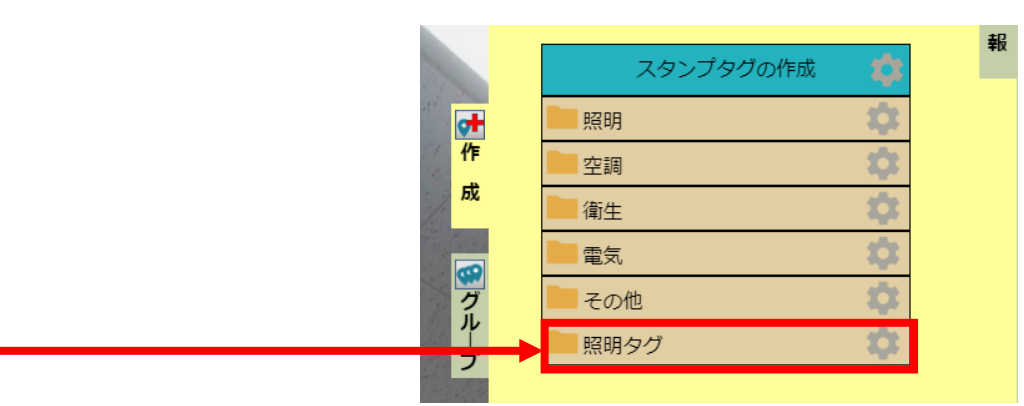

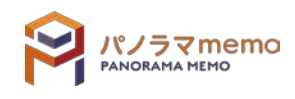

1. "パノラマウィンドウ"の右側にある"作成"をクリック。

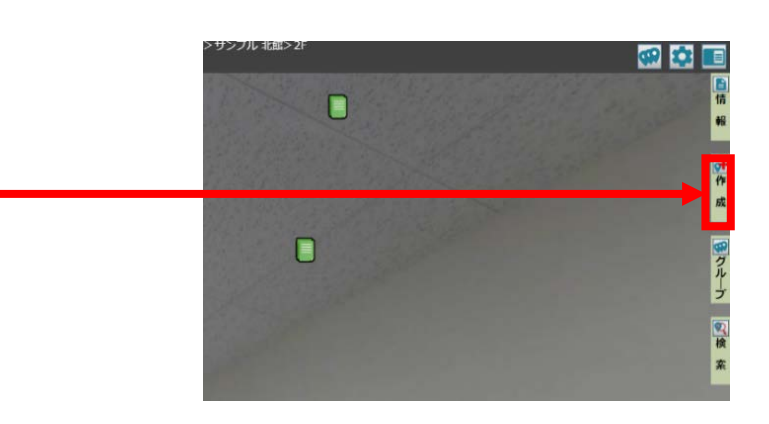

2. 変更したい"スタンプフォルダ"の" アイコン"をクリック。

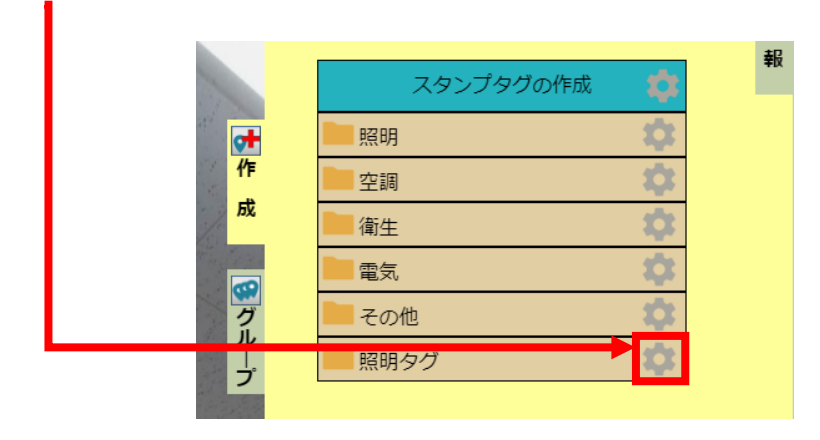

3. "スタンプフォルダ名変更"を選択。

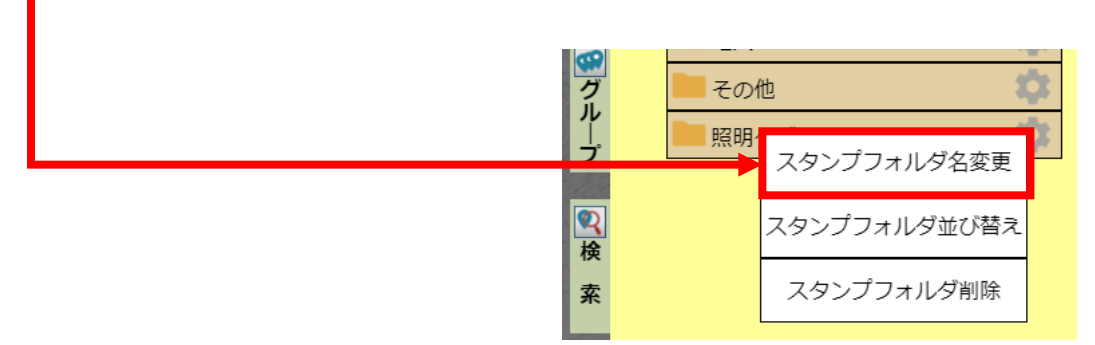

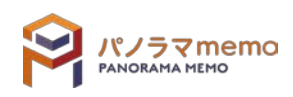

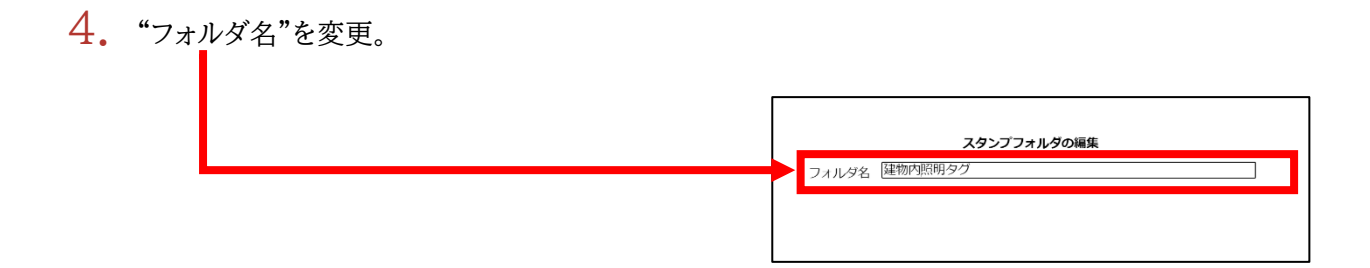

5. "OK"のボタンをクリック。

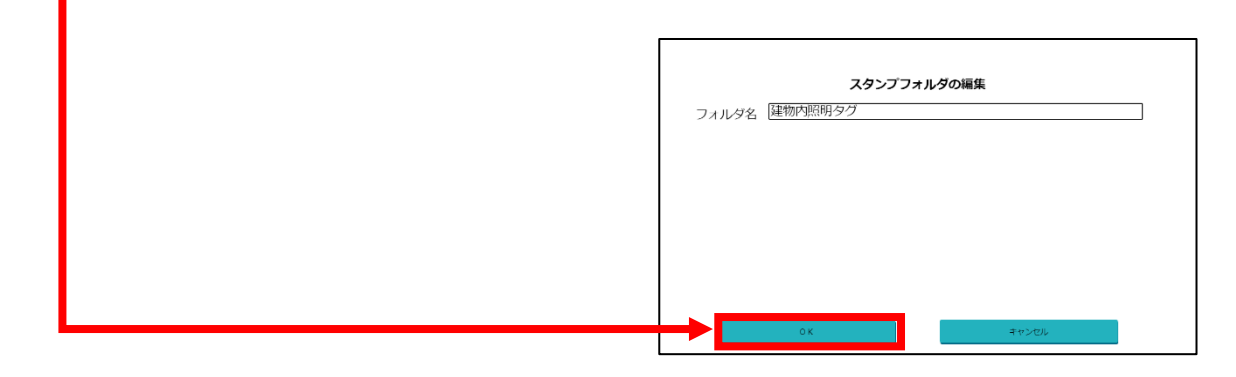

6. "スタンプフォルダ名"が変更されます。

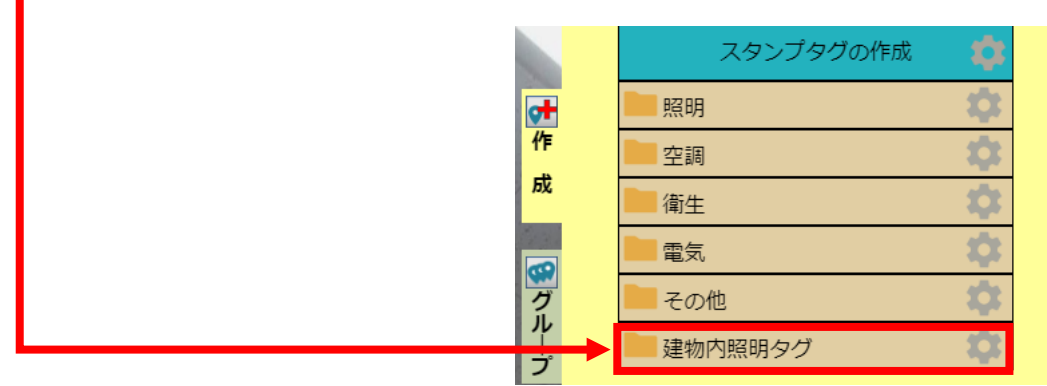

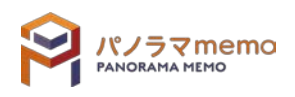

1. "パノラマウィンドウ"の右側にある"作成"をクリック。

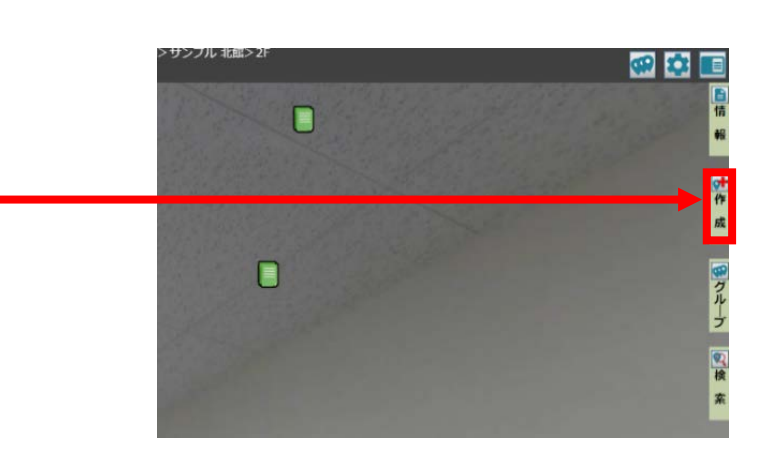

 $2.$  変更したい"スタンプフォルダ"の"アイコン"をクリック。

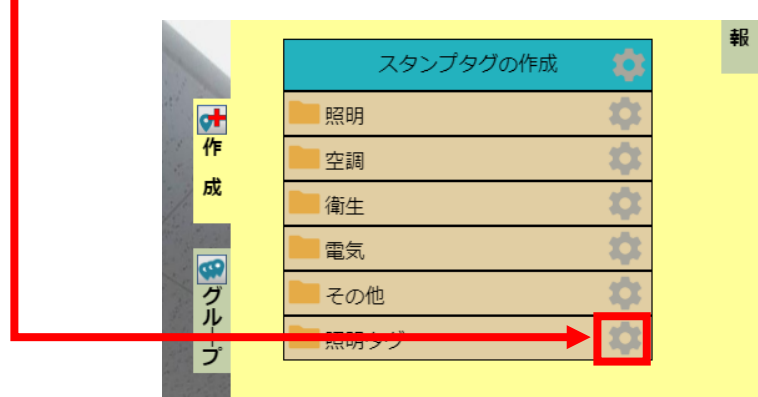

3. "スタンプフォルダ並び替え"を選択。

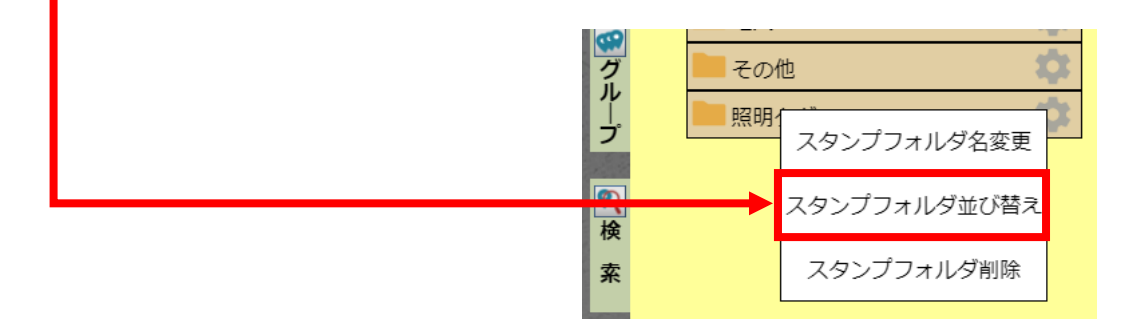

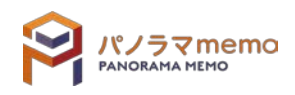

4. 並び替えたい"スタンプフォルダ"をクリックし、ドラッグしながら移動させます。

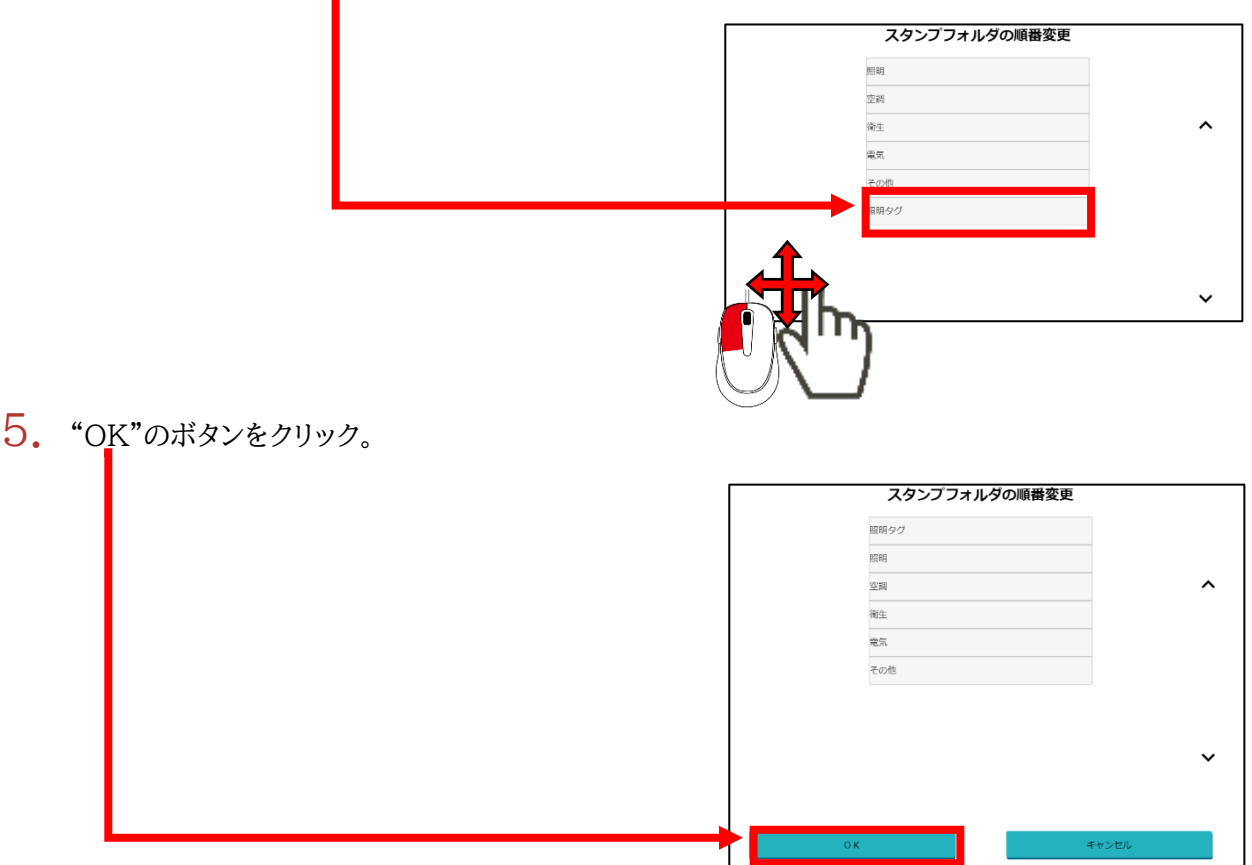

6. "スタンプフォルダ"の順番が替わります。

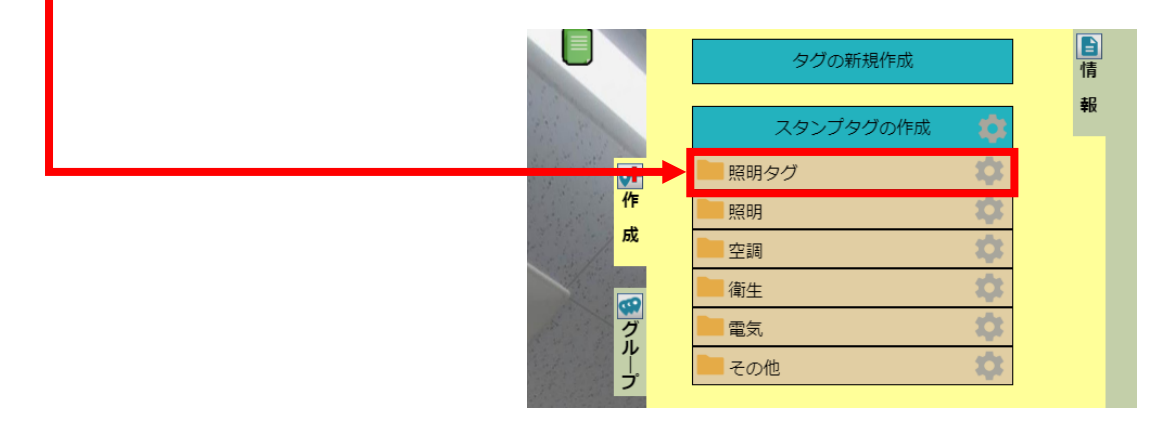

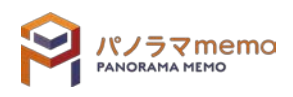

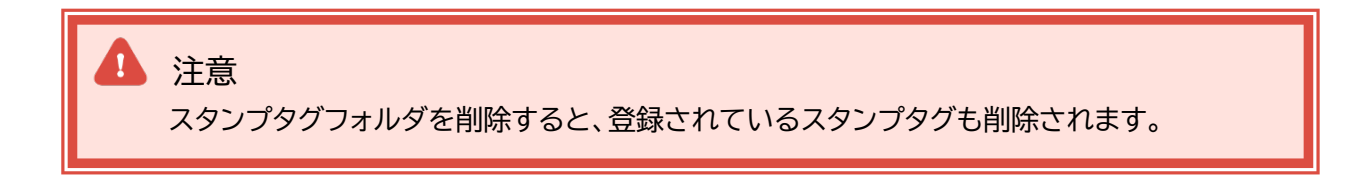

1. "パノラマウィンドウ"の右側にある"作成"をクリック。

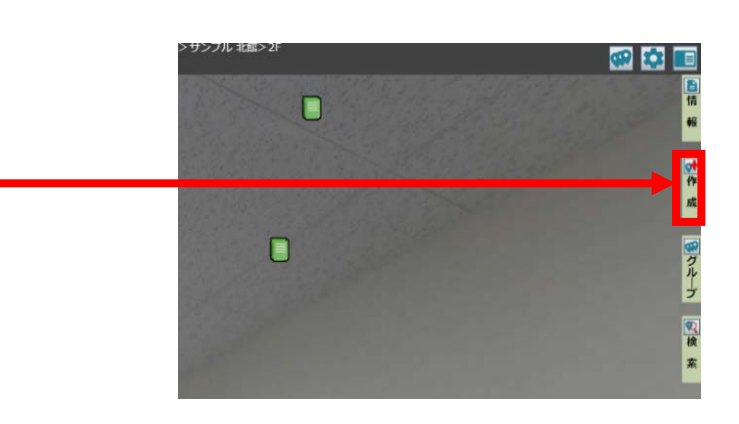

2. "スタンプフォルダ"の" アイコン"をクリック。

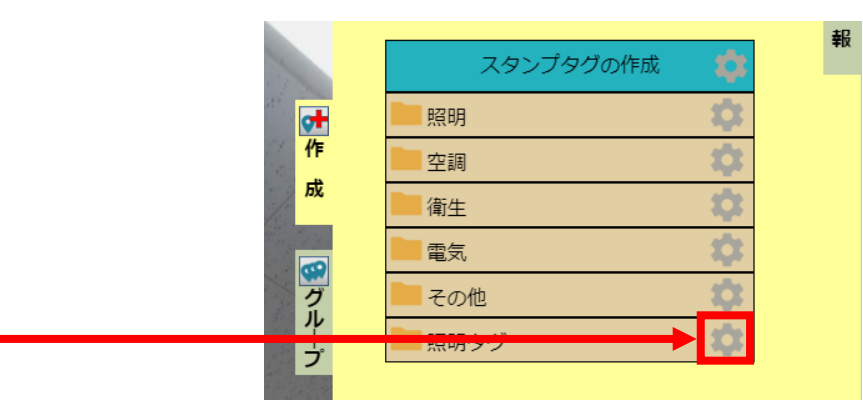

3. "スタンプフォルダ削除"を選択。

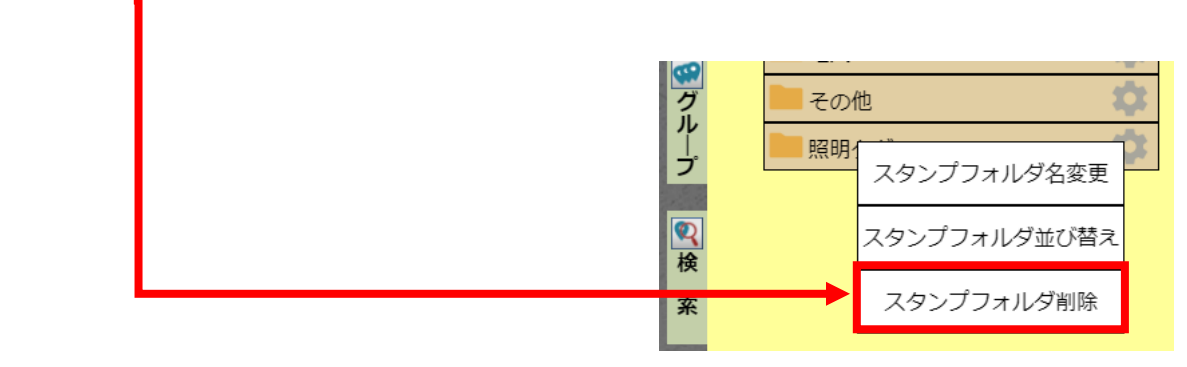

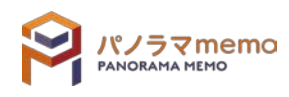

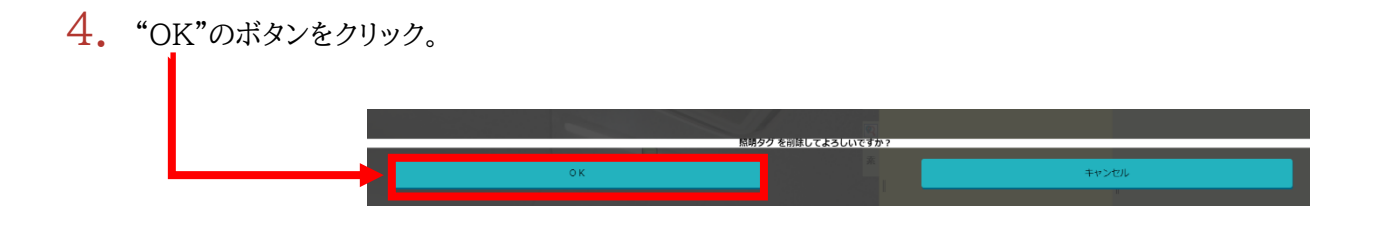

5. "スタンプフォルダ"が削除されます。

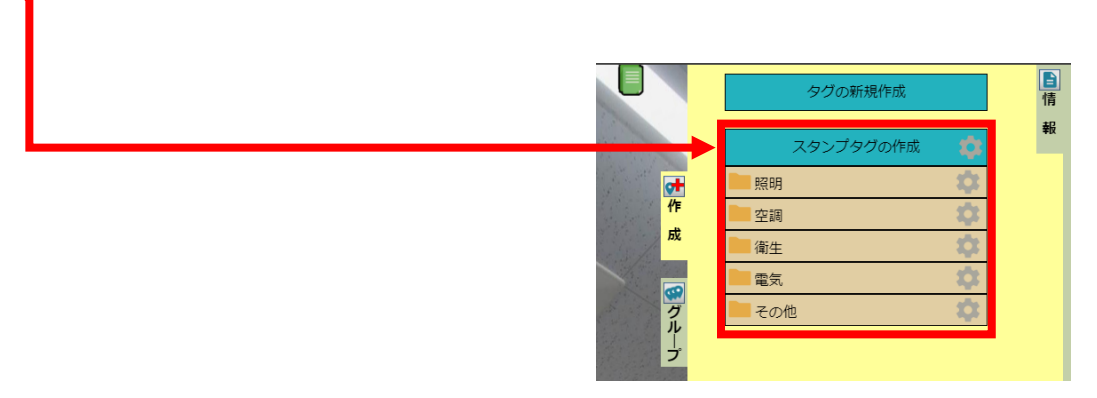

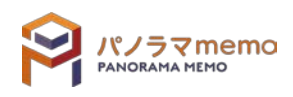

### 8-3 スタンプタグ

### 8-3-1 スタンプタグを作成する

1. "パノラマウィンドウ"から"スタンプタグ"を作成したい"タグ"をクリック。

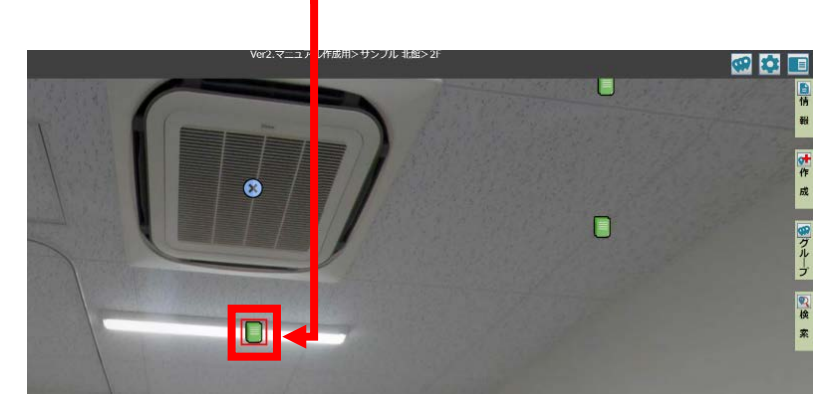

2. "オプションボタン"をクリック。

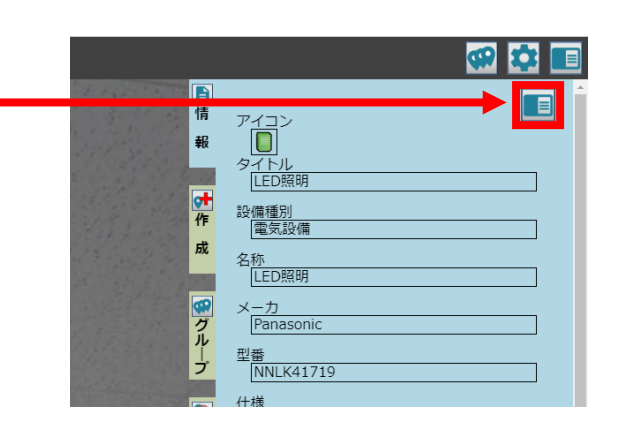

3. "スタンプに登録"を選択。

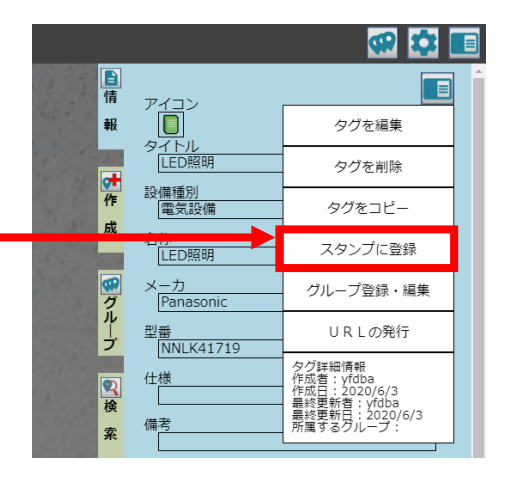

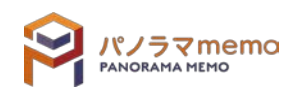

4. "登録フォルダ"の"▼"をクリック。

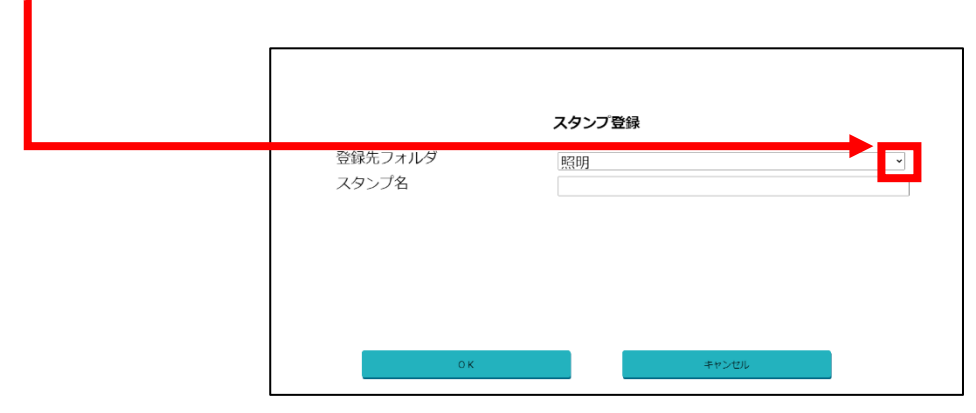

5. 登録したい"フォルダ"を選択。

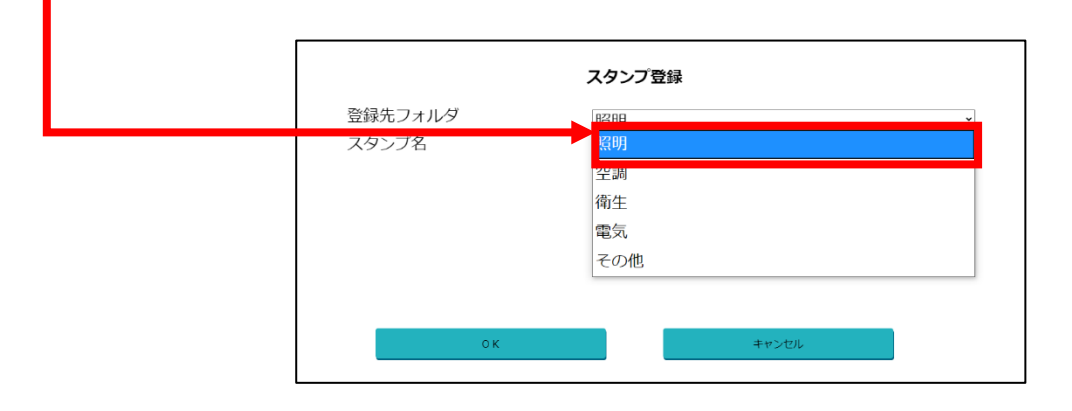

6. "スタンプ名"を入力。

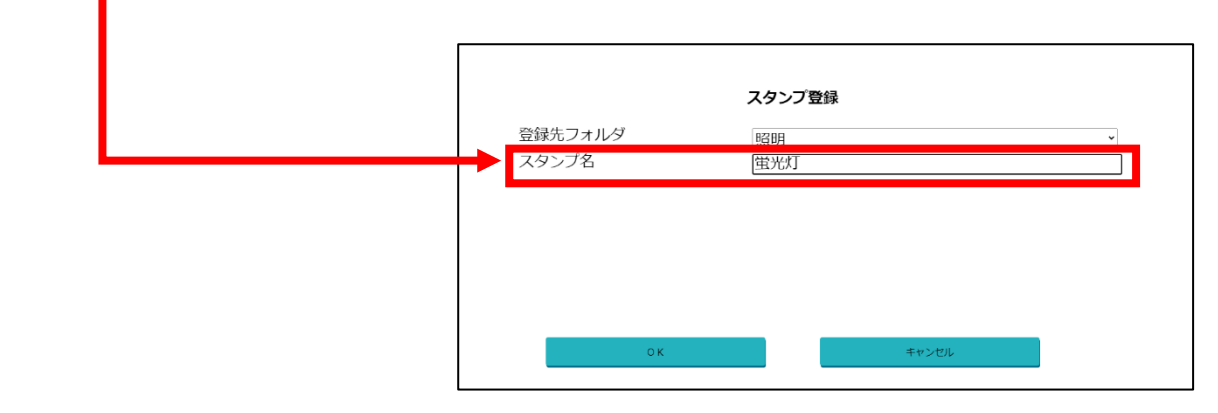

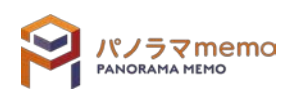
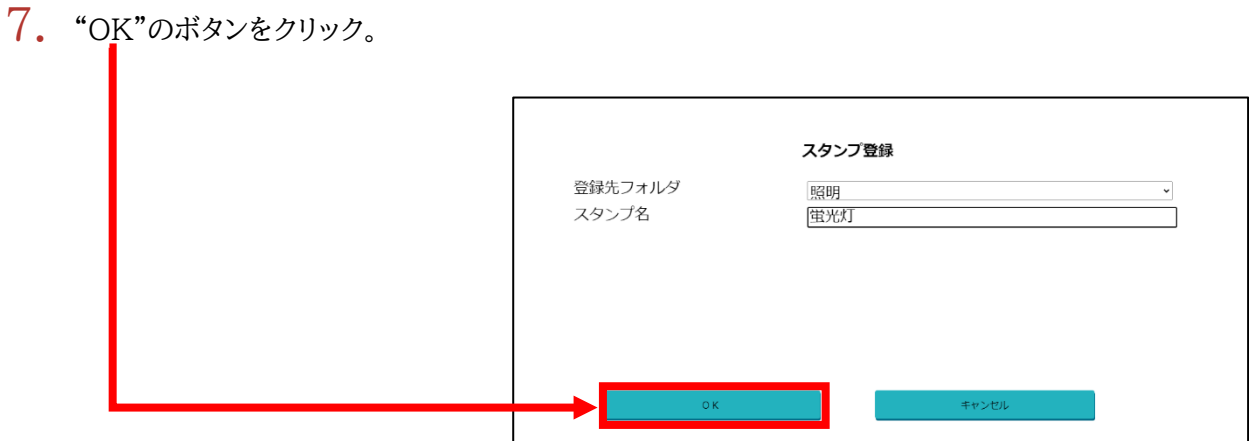

8. "スタンプタグ"が作成されます。

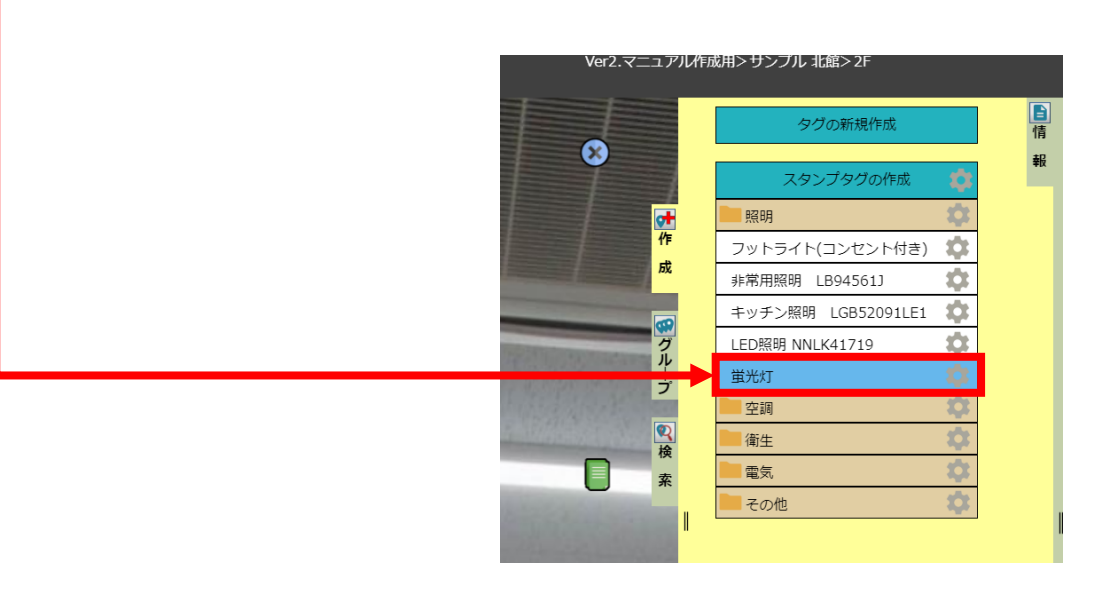

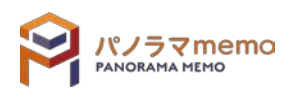

### 8-3-2 スタンプタグ名を変更する

1. "パノラマウィンドウ"の右側にある"作成"をクリック。

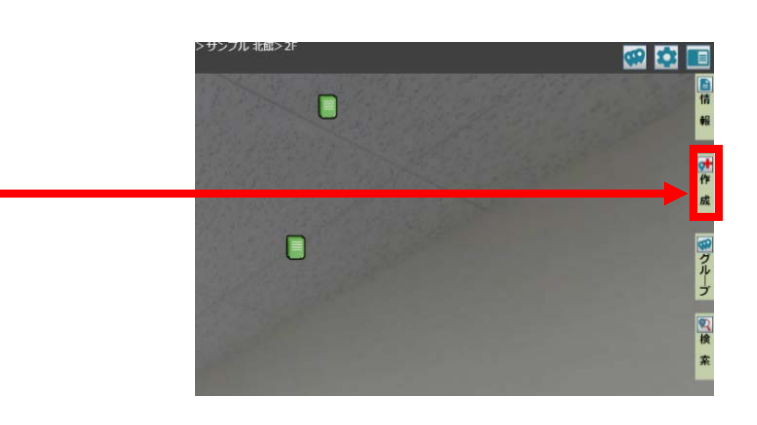

 $2.$ 変更したい"フォルダ"を選択。

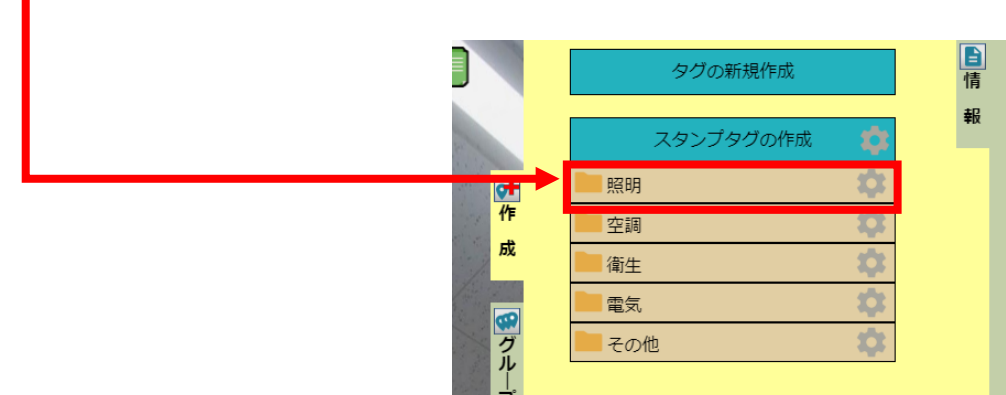

3. "スタンプタグ"の" アイコン"をクリック。

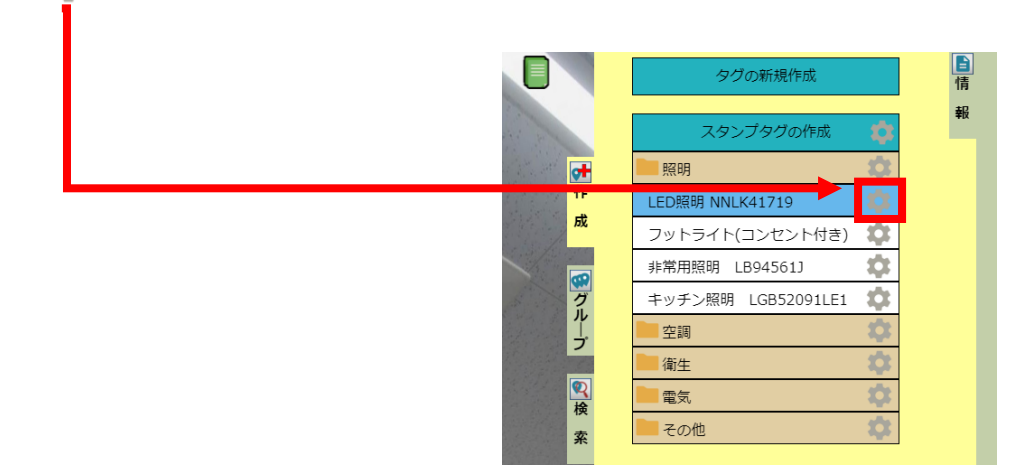

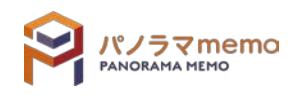

# $\frac{4. \text{ %}z}{1}$  "スタンプ名の変更"を選択。

|           | スタンプタグの作成<br>ГO |           | 報 |
|-----------|-----------------|-----------|---|
| 叶作        | 照明              |           |   |
| <b>DX</b> | LED照            | スタンプ名の変更  |   |
|           | フット<br>非常用      | フォルダの移動   |   |
| r.s<br>グル | キッチ             | スタンプの並び替え |   |
| →         | 空調<br>衛生        | スタンプの削除   |   |

5. "スタンプ名"を変更。

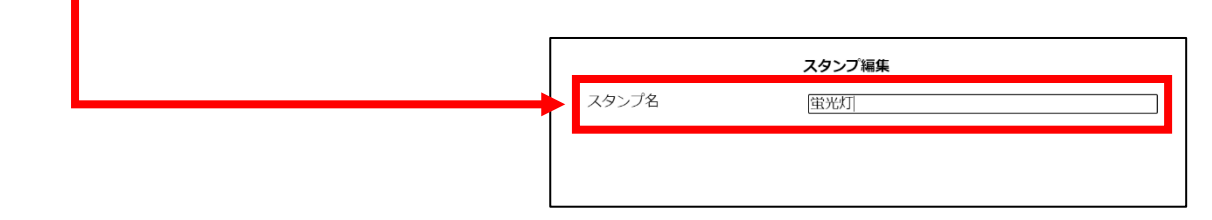

6. "OK"のボタンをクリック。

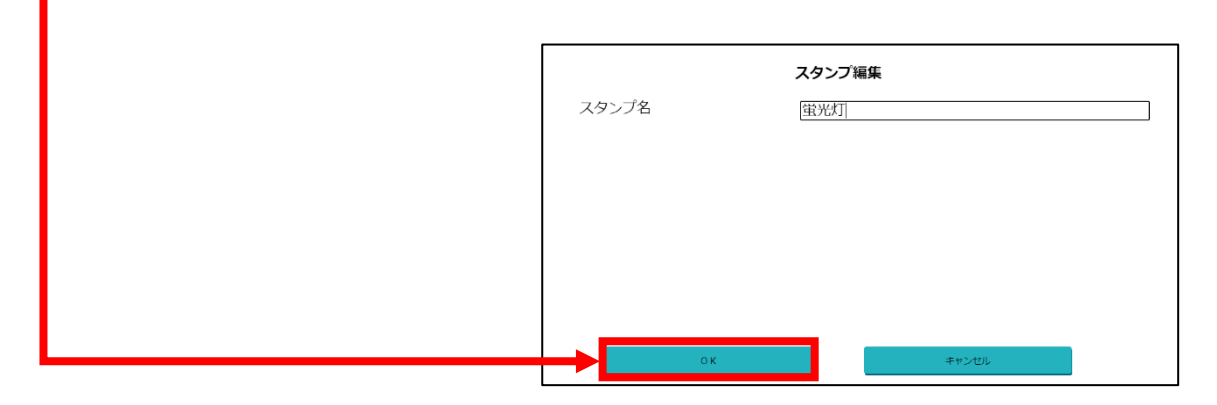

7. "スタンプタグ名"が変更されます。

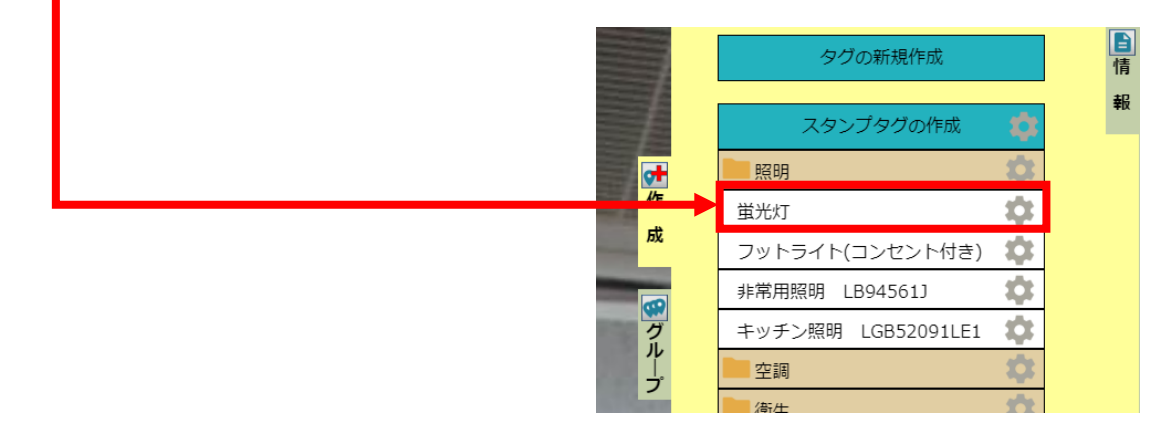

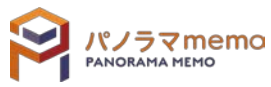

1. "パノラマウィンドウ"の右側にある"作成"をクリック。

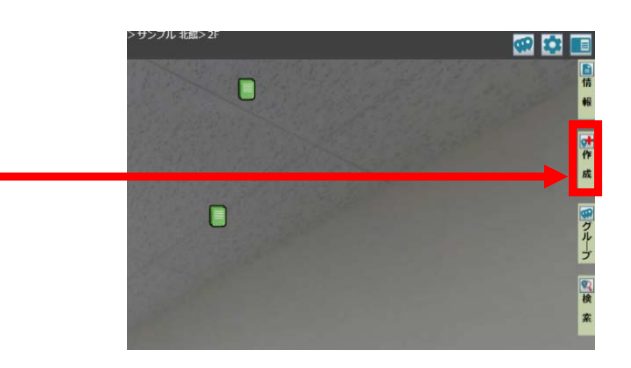

タグの新規作成

ー<br>スタンプタグの作成

照明

空調

衛生

電気 その他

罕作

 $\frac{1}{\sqrt{3}}$ 

一回グルー

2. 並び替えたい"フォルダ"を選択。

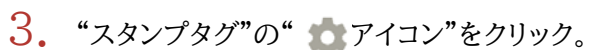

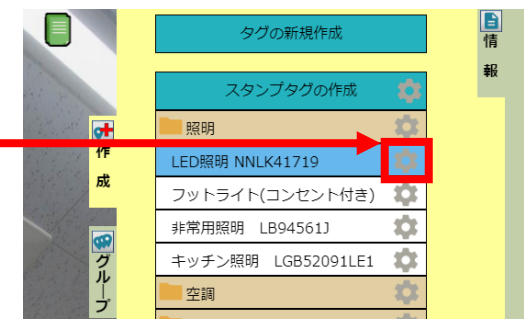

### 4. "スタンプの並び替え"を選択。

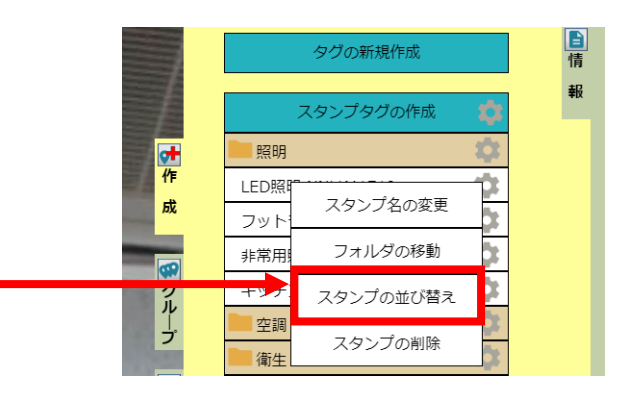

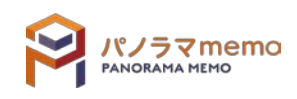

国情

<sub>報</sub>

5. 並び替えたい"スタンプタグ"をクリックし、ドラッグしながら移動させます。

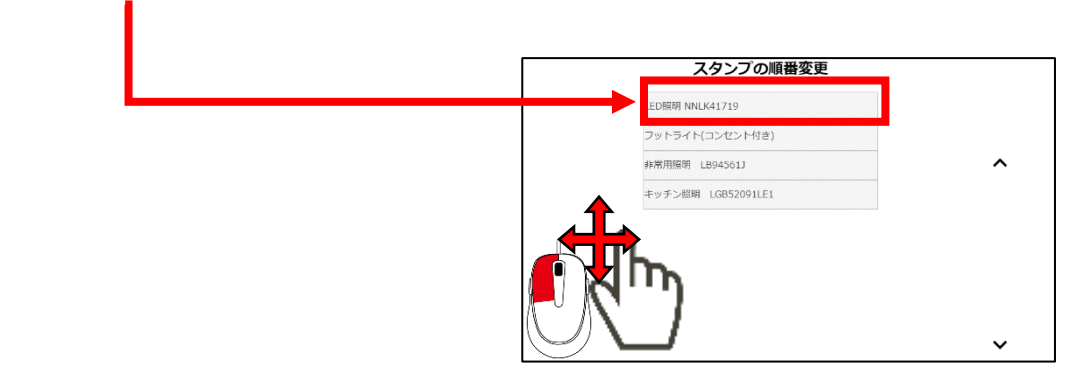

6. "OK"のボタンをクリック。

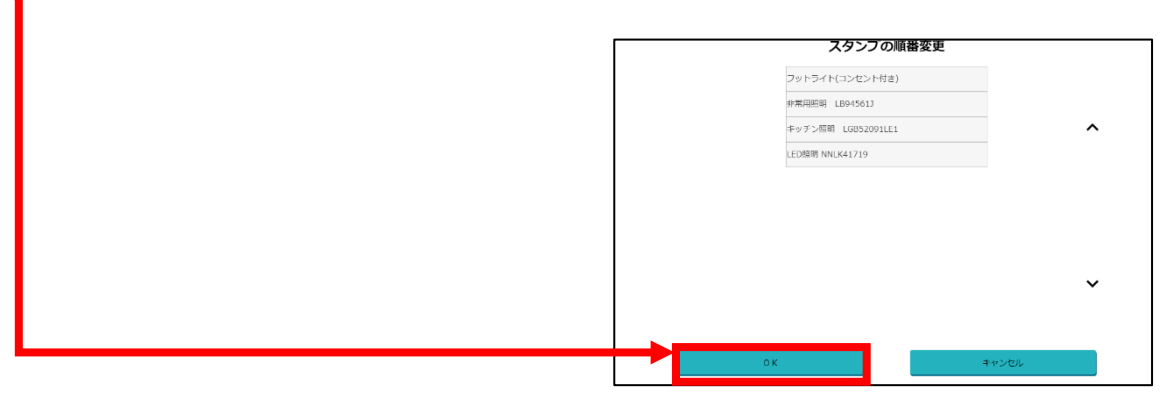

7. "スタンプタグ"の順番が替わります。

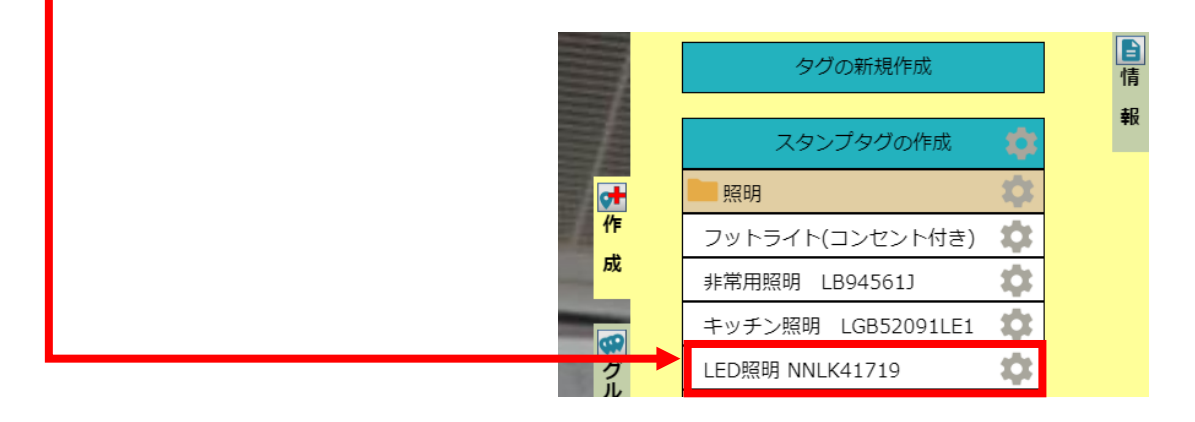

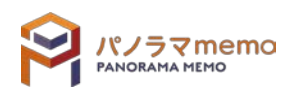

- 8-3-4 登録しているフォルダを移動する
	- 1. "パノラマウィンドウ"の右側にある"作成"をクリック。

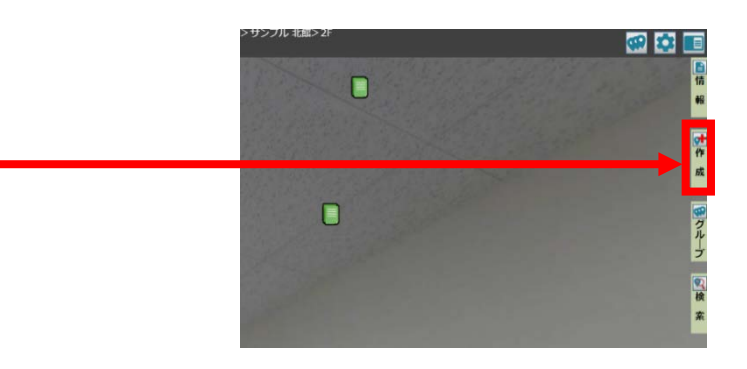

 $2.$  移動させたい"フォルダ"を選択。

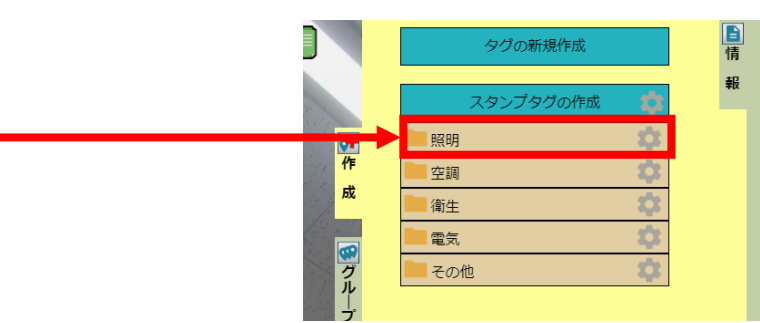

3. "スタンプタグ"の" アイコン"をクリック。

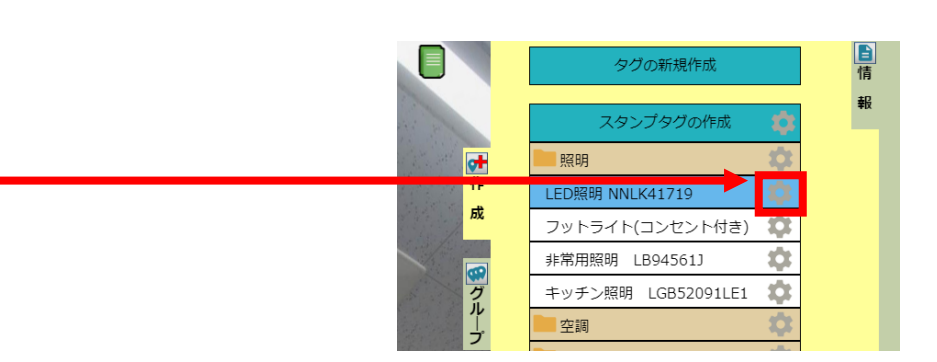

4. "フォルダの移動"を選択。

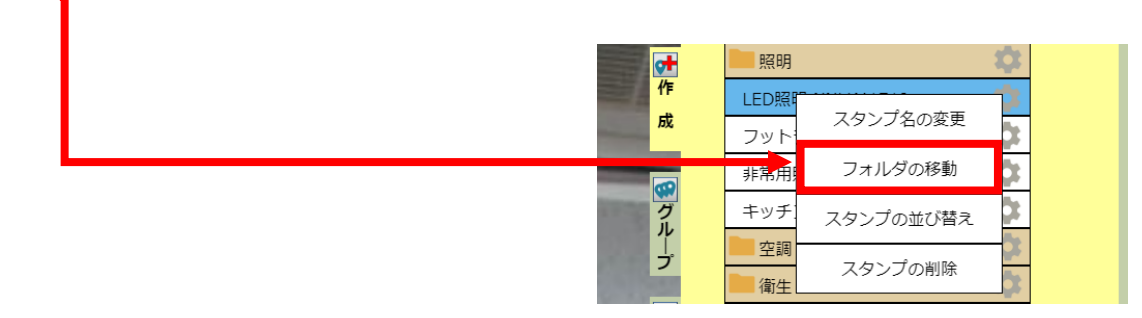

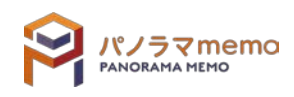

 $5.$  "移動先フォルダ"の" $\nabla$ "をクリック。

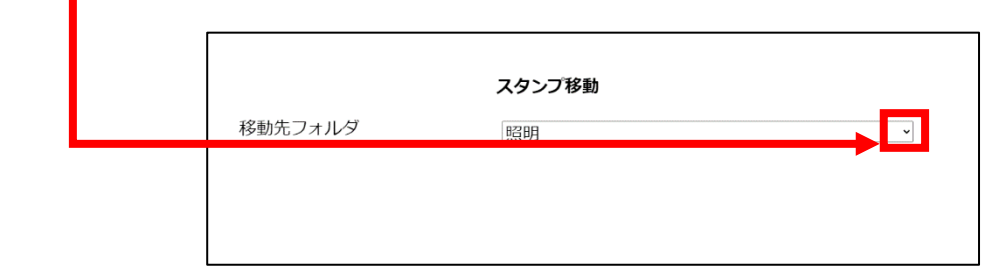

 $6.$  "移動先フォルダ"を選択。

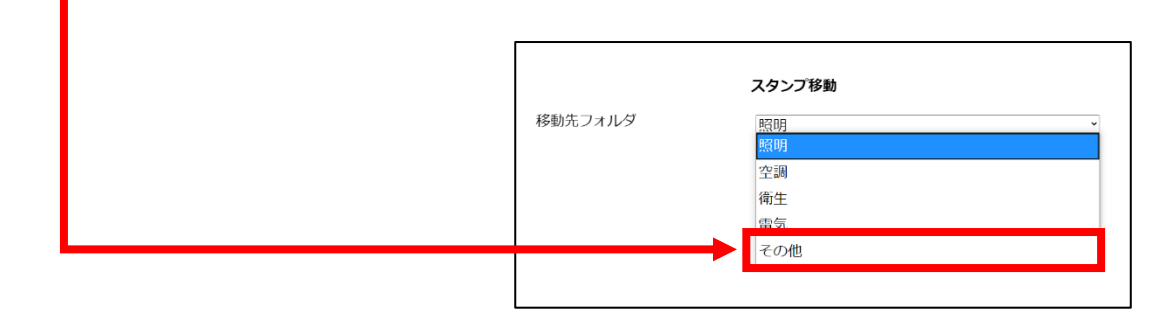

7. "OK"のボタンをクリック。

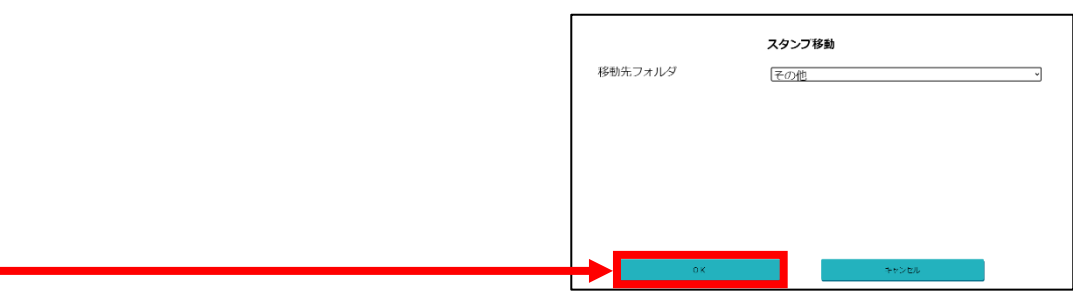

8. "スタンプタグ"が移動されます。

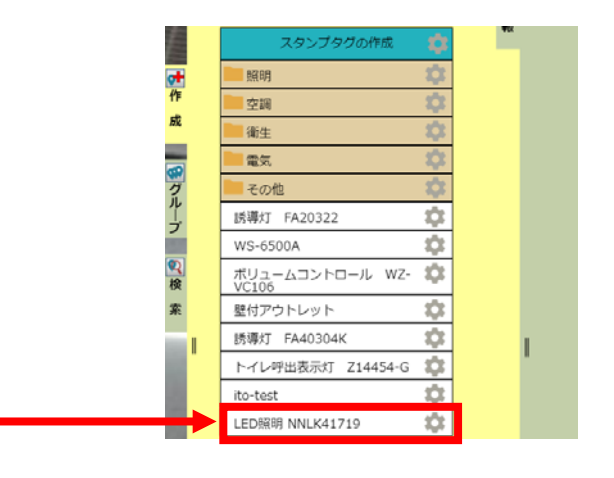

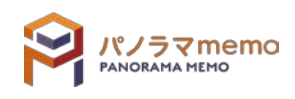

1. "パノラマウィンドウ"の右側にある"作成"をクリック。

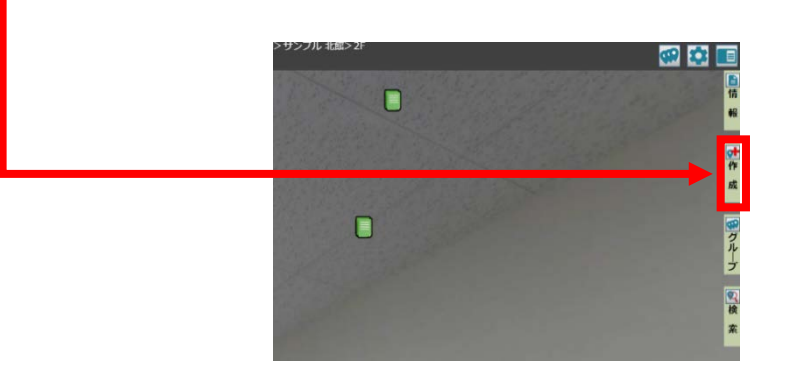

 $2.$ 削除したい"フォルダ"を選択。

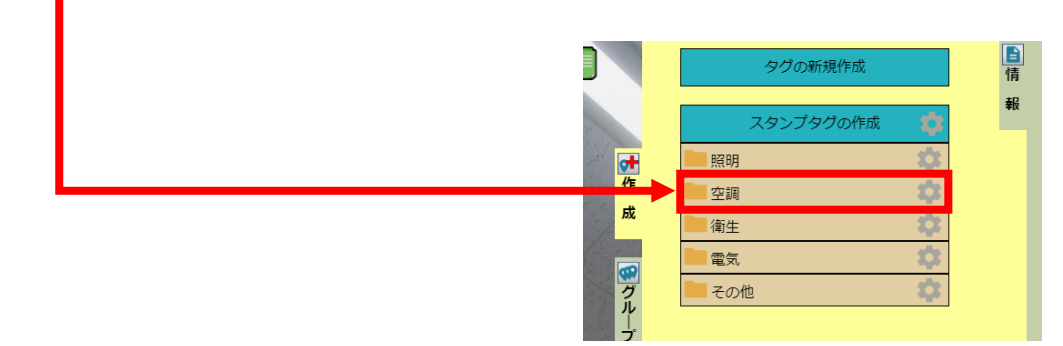

3. "スタンプタグ"の" アイコン"をクリック。

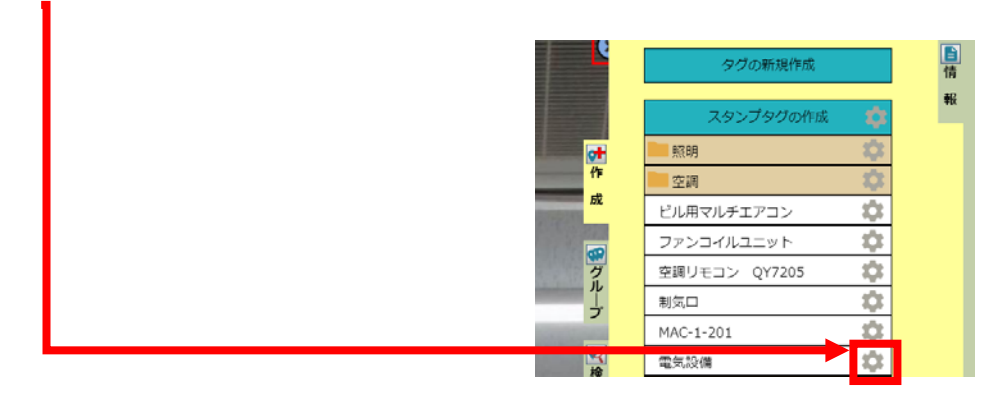

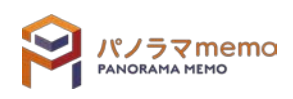

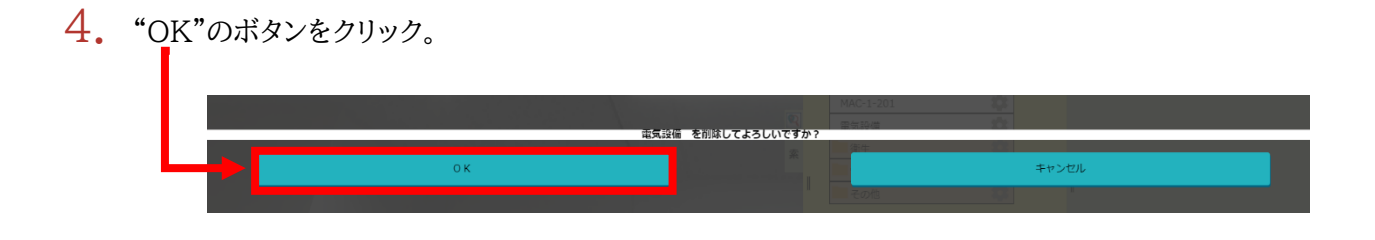

5. "スタンプタグ"が削除されます。

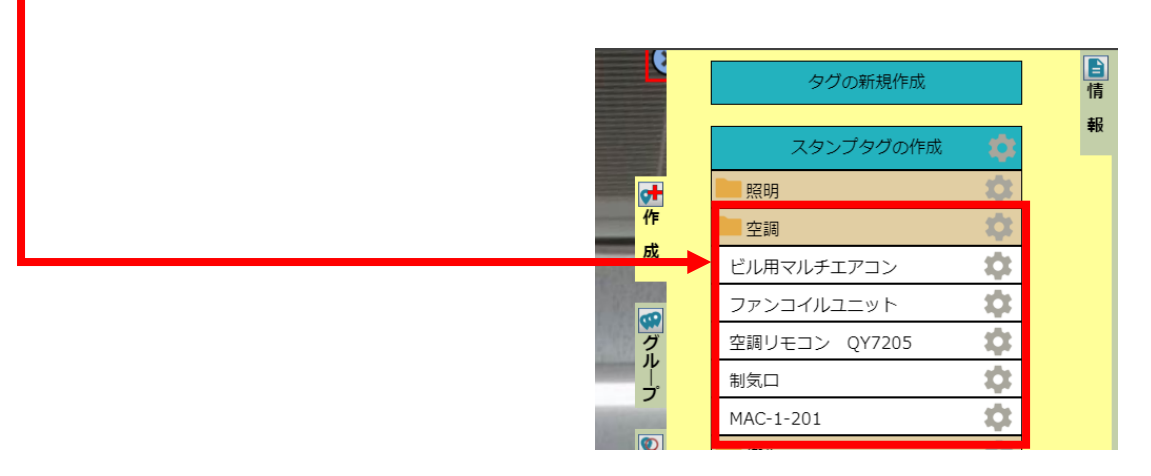

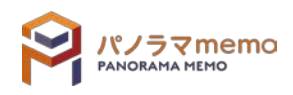

### 8-4 スタンプタグの使い方

#### 8-4-1 スタンプタグからタグを作成する

1. "パノラマウィンドウ"の右側にある"作成"をクリック。

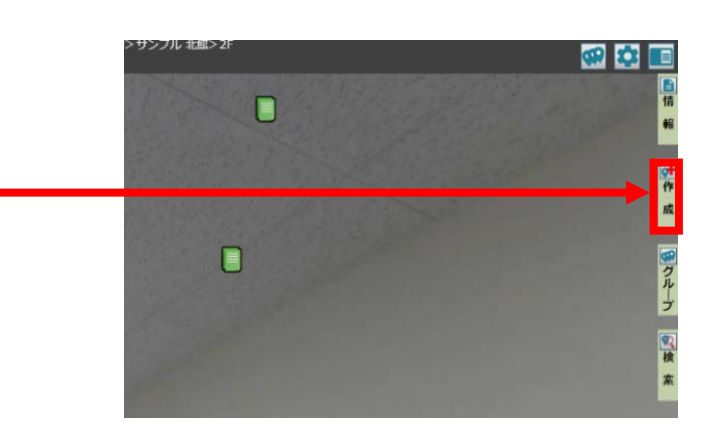

2. "スタンプフォルダ"の中からタグを作成したい"フォルダ"を選択。

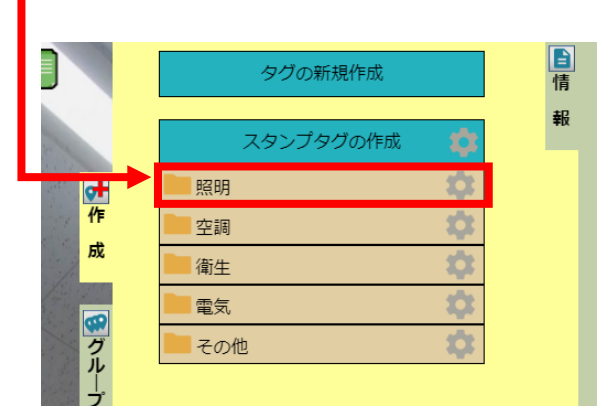

 $3.$  作成したい"タグ"を選択。

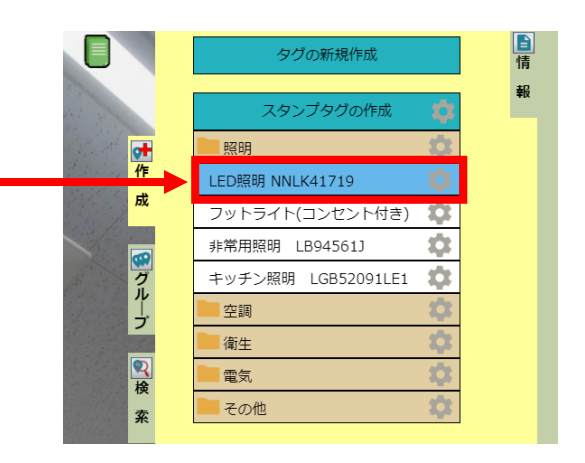

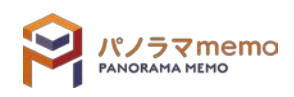

4. 画面を回転させながら、タグを作成したい設備に"赤い十字"の中心を移動させます。

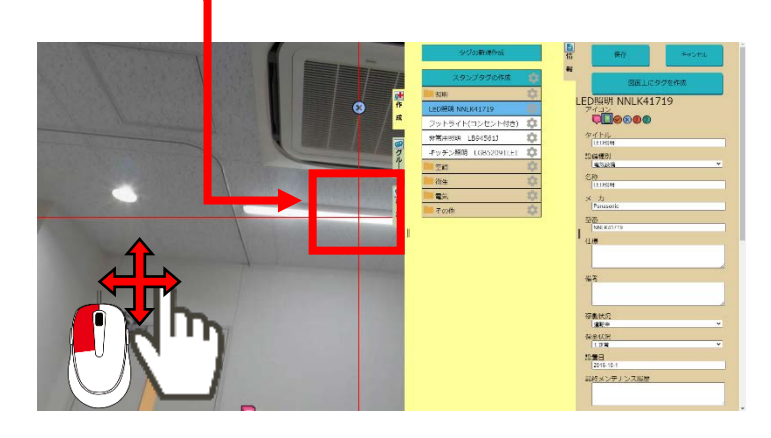

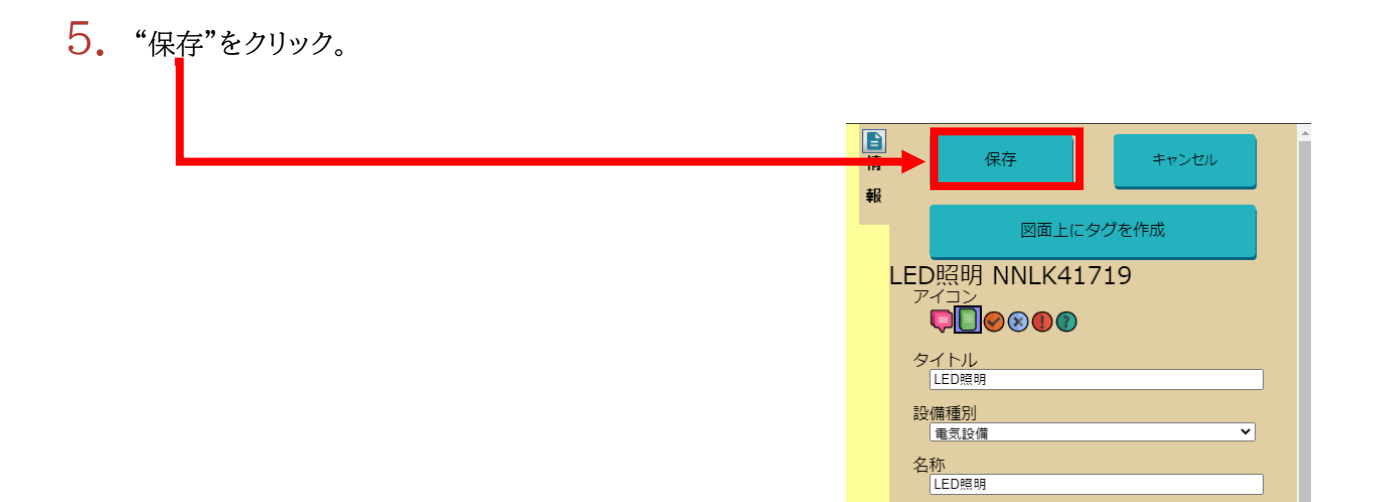

6. "スタンプタグ"が作成されます。

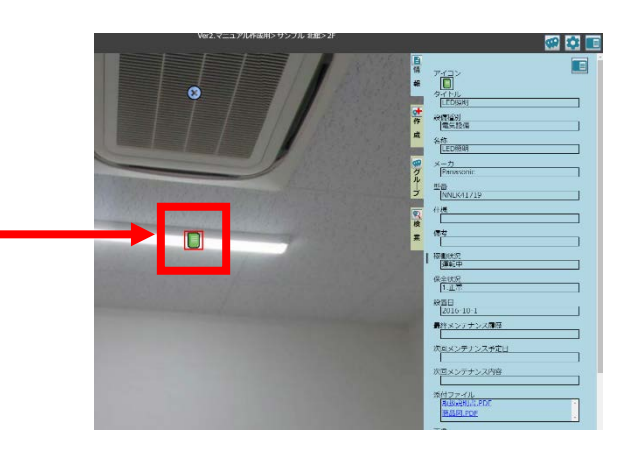

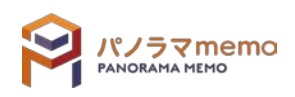

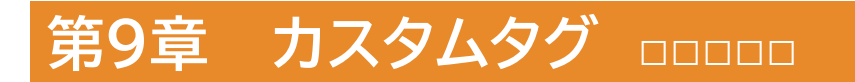

### 9-1 カスタムタグとは

カスタムタグとは、タグに登録するデータの種類(日付、テキスト、ファイル、画像 等)を自由に決める ことができるタグのことです。

- 9-1-1 カスタムタグ作成・編集画面の開き方
	- 1. "パノラマウィンドウ"の右側にある"●アイコン"をクリック。

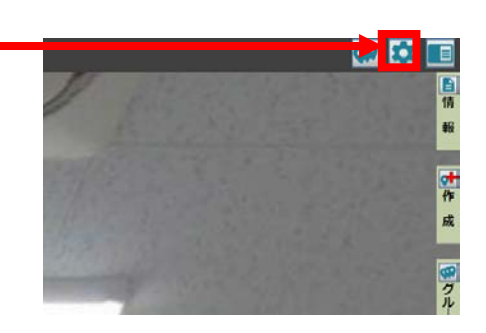

 $2.$  "カスタムタグの作成·編集"を選択。

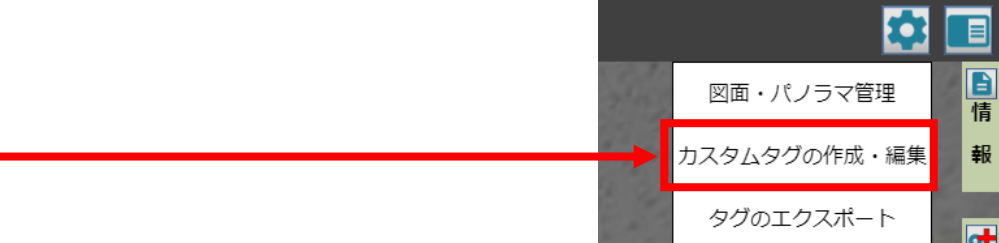

3. "OK"のボタンをクリック。

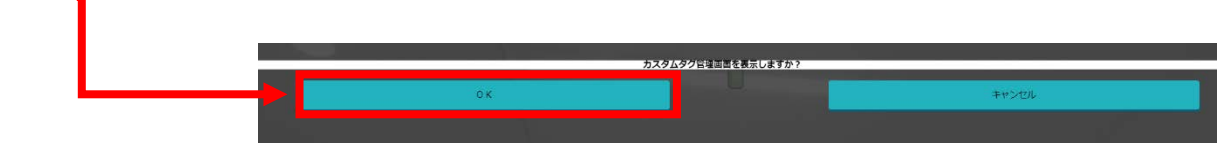

 $4.$  "カスタムタグの作成·編集画面"が開きます。

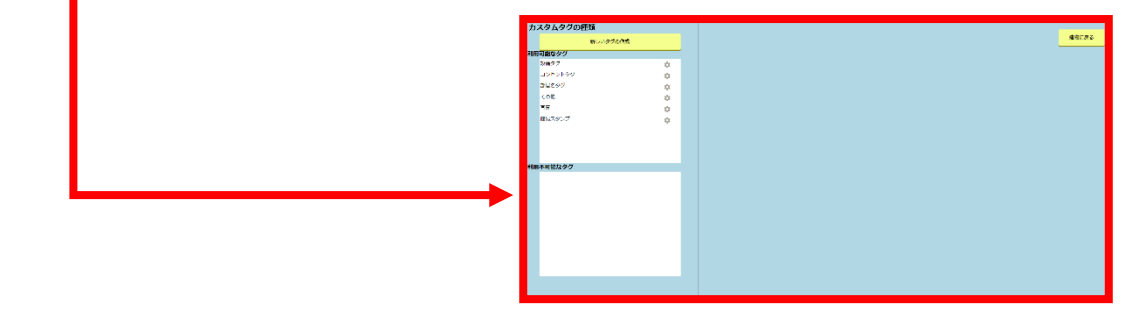

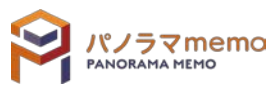

### 9-2 カスタムタグ

### 9-2-1 カスタムタグを作成する

1. "新しいタグの作成"をクリック。

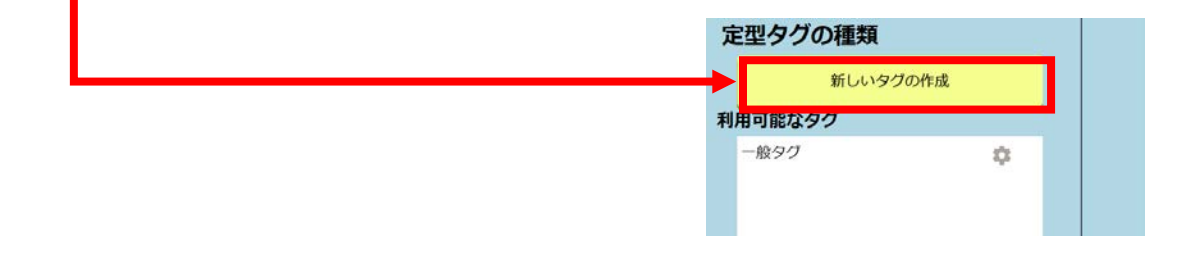

 $\begin{bmatrix} 2. & \text{``}$ カスタムタグ"の各項目が表示されます。

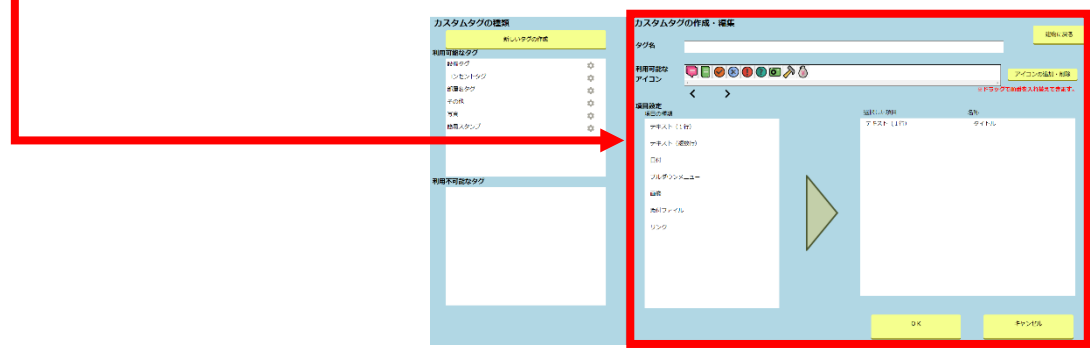

3. "タグ名"を入力。

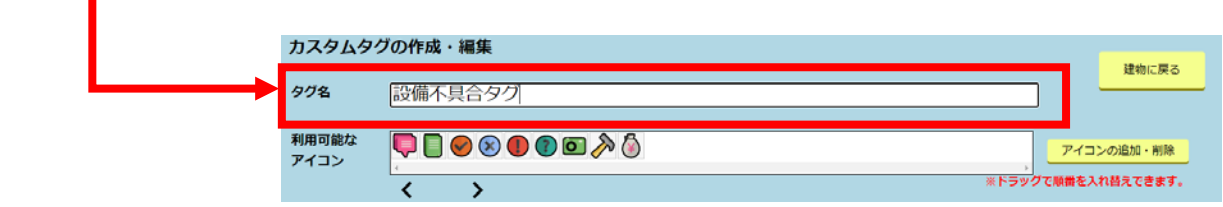

4. "アイコンの追加・削除"をクリック。

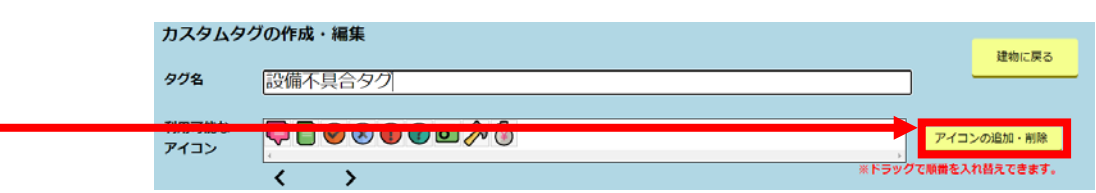

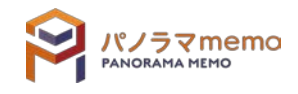

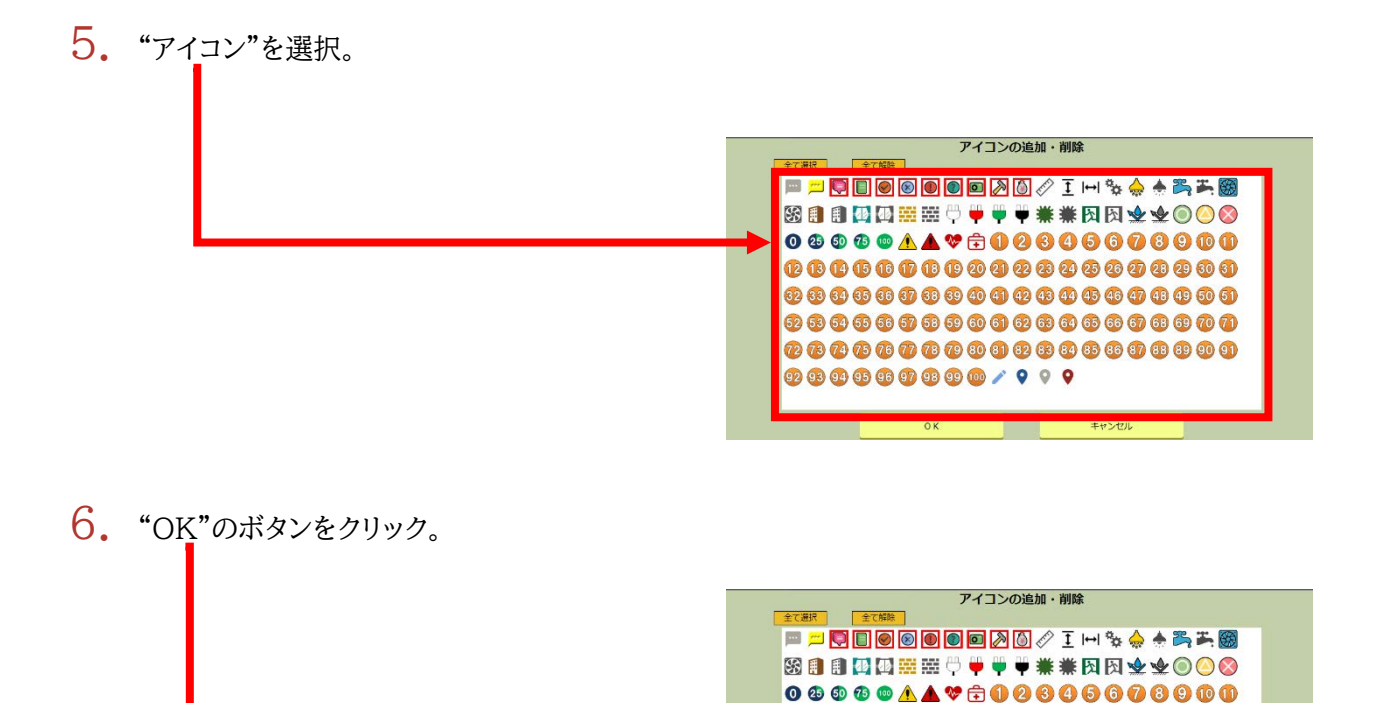

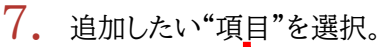

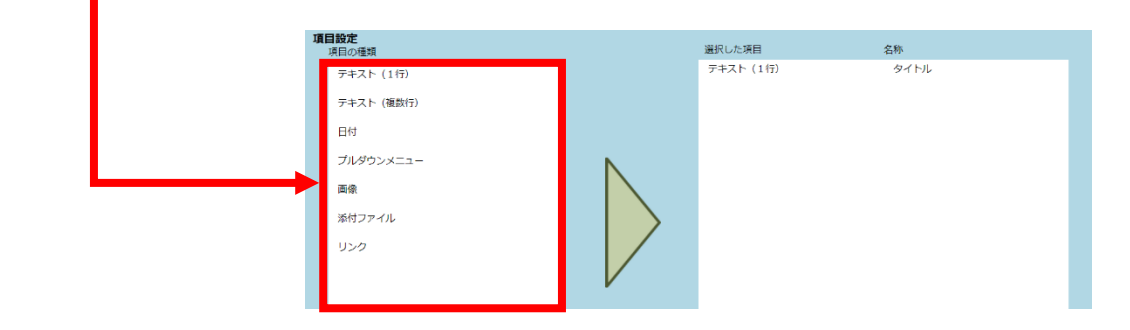

 ${\small \#0000000000000000000}$ ..................... ........................ 

キャンセル

 $\overline{\circ}$ 

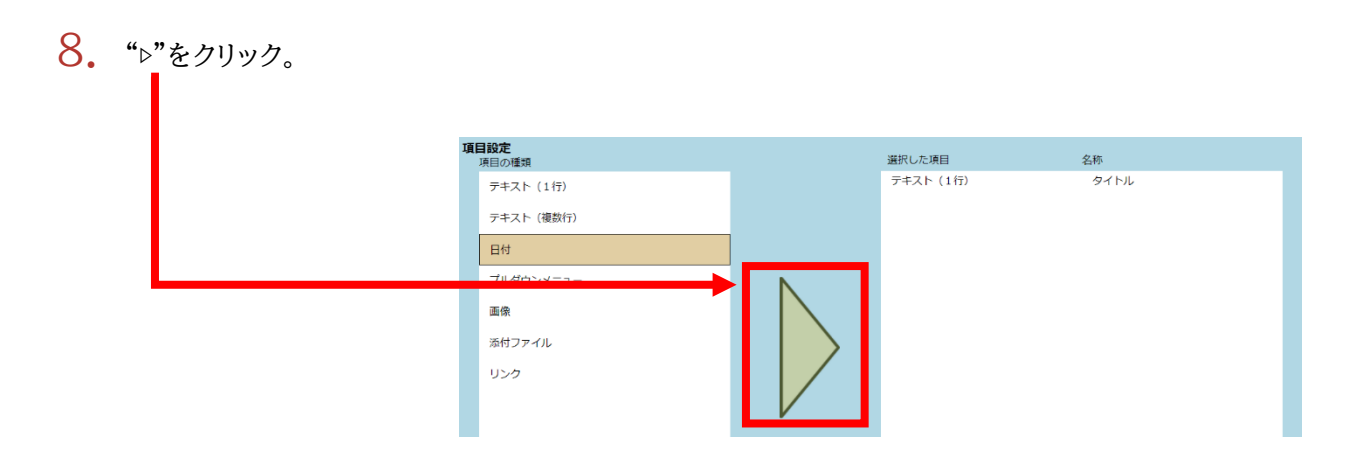

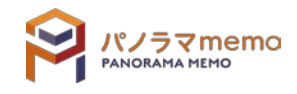

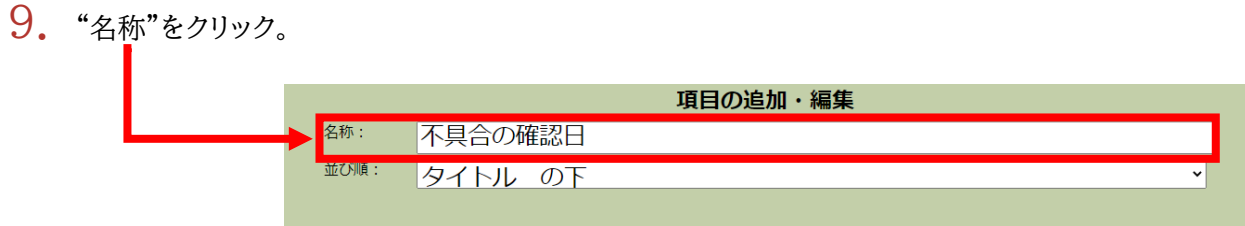

# 10. "並び順"の"▼"をクリック。

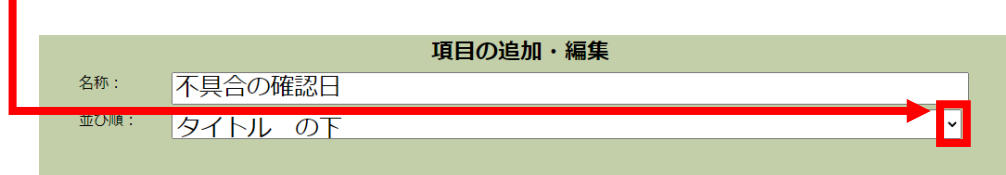

# 11. "並び順"を選択。

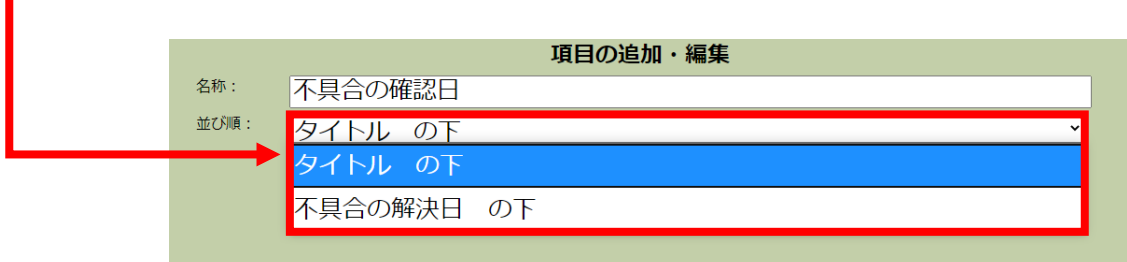

12. "OK"のボタンをクリック。

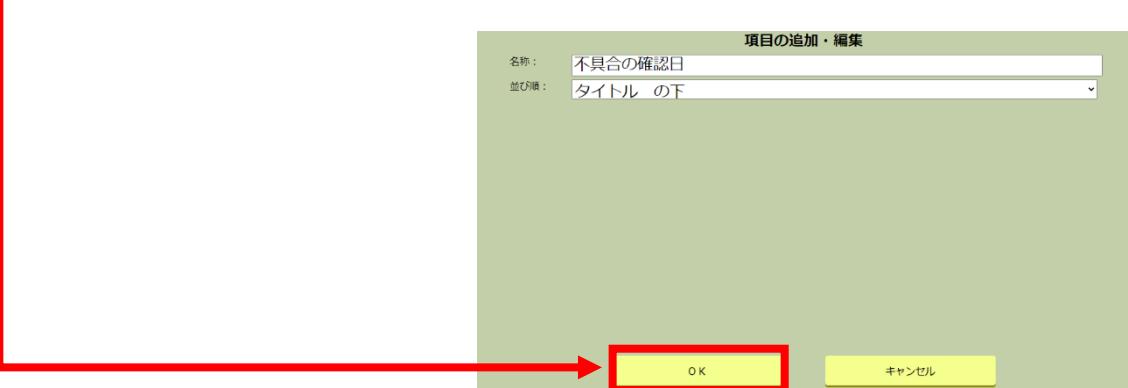

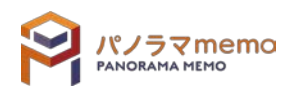

 $13.$  "選択した項目"に追加されます。

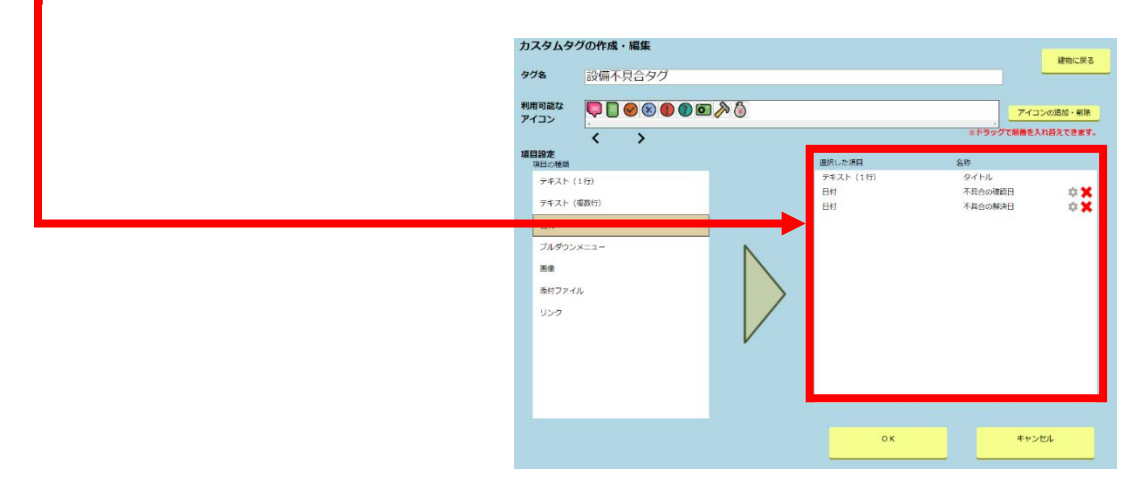

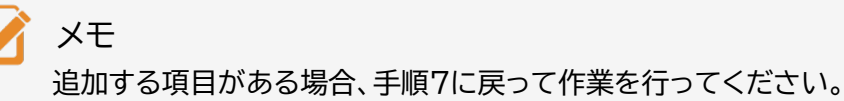

14. "OK"のボタンをクリック。

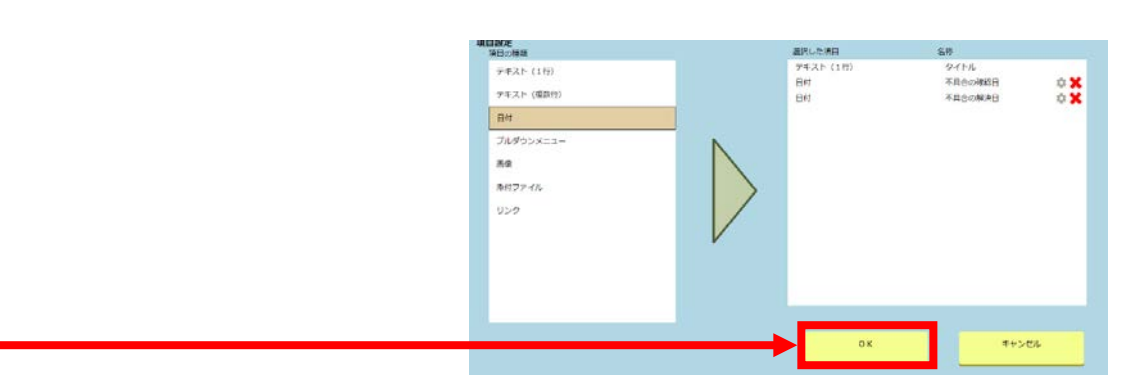

15. "利用可能なタグ"に追加されます。

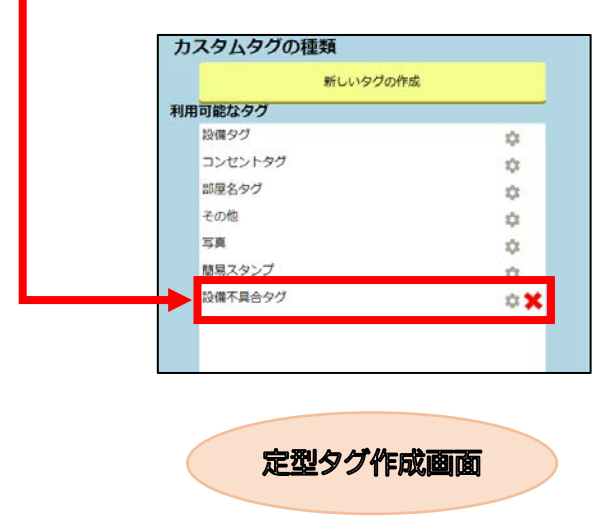

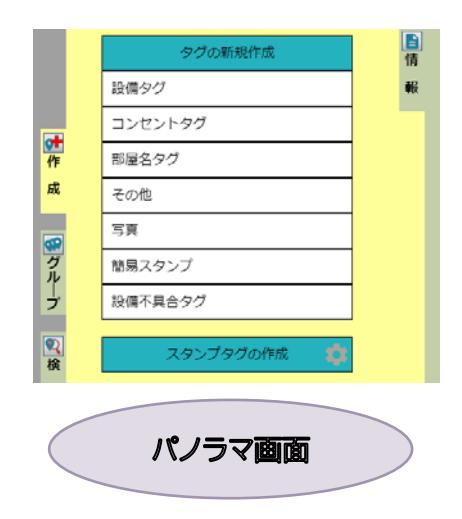

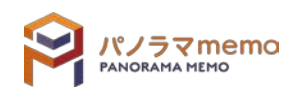

1. 並び替えたい"カスタムタグ"の"●アイコン"をクリック。

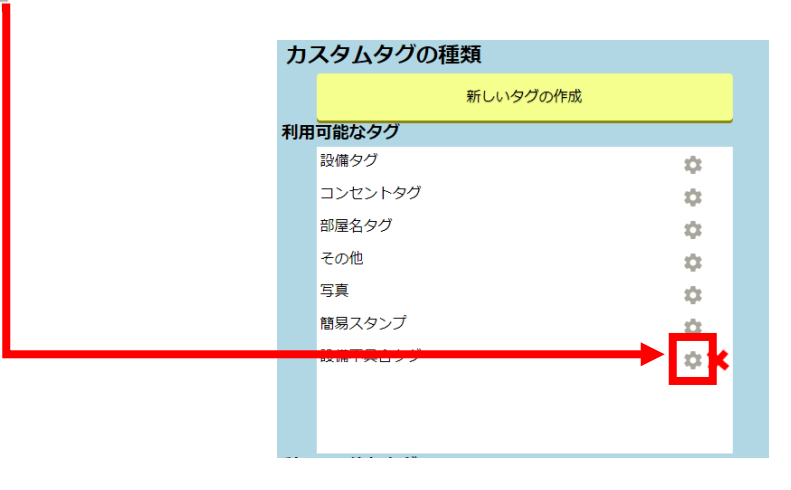

2. "タグの順番変更"を選択。

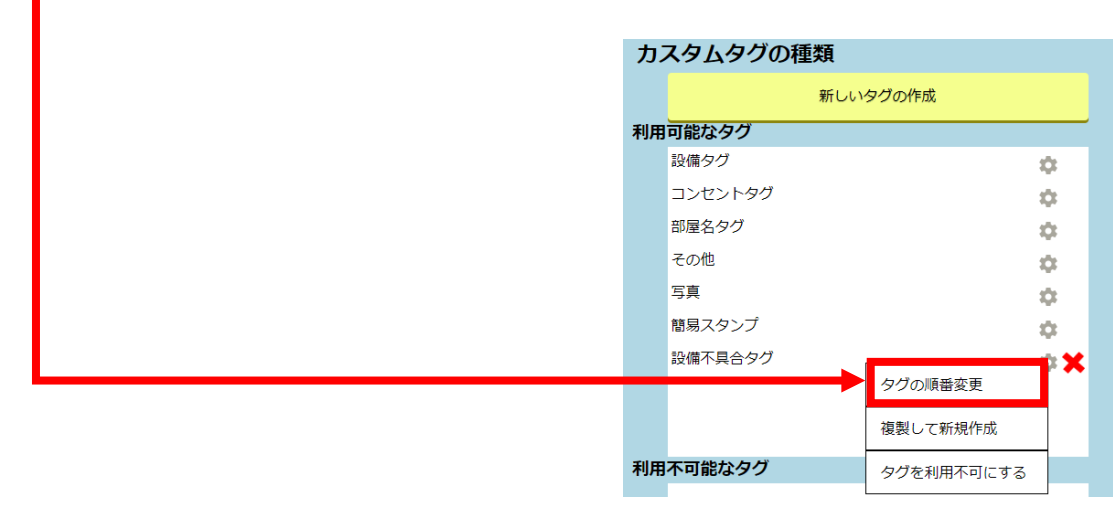

3. 並び替えたい"カスタムタグ"をクリックし、ドラッグしながら移動させます。

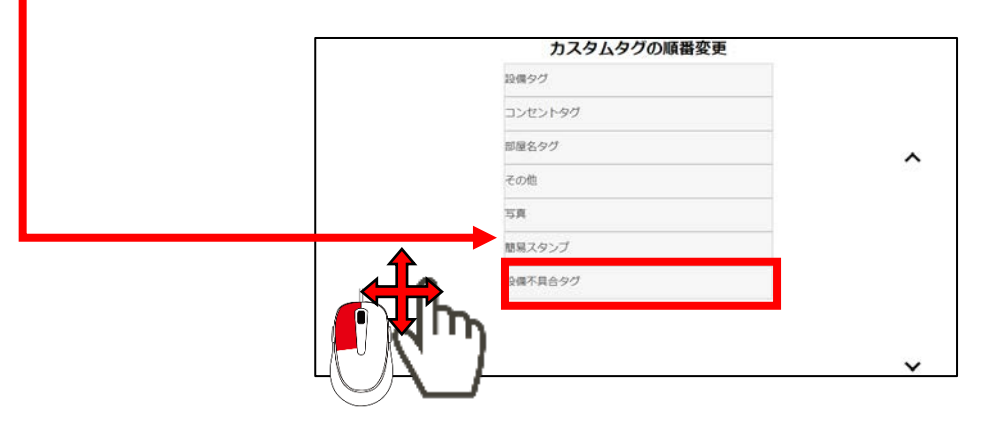

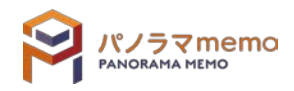

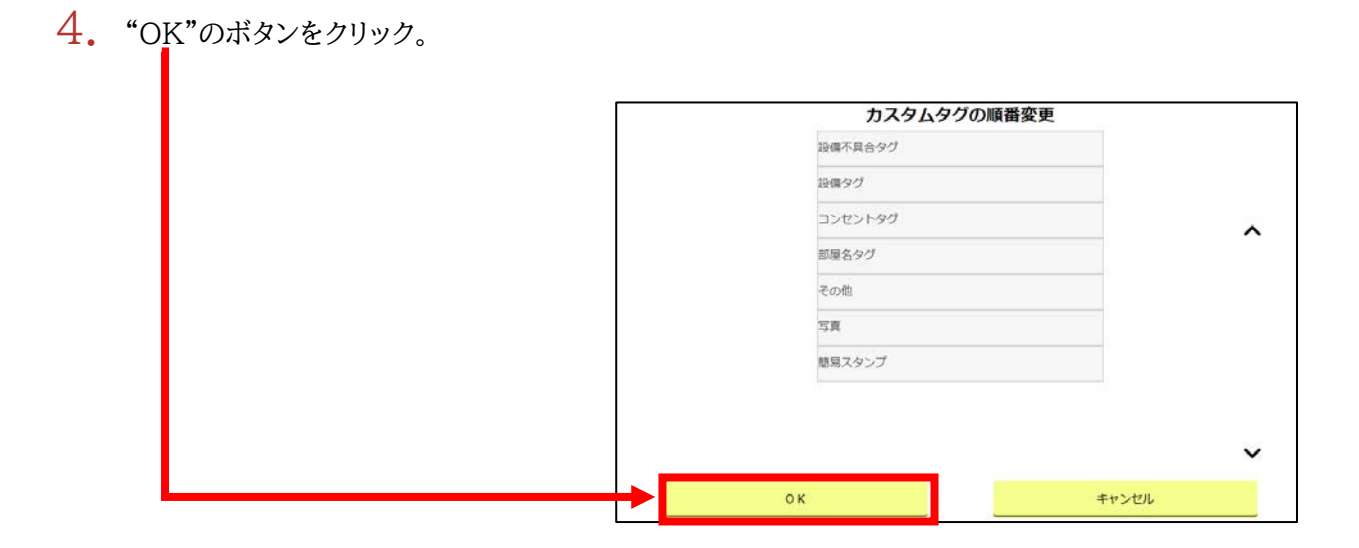

 $\overline{5}$ . "カスタムタグ"が並び替えられます。

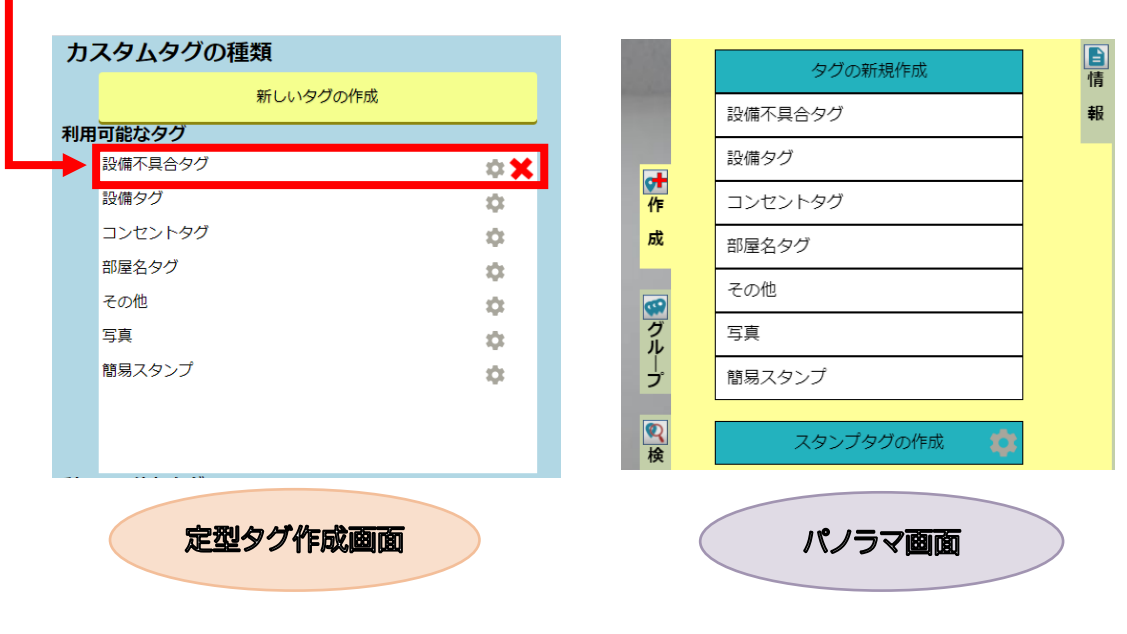

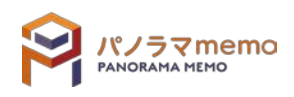

1. 複製したい"カスタムタグ"の" ●アイコン"をクリック。

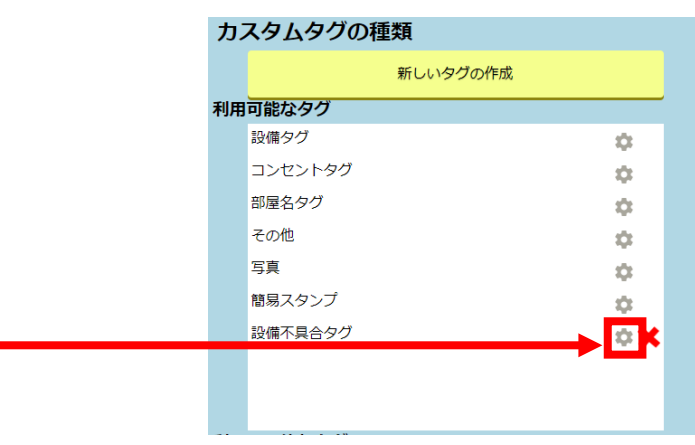

 $2.$  "複製して新規作成"をクリック。

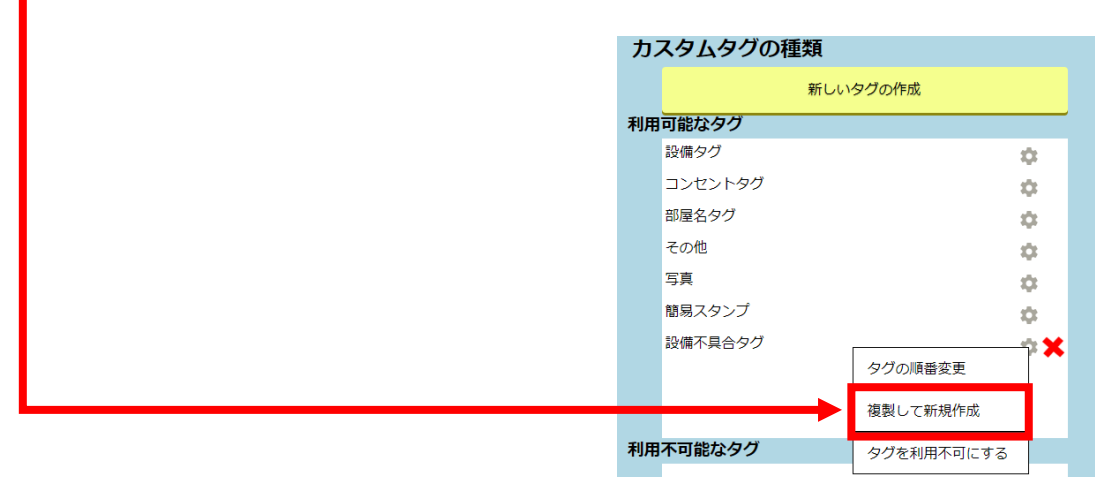

3. "カスタムタグ"の各項目が表示されます。

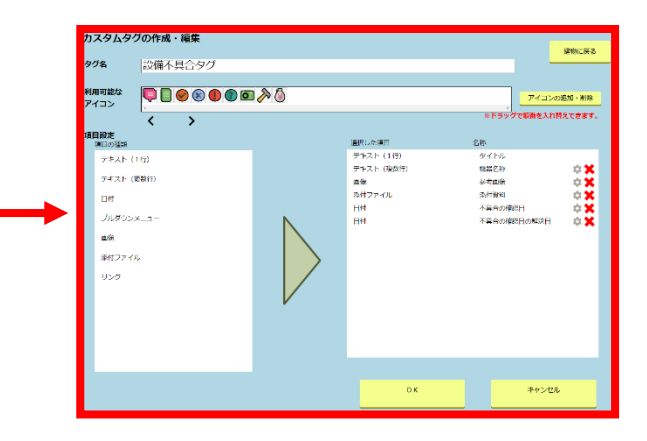

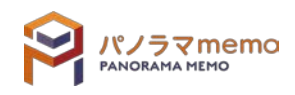

4. "カスタムタグ"の各項目を変更。

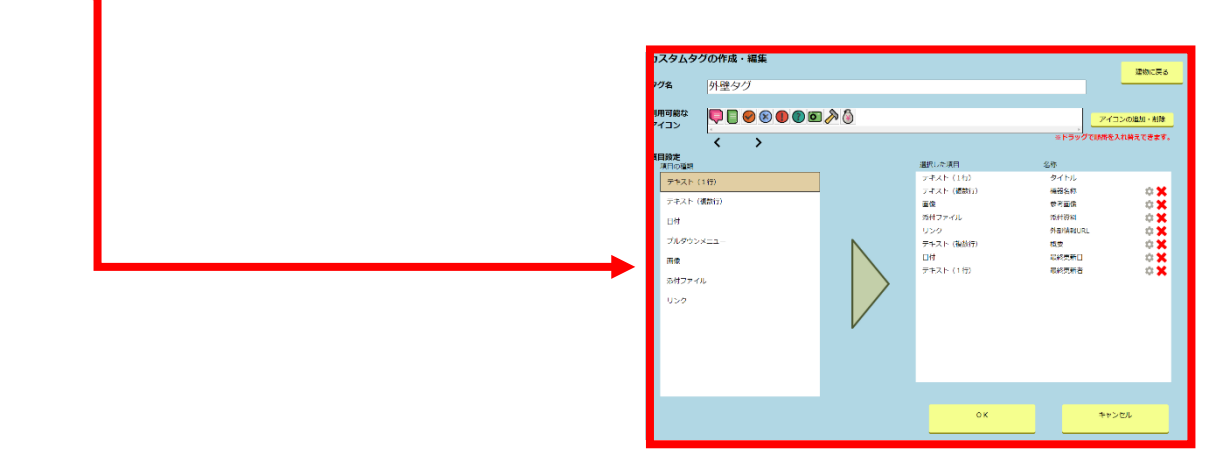

5. "OK"のボタンをクリック。

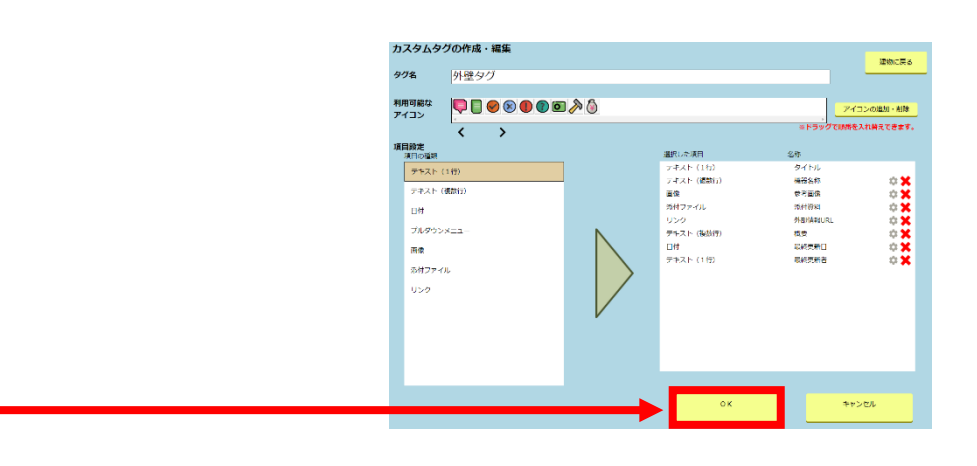

6. "カスタムタグ"が作成されます。

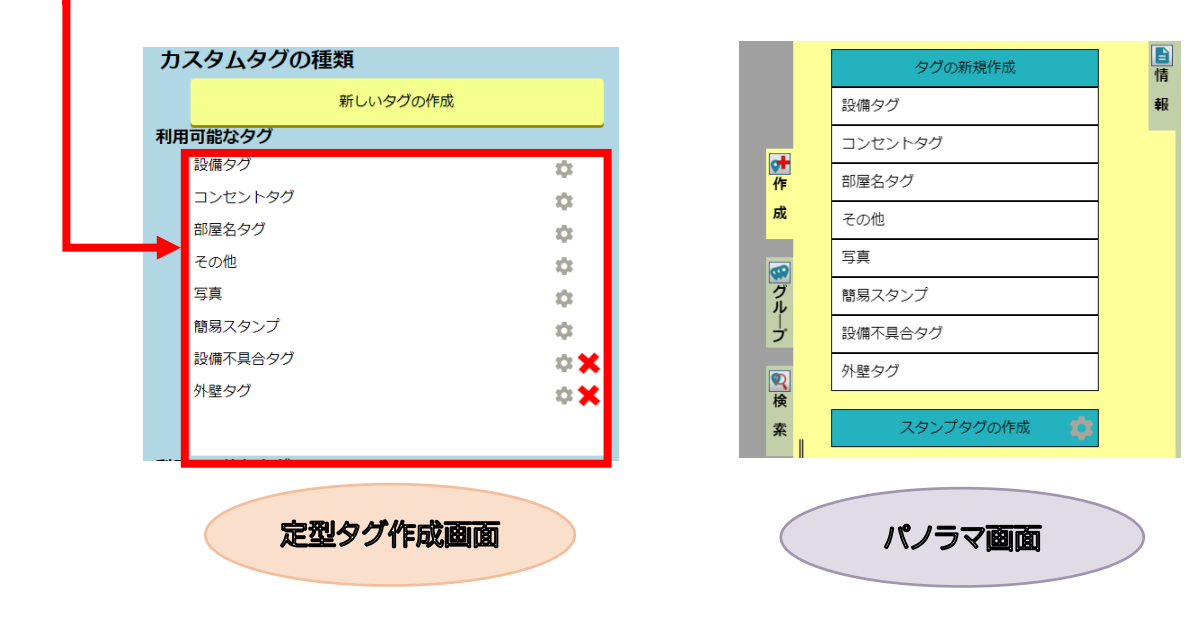

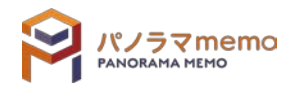

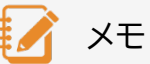

定型タグは「利用可能 ⇔ 利用不可能」の切り替えを行うことが出来ます。 また、タグを利用不可能にすることで「新規タグ作成メニュー」から消すことが出来ます。

1. 利用不可にしたい"カスタムタグ"の"●アイコン"をクリック。

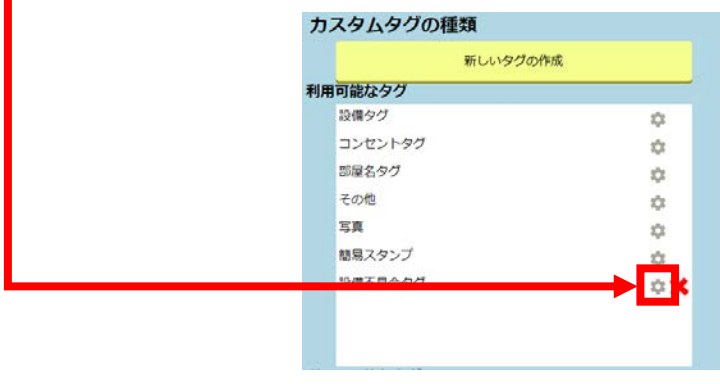

 $2.$  "タグを利用不可にする"を選択。

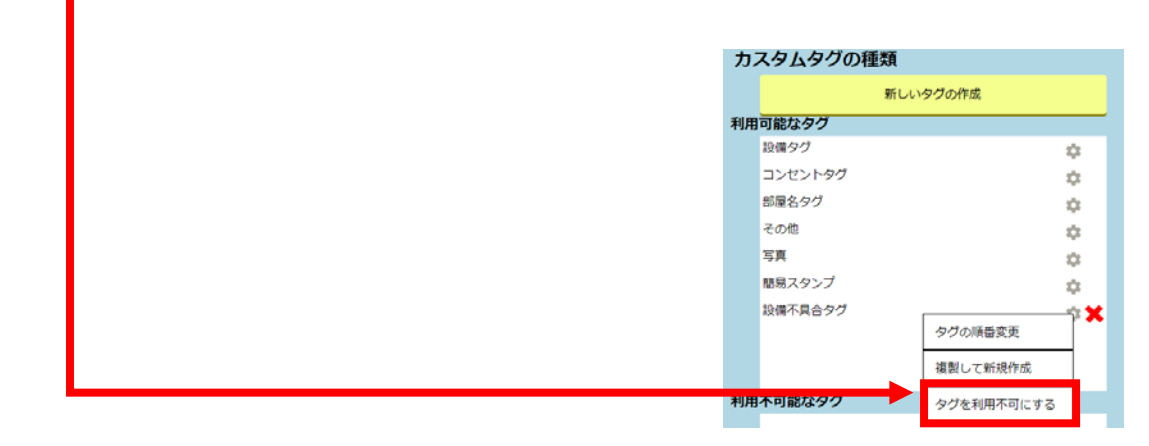

3. "OK"のボタンをクリック。

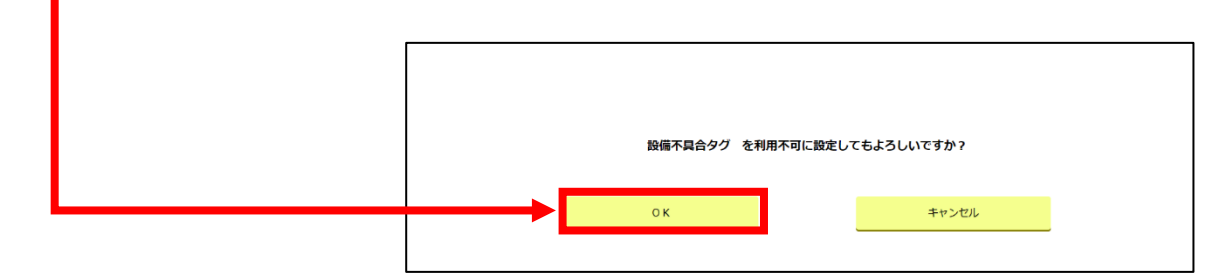

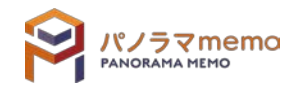

 $4.$  "利用不可能なタグ"に追加されます。

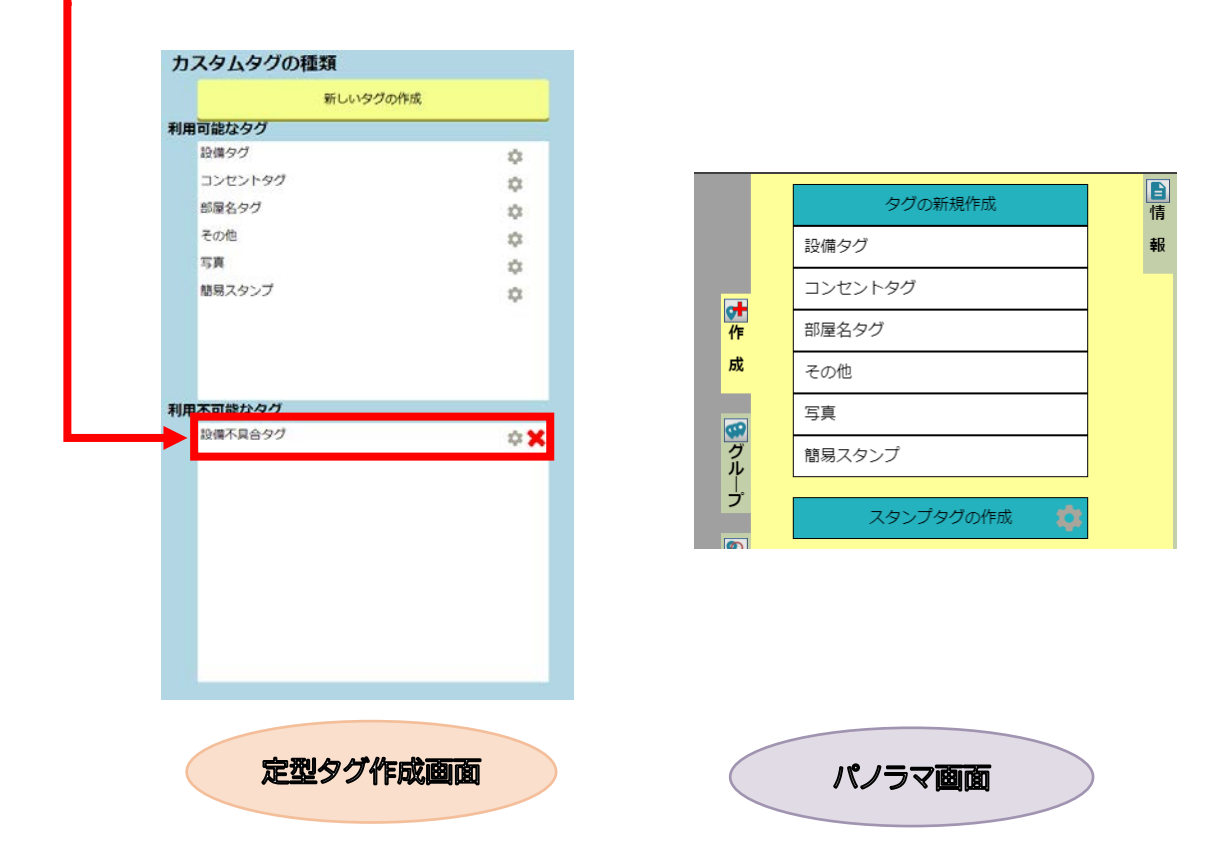

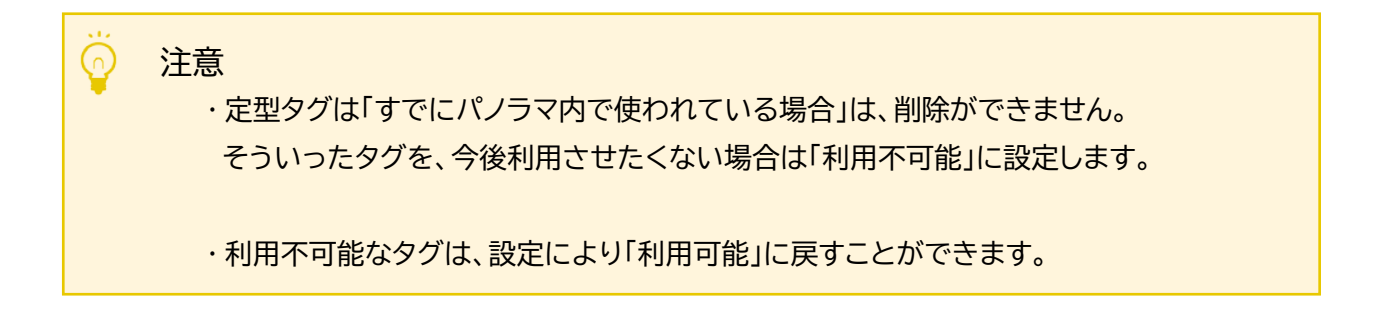

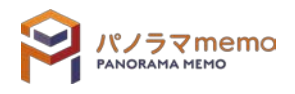

1. 削除したい"カスタムタグ"の"✕"をクリック。

カスタムタグの種類 新しいタグの作成 利用可能なタグ 設備タグ ¢. コンセントタグ  $\frac{1}{2\sqrt{3}}$ 部屋名タグ  $\mathfrak{Q}$ その他 ó. 写真 ¢. 簡易スタンプ 垚  $\sqrt{3}$ 

2. "OK"のボタンをクリック。

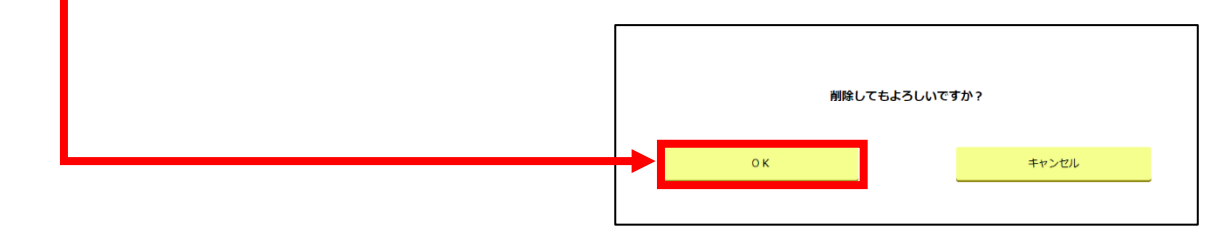

3. "カスタムタグ"が削除されます。

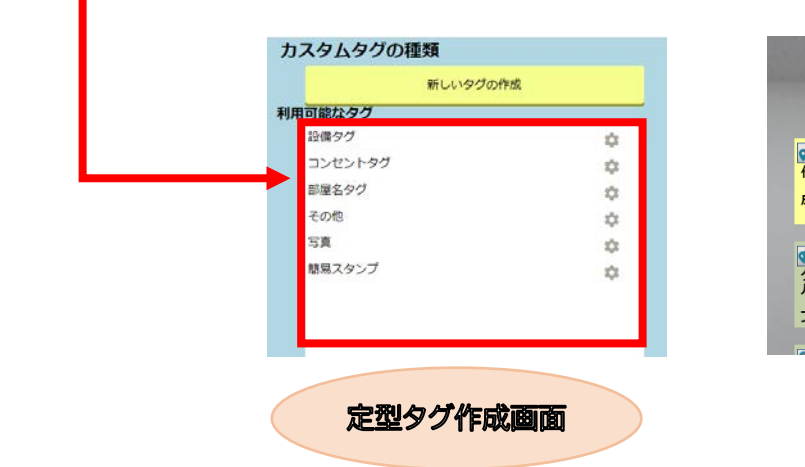

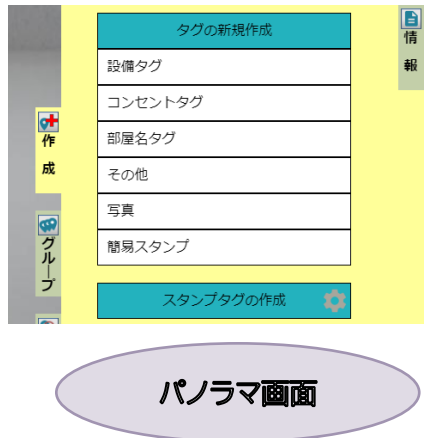

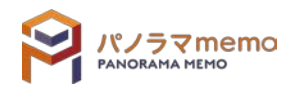

### 9-3 カスタムタグで使用できる項目

### 9-3-1 テキスト(1行)

1 行分の文字入力が出来る項目です。

1. "項目の種類"から"テキスト(1 <sup>行</sup>)"を選択。

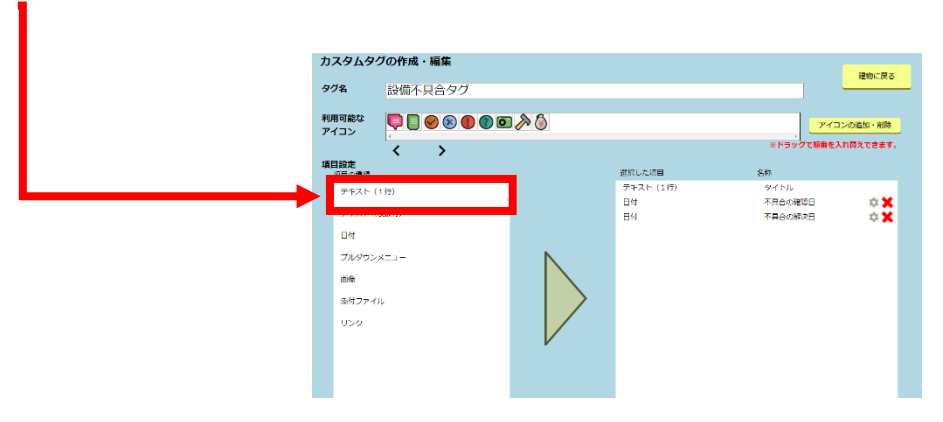

2. "▷"をクリック。 カスタムタグの作成・編集 タグ名 設備不具合タク ▓▓▓<sub>▓</sub><br><sub>#</sub><sub>###`</sub> **マントリック**<br>※ドラッグで販売を入れ替えできます。  $\overline{\langle}$ 項目設定<br>- <sup>頂目の種類</sup><br>- デキスト (1件)<br>- デキスト (1件) -<br>選択した項目<br>- テキスト (1行) 名称<br>タイトル テキスト (模数行)  $<sub>BA</sub>$ </sub> ブルダウンメニュー 画像  $0\overline{2}$ 

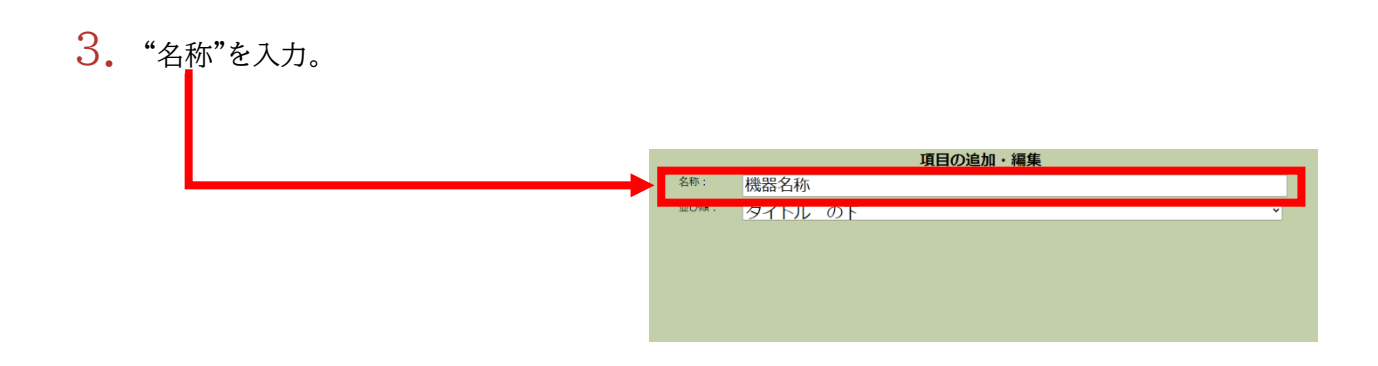

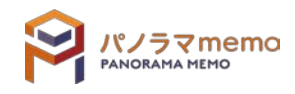

-<br>建物に戻る

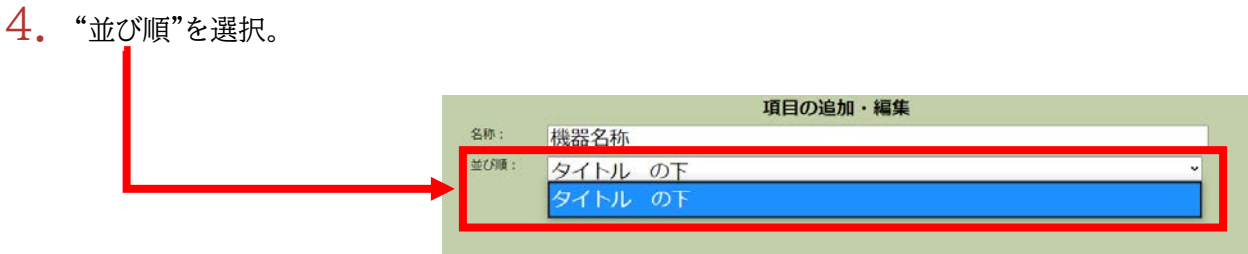

5. "OK"のボタンをクリック。

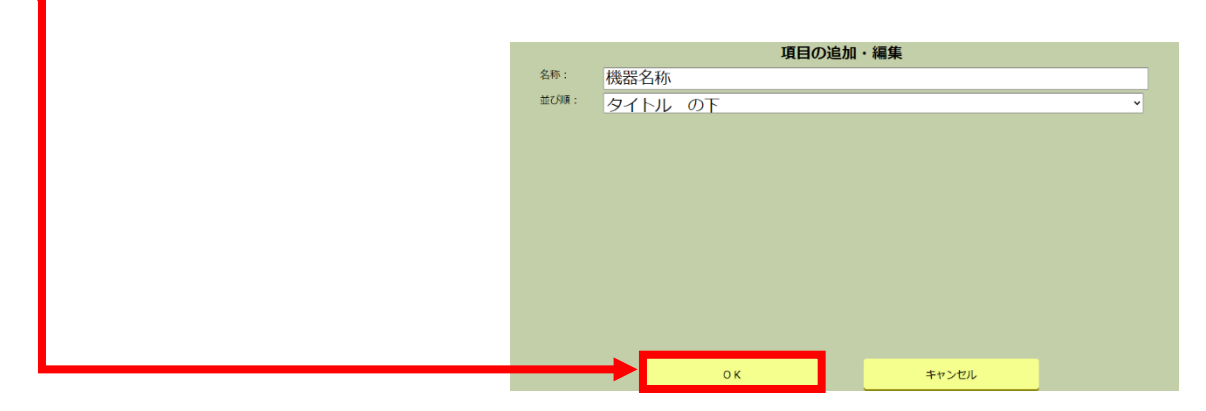

6. "テキスト(1 <sup>行</sup>)"が追加されます。

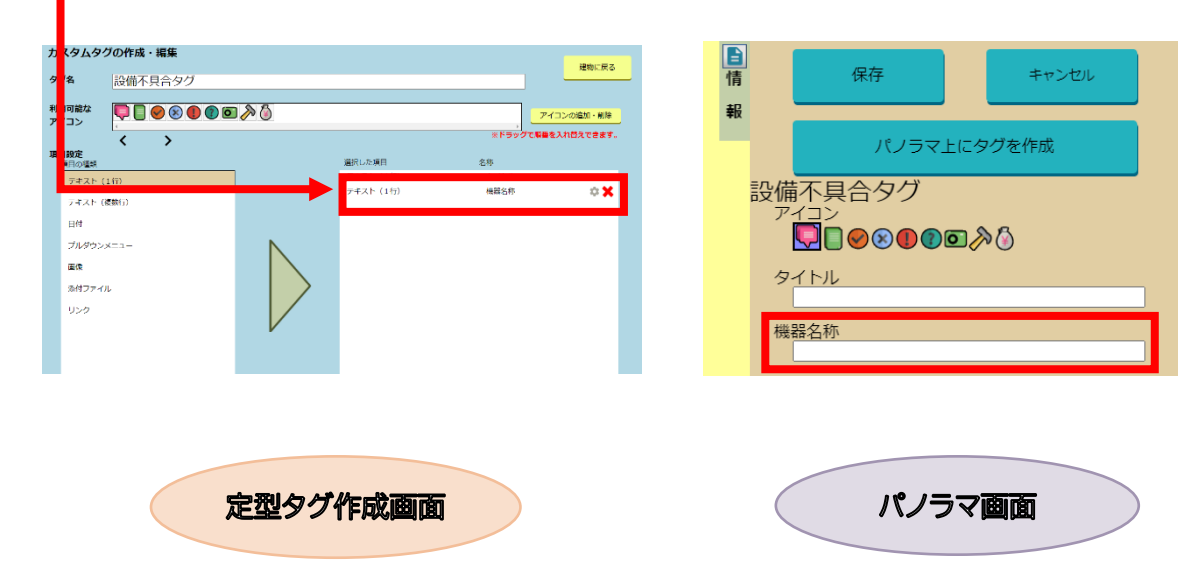

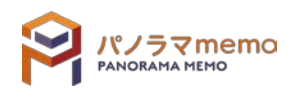

複数行のテキストが入力できます。

1. "項目の種類"から"テキスト(複数行)"を選択。

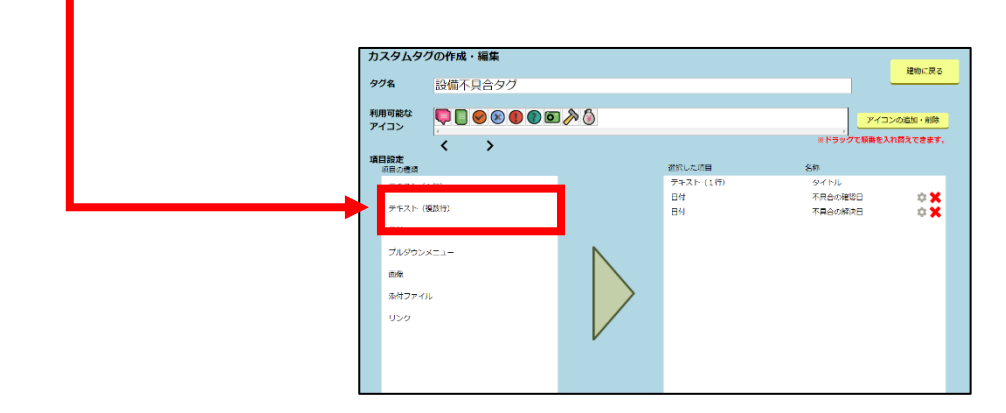

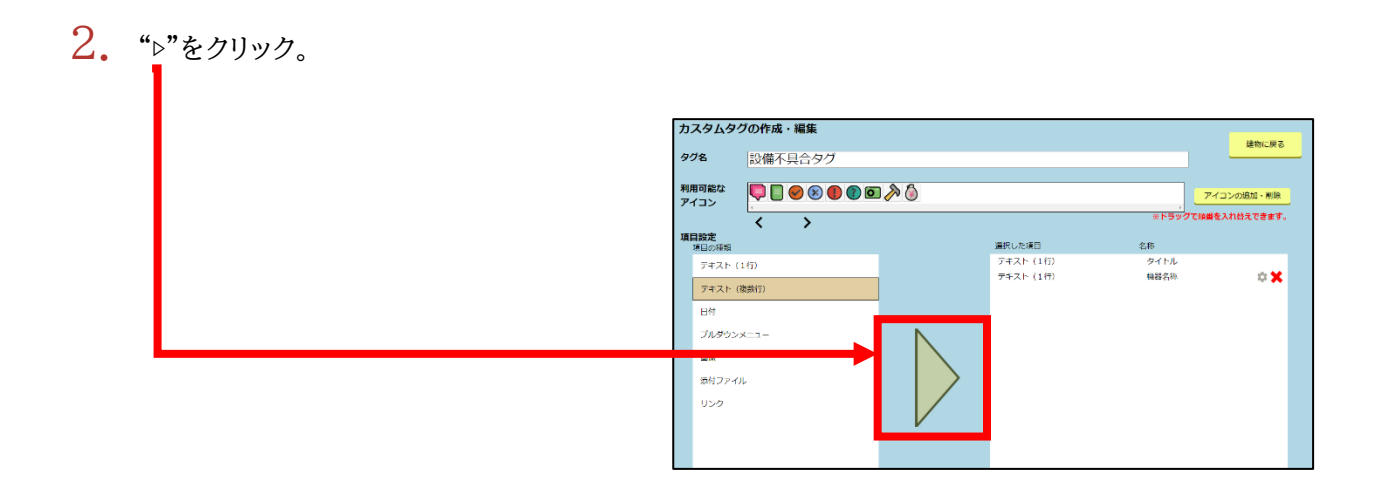

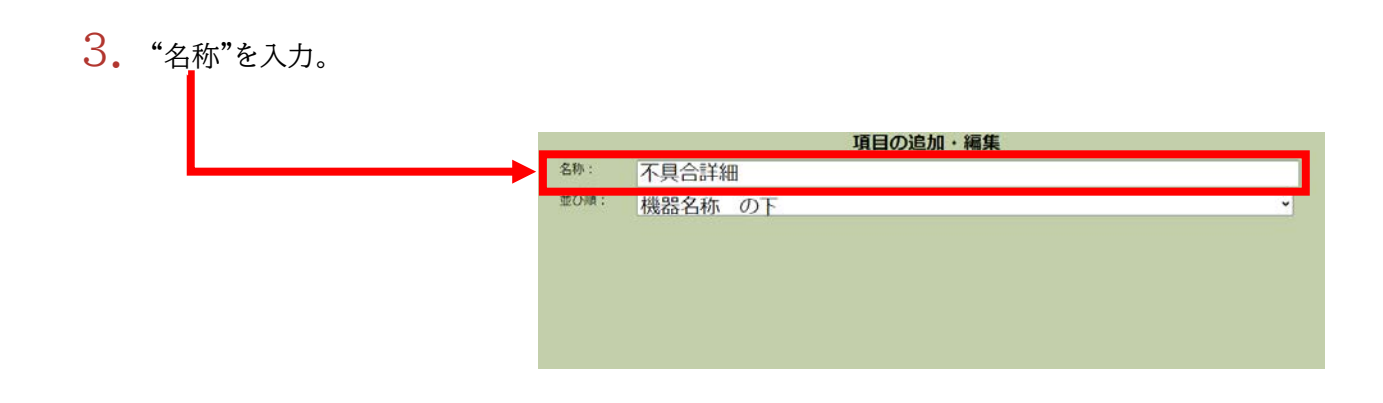

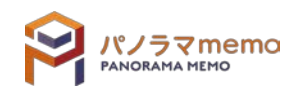

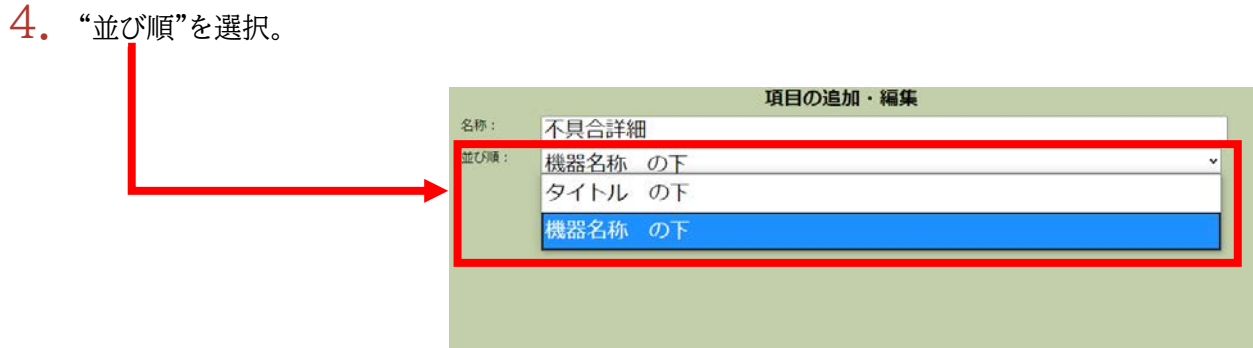

 $5.$  "OK"のボタンをクリック。

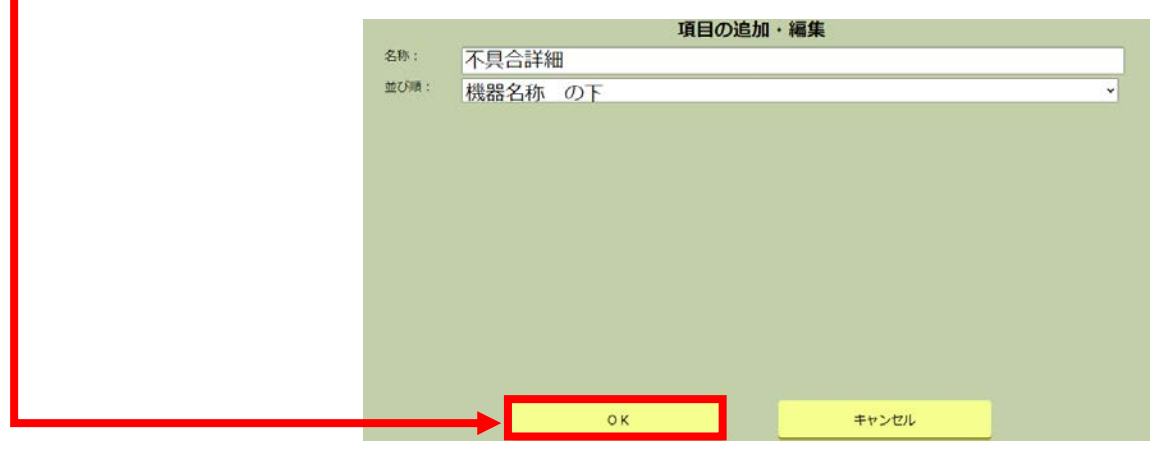

 $6.$  "テキスト(複数行)"が追加されます。

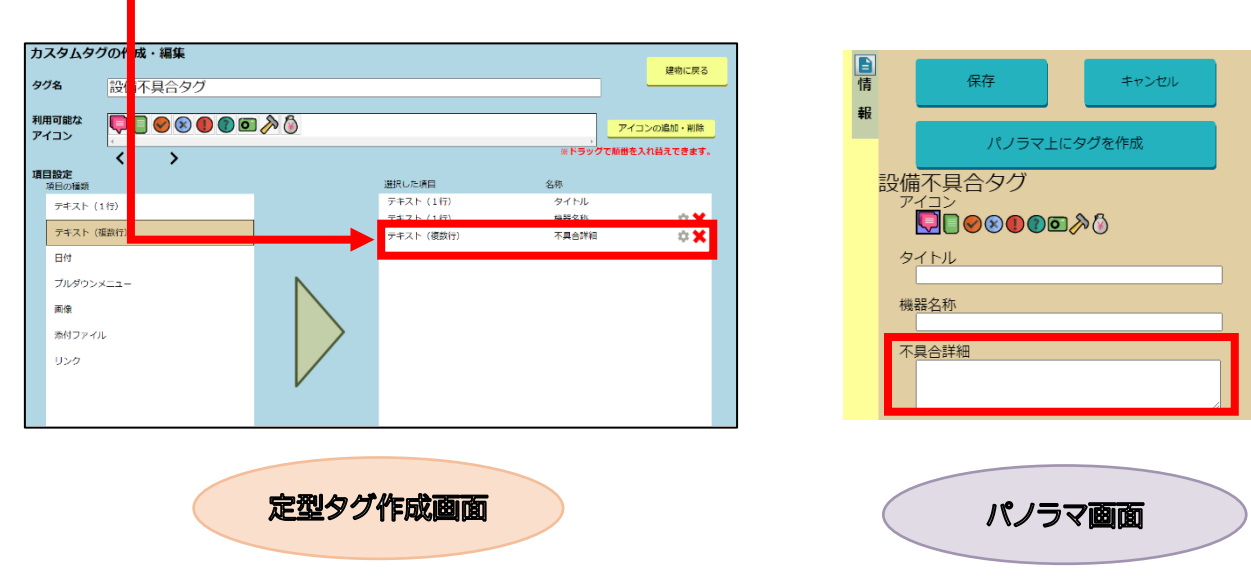

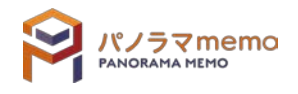

### 9-3-3 日付

日付を入力できる項目です。

1. "項目の種類"から"日付"を選択。

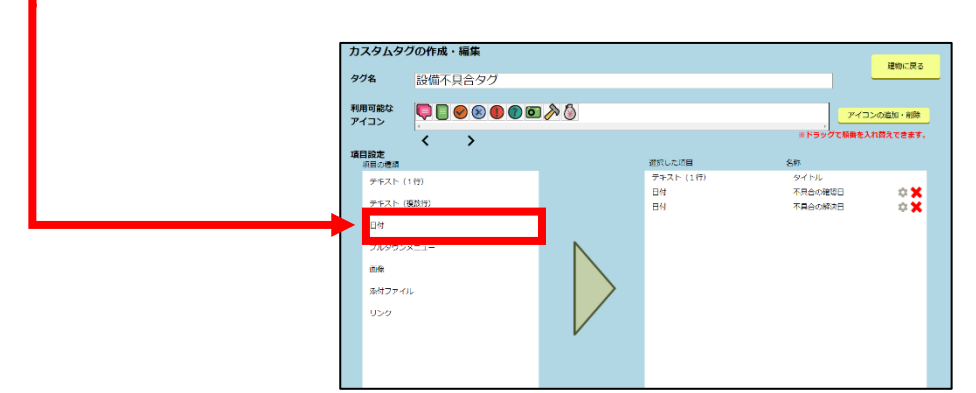

2. "▷"をクリック。 カスタムタグの作成・編集 建物に戻る タグ名 設備不具合タグ Q0000000 利用可能な<br>アイコン -<br>-<br>"順番を入れ替えできます。<br>- $\overline{\left\langle \cdot\right\rangle}$ **項目設定**<br>- 項目の種類 選択した項目<br>デキスト (1行)<br>デキスト (1行)<br>デキスト (複数行) 名称<br>タイトル<br>機器名称<br>不具合詳細 -<br>デキスト (1行)  $\frac{\circ}{\circ x}$ -<br>デキスト (複数行) 日付 ブルダウンメニュー 画像 <br><br><br><br><br><br><br><br><br><br><br><br><br><br><br><br><br><br><br><br><br>

3. "名称"を入力。

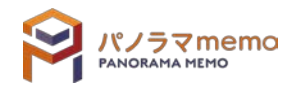

#### 4. "並び順"を選択。 項目の追加・編集 名称: 不具合の確認日 | 並び順: 不具合詳細 の下 タイトルの下 機器名称 の下 不具合詳細 の下

5. "OK"をクリック。

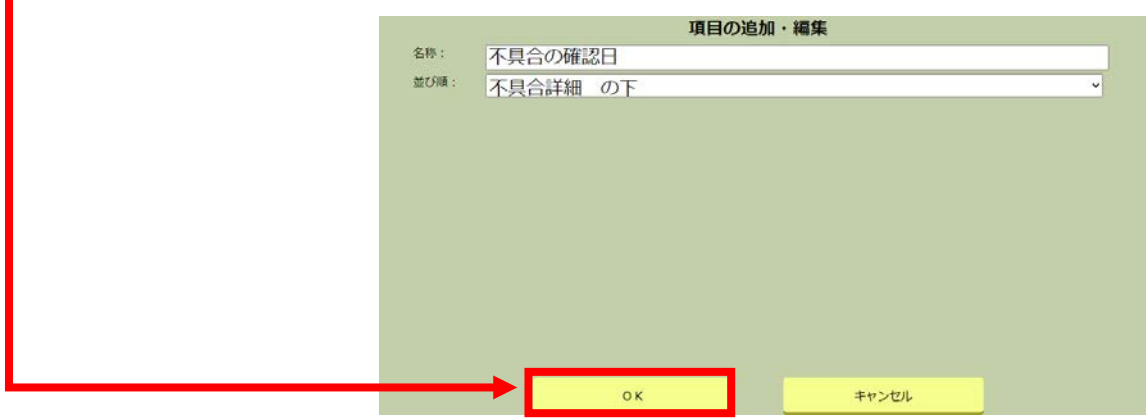

6. "日付"が追加されます。

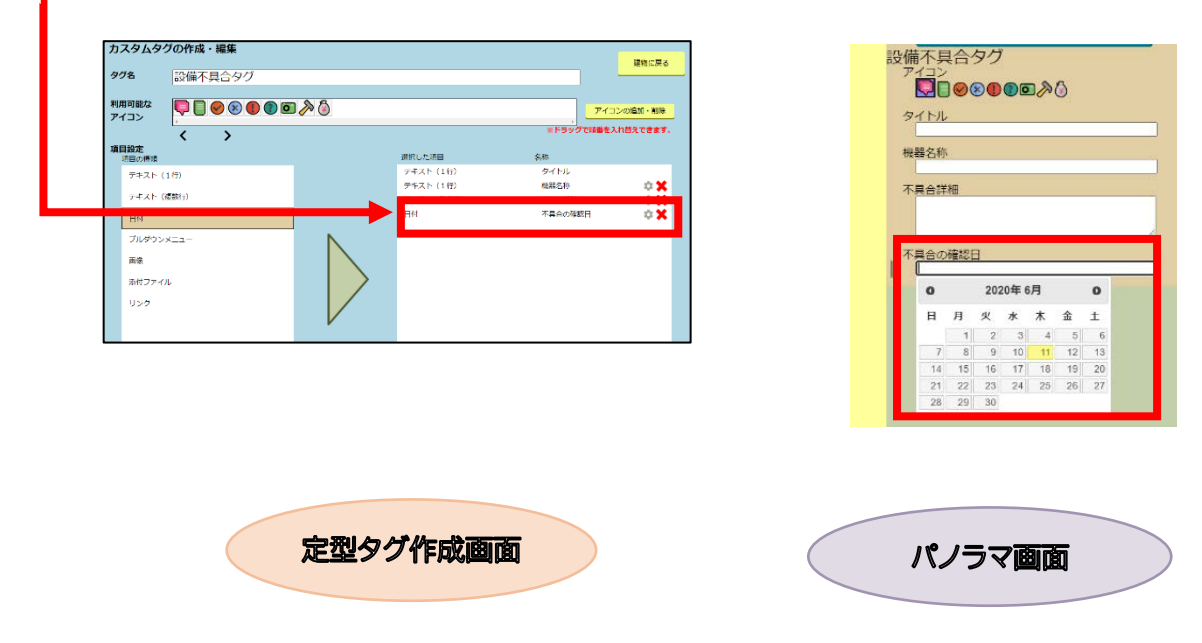

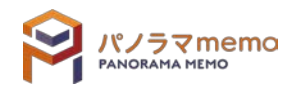

#### 9-3-4 プルダウンメニュー

あらかじめ決めた選択肢から 1 つを選ぶことができます。

1. "項目の種類"から"プルダウンメニュー"を選択。

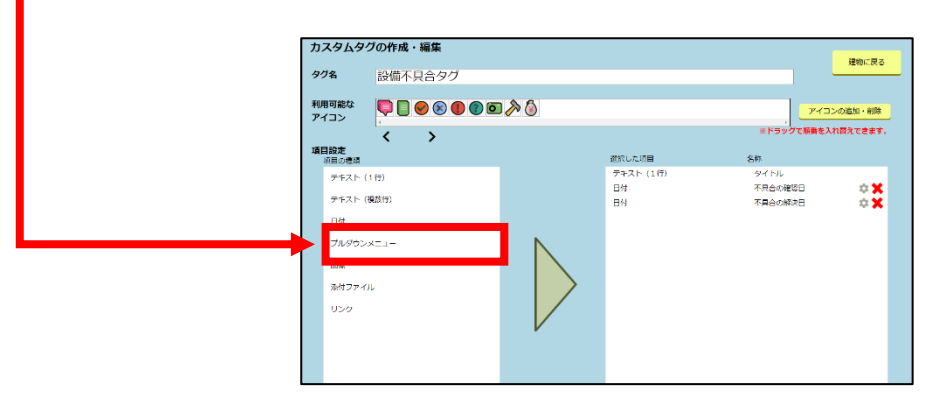

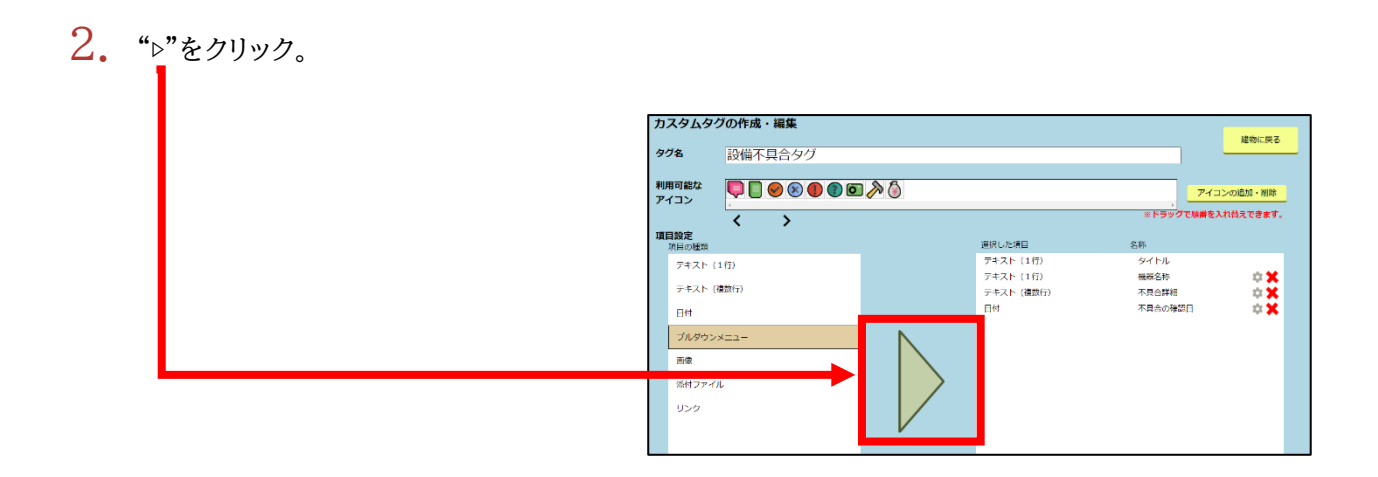

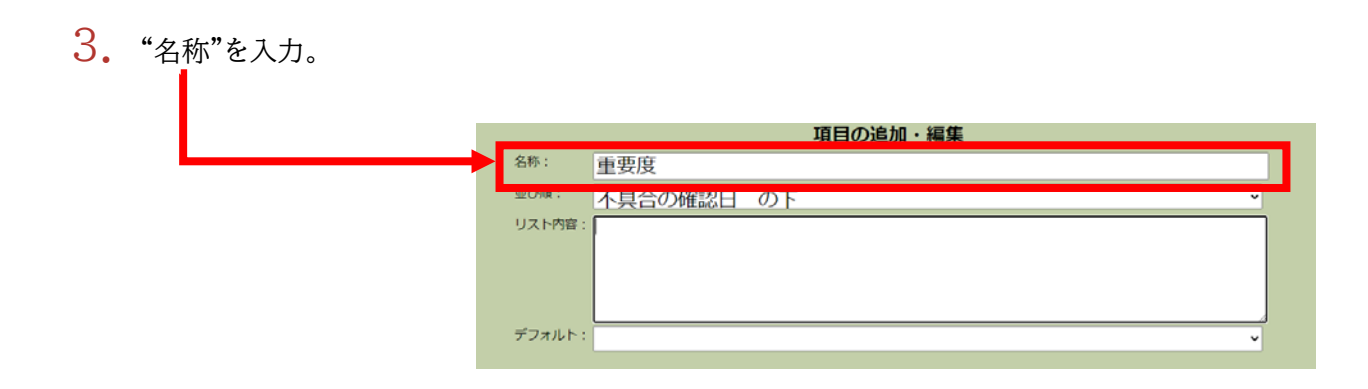

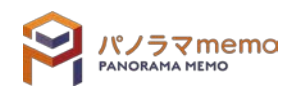

# 4. "並び順"を選択。

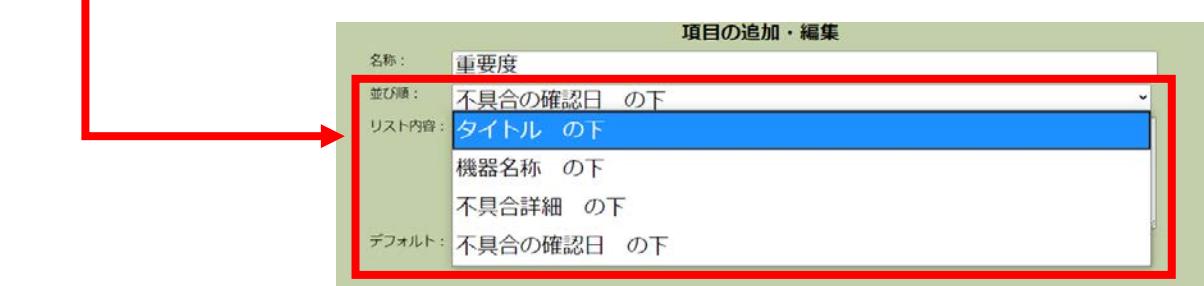

5. "リスト内容"を入力。

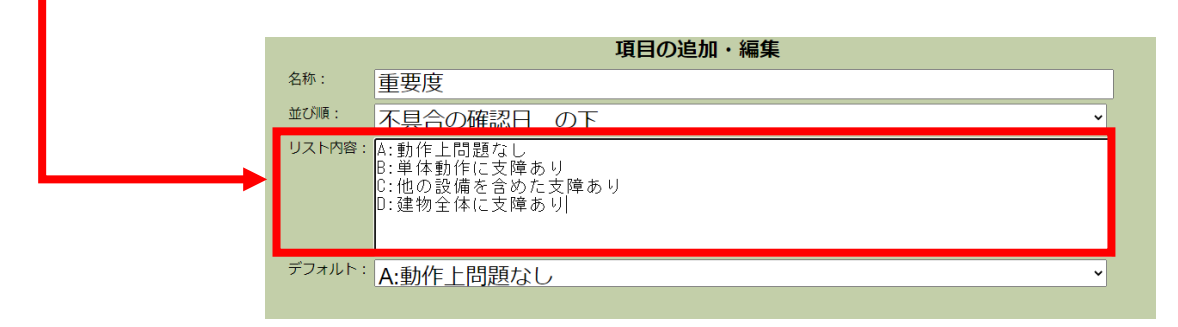

## 6. "デフォルト"を選択。

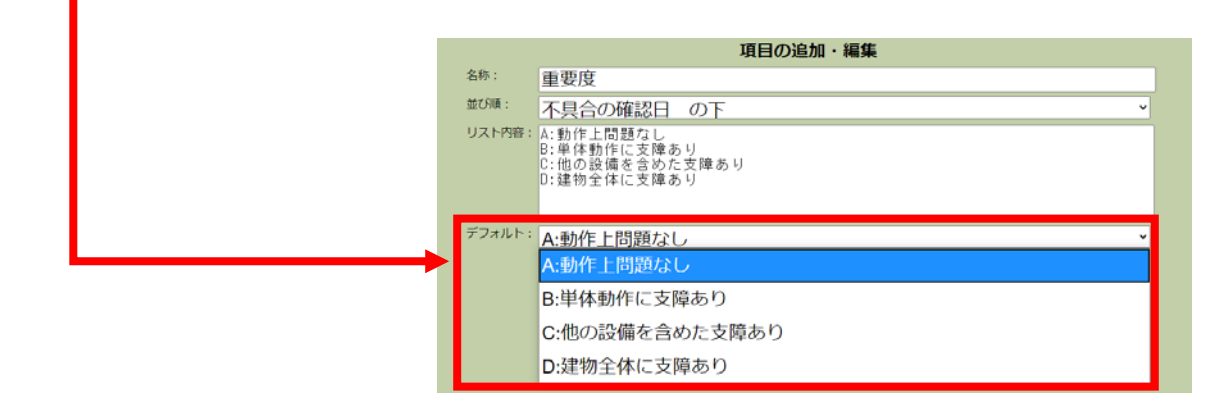

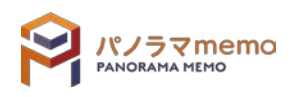

 $7.$  "OK"のボタンをクリック。

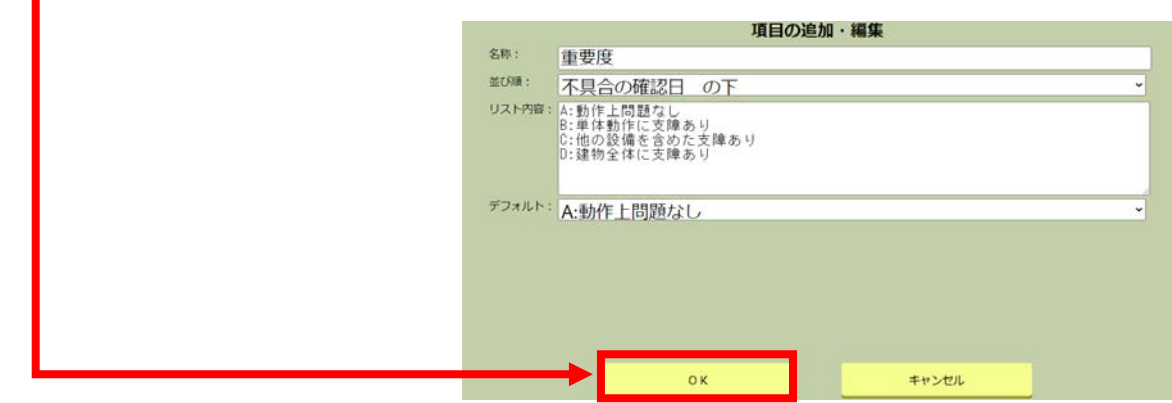

 $8.$  "プルダウンメニュー"が追加されます。

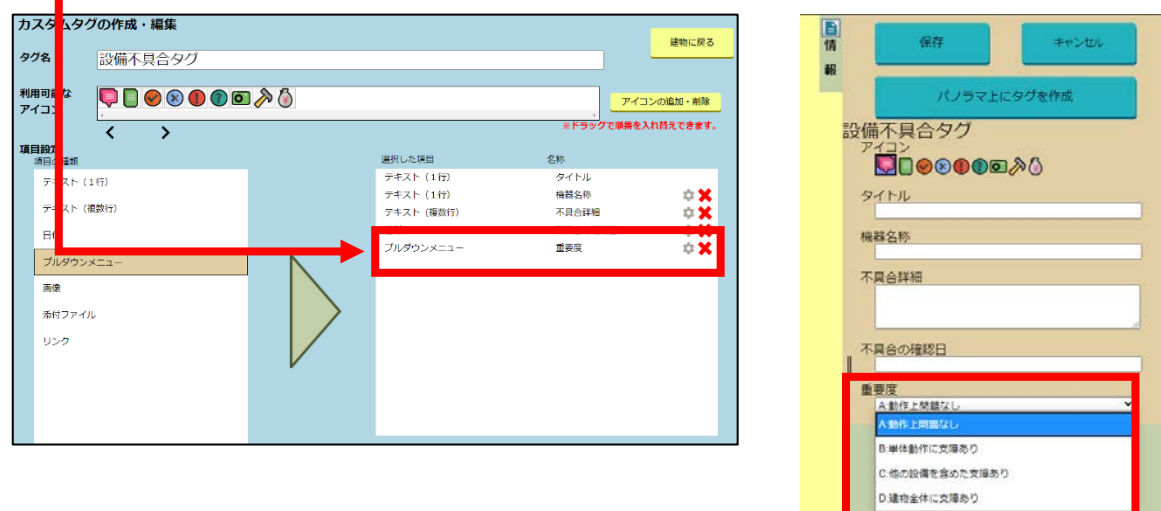

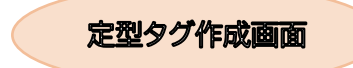

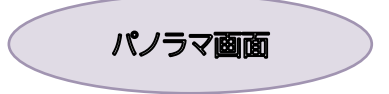

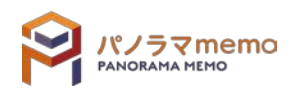

画像を入力することができます。

1. "項目の種類"から"画像"を選択。

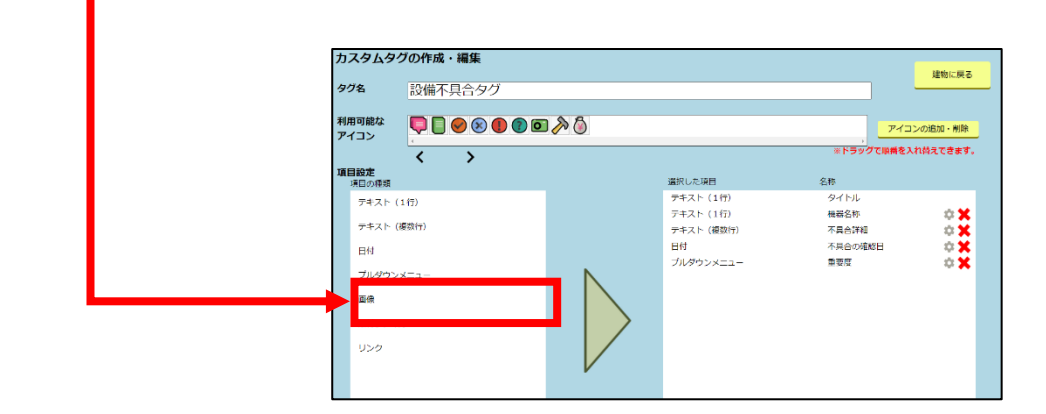

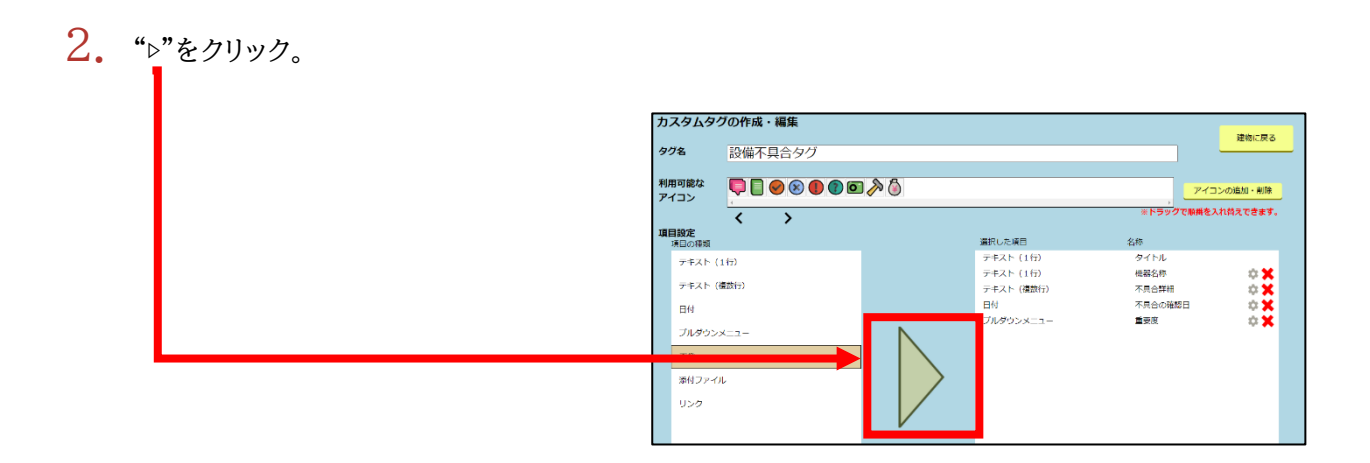

## 3. "名称"を入力。

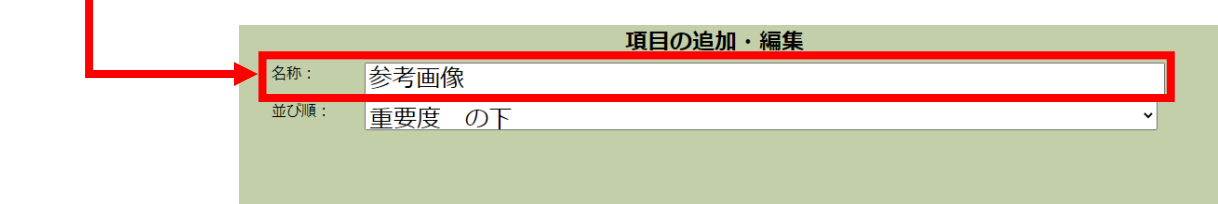

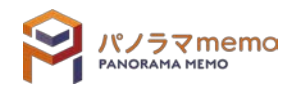

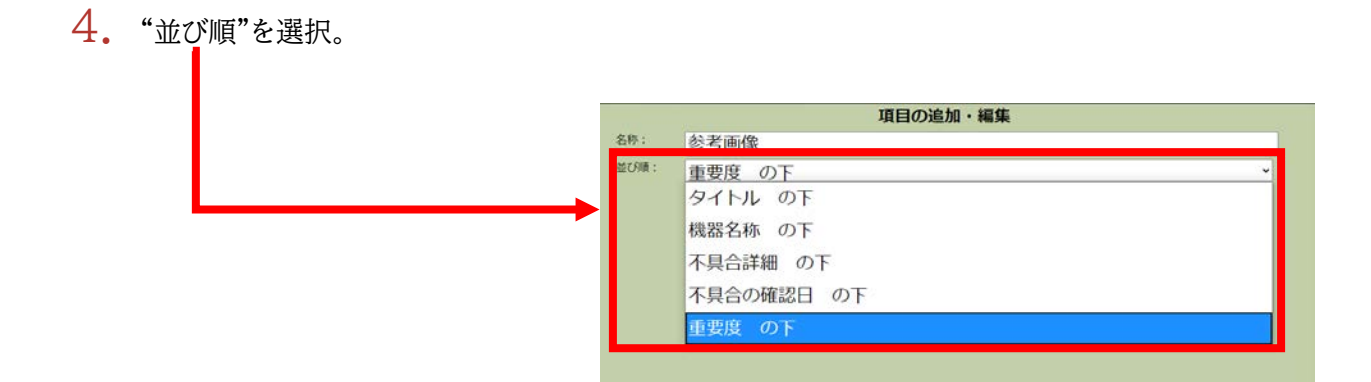

5. "OK"のボタンをクリック。

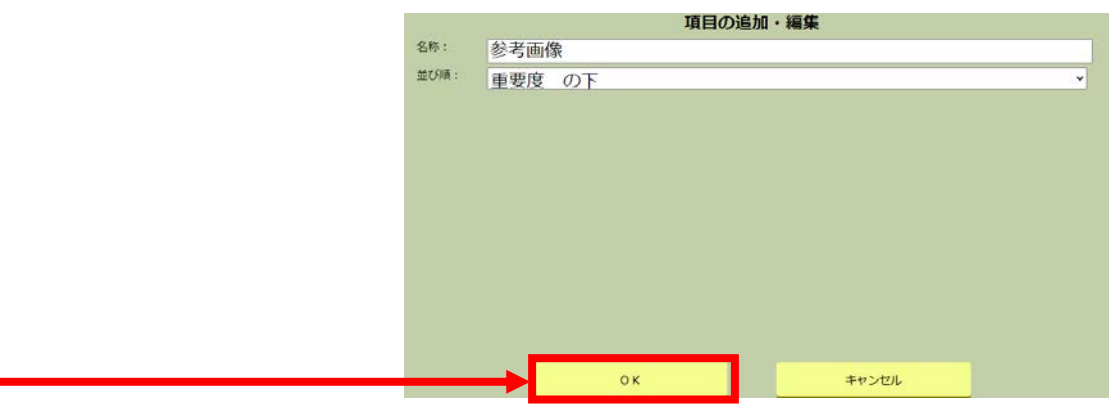

 $6.$  "画像ファイル"が追加されます。

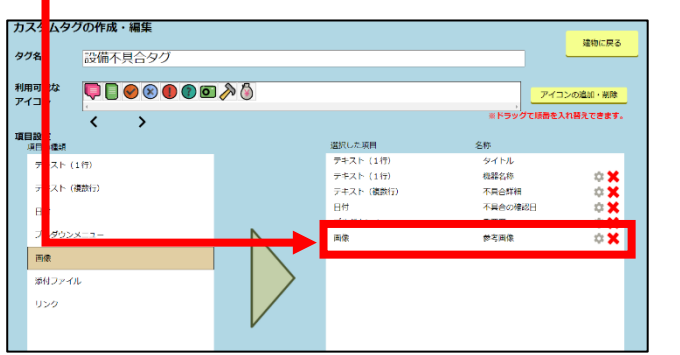

定型タグ作成画面

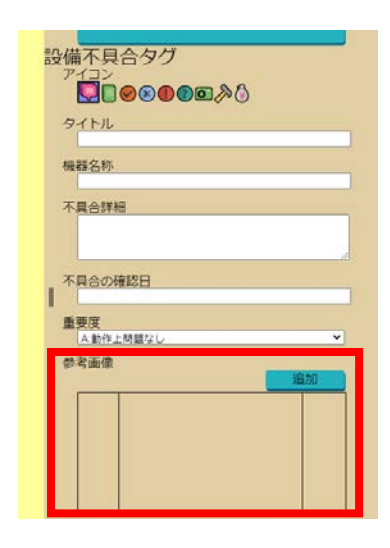

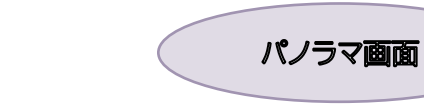

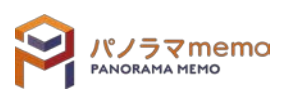

添付ファイルを入力することができます。

1. "項目の種類"から"添付ファイル"を選択。

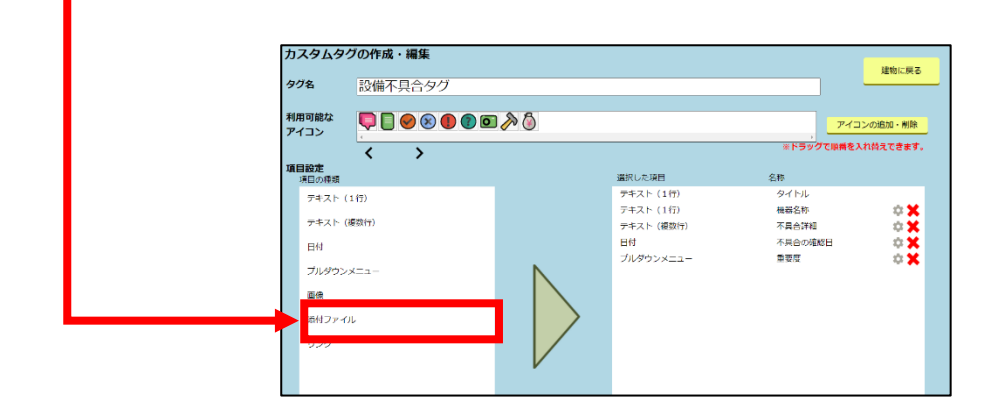

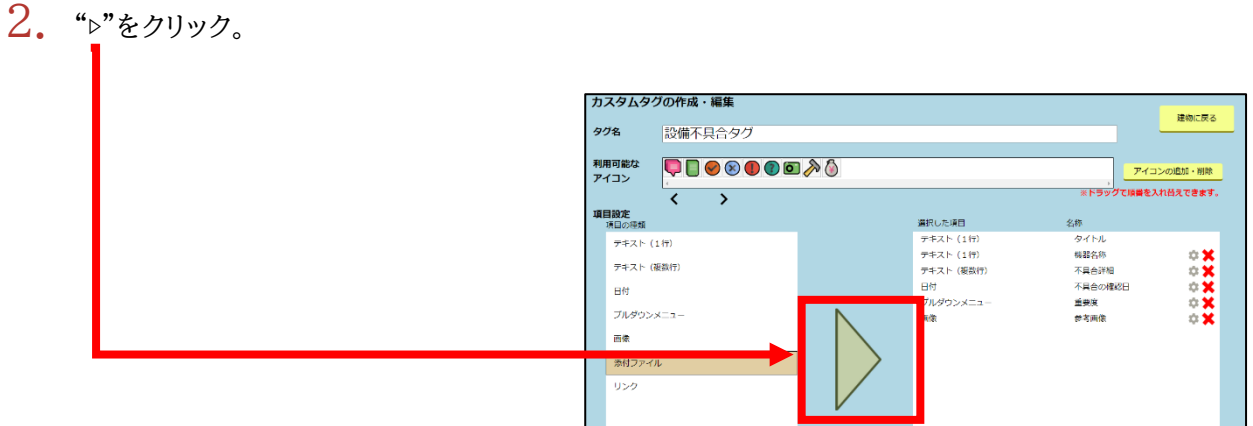

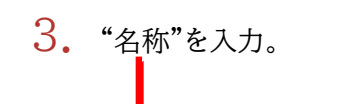

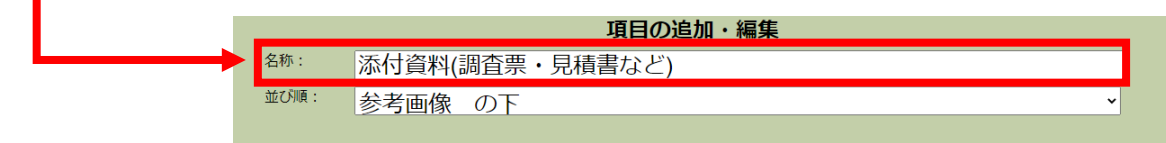

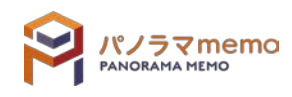

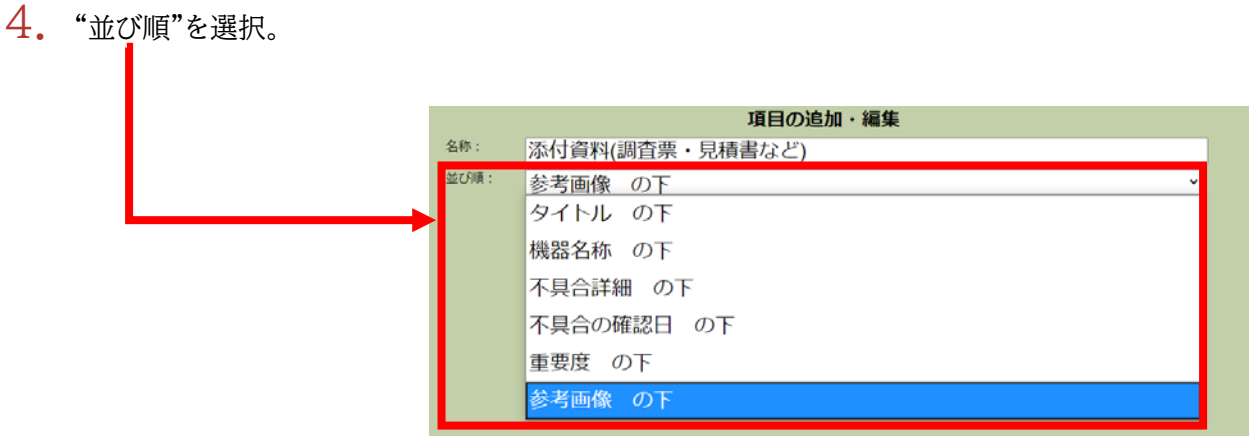

5. "OK"のボタンをクリック。

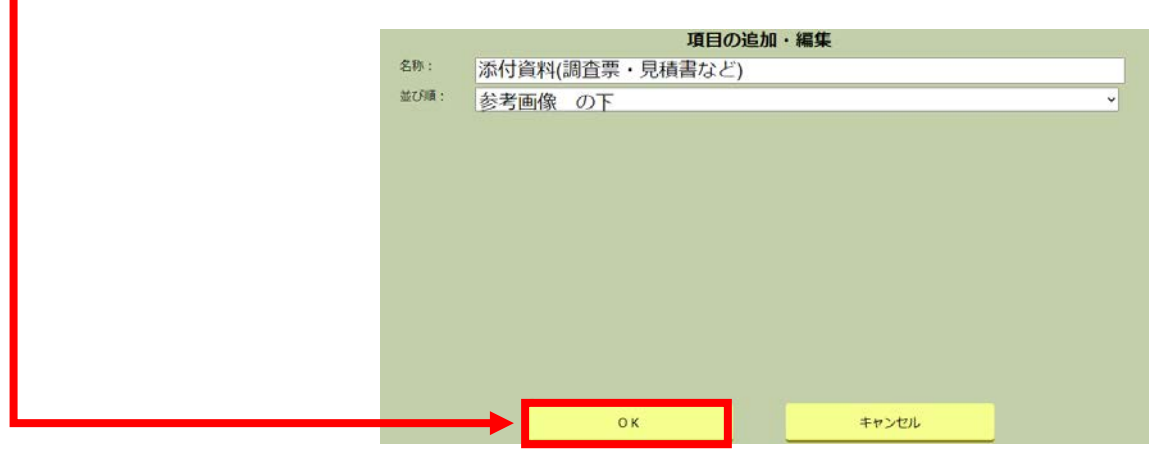

**6.** "添付ファイル"が追加されます。

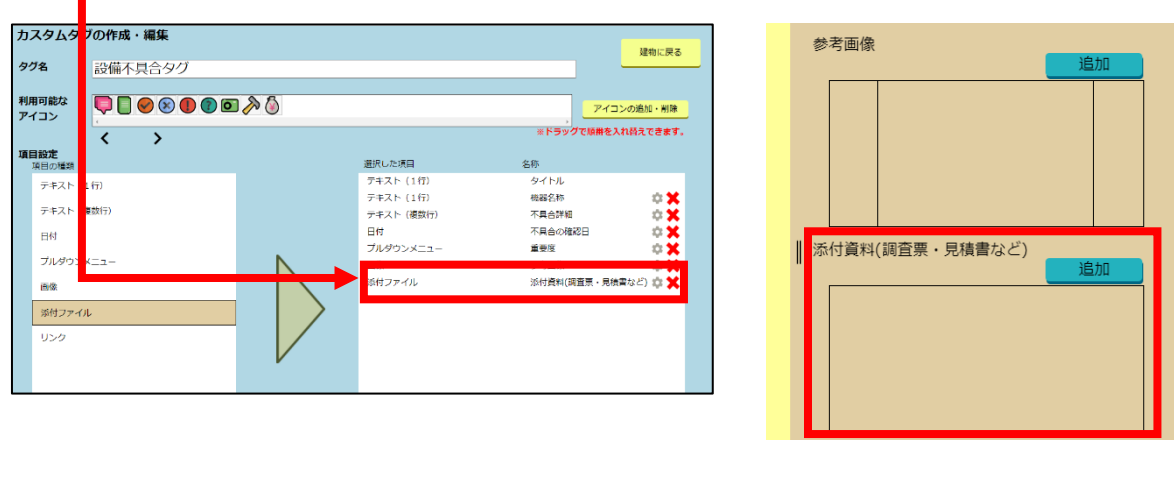

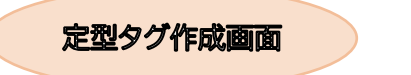

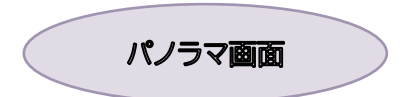

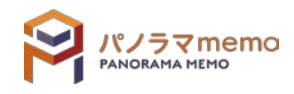
インターネットのアドレス(URL)を登録できる項目です。

- カスタムタグの作成・編集 建物に戻る タグ名 設備不具合タグ 利用可能な<br>アイコン 000000000  $\overline{\mathbf{C}}$  $\overline{\phantom{a}}$ <br><br>項目設定<br>項目の種類 選択した項目<br>デキスト(1行)<br>デキスト(1行)<br>デキスト(複数行)<br>日付<br>ブルダウンメニュー 名称<br>タイトル<br>横器名称<br>不具合の殖態日<br>不具合の殖態日<br>季要度 テキスト (1行)  $\frac{1}{2}$ テキスト (複数行)  $BH$ プルダウンメニュ 画像 リング
- 1. "項目の種類"から"リンク"を選択。

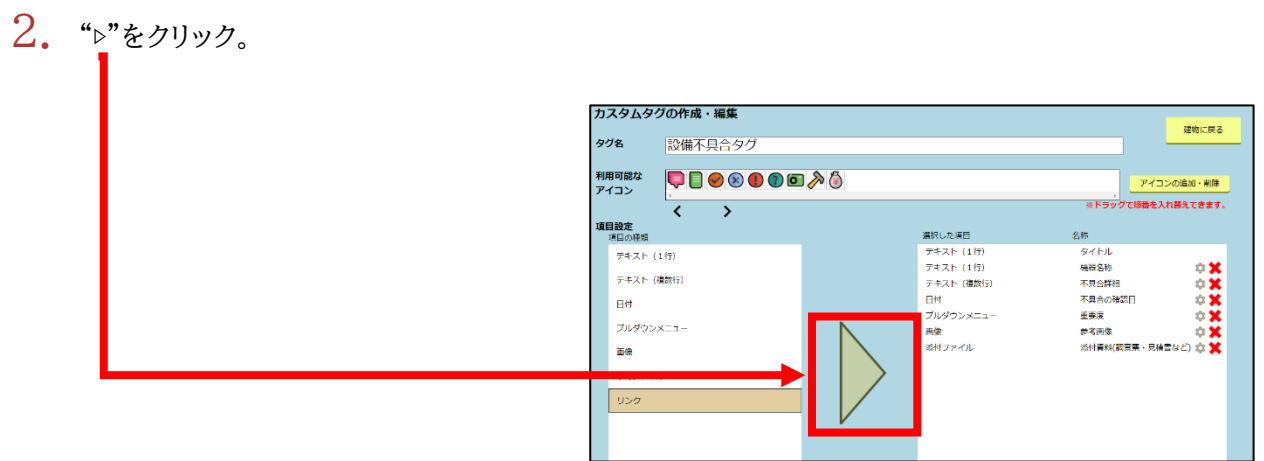

3. "名称"を入力。

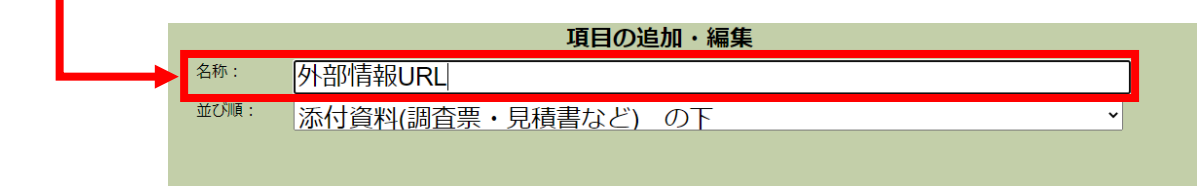

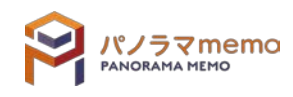

# 4. "並び順"を選択。

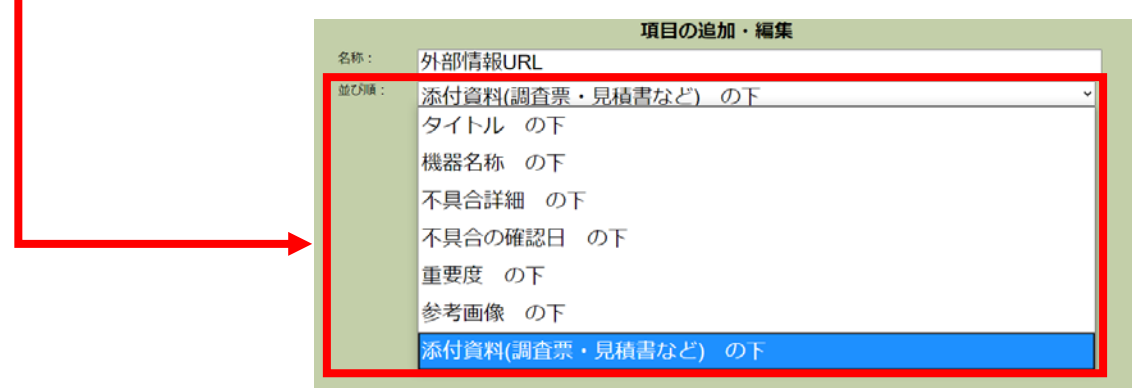

5. "OK"のボタンをクリック。

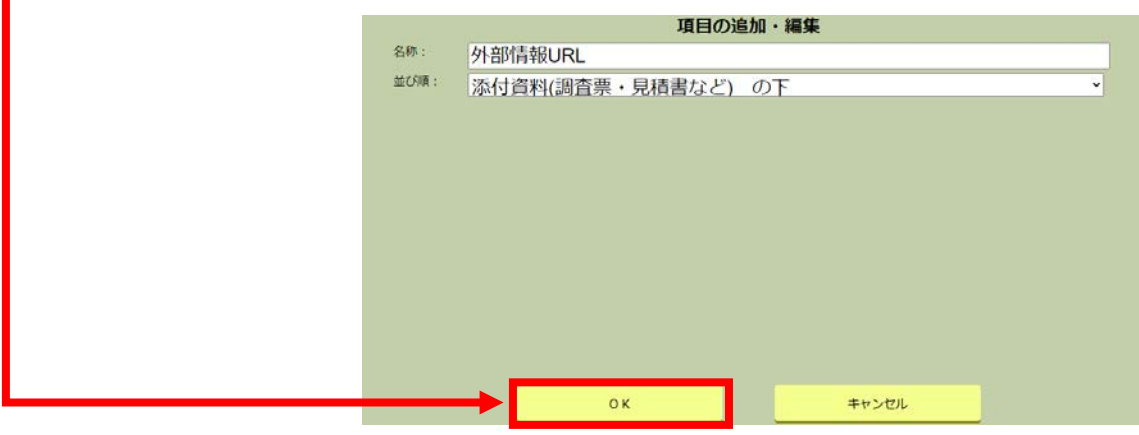

**6.** "リンク"が追加されます。

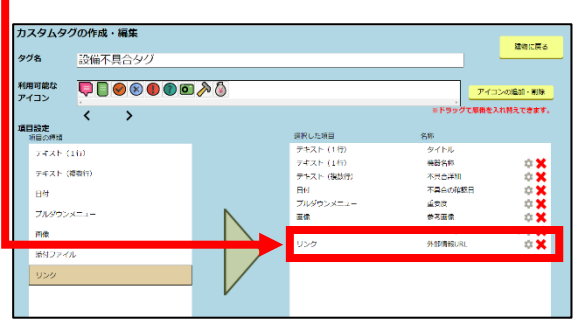

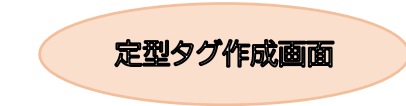

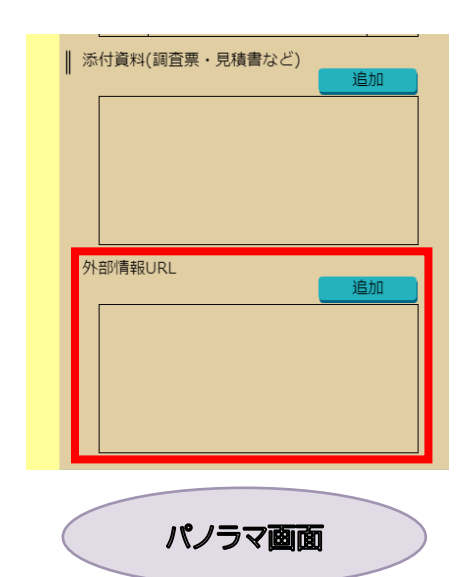

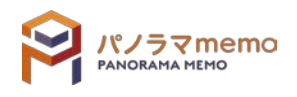

## ■ 第10章 タグのエクスポート □□□□□

## 10-1 エクスポートとは

パノラマ memo に登録されているタグ情報を CSV 形式でダウンロードする機能です。

#### 10-1-1 全てのタグをエクスポートする

1. "パノラマウィンドウ"の右上にある"管理メニューボタン"をクリック。

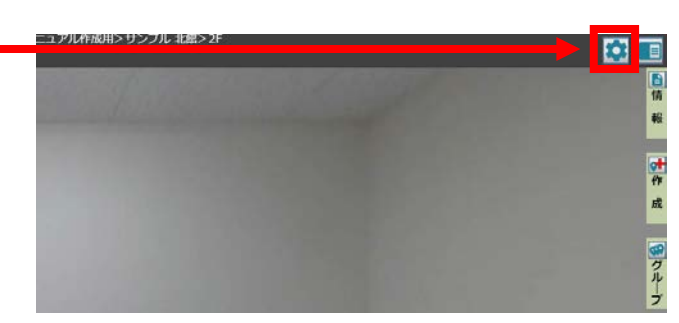

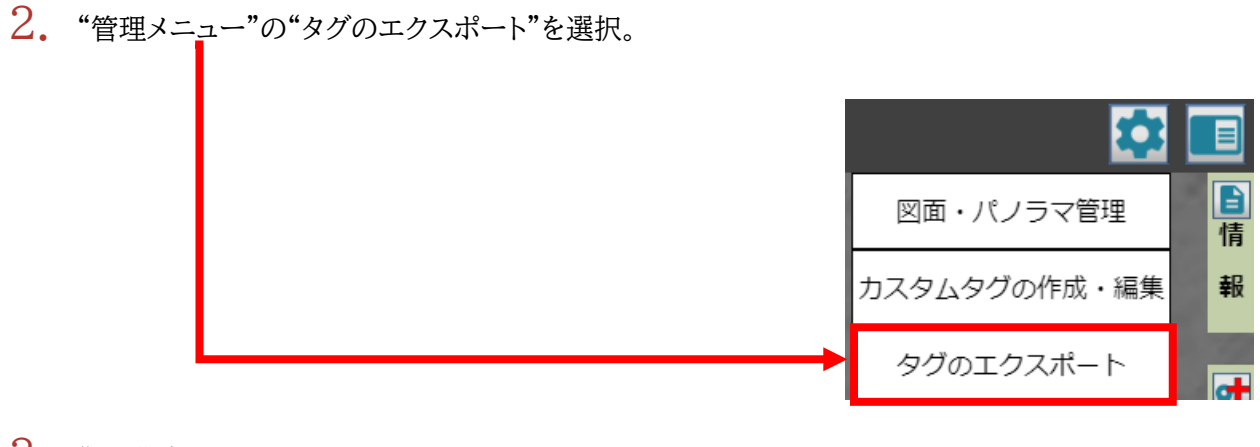

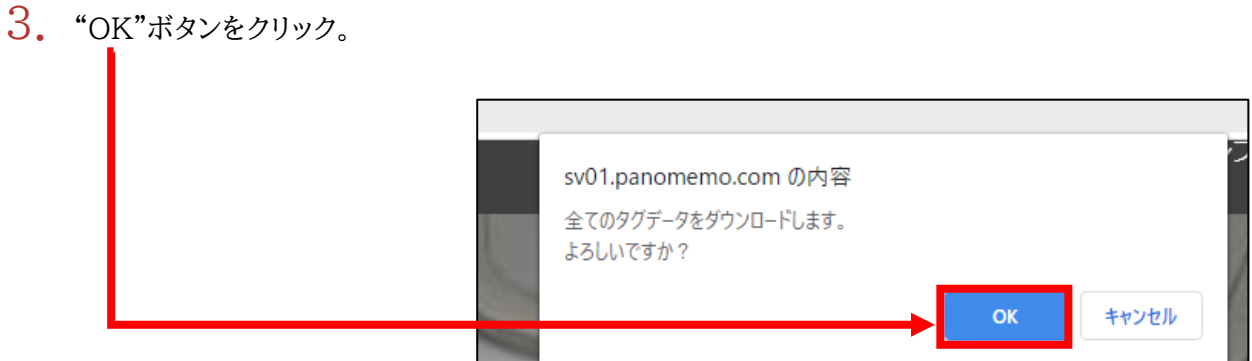

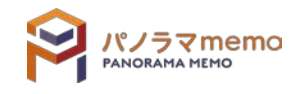

- 10-1-2 簡易検索した結果をエクスポートする
	- 1. "パノラマウィンドウ"の右側にある"検索"をクリック。

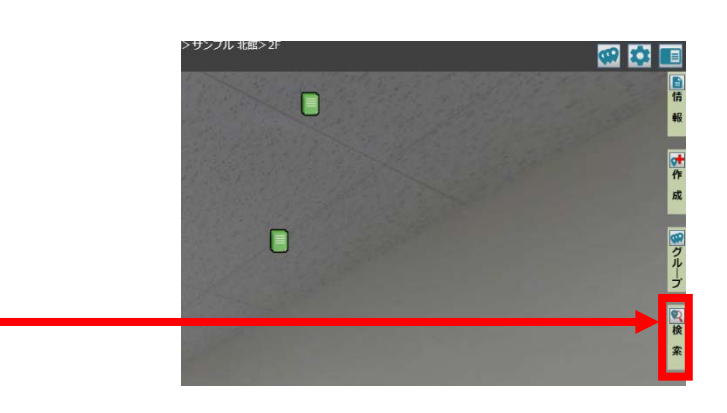

2. "検索キーワード"を入力。

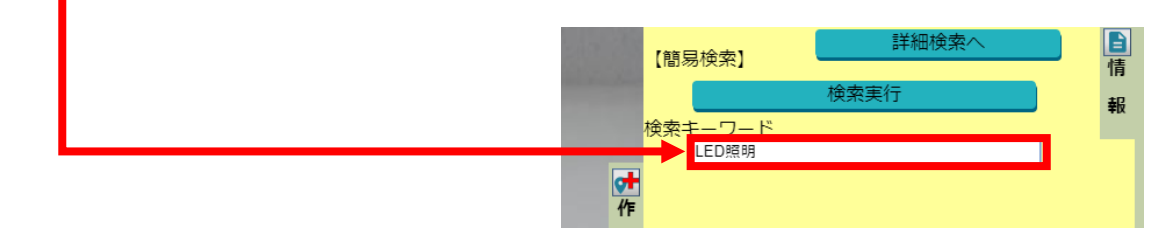

3. "検索実行"をクリック。

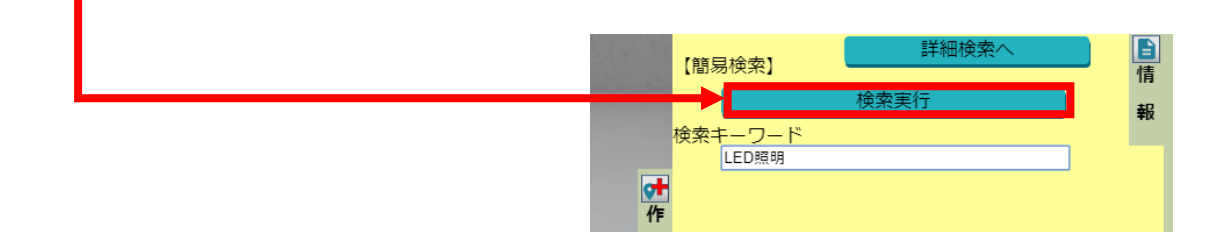

4. "エクスポート"をクリック。検索画面に戻る ー<br>検索結果のグループ登録 <del>「1999」(1999年)<br>- 成<br>- 関連の種<mark>分の種子ト 暦</mark>経更新 扁経更新者</del><br>- 関連備タグLED照明<sub>222</sub>0-05 Mdba<br>- 関連備タグLED照明2320-0<del>1</del> Mdba<br>- コール - Express (1999-1997-01-14 - 1 .s<br>:020-04-<br>:3 中グルー ■ 設備タグ LED照明 F

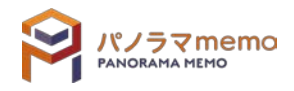

自情

報

1. "パノラマウィンドウ"の右側にある"検索"をクリック。

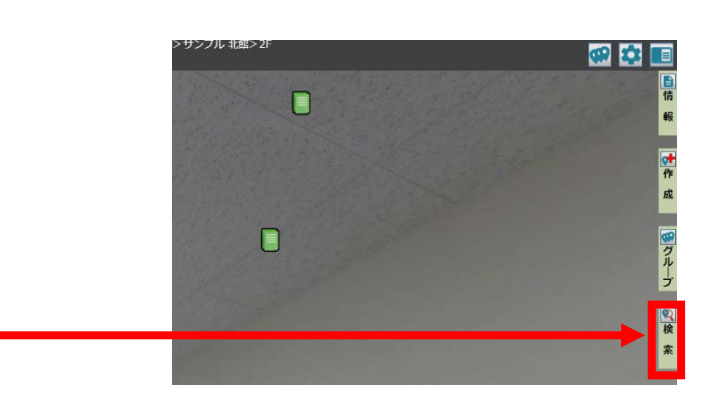

2. "詳細検索へ"をクリック。

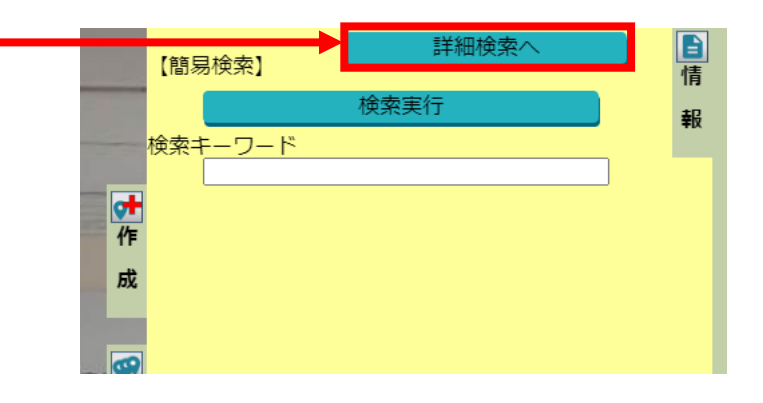

3. "検索項目"を入力。

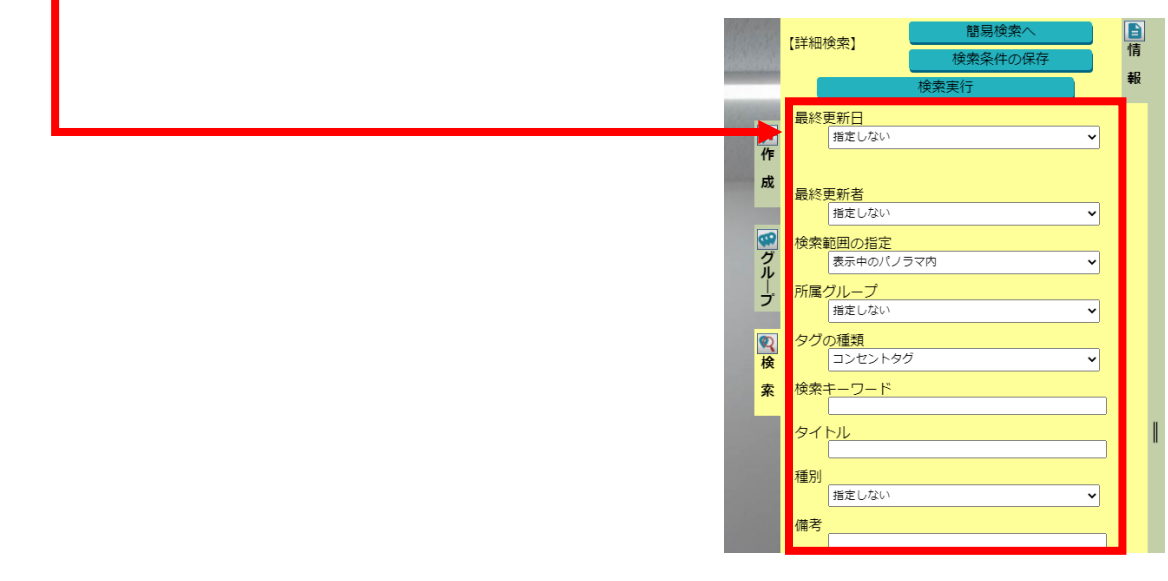

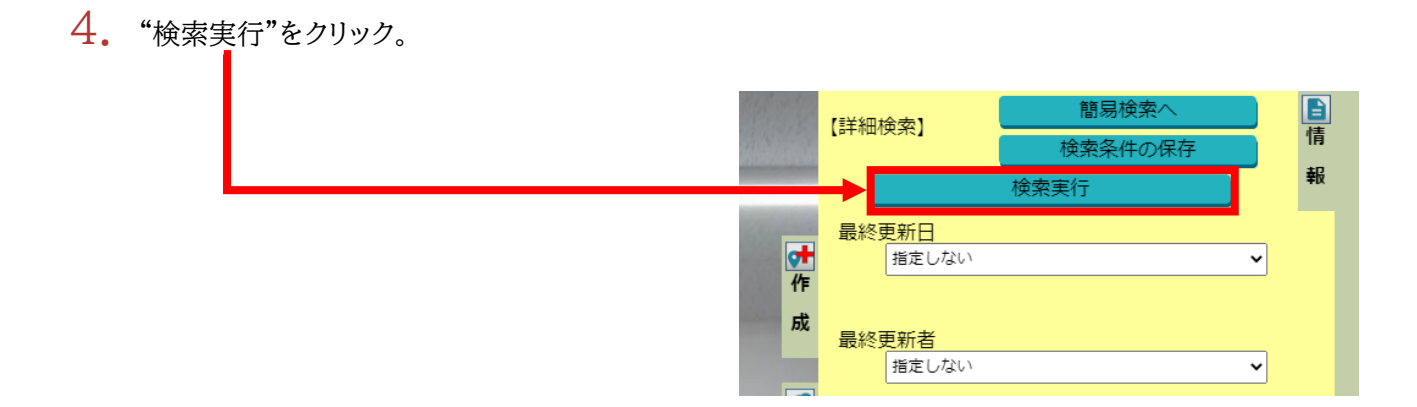

5. "エクスポート"をクリック。

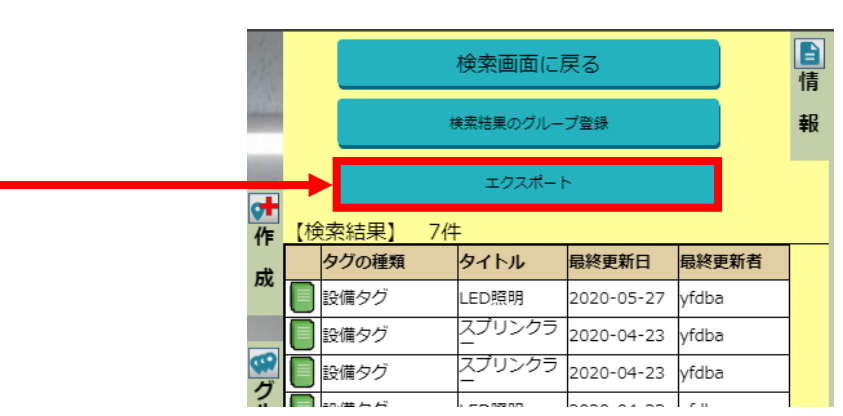

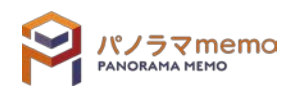

1. "パノラマウィンドウ"の右側にある"グループ"をクリック。

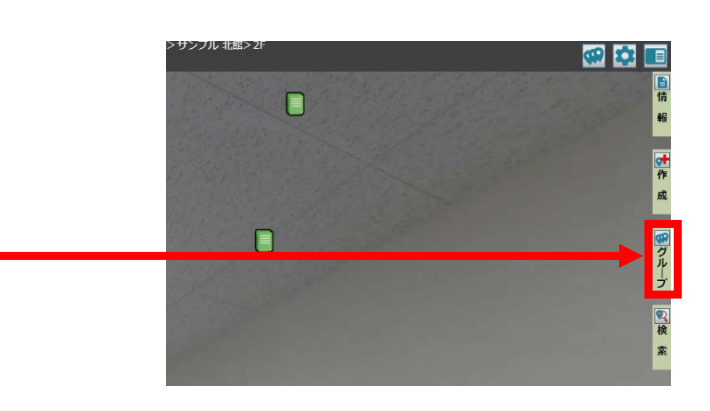

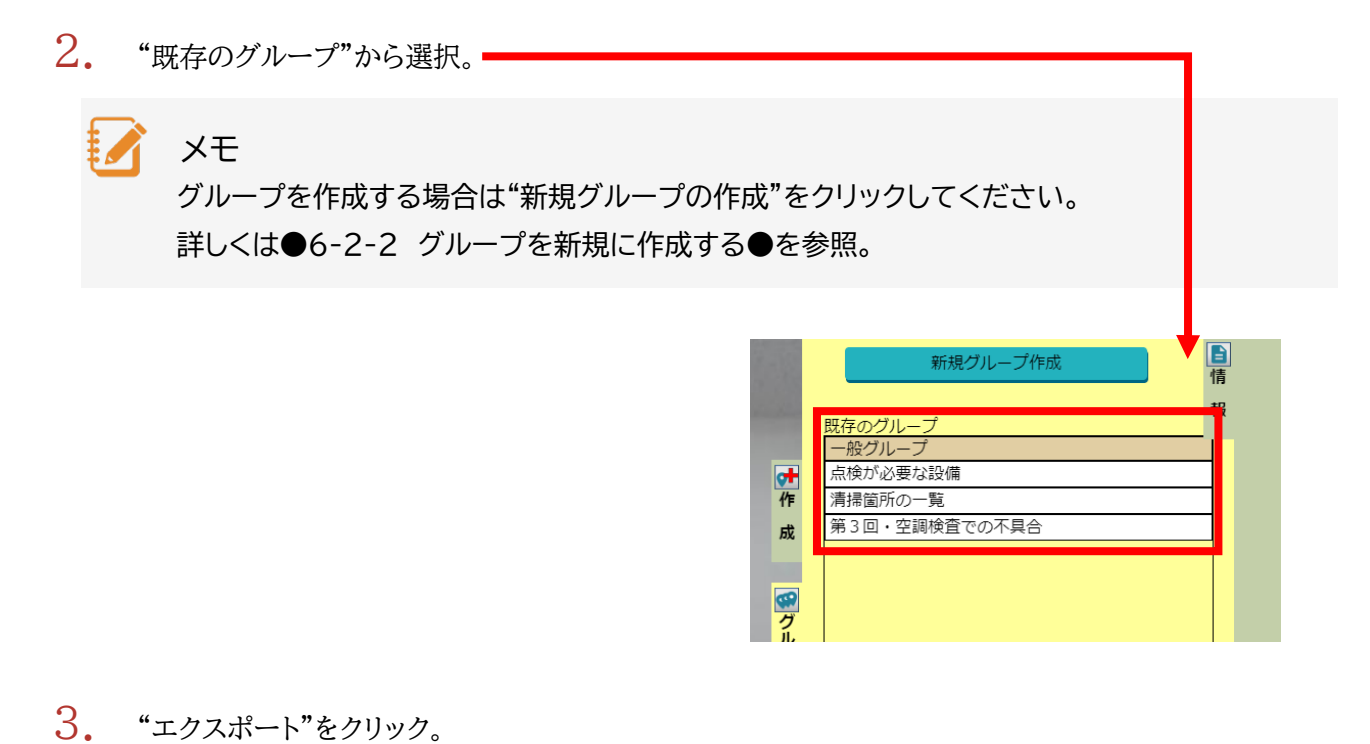

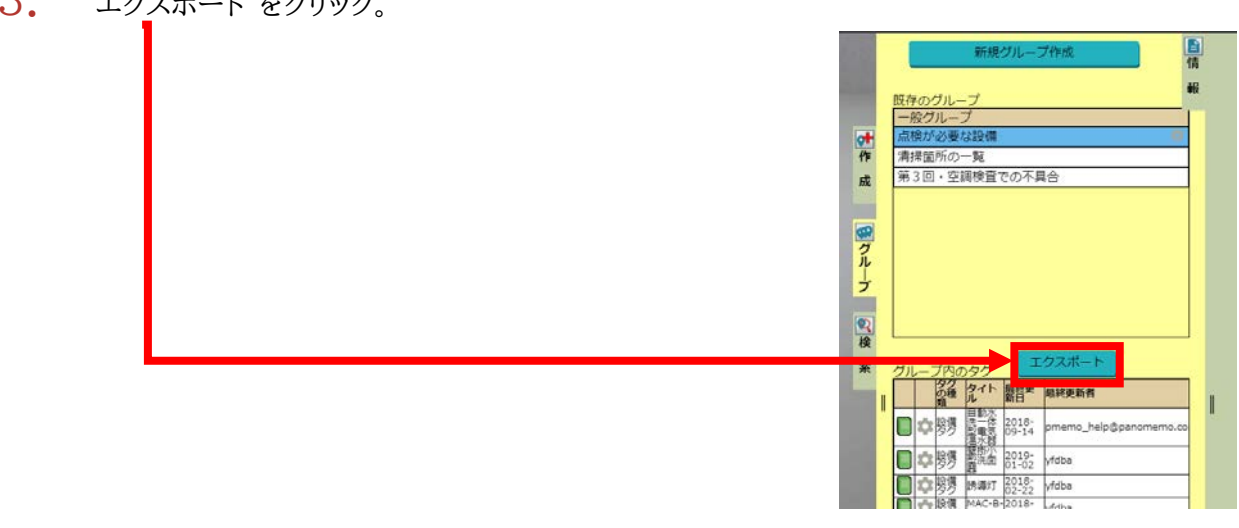

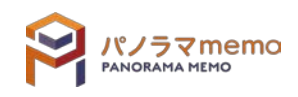

## 第11章 URL の発行 **□□□□□**

11-1 URL とは

遠方の人に「ここ」を見て伝えるために利用するのが、URL(インターネットのアドレス)です。 URL を遠方の方に伝えることにより、ピンポイントで「ここ」を伝えることが出来るようになります。

パノラマ memo は、4種類の URL を発行することが出来ます。

- 1. タグ
- 2. 座標(パノラマ写真、図面上)
- 3. フォルダ
- 4. ファイル

## 11-2 URL を発行する手順

#### 11-2-1 タグ URL を発行する手順

1. "オプションメニュー"から"URL の発行"を選択。

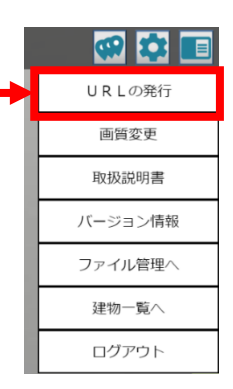

 $2.$  左上の"タグ"の中から選択、又は画面の中から"タグ"を選択。

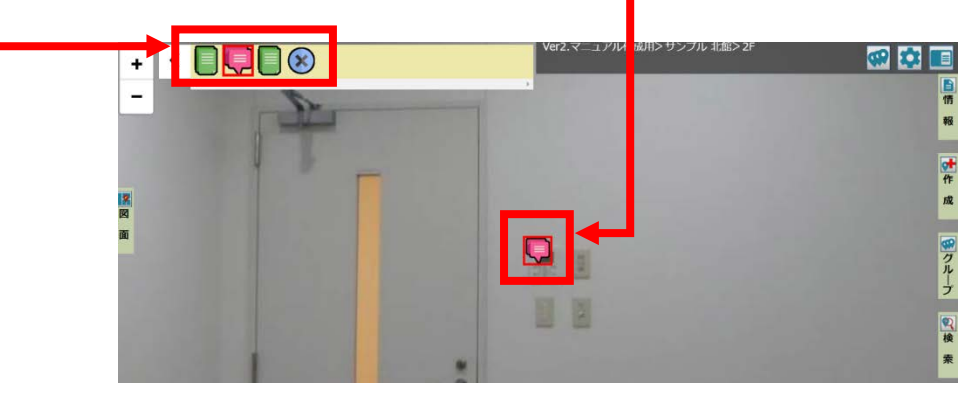

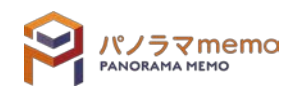

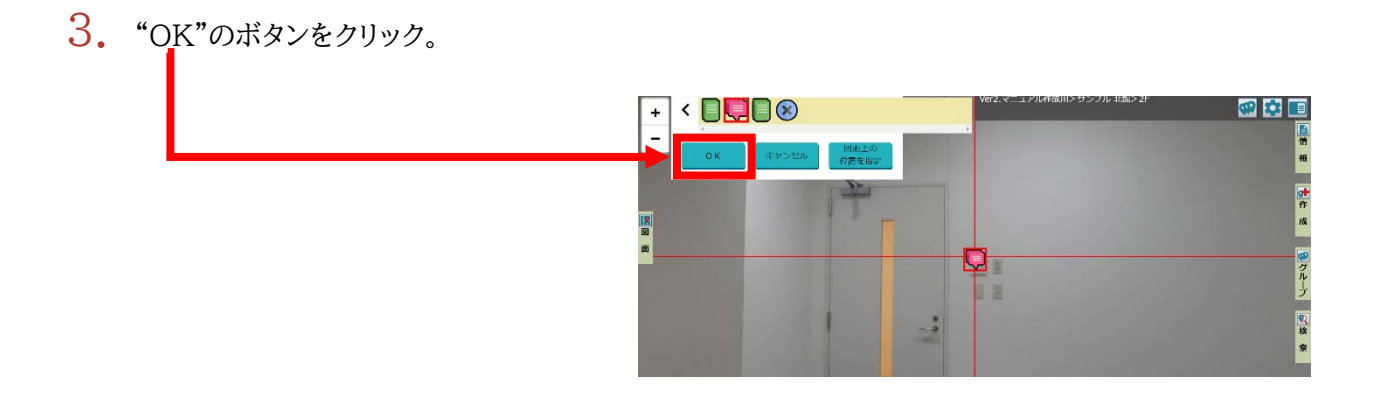

4. URL が発行されます。

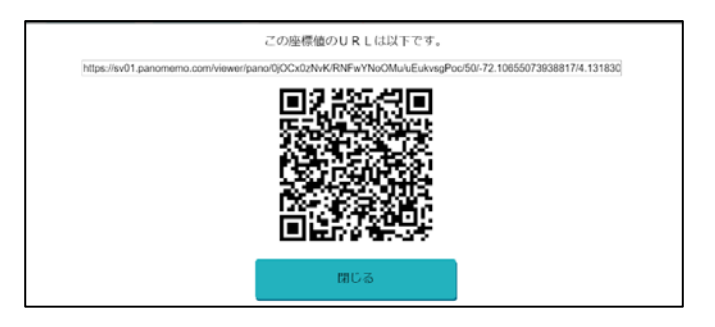

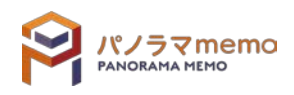

### 11-2-2 座標 URL を発行する手順

- パノラマウィンドウ上の座標 URL を発行する
- 1. "オプションメニュー"から"URL の発行"を選択。
- 田立 URLの発行 画質変更 取扱説明書 バージョン情報 ファイル管理へ 建物一覧へ ログアウト
- $2.$  画面を回転させながら、URL を発行したい座標に"赤い十字"の中心を移動させます。

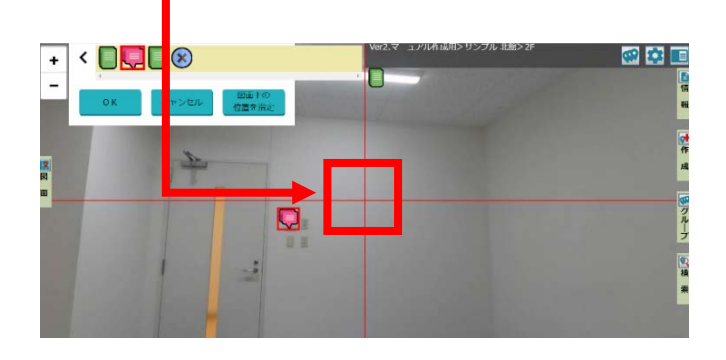

3. "OK"のボタンをクリック。

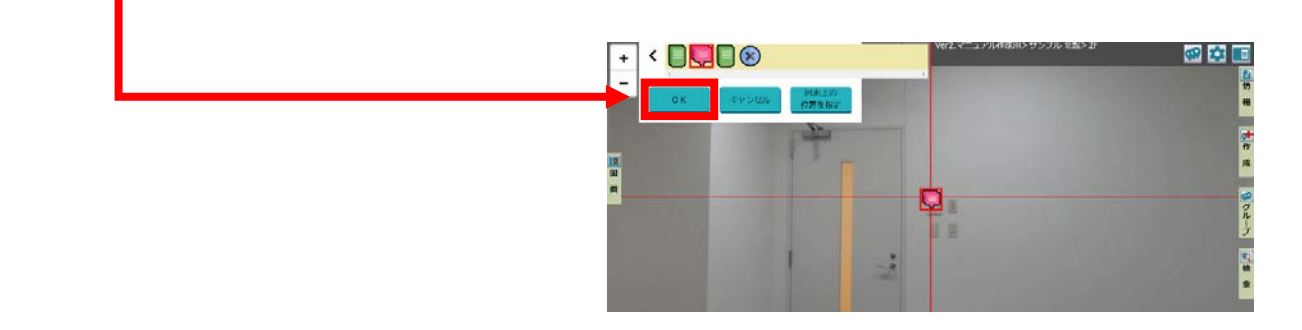

4. URL が発行されます。

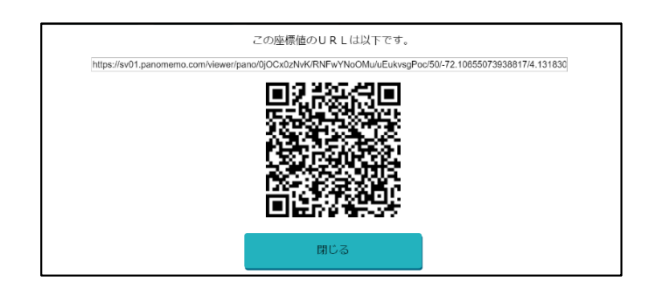

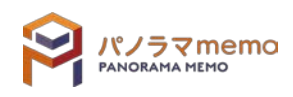

- 図面上の座標 URL を発行する
- 1. "オプションメニュー"から"URL の発行"を選択。

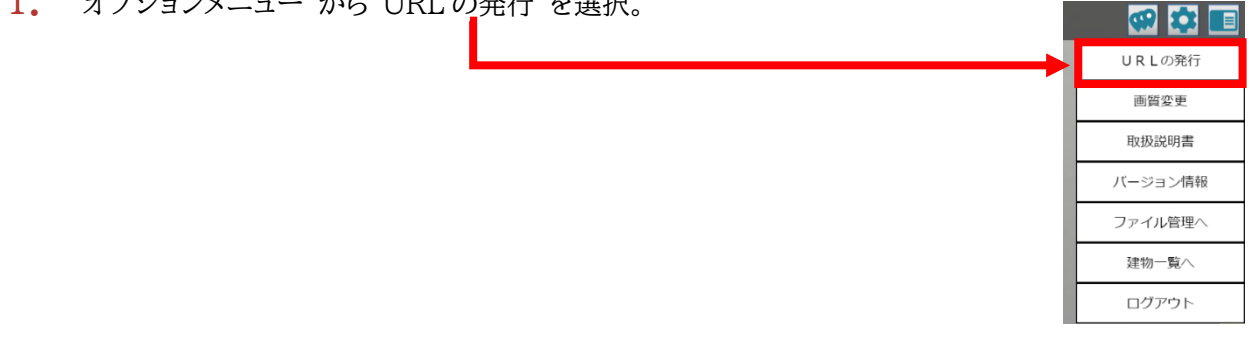

 $2.$  "図面上の位置を指定"のボタンをクリック。

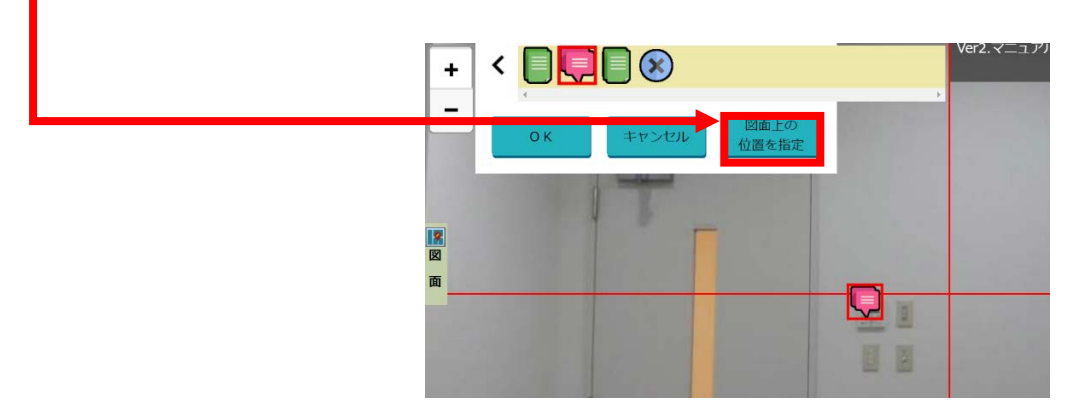

 $3.$  図面を移動させながら、URL を発行したい座標に"赤い十字"の中心を移動させます。

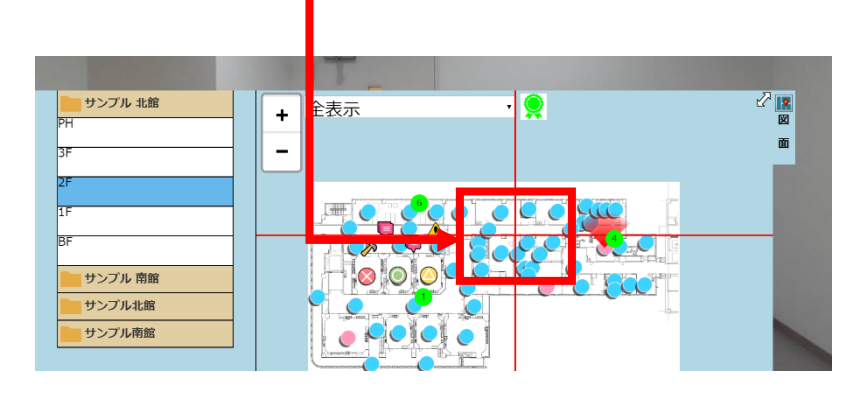

4. URL が発行されます。

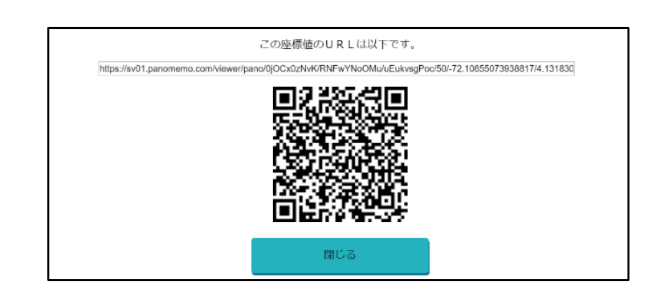

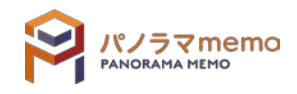

### 11-2-3 フォルダ URL を発行する手順

1. "ファイル管理画面"から URL を発行したいフォルダの" アイコン"をクリック。

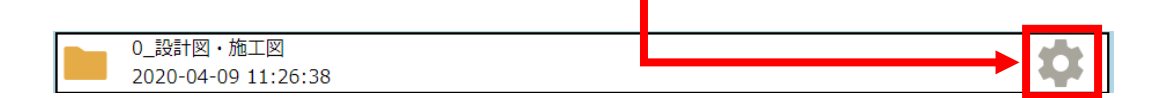

2. 表示された"フォルダ操作メニュー"から"URL の発行" を選択。

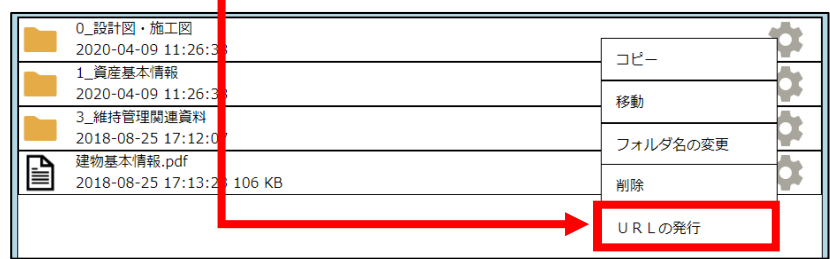

3. URL <sup>と</sup> QR コードが発行されます。

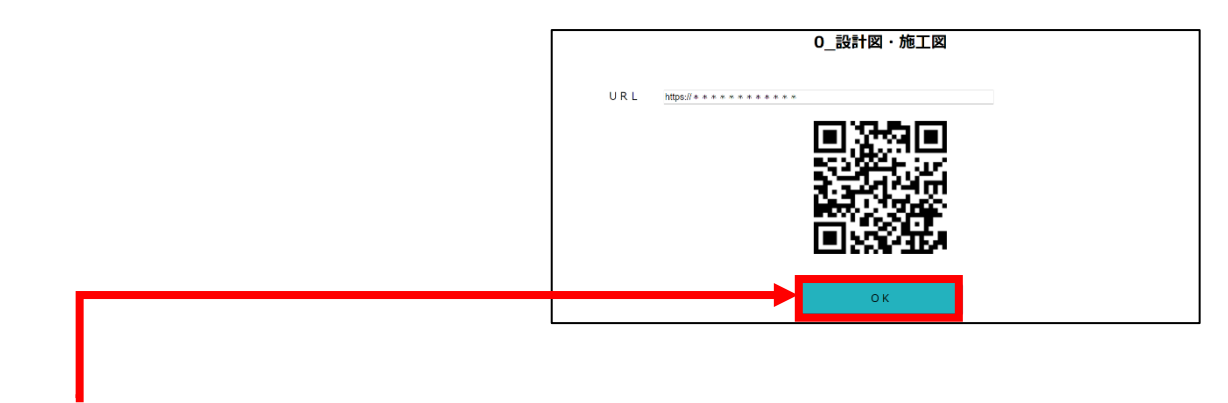

- 4. "OK"のボタンをクリック。
- 5. "ファイル管理画面"に戻ります。

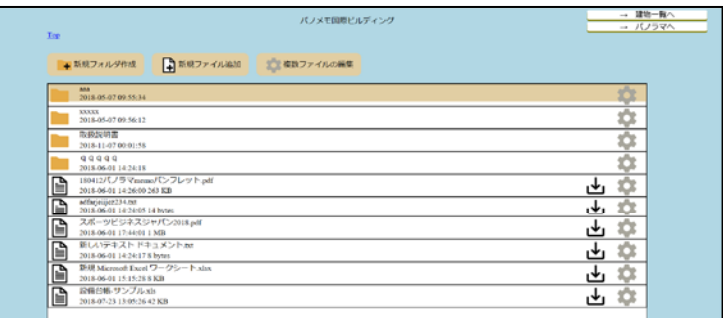

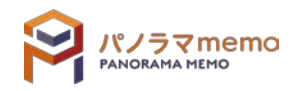

## 11-2-4 ファイル URL を発行する手順

1. "ファイル管理画面"から URL を発行したいファイルの" アイコン"をクリック。

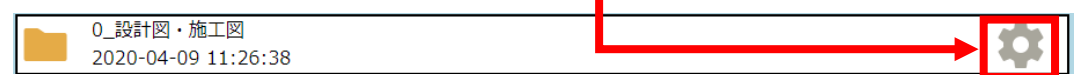

2. 表示された"ファイル操作メニュー"から"URL の発行"を選択。

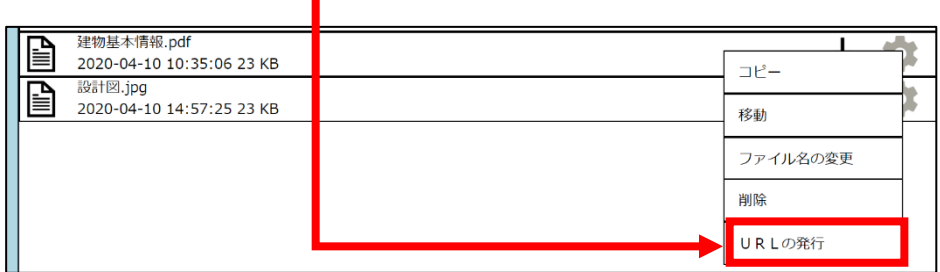

3. URL <sup>と</sup> QR コードが発行されます。

![](_page_192_Figure_6.jpeg)

- 4. "OK"のボタンをクリック。
- 5. "ファイル管理画面"に戻ります。

![](_page_192_Picture_79.jpeg)

![](_page_192_Picture_10.jpeg)

## **第12章 ファイル管理**

ファイルの管理とは、建物にまつわるデータ(竣工図、契約書、報告書など)でパノラマ memo 上アッ プロードされたファイルを管理する機能です。

### 12-1 ファイル管理画面を開く

ファイル管理画面の開き方は"パノラマ画面から"と"建物一覧画面から"の 2 通りあります。

12-1-1 パノラマ画面からファイル管理画面を開く場合

![](_page_193_Figure_5.jpeg)

4. "ファイル管理画面"が開きます。

![](_page_193_Picture_90.jpeg)

![](_page_193_Picture_8.jpeg)

※図面やパノラマ写真が一切登録されていない場合、図面はこのようになります。

![](_page_194_Picture_1.jpeg)

![](_page_194_Picture_2.jpeg)

- 12-1-2 建物一覧画面からファイル管理画面を開く場合
	- 1. "建物一覧画面"にあります、"ファイル管理へ"をクリック。

![](_page_195_Picture_2.jpeg)

 $2.$  "ファイル管理画面"が開きます。

![](_page_195_Picture_49.jpeg)

※ 図面やパノラマ写真が一切登録されていない場合、図面はこのようになります。

![](_page_195_Picture_50.jpeg)

![](_page_195_Picture_7.jpeg)

## 12-2 ファイル、フォルダの操作

12-2-1 フォルダを新規に作成する

1. "ファイル管理画面"の"新規作成フォルダ作成"のボタンをクリック。

![](_page_196_Picture_48.jpeg)

2. "フォルダ名"に作成するフォルダ名を入力。

![](_page_196_Figure_5.jpeg)

4. 新しいフォルダが追加されます。

![](_page_196_Picture_49.jpeg)

![](_page_196_Picture_8.jpeg)

## 12-2-2 フォルダをコピーする

1. "ファイル管理画面"でコピーしたいフォルダの" ● アイコン"をクリック。

![](_page_197_Picture_2.jpeg)

2. 表示された"フォルダ操作メニュー"から"コピー"を選択。

![](_page_197_Picture_61.jpeg)

3. "コピー先を選択する画面"で、コピーしたいフォルダを選択。

![](_page_197_Picture_62.jpeg)

- 4. "OK"のボタンをクリック。
- 5. "フォルダ"がコピーされます。

※手順3でコピー先のフォルダを指定しなければ、同じ階層にフォルダをコピーします。

![](_page_197_Picture_63.jpeg)

![](_page_197_Picture_11.jpeg)

## 12-2-3 フォルダを移動する

1. "ファイル管理画面"から移動したいフォルダの" アイコン"をクリック。

![](_page_198_Picture_2.jpeg)

 $2.$  表示された"フォルダ操作メニュー"から"移動"を選択。

![](_page_198_Picture_70.jpeg)

3. "移動先を選択する画面"で、移動先を選択。

![](_page_198_Picture_71.jpeg)

- 4. "OK"のボタンをクリック。
- 5. "フォルダ"が移動されます。

※ 手順3で移動先のフォルダを指定しなければ、同じ階層にフォルダが移動します。

![](_page_198_Picture_10.jpeg)

![](_page_198_Picture_11.jpeg)

1. "ファイル管理画面"からフォルダ名を変更したいフォルダの"●アイコン"をクリック。

![](_page_199_Picture_2.jpeg)

2. 表示された"フォルダ操作メニュー"から"フォルダ名の変更"を選択。

![](_page_199_Picture_69.jpeg)

 $3.$  新しい"フォルダ名"を入力。

![](_page_199_Figure_6.jpeg)

- 4. "OK"のボタンをクリック。
- 5. "フォルダ名"が変更されます。

![](_page_199_Picture_70.jpeg)

![](_page_199_Picture_10.jpeg)

1. "ファイル管理画面"から削除したいフォルダの" アイコン"をクリック。

![](_page_200_Picture_2.jpeg)

 $2.$  表示された"フォルダ操作メニュー"から"削除"を選択。

![](_page_200_Picture_55.jpeg)

3. "OK"のボタンをクリック。

![](_page_200_Picture_6.jpeg)

4. "フォルダ"が削除されます。

![](_page_200_Picture_56.jpeg)

![](_page_200_Picture_9.jpeg)

1. "ファイル管理画面"から"新規ファイル追加"をクリック。

![](_page_201_Picture_48.jpeg)

2. "ファイル選択"をクリック。

![](_page_201_Figure_4.jpeg)

4. 新しく"ファイル"が追加されます。

![](_page_201_Picture_49.jpeg)

![](_page_201_Picture_7.jpeg)

1. "ファイル管理画面"でコピーしたいファイルの"●アイコン"をクリック。

![](_page_202_Picture_63.jpeg)

 $2.$  表示された"ファイル操作メニュー"から"コピー"を選択。

![](_page_202_Picture_64.jpeg)

3. "コピー先を選択する画面"が表示されますので、コピーしたいファイルを選択。

![](_page_202_Picture_65.jpeg)

- 4. "OK"のボタンをクリック。
- 5. 新しく"ファイル"が追加されます。

![](_page_202_Picture_9.jpeg)

![](_page_202_Picture_10.jpeg)

## 12-2-8 ファイルを移動する

1. "ファイル管理画面"から移動したいファイルの"●アイコン"をクリック。

![](_page_203_Picture_62.jpeg)

 $2.$  表示された"ファイル操作メニュー"から"移動"を選択。

![](_page_203_Picture_63.jpeg)

3. "移動先を選択する画面"から移動先を選択。

![](_page_203_Picture_64.jpeg)

- 4. "OK"のボタンをクリック。
- 5. "ファイル"が移動されます。

![](_page_203_Picture_9.jpeg)

![](_page_203_Picture_10.jpeg)

## 12-2-9 ファイルを削除する

1. "ファイル管理画面"から削除したいファイルの" ● アイコン"をクリック。

![](_page_204_Picture_2.jpeg)

 $2.$  表示された"ファイル操作メニュー"から"削除"を選択。

![](_page_204_Picture_60.jpeg)

3. "OK"のボタンをクリック。

![](_page_204_Figure_6.jpeg)

4. "ファイル"が削除されます。

![](_page_204_Picture_61.jpeg)

![](_page_204_Picture_9.jpeg)

## 12-2-10 ファイル名を変更する

1. "ファイル管理画面"からファイル名を変更したいファイルの"● アイコン"をクリック。

![](_page_205_Picture_79.jpeg)

2. 表示された"ファイル操作メニュー"から"ファイル名の変更"を選択。

![](_page_205_Picture_80.jpeg)

3. 新しい"ファイル名"を入力。

![](_page_205_Figure_6.jpeg)

5. "ファイル名"が変更さます。

![](_page_205_Picture_8.jpeg)

1. "ファイル管理画面"から"複数ファイルの編集"をクリック。

![](_page_206_Picture_36.jpeg)

 $2.$  "複数ファイル選択画面"から削除したいフォルダ、ファイルを選択。

![](_page_206_Picture_37.jpeg)

3. "削除"のボタンをクリック。

![](_page_206_Picture_38.jpeg)

![](_page_206_Picture_7.jpeg)

![](_page_207_Picture_0.jpeg)

 $5.$  "フォルダ"、"ファイル"が削除されます。

![](_page_207_Picture_58.jpeg)

#### メモ

複数ファイルを編集している時に"ファイル管理画面"に戻りたい場合 Top または"編集モード終了"をクリックしてください。

- 12-2-12 複数ファイル、フォルダを移動する
	- 1. "ファイル管理画面"から"複数ファイルの編集"をクリック。

![](_page_207_Picture_59.jpeg)

![](_page_207_Picture_8.jpeg)

2. "複数ファイル選択画面"から移動させたいフォルダ、ファイルを選択。

![](_page_208_Picture_34.jpeg)

3. "移動"ボタンをクリック。

![](_page_208_Picture_35.jpeg)

4. "移動先を選択する画面"で移動先を選択。

![](_page_208_Picture_36.jpeg)

5. "OK"のボタンをクリック。

![](_page_208_Picture_7.jpeg)

6. "フォルダ"、"ファイル"が移動されます。

![](_page_209_Picture_54.jpeg)

## メモ

複数ファイルを編集している時に"ファイル管理画面"に戻りたい場合 Top または"編集モード終了"をクリックしてください。

#### 12-2-13 複数ファイル、フォルダをコピーする

1. "ファイル管理画面"から"複数ファイルの編集"をクリック。

![](_page_209_Picture_55.jpeg)

2. "複数ファイル選択画面"からコピーしたいフォルダ、ファイルを選択。

![](_page_209_Picture_56.jpeg)

![](_page_209_Picture_9.jpeg)

![](_page_210_Picture_52.jpeg)

 $4.$  "コピー先を選択する画面"で、コピー先を選択。

![](_page_210_Picture_53.jpeg)

- 5. "OK"のボタンをクリックする。
- 6. "フォルダ"、"ファイル"がコピーされます。

![](_page_210_Picture_54.jpeg)

![](_page_210_Picture_6.jpeg)

メモ

複数ファイルを編集している時に"ファイル管理画面"に戻りたい場合 Top または"編集モード終了"をクリックしてください。

![](_page_210_Picture_9.jpeg)

## 12-3 URL リンク

12-3-1 フォルダの URL を発行する

1. "ファイル管理画面"から URL を発行したいフォルダの" & アイコン"をクリック。

![](_page_211_Picture_3.jpeg)

 $2.$  表示された"フォルダ操作メニュー"から"URLの発行"を選択。

![](_page_211_Picture_84.jpeg)

3. URL <sup>と</sup> QR コードが発行されます。

![](_page_211_Figure_7.jpeg)

- 4. "OK"のボタンをクリック。
- 5. "ファイル管理画面"に戻ります。

![](_page_211_Picture_85.jpeg)

![](_page_211_Picture_11.jpeg)

## 12-3-2 ファイルの URL を発行する

1. "ファイル管理画面"から URL を発行したいファイルの" で アイコン"をクリック。

![](_page_212_Picture_2.jpeg)

 $2.$  表示された"ファイル操作メニュー"から"URL $_2$ の発行"を選択。

![](_page_212_Picture_83.jpeg)

3. URL <sup>と</sup> QR コードが発行されます。

![](_page_212_Figure_6.jpeg)

- 4. "OK"のボタンをクリック。
- 5. "ファイル管理画面"に戻ります。

![](_page_212_Picture_84.jpeg)

![](_page_212_Picture_10.jpeg)